### **CompactRIO™ Reference and Procedures (FPGA Interface)**

June 2008, 370984N-01

Use this book as a reference for [information](lvfpga.chm::/FPGA_Device_IO_and_VIs_Palette.html) about which FPGA I/O functions, I/O resources, arbitration options, methods, and properties each C Series module supports. This book also includes instructions for using LabVIEW with CompactRIO devices.

**To** view related topics, click the **Locate** button, shown at left, in the toolbar at the top of this window. The *LabVIEW Help* highlights this topic in the **Contents** tab so you can navigate the related topics.

To comment on National Instruments [documentation,](javascript:WWW(WWW_Feedback)) refer to the National Instruments Web site.

© 2004–2008 National Instruments Corporation. All rights reserved.

## <span id="page-1-0"></span>**CompactRIO Related Documentation (FPGA Interface)**

CompactRIO includes the following documentation.

#### **Help Resources**

- [LabVIEW](lvconcepts.chm::/LabVIEW_Documentation_Resources.html) Help—Use this help file to access reference information about C Series modules and instructions for using LabVIEW with CompactRIO devices. Using the **Contents** tab, navigate to **FPGA Module»CompactRIO Reference and Procedures**. You can find help topics for the module you are using by navigating on the **Contents** tab to **FPGA Module»CompactRIO Reference and Procedures»***Module Type***»NI 9***xxx*.
- *Measurement & Automation Explorer (MAX) Help for CompactRIO*—Use this help file to access instructions for configuring the CompactRIO controller and enabling the cRIO-910*x* Reconfigurable Embedded chassis for use with LabVIEW. After you launch MAX, select **Help»MAX Help** and navigate to **Measurement & Automation Explorer Help»Installed Products»MAX Help for CompactRIO** on the **Contents** tab.

#### **PDF Documents**

These documents are available as PDFs in the CompactRIO\manuals directory. The latest versions of these documents are online at [ni.com/manuals.](javascript:WWW(WWW_Manuals)) You must have Adobe Reader with Search and Accessibility 5.0.5 or later installed to view the PDFs. You must have Adobe Reader with Search and Accessibility 6.*x* or later installed to search PDF [versions](#page-5-0) of these manuals. Refer to the Adobe Systems [Incorporated](javascript:WWW(WWW_Adobe)) Web site to download Acrobat Reader.

- [CompactRIO](javascript:AcrobatLink() R Series Expansion System Installation Instructions —Use these installation instructions to learn how to install the cRIO-9151 R Series Expansion chassis.
- CompactRIO Reconfigurable Embedded System Installation [Instructions—Use](javascript:AcrobatLink() these installation instructions to learn how to install the cRIO-910*x* Reconfigurable Embedded chassis.
- CompactRIO [cRIO-9002/9004](javascript:AcrobatLink() Operating Instructions—Use these operating instructions to learn how to connect the controller to the network and use the features of the controller.
- CompactRIO cRIO-9012/9014 Operating Instructions and [Specifications—Use](javascript:AcrobatLink() these operating instructions to learn how to connect the controller to the network and use the features of the controller.
- [CompactRIO](javascript:AcrobatLink() cRIO-9052 Operating Instructions—Use these operating instructions to learn how to connect the controller to the network and use the features of the controller.
- CompactRIO cRIO-9072/9074 Operating Instructions and [Specifications—Use](javascript:AcrobatLink() these operating instructions to learn how to connect the integrated chassis/controller to the network and use the features of the integrated chassis/controller.
- *Getting Started with CompactRIO and LabVIEW*—Use this tutorial to learn how to develop a CompactRIO application in LabVIEW. While developing the application, you can learn concepts and techniques that you can apply when you develop your own CompactRIO application. This tutorial is available online at [ni.com/manuals.](javascript:WWW(WWW_Manuals))
- *NI 9xxx Operating Instructions and Specifications*—Use the operating instructions for the C Series module to learn about

module specifications and how to use the module. For example, use the NI 9403 Operating Instructions and [Specifications](javascript:AcrobatLink() to learn about the NI 9403.

#### **Readme Documents**

- *NI-RIO Readme*—Use this file to learn important last-minute information about NI-RIO, including installation instructions and descriptions of known issues for installing and using NI-RIO. Access the *NI-RIO Readme* on the NI-RIO installation CD.
- <span id="page-5-0"></span>• Software Support for CompactRIO, [CompactDAQ,](http://www.ni.com/cgi-bin/redirect.cgi?dest=infcoprod&src=help&openagent&code=rdsoftwareversion) and R Series Devices—Use this NI Developer Zone document to determine what versions of the NI-RIO software, the LabVIEW Real-Time Module, and the LabVIEW FPGA Module you need for the C Series modules, CompactRIO chassis, CompactRIO controllers, Single-Board RIO devices, and R Series devices you are using.

### **Searching PDF Versions of CompactRIO Manuals (FPGA Interface)**

Use Adobe Reader with Search and Accessibility 6.*x* or later to search PDF versions of all the [C](javascript:WWW(WWW_Adobe))[ompactRIO](#page-1-0) manuals. Refer to the Adobe Systems Incorporated Web site to download Acrobat Reader.

Complete the following steps to search all the PDF versions of CompactRIO manuals.

- 1. In Adobe Reader, select **Edit»Search** to display the **Search PDF** window.
- 2. Enter a word or phrase in the **What word or phrase would you like to search for** text box.
- 3. Click the **All PDF Documents in** button and select **Browse for Location** from the drop-down list. The **Browse for Folder** dialog box appears.
	- a. Navigate to the CompactRIO\manuals directory.
	- b. Click the **OK** button to close the dialog box and return to the **Search PDF** window.
- 4. Click the **Search** button.

Refer to the Adobe Reader Help for more information about searching all the PDF documents in a directory for a word or phrase.

## **Using CompactRIO and Single-Board RIO (FPGA Interface)**

Use this book as a reference for information about using LabVIEW with CompactRIO and Single-Board RIO (sbRIO) devices.

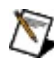

**Note** C Series modules can take up to 2 seconds to initialize after you reset the FPGA VI.

**To** view related topics, click the **Locate** button, shown at left, in the toolbar at the top of this window. The *LabVIEW Help* highlights this topic in the **Contents** tab so you can navigate the related topics.

# **C Series Module IDs (FPGA Interface)**

You can use the Module ID property with the FPGA I/O [Property](lvfpga.chm::/IO_Property_Node.html) Node to read the IDs associated with the C Series modules.

### **By ID**

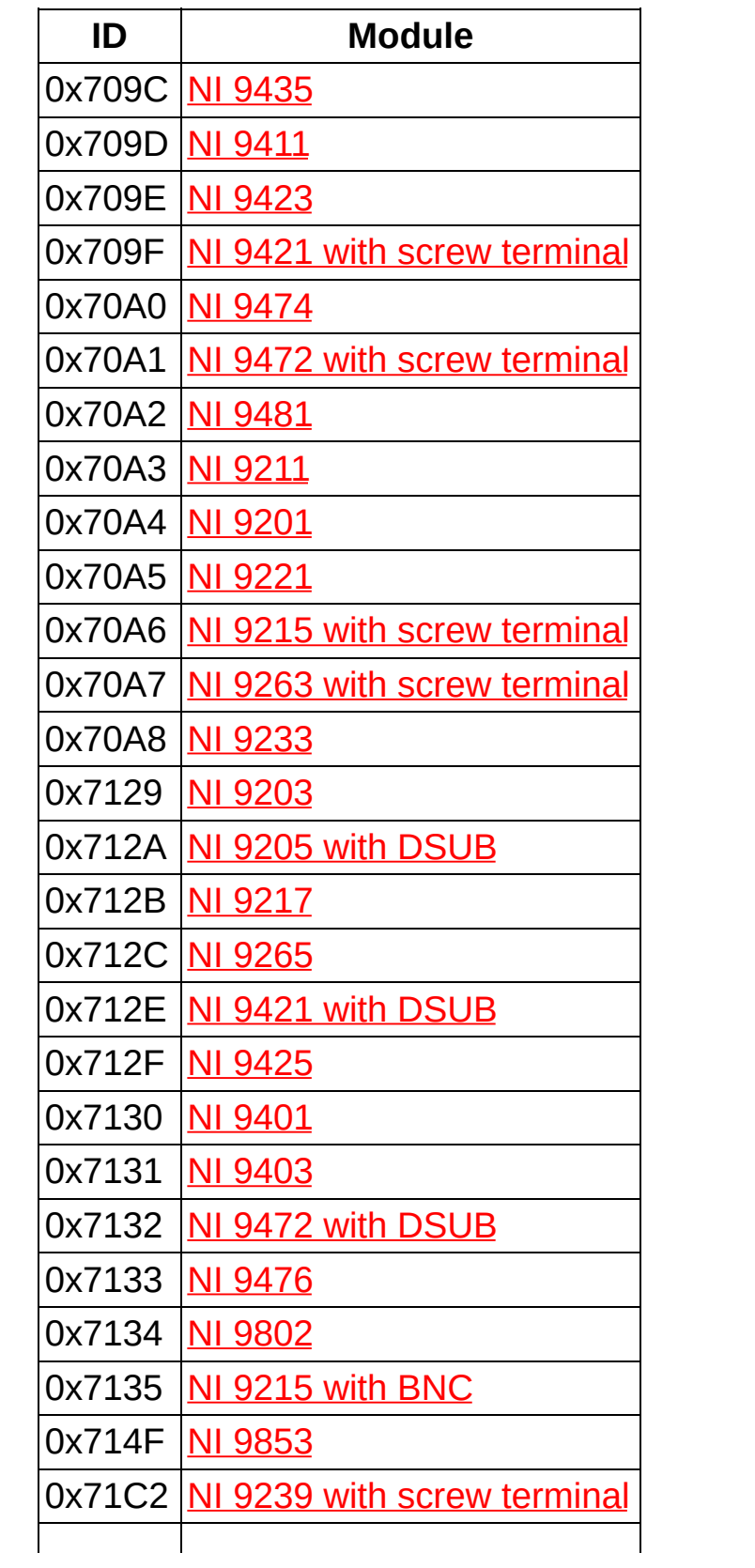

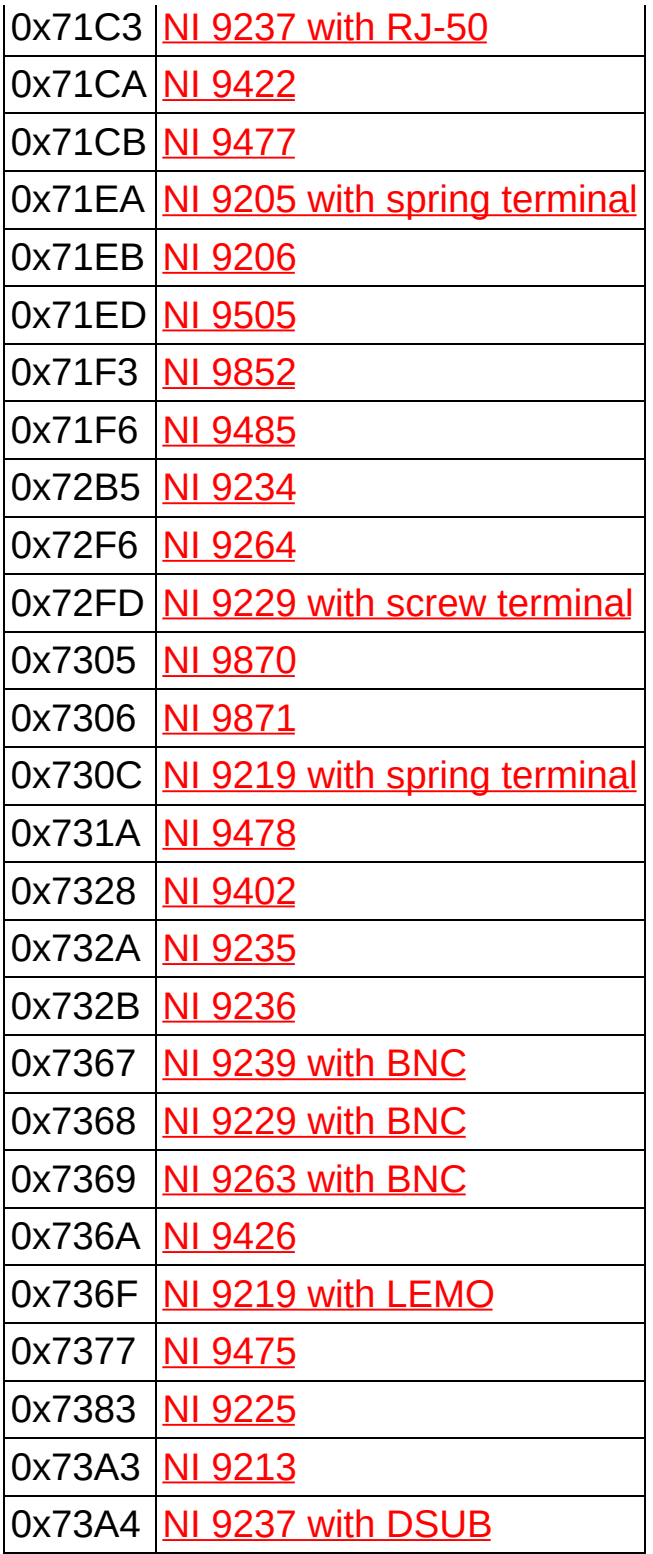

### **By Module**

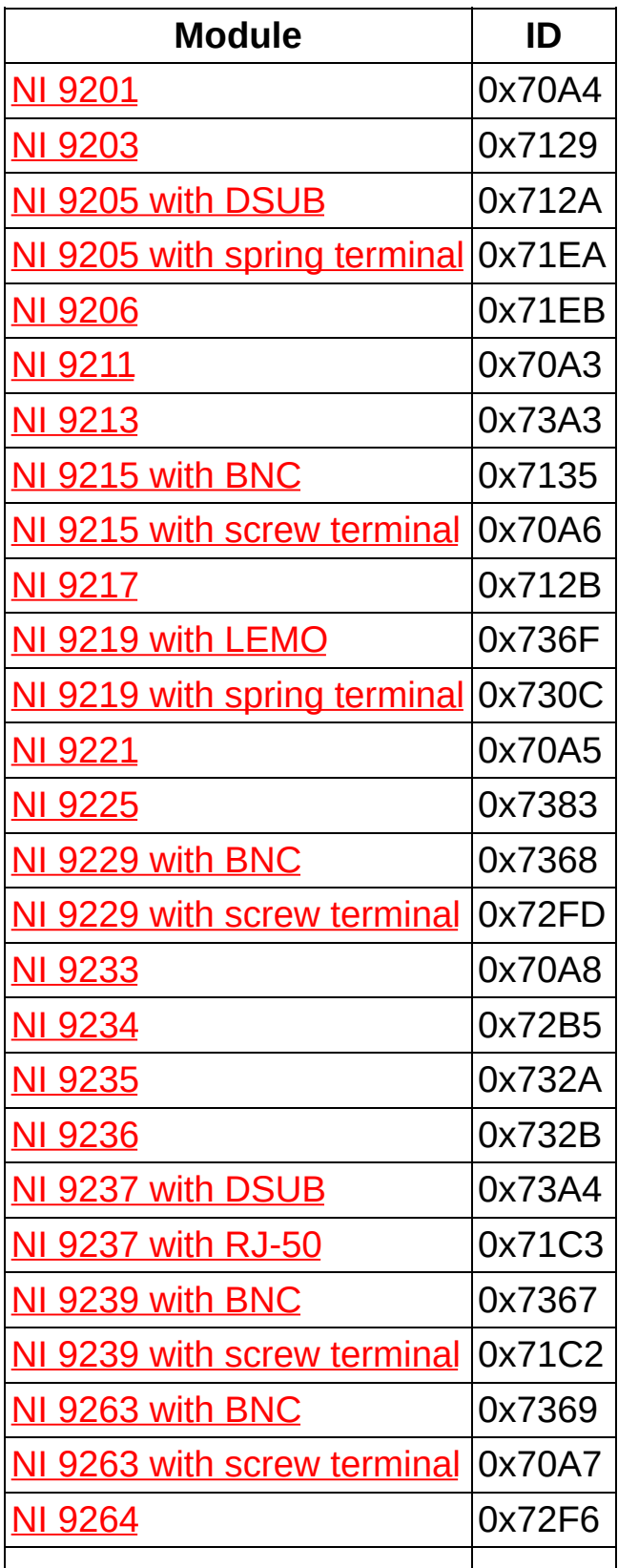

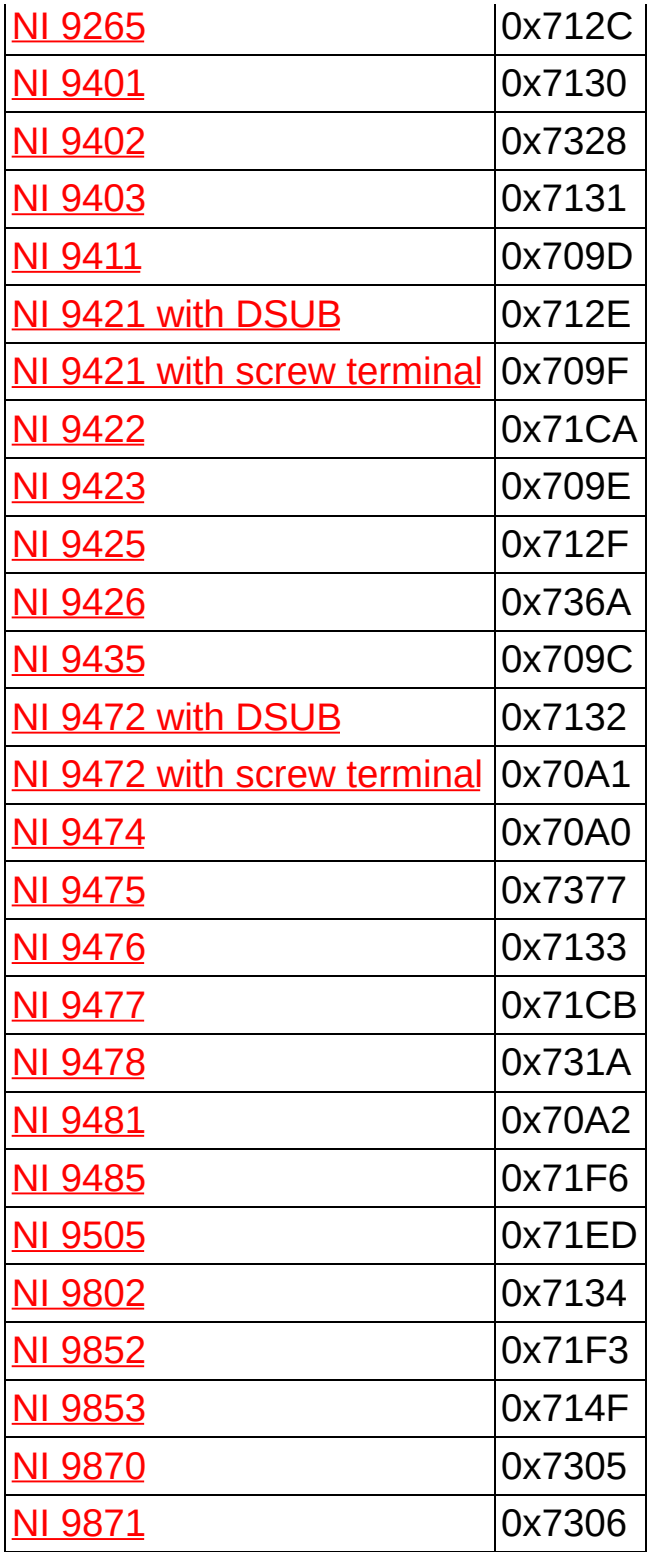

### **CompactRIO Discovery Status Dialog Box (FPGA Interface)**

When you add a CompactRIO controller or chassis or a Single-Board RIO device to a LabVIEW project, LabVIEW finds all C Series modules in the new system. This dialog box appears when LabVIEW returns errors while looking for C Series modules installed in the system. The dialog box lists any errors that occur during the discovery process. The **Description** field of the dialog box contains a detailed description of each type of error condition.

# **CompactRIO Error Codes (FPGA Interface)**

The **FPGA I/O [functions](lvfpga.chm::/FPGA_Device_IO_and_VIs_Palette.html)** and **Invoke [Method](lvfpgahost.chm::/Invoke_Method.html)** function can return the following error codes for CompactRIO.

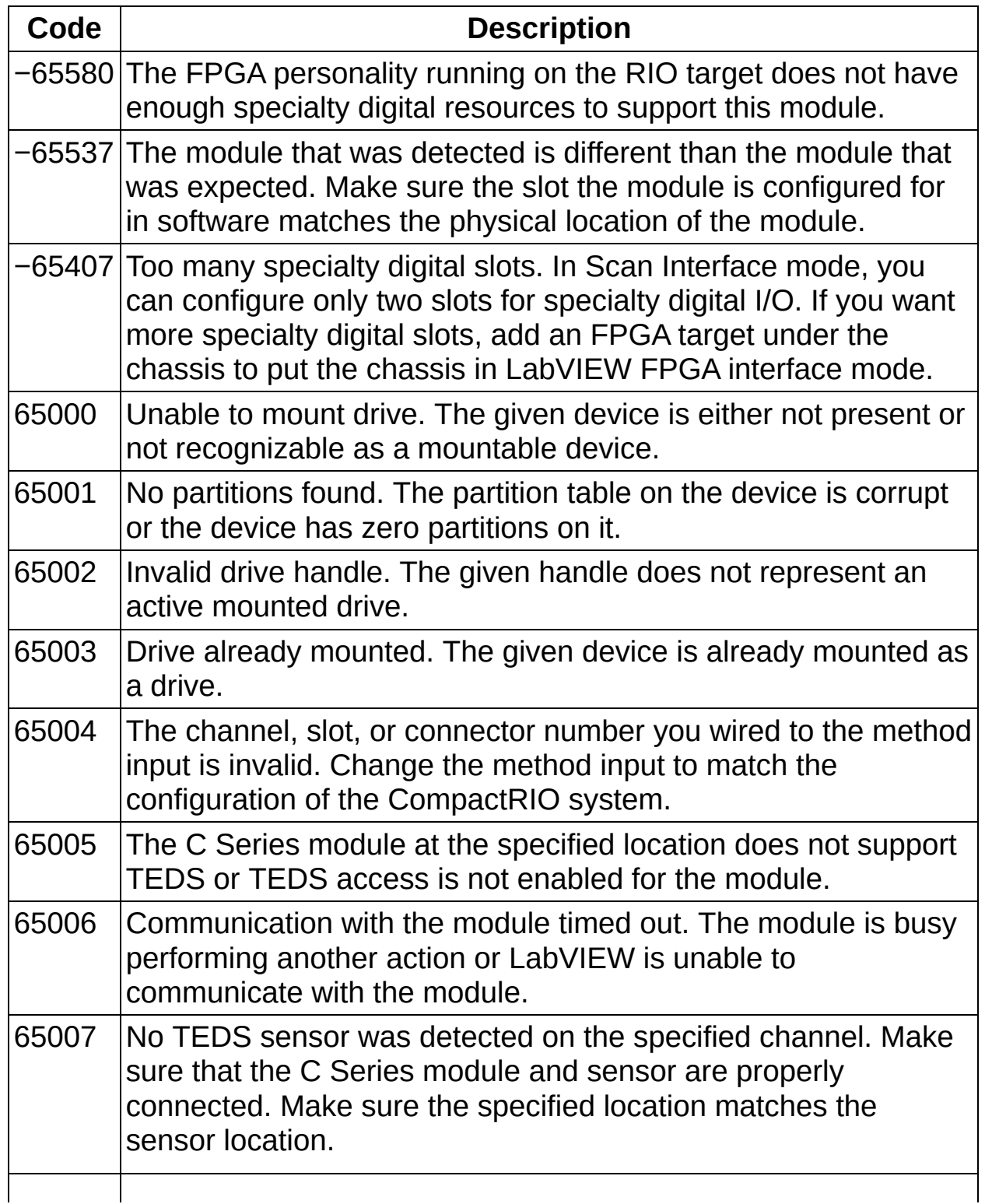

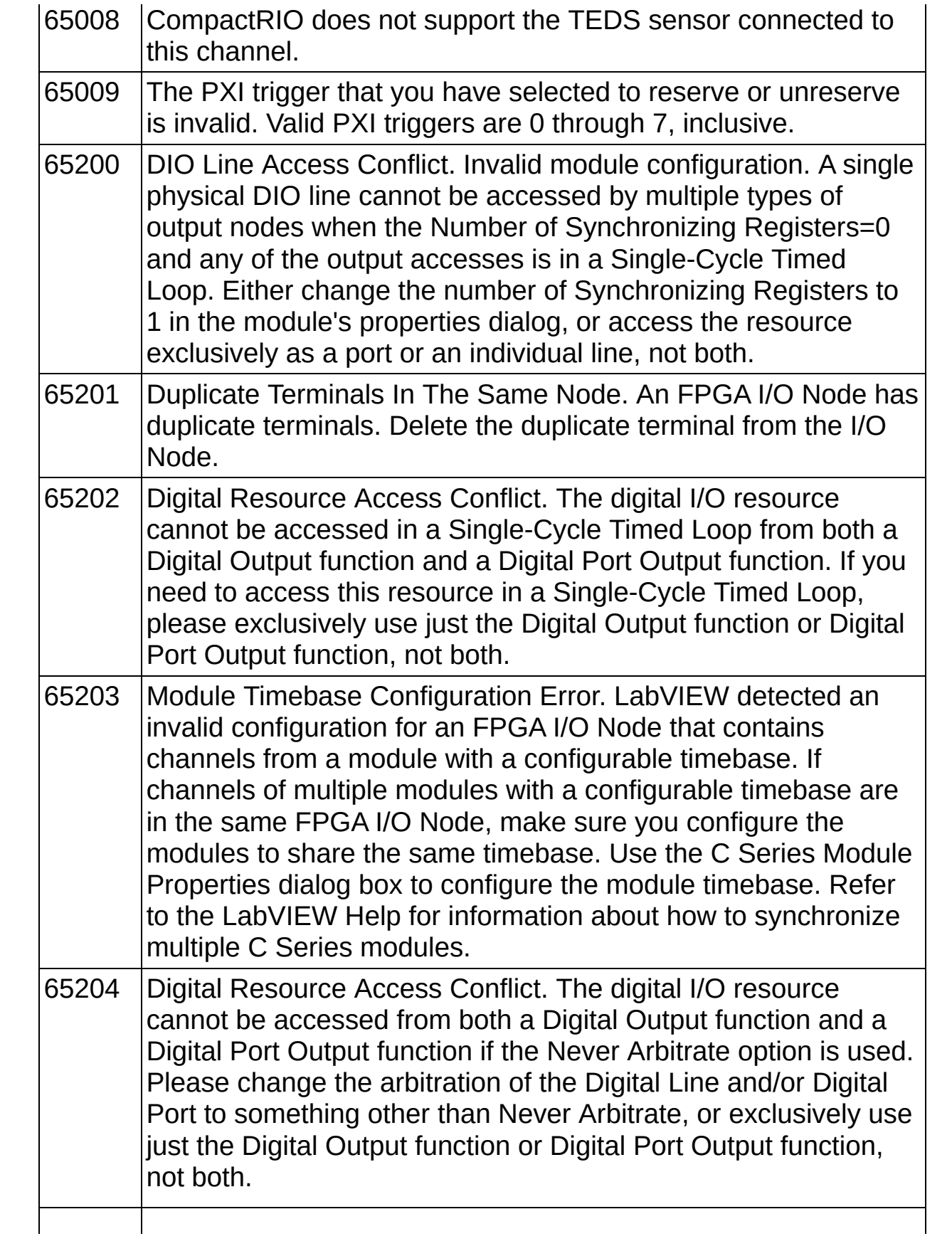

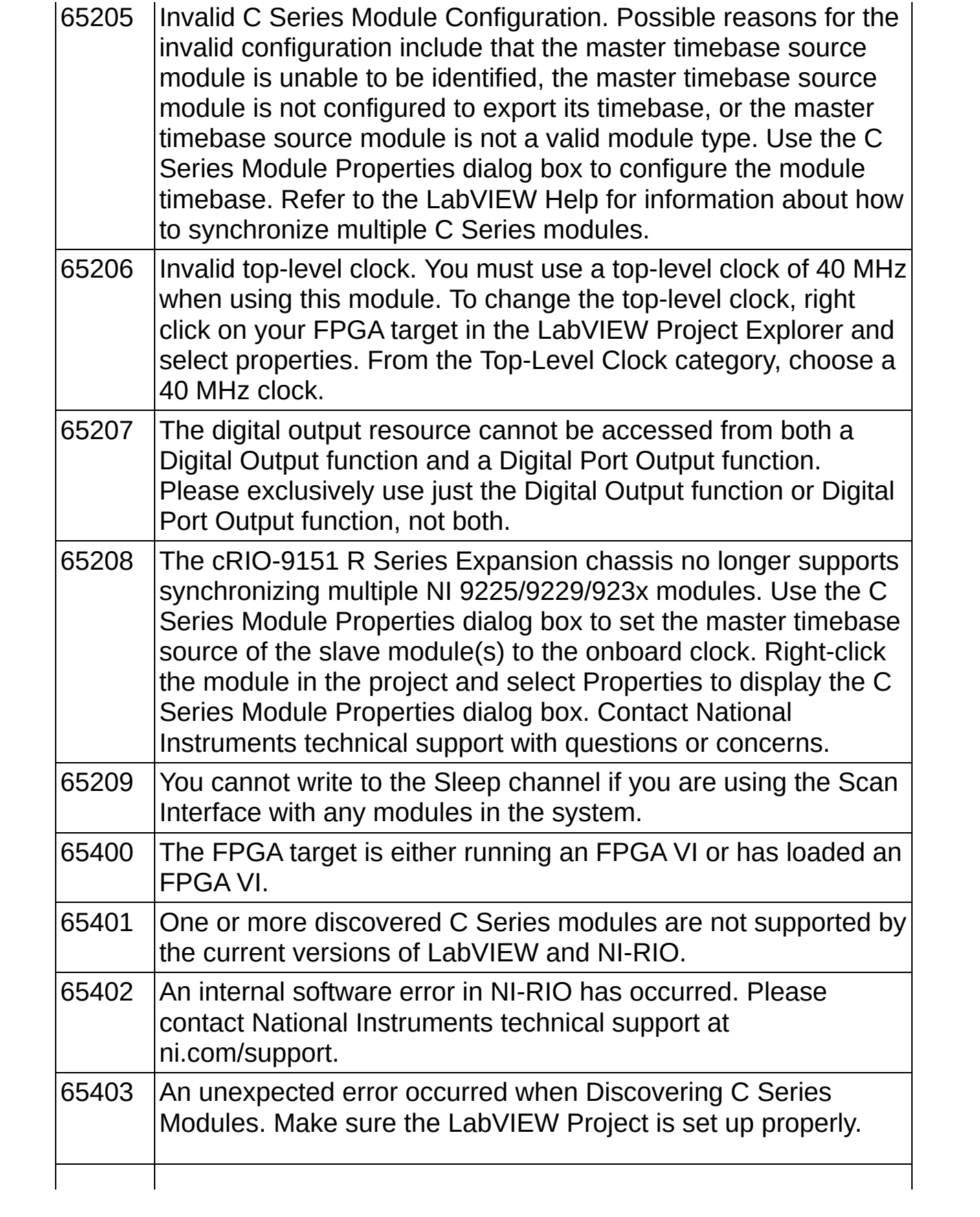

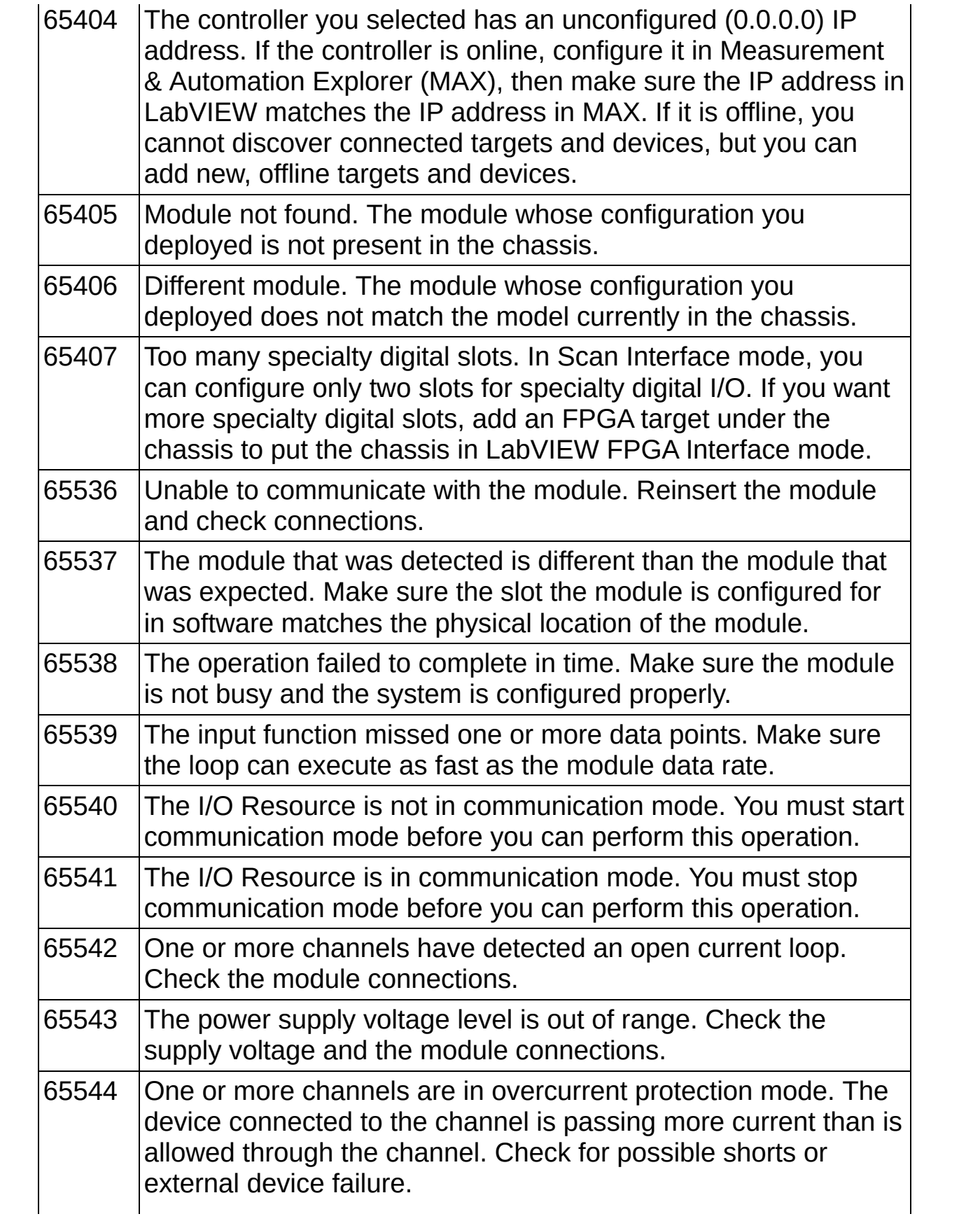

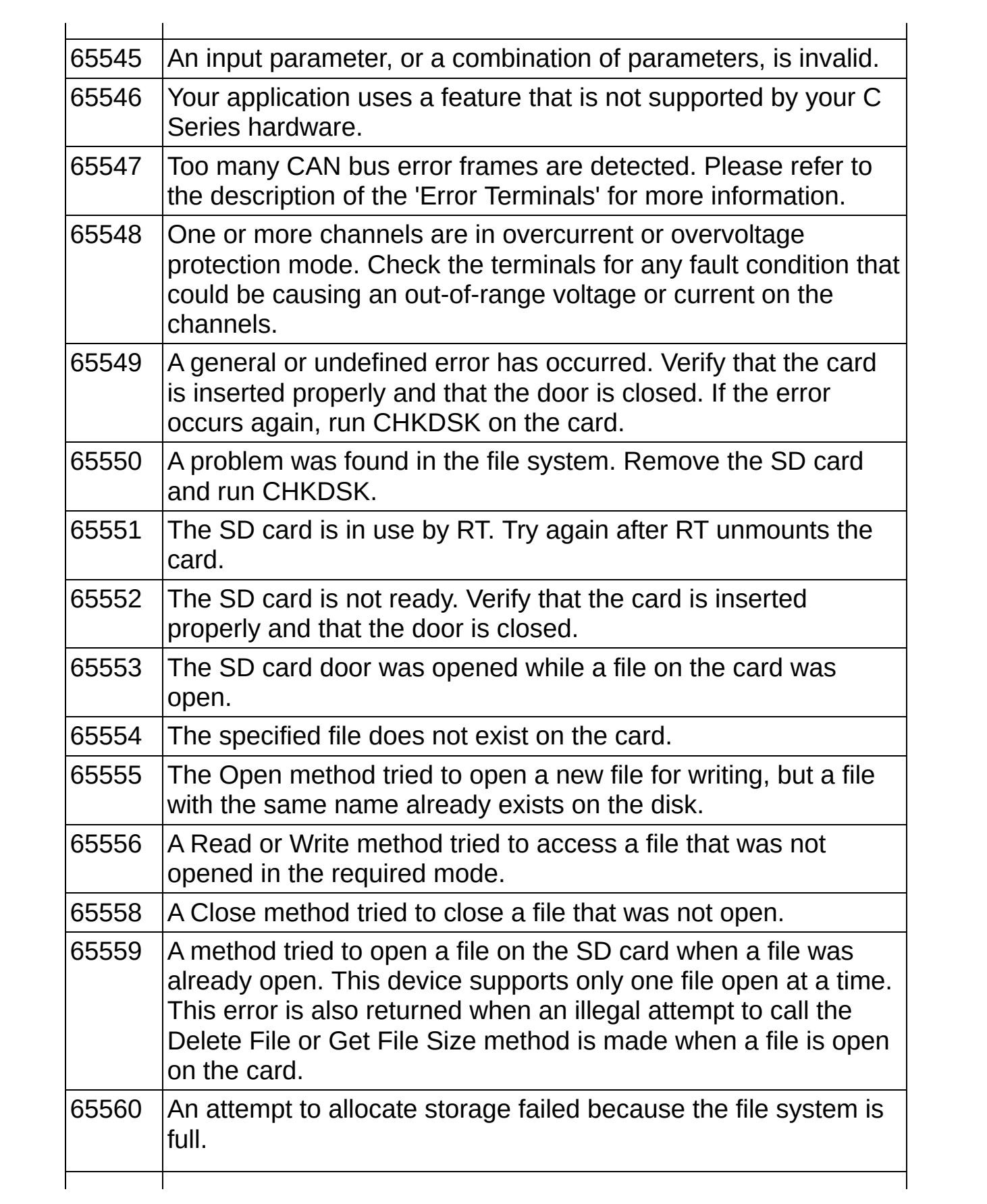

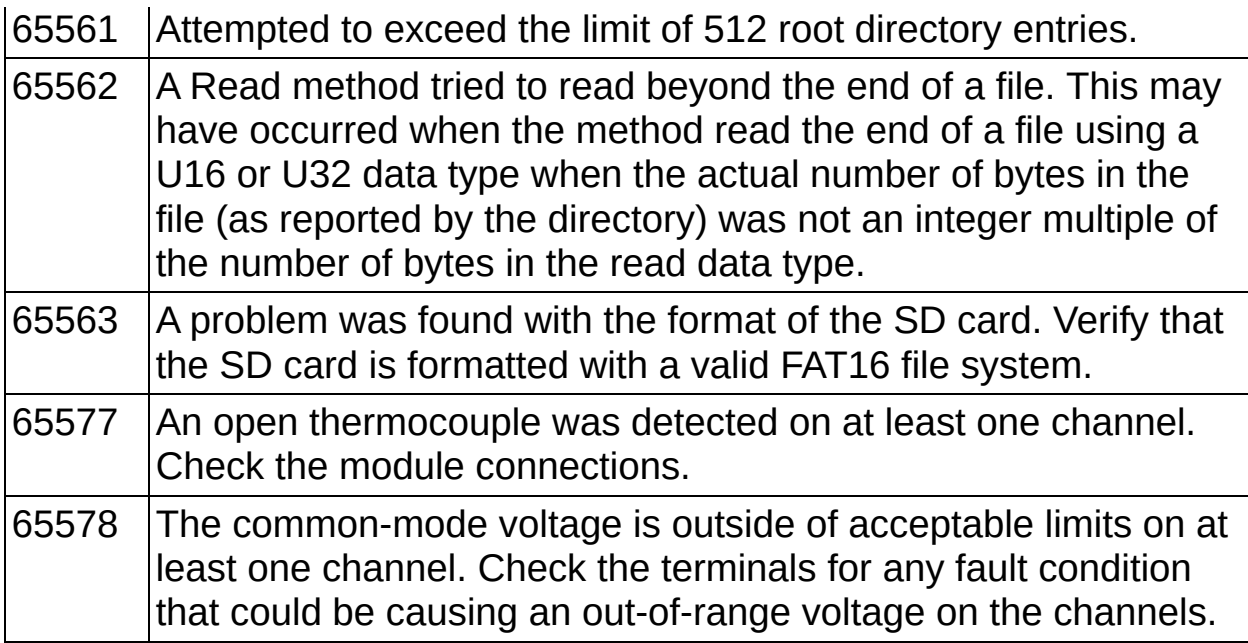

# **CompactRIO Interface Methods (FPGA Interface)**

In addition to the methods described in the **Invoke [Method](lvfpgahost.chm::/Invoke_Method.html)** topic, you can use the following method with the Invoke Method function for CompactRIO devices.

- **Read TEDS**—Reads TEDS information from a C Series module that has TEDS support enabled.
	- $\boxed{016}$ **Connector** specifies the connector to which the cRIO-9151 R Series Expansion chassis is connected. This input is available only if the Open FPGA VI [Reference](lvfpgahost.chm::/Open_FPGA_VI_Reference.html) function is configured for an R Series device. Valid values are 0 through 3 for the NI 781*x*R, 1 or 2 for the NI 7831R and NI 7833R, and 1 for the NI 7830R.
	- $\boxed{016}$ **Slot** specifies the chassis slot of the C Series module from which you want to read TEDS information. If the slot does not have a C Series module that supports this feature, LabVIEW returns an error. Valid values are 1 through *N*, where *N* is the number of slots in the chassis.
	- **Channel** specifies the channel on the module from which you want to read TEDS information. If a sensor is not connected to the channel, the Invoke Method function returns an error. Valid values are 0 through 3 for the NI 9219, NI 9233, NI 9234, and NI 9237.
	- **TEDS Binary** represents the TEDS information of the sensor connected to the specified channel in an array of bits. You can use the TEDS Toolkit to parse this data.
	- **V0.9 (TEDS)** determines whether the sensor stored in the TEDS is in the released IEEE 1451.4 standard format or in the legacy version (v0.9) format. **v0.9** returns TRUE if the TEDS is in the legacy format. The TEDS Toolkit VIs require this output to properly parse information.
- Mount SD Card—Prepares the file system of an NI [9802](#page-620-0) SD Card so you can access the files using the **File I/O VIs and** [functions.](glang.chm::/File_VIs_and_Functions.html) You must use the Unmount SD Card method to unmount the file system after accessing files.
- $\sum$ **Note** The FPGA VI must be running for the Real-Time VI to access the Mount SD Card and Unmount SD Card methods. You cannot access an SD Card from the Real-Time VI and the FPGA VI at the same time.
- **Module** specifies the chassis slot of the NI 9802 module. If the slot does not have an NI 9802 module, LabVIEW returns an error. Valid values are 1 through *N*, where *N* is the number of slots in the chassis.
- **Card Slot** specifies the card slot of the SD Card which you want to access. Valid values are 0 or 1.
- **Drive Handle** returns a handle to the mounted drive. Wire this output to the **Drive Handle** input of the Unmount SD Card method.
- **Drive Letter** returns the base path of the SD Card file system you mounted.
	- $\mathcal{N}$ **Note** The cRIO-9002/9004 controller does not support drive letter access.

Refer to the NI 9802 RT Access VI in the

labview\examples\CompactRIO\Module Specific\NI 9802\NI 9802 RT Access directory for an example of using this method.

Open example

**Unmount SD Card**—Unmounts the SD Card file system you mounted into a drive. This method attempts to execute even if the **error in** parameter contains an error.

 $\boxed{032}$ **Drive Handle** specifies the drive to unmount.

### **CompactRIO Reconfigurable Embedded Chassis (FPGA Interface)**

A user-reconfigurable [FPGA](lvfpgamain.chm::/LV_FPGA_Main_Title.html) controls the digital and analog I/O lines on the cRIO-910x Reconfigurable Embedded chassis of the CompactRIO Embedded system. The FPGA chip is embedded within the CompactRIO chassis and is connected to the C Series I/O modules in a star topology, providing direct access to each module for precise control and flexibility in timing, triggering, and [synchronization.](#page-26-0) You can configure the CompactRIO system and change the functionality of the FPGA on the CompactRIO chassis in LabVIEW using the LabVIEW FPGA Module and NI-RIO to **[create](lvfpgaconcepts.chm::/Creating_FPGA_VIs.html)** and **[download](lvfpgahelp.chm::/Downloading_FPGA_VI_To_Flash.html)** a custom VI to the FPGA.

### **Configuring a Project for a CompactRIO R Series Expansion System (FPGA Interface)**

Complete the following steps to add a cRIO-9151 R Series Expansion chassis system to a new or existing project.

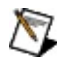

**Note** If you have not yet created a LabVIEW project, you also can use the FPGA [Project](lvfpgadialog.chm::/FPGA_Create_Project.html) Wizard to create a project for the CompactRIO system.

#### **Configuring a Project with Connected Hardware**

Complete the following steps to configure the project if you have hardware installed. The R Series Expansion chassis must have C Series modules installed and must be connected to an R Series device installed in the computer. Refer to the **[CompactRIO](javascript:AcrobatLink() R Series Expansion System** Installation Instructions for information about installing the chassis.

- 1. Create a new [project](lvhowto.chm::/Creating_LV_Projects.html) or open an existing project.
- 2. Right-click **My Computer** in the **Project Explorer** window and select **New»Targets and Devices** from the shortcut menu to display the **Add Targets and [Devices](lvdialog.chm::/Add_Targets_Devices.html)** dialog box.
- 3. Select the appropriate R Series device under **R Series** and click the **OK** button. LabVIEW adds an FPGA target item for the R Series device to the project.
- 4. Right-click the **FPGA Target** for the R Series device in the **Project Explorer** window and select **New»R Series Expansion Chassis** from the shortcut menu to display the **New R Series Expansion Chassis** dialog box.
- 5. Select the connector to which the R Series Expansion chassis is connected in the **Location** pull-down menu.
- 6. Check the **Discover C Series modules** checkbox and click the **OK** button. LabVIEW adds items for the chassis and all installed C Series modules to the project. LabVIEW also adds FPGA I/O items to the project for all installed C Series module I/O.
- 7. Right-click a module item in the **Project Explorer** window and select **Properties** from the shortcut menu to configure modulespecific settings in the **C Series Module Properties** dialog box. Some modules do not have any settings to configure other than the module name and chassis slot location. Click the **Help** button on the **C Series Module Properties** dialog box for information about the module settings.

#### **Configuring a Project with Offline Hardware**

Complete the following steps to configure the project if you do not have hardware installed.

- 1. Create a new [project](lvhowto.chm::/Creating_LV_Projects.html) or open an existing project.
- 2. Right-click **My Computer** in the **Project Explorer** window and select **New»Targets and Devices** from the shortcut menu to display the **Add Targets and [Devices](lvdialog.chm::/Add_Targets_Devices.html)** dialog box.
- 3. Click the **New target or device** radio button, select the appropriate R Series device under **R Series**, and click the **OK** button. LabVIEW adds an FPGA target item for the R Series device to the project.
- 4. Right-click the **FPGA Target** for the R Series device in the **Project Explorer** window and select **New»R Series Expansion Chassis** from the shortcut menu to display the **New R Series Expansion Chassis** dialog box.
- 5. Click the **OK** button. LabVIEW adds a chassis item to the project.
- 6. Right-click the chassis item in the **Project Explorer** window and select **New»C Series Modules** from the shortcut menu to display the **Add Targets and Devices** dialog box.
- 7. Click the **New target or device** radio button, select **C Series Module**, and click the **OK** button to display the **New C Series Module** dialog box.
- 8. Select the appropriate C Series module from the **Module Type** pull-down menu and click the **OK** button. LabVIEW adds a module item and FPGA I/O items for the module I/O to the project.
- 9. Repeat steps 6 through 8 to add additional C Series modules to the project.
- 10. Right-click a module item in the **Project Explorer** window and select **Properties** from the shortcut menu to configure modulespecific settings in the **C Series Module Properties** dialog box. Some modules do not have any settings to configure other than the module name and chassis slot location. Click the **Help** button on the **C Series Module Properties** dialog box for information about the module settings.

## **Configuring a Project for a CompactRIO Reconfigurable or Integrated System (FPGA Interface)**

Complete the following steps to add a cRIO-910x Reconfigurable Embedded system or cRIO-9072/9074 Integrated controller and chassis system to a new or existing project.

<span id="page-26-0"></span> $\mathbb{N}$ **Note** If you have not yet created a LabVIEW project, you also can use the FPGA [Project](lvfpgadialog.chm::/FPGA_Create_Project.html) Wizard to create a project for the CompactRIO system.

#### **Configuring a Project with Connected Hardware**

Complete the following steps to configure the project if you have hardware installed. The controller must be attached to a chassis with C Series modules installed, connected to the same subnet as the host computer, and powered on. Refer to the controller operating [instructions](#page-1-0) for information about installing the controller on a chassis, connecting the controller to a network, and wiring power to the controller. The controller also must be configured in Measurement & Automation Explorer (MAX). Refer to the **[Measurement](#page-1-0) & Automation Explorer (MAX) Help for** CompactRIO for information about configuring the controller.

- 1. Create a new [project](lvhowto.chm::/Creating_LV_Projects.html) or open an existing project.
- 2. Right-click the project root in the **Project Explorer** window and select **New»Targets and Devices** from the shortcut menu to display the **Add Targets and [Devices](lvdialog.chm::/Add_Targets_Devices.html)** dialog box.
- 3. Select the appropriate controller under **Real-Time CompactRIO** and click the **OK** button. If you are using a controller and chassis that are supported in Scan Interface mode, the Select [Programming](riohelprt.chm::/program_mode_rt.html) Mode dialog box appears.
- 4. If the **Select Programming Mode** dialog box appears, select **LabVIEW FPGA Interface** and click the **Continue** button to put the system into LabVIEW FPGA Interface mode.
- 5. Click the **Discover** button in the **Discover C Series Modules?** dialog box that appears. LabVIEW adds items for the controller, the chassis, the FPGA target, and all installed C Series modules to the project. LabVIEW also adds FPGA I/O items to the project for all installed C Series module I/O.
- 6. Right-click a module item in the **Project Explorer** window and select **Properties** from the shortcut menu to configure modulespecific settings in the **C Series Module Properties** dialog box. Some modules do not have any settings to configure other than the module name and chassis slot location. Click the **Help** button on the **C Series Module Properties** dialog box for information about the module settings.

#### **Configuring a Project with Offline Hardware**

Complete the following steps to configure the project if you do not have hardware installed.

- 1. Create a new [project](lvhowto.chm::/Creating_LV_Projects.html) or open an existing project.
- 2. Right-click the project root in the **Project Explorer** window and select **New»Targets and Devices** from the shortcut menu to display the **Add Targets and [Devices](lvdialog.chm::/Add_Targets_Devices.html)** dialog box.
- 3. Click the **New target or device** radio button, select the appropriate controller under **Real-Time CompactRIO**, and click the **OK** button. LabVIEW adds an RT target item for the controller to the project.
- 4. Right-click the **RT CompactRIO Target** in the **Project Explorer** window and select **New»Targets and Devices** from the shortcut menu to display the **Add Targets and Devices** dialog box.
- 5. Click the **New target or device** radio button, select the appropriate chassis under **CompactRIO Chassis**, and click the **OK** button. LabVIEW adds a chassis item to the project.
	- $\mathbb{N}$ **Note** If you selected the cRIO-9072/9074 Integrated controller in step 4, you must select the matching cRIO-9072/9074 Integrated chassis in this step.
- 6. Right-click the chassis item in the **Project Explorer** window and select **New»FPGA Target** from the shortcut menu. If the chassis type is supported in Scan Interface mode, the **Deploy CompactRIO Chassis Settings?** dialog box appears. Click the **No** button to return to the project. LabVIEW adds an FPGA target item for the chassis to the project and puts the system into [LabVIEW](riohelprt.chm::/program_mode_rt.html) FPGA Interface mode.
- 7. Right-click the **FPGA Target** in the **Project Explorer** window and select **New»C Series Modules** from the shortcut menu to display the **Add Targets and Devices** dialog box.
- 8. Click the **New target or device** radio button, select **C Series Module**, and click the **OK** button to display the **New C Series Module** dialog box.
- 9. Select the appropriate C Series module from the **Module Type** pull-down menu and click the **OK** button. LabVIEW adds a

module item and FPGA I/O items for the module I/O to the project.

- 10. Repeat steps 7 through 9 to add additional C Series modules to the project.
- 11. Right-click a module item in the **Project Explorer** window and select **Properties** from the shortcut menu to configure modulespecific settings in the **C Series Module Properties** dialog box. Some modules do not have any settings to configure other than the module name and chassis slot location. Click the **Help** button on the **C Series Module Properties** dialog box for information about the module settings.

## **Configuring a Project for a Single-Board RIO Reconfigurable System (FPGA Interface)**

Complete the following steps to add a [Single-Board](#page-633-0) RIO (sbRIO) Reconfigurable Embedded system to a new or existing project.

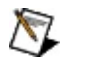

**Note** If you have not yet created a LabVIEW project, you also can use the FPGA [Project](lvfpgadialog.chm::/FPGA_Create_Project.html) Wizard to create a project for the sbRIO system.

#### **Configuring a Project with Connected Hardware**

Complete the following steps to configure the project if you have hardware installed. The sbRIO device must be connected to the same subnet as the host computer and powered on. Refer to the sbRIO device manual for information about connecting the device to a network and wiring power to the device. The sbRIO device also must be configured in Measurement & Automation Explorer (MAX).

- 1. Create a new [project](lvhowto.chm::/Creating_LV_Projects.html) or open an existing project.
- 2. Right-click the project root in the **Project Explorer** window and select **New»Targets and Devices** from the shortcut menu to display the **Add Targets and [Devices](lvdialog.chm::/Add_Targets_Devices.html)** dialog box.
- 3. Select the appropriate sbRIO device under **Real-Time Single-Board RIO** and click the **OK** button.
- 4. Click the **Discover** button in the **Discover C Series Modules?** dialog box that appears. LabVIEW adds items for the sbRIO device, the FPGA target, and all onboard and installed C Series modules to the project. LabVIEW also adds FPGA I/O items to the project for all onboard and installed C Series module I/O.
- 5. Right-click a module item in the **Project Explorer** window and select **Properties** from the shortcut menu to configure modulespecific settings in the **C Series Module Properties** dialog box. Some modules do not have any settings to configure other than the module name and chassis slot location. Click the **Help** button on the **C Series Module Properties** dialog box for information about the module settings.

#### **Configuring a Project with Offline Hardware**

Complete the following steps to configure the project if you do not have hardware installed.

- 1. Create a new [project](lvhowto.chm::/Creating_LV_Projects.html) or open an existing project.
- 2. Right-click the project root in the **Project Explorer** window and select **New»Targets and Devices** from the shortcut menu to display the **Add Targets and [Devices](lvdialog.chm::/Add_Targets_Devices.html)** dialog box.
- 3. Click the **New target or device** radio button, select the appropriate sbRIO system under **Real-Time Single-Board RIO**, and click the **OK** button. LabVIEW adds an RT target item for the sbRIO device to the project.
- 4. Right-click **RT Single-Board RIO** in the **Project Explorer** window and select **New»Targets and Devices** from the shortcut menu to display the **Add Targets and Devices** dialog box.
- 5. Click the **New target or device** radio button, select the appropriate sbRIO system under **Single-Board RIO**, and click the **OK** button. LabVIEW adds an FPGA target item for the sbRIO device and FPGA I/O items for all onboard C Series module I/O to the project.

 $\sum$ **Note** The system you select in this step must be the same system you selected in step 3.

- 6. Right-click the **FPGA Target** for the sbRIO device in the **Project Explorer** window and select **New»C Series Modules** from the shortcut menu to display the **Add Targets and Devices** dialog box.
- 7. Click the **New target or device** radio button, select **C Series Module**, and click the **OK** button to display the **New C Series Module** dialog box.
- 8. Select the appropriate C Series module from the **Module Type** pull-down menu and click the **OK** button. LabVIEW adds a module item and FPGA I/O items for the module I/O to the project.
- 9. Repeat steps 6 through 8 to add additional C Series modules to the project.
- 10. Right-click a module item in the **Project Explorer** window and

select **Properties** from the shortcut menu to configure modulespecific settings in the **C Series Module Properties** dialog box. Some modules do not have any settings to configure other than the module name and chassis slot location. Click the **Help** button on the **C Series Module Properties** dialog box for information about the module settings.

### **Converting the Temperature of a CompactRIO Chassis or a Single-Board RIO Device (FPGA Interface)**

The **[FPGA](lvfpga.chm::/FPGA_IO_Node.html) I/O Node** returns binary values for the **chassis temperature**. You can convert these values into meaningful engineering units. To ensure that the FPGA VI is as efficient as possible, convert the values in the host VI.

#### **Using a VI to Convert Values**

Refer to the 910x Temperature Monitor (FPGA) VI in the labview\examples\CompactRIO\Chassis Specific\910x Temperature Monitor\910x Temperature Monitor.lvproj for an example of converting binary values. You can use the 910x Temperature Monitor (FPGA) VI as a subVI in the host VI to convert the values.

Open example
#### **Using an Equation to Convert Values**

You can use the following equation in the host VI to convert binary values to temperature:

```
Temperature = Binary Value × 0.25 °C
```
where *Binary Value* is the value returned by the FPGA I/O Node.

# **Downloading to Flash Memory (FPGA Interface)**

You can download a VI or bitfile to the flash memory on the FPGA target using one of the following methods:

- Right-click the VI you want to download to flash memory on the FPGA target, select **Download VI to Flash Memory** from the shortcut menu, and click the **Yes** button on the **Confirm Downloading VI to Flash** dialog box that appears.
- Right-click the FPGA target to which you want to download a bitfile in the **Project Explorer** window in LabVIEW and select **RIO Device Setup** from the shortcut menu to display the **RIO Device Setup** dialog box. Refer to the *RIO Device Setup Help*, available by clicking the **Help** button on the **RIO Device Setup** dialog box, for more information about the RIO Device Setup utility.
- Select **Start»All Programs»National Instruments»NI-RIO»RIO Device Setup** to display the **RIO Device Setup** dialog box. When you display the dialog box in this manner, you must select the FPGA target to which you want to download a bitfile from the **Device** pull-down menu. Refer to the *RIO Device Setup Help*, available by clicking the **Help** button on the **RIO Device Setup** dialog box, for more information about the RIO Device Setup utility.

# **Enabling Sleep Mode on a CompactRIO Chassis or a Single-Board RIO Device (FPGA Interface)**

The cRIO-910*x* Reconfigurable Embedded chassis, the cRIO-9072/9074 Integrated controller and chassis, and the [Single-Board](#page-633-0) RIO (sbRIO) devices have a sleep mode line. When you enable sleep mode, installed and onboard C Series I/O modules in the chassis or device enter a lowpower state. Typically, you cannot communicate with modules when they are in sleep mode. If you try to communicate with a module when it is in sleep mode, LabVIEW returns a module communications error from the FPGA I/O [functions](lvfpga.chm::/FPGA_Device_IO_and_VIs_Palette.html). Sleep mode does not affect the CompactRIO chassis or controller or the sbRIO device.

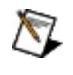

**Note** The cRIO-9151 R Series Expansion chassis does not have a sleep mode line.

Complete the following steps to enable sleep mode on a cRIO-910*x* Reconfigurable Embedded chassis or an sbRIO device.

- 1. [Configure](#page-696-0) the CompactRIO or sbRIO system.
- 2. Make sure the **Sleep** I/O item is [added](lvfpgahelp.chm::/Creating_FPGAIO.html) to the system.
- 3. Right-click the FPGA target and select **New»VI** from the shortcut menu to add a new VI to the system.
- 4. Place an [FPGA](lvfpga.chm::/FPGA_IO_Node.html) I/O Node on the block diagram of the VI.
- 5. Click the element section of the FPGA I/O Node and select **Chassis I/O (or Onboard I/O)»Sleep** from the shortcut menu.
- 6. Right-click the **Sleep** input of the FPGA I/O Node and select **Create»Control** from the shortcut menu. When **Sleep** is TRUE, the system enters sleep mode. When **Sleep** is FALSE, the system enters active mode. The default state of the system is active mode.

### **Confirming the State of the Sleep Channel**

Complete the following steps to read the state of the Sleep channel.

- 1. Place another FPGA I/O Node function on the block diagram. This FPGA I/O Node must execute after the FPGA I/O Node you added above.
- 2. Click the element section of the FPGA I/O Node and select **Chassis I/O (or Onboard I/O)»Sleep** from the shortcut menu.
- 3. Right-click the FPGA I/O Node and select **Change to Read** from the shortcut menu.
- 4. Right-click the **Sleep** output of the FPGA I/O Node and select **Create»Indicator** from the shortcut menu.

When you run the VI, the FPGA I/O Node reads the state of the Sleep channel.

## **New C Series Module Dialog Box (FPGA Interface)**

Right-click the chassis in the **Project Explorer** window and select **New»C Series [Modules](lvdialog.chm::/Add_Targets_Devices.html)** from the shortcut menu to display the Add Targets and Devices dialog box. Select **New target or device**, select **C Series Module**, and click the **OK** button to display the **New C Series Module** dialog box.

Use this dialog box to select a module name, the type of module, and the chassis slot in which the module is installed.

This dialog box includes the following components:

- **Name**—Specifies the name of the C Series module, which appears in the **Project Explorer** window. LabVIEW assigns a default name to the module based on the slot number. You can use this field to give the module a descriptive name.
- **Module Type**—Specifies the type of C Series module you want to add to the chassis in the **Project Explorer** window.
- **Location**—Specifies a slot in the chassis for the C Series module.

### **New R Series Expansion Chassis Dialog Box (FPGA Interface)**

This dialog box appears when you right-click an R Series device in the **Project Explorer** window and select **New»R Series Expansion Chassis** from the shortcut menu. Use this dialog box to enter a name for the cRIO-9151 R Series Expansion chassis and select the connector to which it is installed.

- **Name**—You can use this text box to enter a name for the chassis.
- **Location**—You can use this pull-down menu to select the connector to which the chassis is connected.
- **Discover C Series modules**—Place a checkmark in this checkbox if you want LabVIEW to find all C Series modules installed in the chassis. Do not check this checkbox if you do not have an expansion chassis installed to the connector selected in the **Location** pull-down menu.

### **NI-RIO FPGA Communications Framework Error Codes (FPGA Interface)**

The **FPGA Interface [functions](lvfpgahost.chm::/FPGA_Interface_Palette.html)** can return the following error codes for NI-RIO Devices.

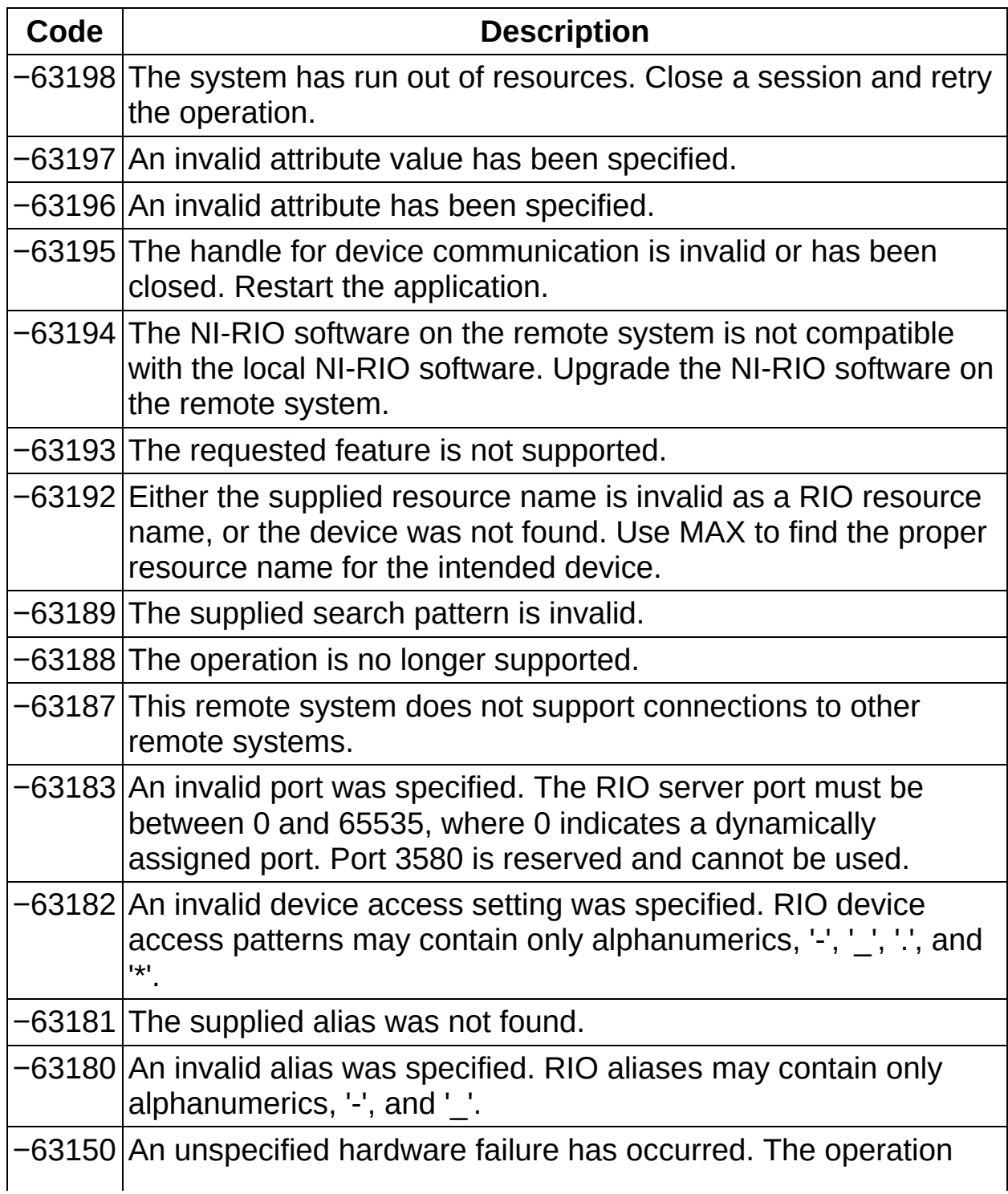

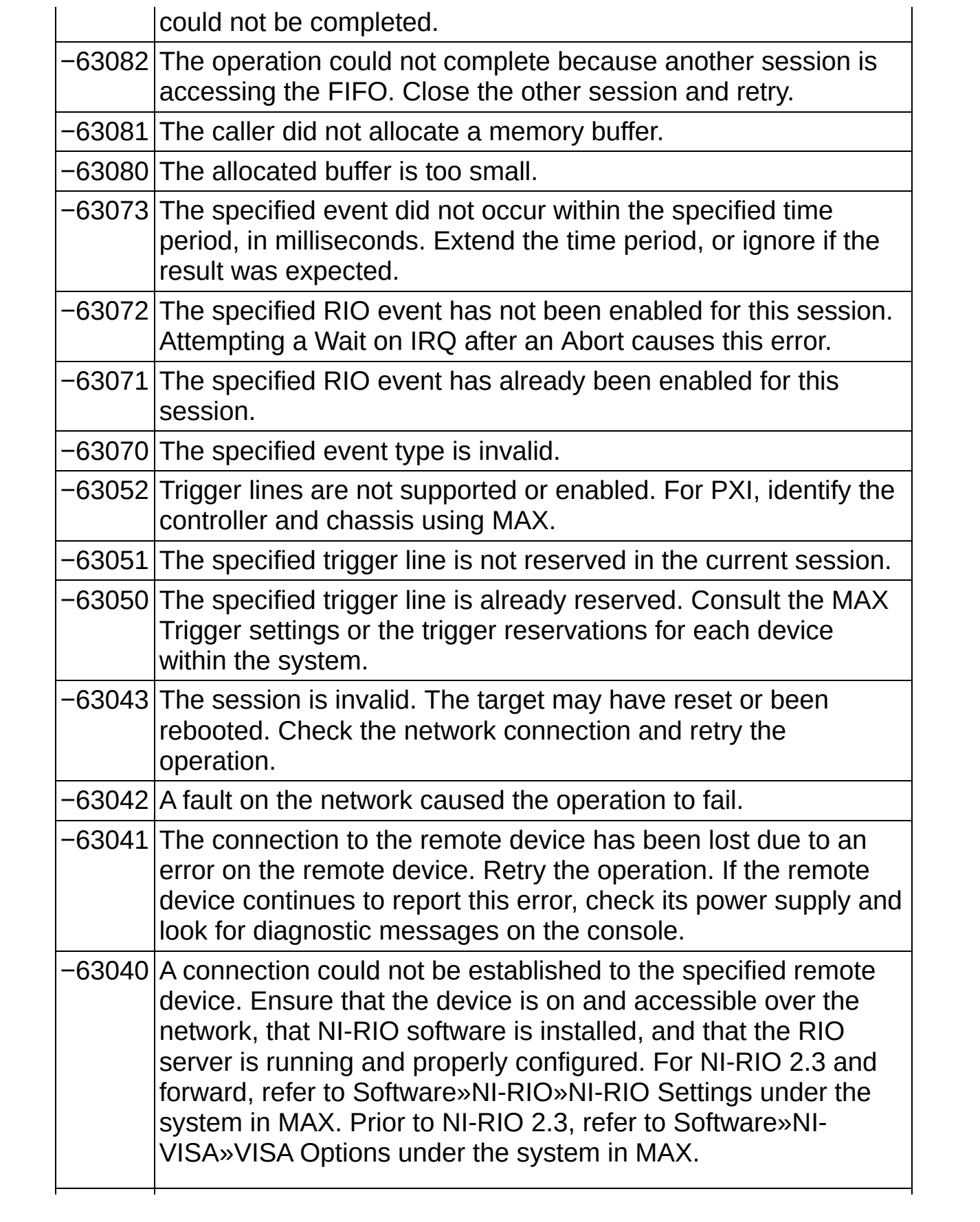

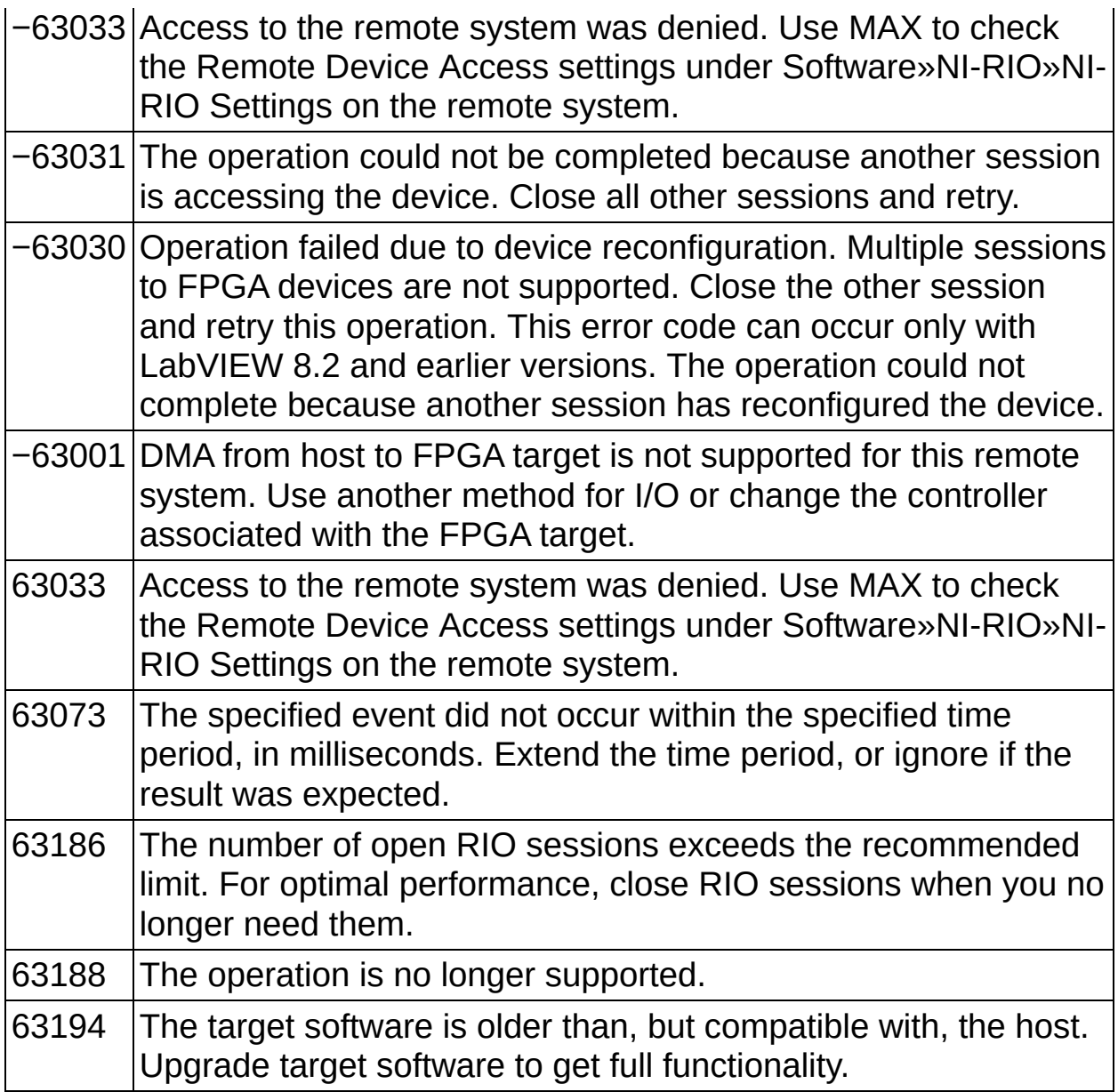

## **Programmatically Resetting the CompactRIO or Single-Board RIO System (FPGA Interface)**

The CompactRIO cRIO-910*x* and cRIO-9072/9074 chassis and the [Single-Board](#page-633-0) RIO (sbRIO) devices have a digital output line you can use to programmatically reset the system.

Complete the following steps to programmatically reset the system.

- 1. [Configure](#page-696-0) the CompactRIO or sbRIO system.
- 2. Make sure the **System Reset** I/O item is [added](lvfpgahelp.chm::/Creating_FPGAIO.html) to the system.
- 3. Right-click the FPGA target in the **Project Explorer** window and select **New»VI** from the shortcut menu to add a new FPGA VI to the system.
- 4. Place an [FPGA](lvfpga.chm::/FPGA_IO_Node.html) I/O Node on the block diagram of the FPGA VI.
- 5. Click the element section of the FPGA I/O Node and select **Chassis I/O (or Onboard I/O)»System Reset** from the shortcut menu.
- 6. Right-click the **System Reset** input of the FPGA I/O Node and select **Create»Control** from the shortcut menu. When **System Reset** is TRUE, the system resets.

The system FPGA deasserts the **System Reset** line during the system reset. You do not need to wire a FALSE Boolean value to the **System Reset** input or ensure that the **System Reset** input is TRUE for a minimum amount of time.

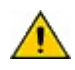

**Caution** If the FPGA VI uses the **System Reset** output, and you configure the system to load the FPGA VI when there is a software or hardware reset, make sure that the system is not set up in a way in which the system continually resets before you run the FPGA VI. If the system is in a state in which it continually resets, contact National [Instruments](lvhelp.chm::/Technical_Support_Resources.html).

### **Programming the CompactRIO Chassis FPGA LED (FPGA Interface)**

The cRIO-910*x* Reconfigurable Embedded chassis and the cRIO-9072/9074 Integrated controller and chassis have an FPGA LED. You can use the FPGA LED to help debug your application or easily retrieve application status. Complete the following steps to configure the FPGA LED.

- $\bigotimes$ 
	- **Note** The cRIO-9002/9004 embedded controller does not have an FPGA LED.
		- 1. [Configure](#page-696-0) the CompactRIO system.
		- 2. Make sure the **FPGA LED** I/O item is [added](lvfpgahelp.chm::/Creating_FPGAIO.html) to the CompactRIO system.
		- 3. Right-click the FPGA target in the **Project Explorer** window and select **New»VI** from the shortcut menu to add a new VI to the CompactRIO system.
		- 4. Place an **[FPGA](lvfpga.chm::/FPGA_IO_Node.html) I/O Node** on the block diagram of the VI.
		- 5. Click the element section of the FPGA I/O Node and select **Chassis I/O»FPGA LED** from the shortcut menu.
		- 6. Right-click the **FPGA LED** input of the FPGA I/O Node and select **Create»Control** from the shortcut menu. When **FPGA LED** is TRUE, the CompactRIO chassis FPGA LED is lit. When **FPGA LED** is FALSE, the CompactRIO chassis FPGA LED is off.

# **R Series Expansion Chassis Properties Dialog Box (FPGA Interface)**

This dialog box appears when you right-click an cRIO-9151 R Series Expansion chassis in the **Project Explorer** window and select **Properties** from the shortcut menu. Use this dialog box to enter a name for the R Series Expansion chassis and select the connector to which it is installed.

- **Name**—You can use this text box to enter a new name for the chassis.
- **Location**—You can use this pull-down menu to select the connector to which the chassis is connected.

# **Reading from CompactRIO Channels (FPGA Interface)**

Complete the following steps to read data from a CompactRIO channel.

- 1. [Configure](#page-696-0) the CompactRIO system.
- 2. Make sure the input channel is [added](lvfpgahelp.chm::/Creating_FPGAIO.html) to the CompactRIO system.
- 3. Right-click the FPGA target in the **Project Explorer** window and select **New»VI** from the shortcut menu to add a new FPGA VI to the CompactRIO system.
- 4. Place an **[FPGA](lvfpga.chm::/FPGA_IO_Node.html) I/O Node** on the block diagram of the FPGA VI.
- 5. Click the element section of the FPGA I/O Node and select *Module***»***Module/Channel* from the shortcut menu, where *Module* represents a C Series module and *Module/Channel* is the channel from which you want to read. If you configure an FPGA I/O Node for multiple channels, the I/O Node accesses the channels [simultaneously](#page-50-0) or sequentially depending on the type of module and other factors.

<span id="page-48-0"></span>**Note** LabVIEW can read CompactRIO digital input lines as ports for some I/O modules. Refer to the reference topic for the module you are using for more information. You can find the reference topic for the module by navigating on the **Contents** tab to **FPGA Module»CompactRIO Reference and Procedures»Digital Input Modules»NI 9***xxx*.

# **Reading the Temperature of a CompactRIO Chassis or a Single-Board RIO Device (FPGA Interface)**

The cRIO-910*x* Reconfigurable Embedded chassis, the cRIO-9072/9074 Integrated controller and chassis, and the [Single-Board](#page-633-0) RIO (sbRIO) devices have an onboard temperature sensor. Complete the following steps to read the temperature of the chassis or device.

- 1. [Configure](#page-696-0) the CompactRIO or sbRIO system.
- 2. Make sure the **Chassis Temperature** I/O item is [added](lvfpgahelp.chm::/Creating_FPGAIO.html) to the system.
- 3. Right-click the FPGA target in the **Project Explorer** window and select **New»VI** from the shortcut menu to add a new VI to the system.
- 4. Place an **[FPGA](lvfpga.chm::/FPGA_IO_Node.html) I/O Node** on the block diagram of the VI.
- 5. Click the element section of the FPGA I/O Node and select **Chassis I/O (or Onboard I/O)»Chassis Temperature** from the shortcut menu.
- 6. Right-click the **Chassis Temperature** output of the FPGA I/O Node and select **Create»Indicator** from the shortcut menu.

The **Chassis Temperature** output returns 16-bit values for the temperature. You can **[convert](#page-34-0) this value** into meaningful engineering units.

### **Simultaneously Reading From or Writing to Multiple CompactRIO Channels (FPGA Interface)**

<span id="page-50-0"></span>You can simultaneously read from or write to multiple channels on a single [simultaneous](#page-371-0) module such as the NI [9215](#page-156-0), NI [9225,](#page-215-0) NI [9229](#page-244-0), NI 9239, NI [9263](#page-381-0), NI [9264,](#page-395-0) and NI [9265](#page-409-0). Configure a single [FPGA](lvfpga.chm::/FPGA_IO_Node.html) I/O Node with the channels you want to simultaneously sample or update. If you configure a single FPGA I/O Node with channels from different modules, FPGA I/O execution begins at the same time for all the modules, but the actual sampling or update times may differ between modules depending on the types of modules, the number of channels used on each module, the arbitration settings, and whether or not the modules are idle when the I/O Node begins execution. If you configure an FPGA I/O Node with multiple channels on a non-simultaneous module, the function accesses the channels sequentially.

## **Understanding Power-On and Startup Output States for CompactRIO Output Modules (FPGA Interface)**

The power-on output state is the state that a C Series output module is in when power is applied to the module. Refer to the NI 9*xxx* Operating Instructions and [Specifications](#page-1-0) for the module for the power-on output state. You cannot configure the power-on output state.

The startup output state is the state that a CompactRIO channel is in after you load and run an FPGA VI that communicates with the output module. You can configure startup output states.

### **Configuring Startup Output States**

Use the [FPGA](lvfpga.chm::/FPGA_IO_Node.html) I/O Node analog or digital output options to change startup output states. You can develop the FPGA VI so that the output function executes when the FPGA VI starts running.

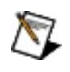

**Note** If you insert an NI 9263 or NI 9265 module while the CompactRIO chassis is powered on and an FPGA VI is running, the analog output channels reset to the power-on output state, and the FPGA VI continues running and communicating with the analog output channels.

### **Understanding Output States**

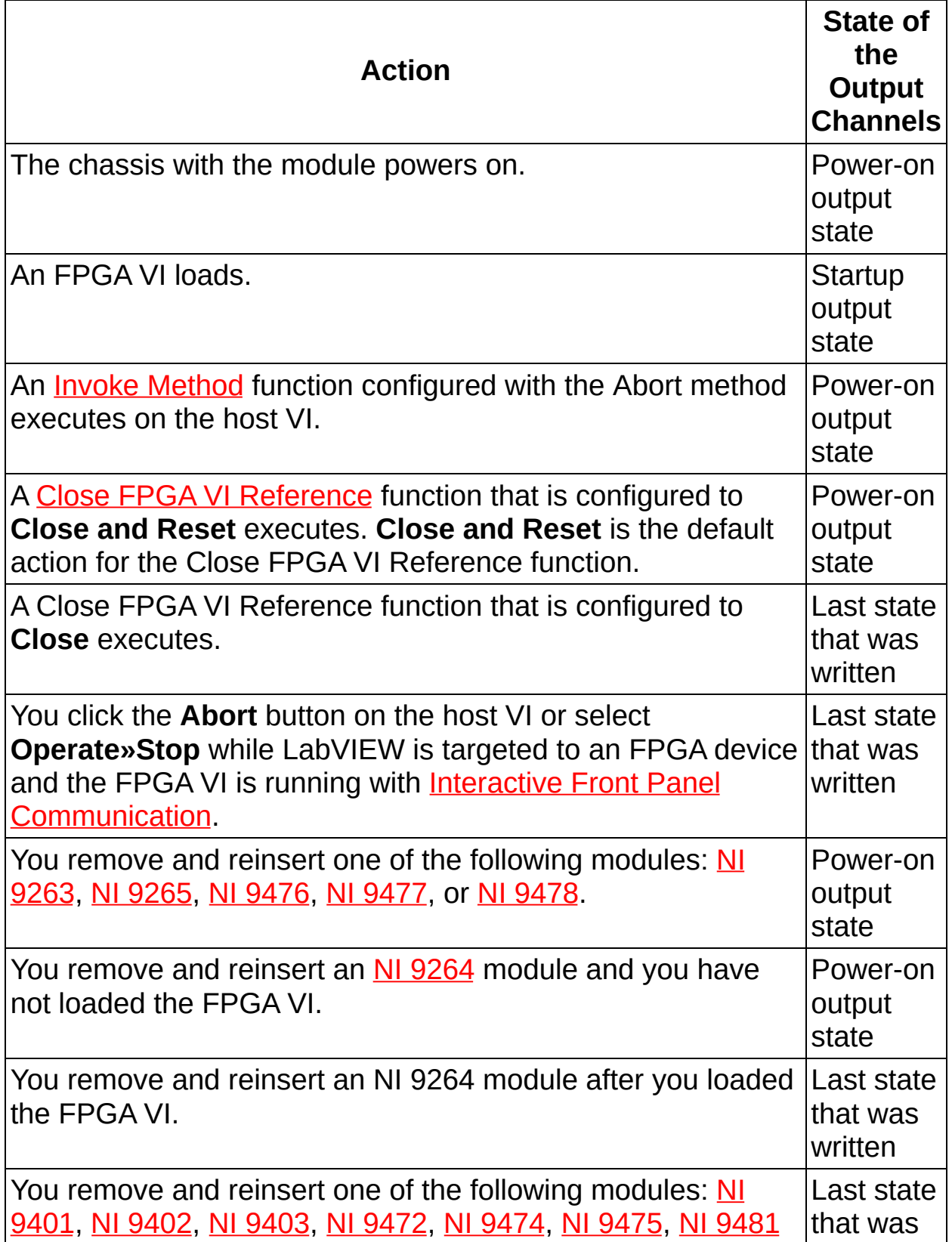

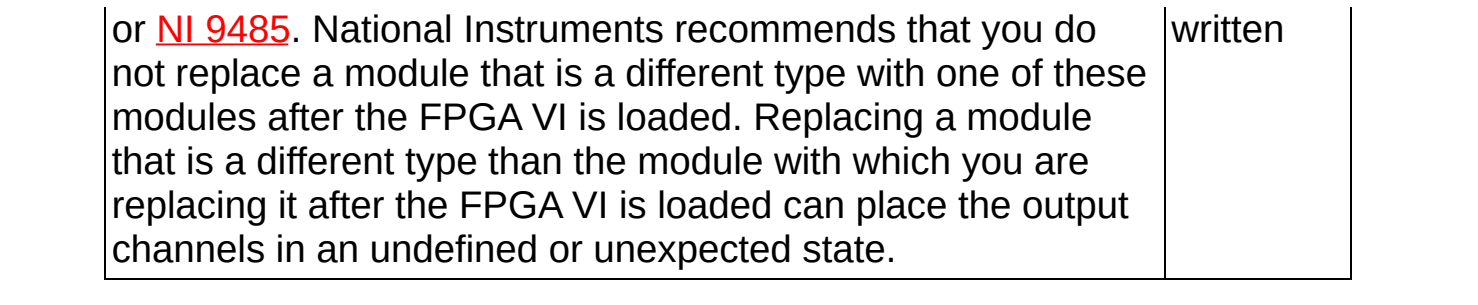

# **Using the RIO Device I/O Control (FPGA Interface)**

Place the RIO Device I/O control on the front panel of a VI. Use the I/O control pull-down menu to select a RIO device.

### **Selecting a RIO Device in a Project VI Targeted to My Computer**

If the VI is part of a project and is targeted to My Computer, the I/O control pull-down menu shows the following sections from top to bottom.

- RIO devices in the project
- Local RIO devices and local RIO aliases
- Browse, which opens the **Browse RIO [Devices](RIOiocontrol.chm::/Browse_RIO_Devices.html)** dialog box
- Recently used RIO devices

#### **Selecting a RIO Device in a Project VI Targeted to an RT Controller**

If the VI is part of a project and is targeted to an RT controller, the I/O control pull-down menu shows the following section.

• RIO devices local to the controller

### **Selecting a RIO Device in a Non-Project VI**

If the VI is not part of a project, the I/O control pull-down menu shows the following sections from top to bottom.

- Local RIO devices and local RIO aliases
- Browse, which opens the **Browse RIO [Devices](RIOiocontrol.chm::/Browse_RIO_Devices.html)** dialog box
- Recently used RIO devices

# **Writing to CompactRIO Channels (FPGA Interface)**

Complete the following steps to write to CompactRIO output channels.

- 1. [Configure](#page-696-0) the CompactRIO system.
- 2. Make sure the output channel is [added](lvfpgahelp.chm::/Creating_FPGAIO.html) to the CompactRIO system.
- 3. Right-click the FPGA target in the **Project Explorer** window and select **New»VI** from the shortcut menu to add a new FPGA VI to the CompactRIO system.
- 4. Place an **[FPGA](lvfpga.chm::/FPGA_IO_Node.html) I/O Node** on the block diagram of the FPGA VI.
- 5. Click the element section of the FPGA I/O Node and select *Module***»***Module/Channel* from the shortcut menu, where *Module* represents a C Series module and *Module/Channel* is the channel to which you want to write. If you configure an FPGA I/O Node for multiple channels, the I/O Node accesses the channels [simultaneously](#page-50-0) or sequentially depending on the type of module and other factors.

**Note** LabVIEW can write to CompactRIO digital output lines as ports for some I/O modules. Refer to the reference topic for the module you are using for more information. You can find the reference topic for the module by navigating on the **Contents** tab to **FPGA Module»CompactRIO Reference and Procedures»Digital Output Modules»NI 9***xxx*.

### **Confirming the State of Digital Output Channels**

For digital channels, you also can read the digital output channel. Complete the following steps to read from the digital output channels.

- 1. Place another FPGA I/O Node function on the block diagram. This FPGA I/O Node must execute after the FPGA I/O Node you added above.
- 2. Click the element section of the FPGA I/O Node and select *Module***»***Module/Channel* from the shortcut menu, where *Module* represents a C Series module and *Module/Channel* is the channel you want to read.
- 3. Right-click the new FPGA I/O Node and select **Change to Read** from the shortcut menu.

### **Converting and Calibrating CompactRIO Analog Input Values (FPGA Interface)**

Set the **Calibration Mode** to **Calibrated** in the **C Series Module [Properties](lvfpga.chm::/FPGA_IO_Node.html)** dialog box for an analog input module if you want the FPGA I/O Node to return calibrated, [fixed-point](lvfpgaconcepts.chm::/FPGAFixedPoint.html) data for the module. If you set the **Calibration Mode** to **Raw**, the FPGA I/O Node returns uncalibrated, binary values for the following analog input modules:

- NI [9201](#page-66-0) • NI [9229](#page-244-0)
- NI [9203](#page-80-0)
- NI [9205](#page-90-0)
- NI [9234](#page-280-0) • NI [9235](#page-312-0)

• NI [9233](#page-254-0)

- <u>NI [9206](#page-119-0)</u>
- NI [9215](#page-156-0) • NI [9236](#page-334-0)
- NI [9217](#page-166-0)
	- NI [9237](#page-344-0) • NI [9239](#page-371-0)
- NI [9221](#page-206-0)
- NI [9225](#page-215-0)

If you set the **Calibration Mode** to **Raw**, you must convert the binary values into meaningful engineering units and apply calibration constants to achieve more accurate results. You must convert and calibrate these values in the host VI.

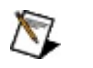

**Note** After you convert the binary values to engineering units for the NI 9217, you can also convert the nominal resistance values into [temperature](#page-177-0) values.

 $\sum$ **Note** The binary data returned by the NI [9211](#page-129-0), NI [9213](#page-143-0), or NI [9219](#page-179-0) is already calibrated. You must use different equations to [convert](#page-139-0) values for the NI 9211, [convert](#page-153-0) values for the NI 9213, or [convert](#page-196-0) values for the NI 9219 into engineering units.

#### **Using a VI to Convert and Calibrate Values**

Refer to the Binary to Nominal VI in the

labview\examples\CompactRIO\Basic IO\Analog Raw Host Calibration\AI Raw Host Calibration\AI Raw Host Calibration - cRIO.lvproj for an example of converting binary analog input values to calibrated engineering units. You can use the Binary to Nominal VI as a subVI in the host VI.

Open example

For the NI 9205, you can also refer to the Binary to Nominal Polynomial (Host) VI in the labview\examples\CompactRIO\Module Specific\NI 9205\NI 9205 Linearization Coefficients\NI 9205 Linearization Coefficients.lvproj for an example of using the straight-line conversion algorithm along with the NI-MCal linearization correction to convert binary analog input values to calibrated engineering units. You can use the Binary to Nominal Polynomial (Host) VI as a subVI in the host VI.

Open NI 9205 example

For the NI 9206, you can also refer to the Binary to Nominal Polynomial (Host) VI in the labview\examples\CompactRIO\Module Specific\NI 9206\NI 9206 Linearization Coefficients\NI 9206 Linearization Coefficients.lvproj for an example of using the straight-line conversion algorithm along with the NI-MCal linearization correction to convert binary analog input values to calibrated engineering units. You can use the Binary to Nominal Polynomial (Host) VI as a subVI in the host VI.

Open NI 9206 example

### **Using an Equation to Convert and Calibrate Values**

You can use the following equation in the host VI to convert binary analog input values to calibrated engineering units:

*Input Engineering Units* = (*Binary Value* × *LSB Weight* – *Offset*) \*

where *Binary Value* is the signed or unsigned value returned by the FPGA I/O Node

*LSB Weight* is the value returned by the LSB Weight property

*Offset* is the value returned by the Offset property.

The units of *LSB Weight* and *Offset* differ per module. Refer to the reference topic for the module you are using for the *LSB Weight* and *Offset* units. You can find the reference topic for the module by navigating on the **Contents** tab to **FPGA Module»CompactRIO Reference and Procedures»Analog Input Modules»NI 9***xxx*.

To convert to calibrated [engineering](lvfpga.chm::/IO_Property_Node.html) units, use the **FPGA I/O Property** Node to read the LSB Weight and Offset properties. If you do not want to read the LSB Weight and Offset values from the module, you can convert to uncalibrated engineering units by using the following values for *Offset* and *LSB Weight*:

*Offset* = 0 †

*LSB Weight* = *Typical Input Span* ÷ 2 *ADC Resolution*

where *Typical Input Span* is the value for the module in the table below

*ADC Resolution* is the ADC resolution value in the NI 9*xxx* Operating Instructions and [Specifications](#page-1-0) for the module.

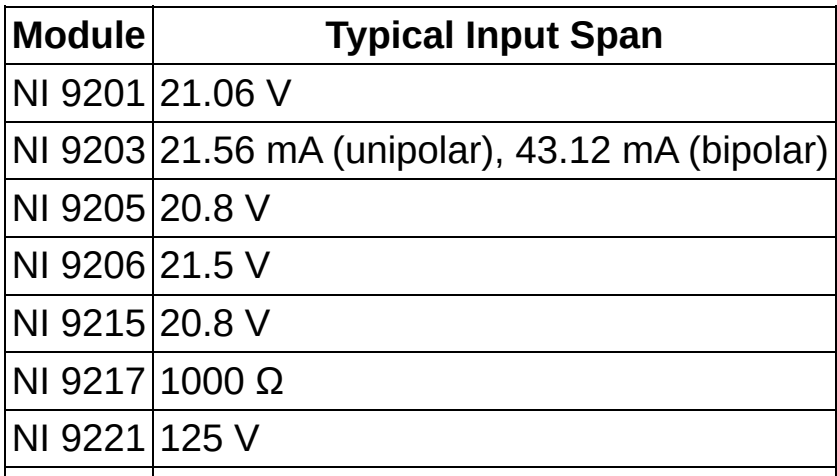

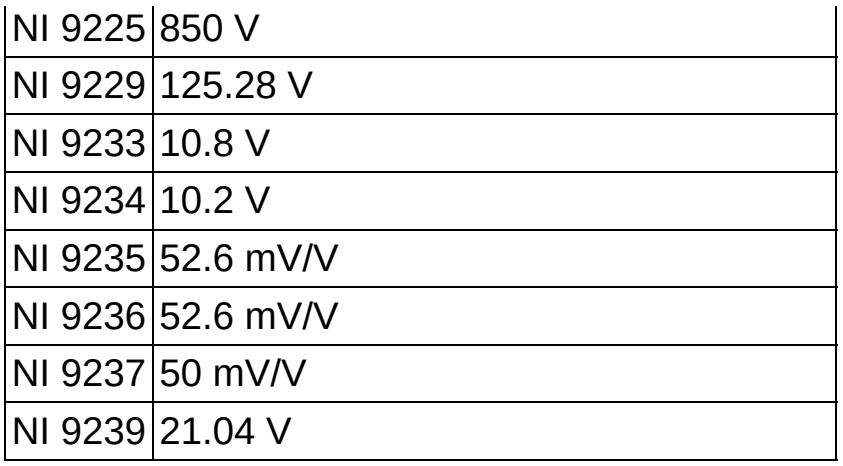

\*When converting and calibrating data acquired from the NI 9203 in ±20 mA range, the equation is:

*Input Engineering Units* = ((*Binary Value* – 32768) × *LSB Weight* – *Offset*)

†When calculating engineering units for the NI 9203 in ±20 mA range, *Offset* = 20 mA.

# **Detecting Out-of-Range Channels for CompactRIO Analog Input Channels (FPGA Interface)**

You can detect an out-of-range CompactRIO analog input channel when you [read](#page-48-0) the channel. If you set the **Calibration Mode** to **Calibrated** in the **C Series Module Properties** dialog box and the [FPGA](lvfpga.chm::/FPGA_IO_Node.html) I/O Node returns a value greater than the minimum operating range value, the channel might be out of range. Refer to the NI 9*xxx* Operating Instructions and [Specifications](#page-1-0) for the module for more information about module specifications.

If you set the **Calibration Mode** to **Raw** in the **C Series Module Properties** dialog box and a channel is out of range, the FPGA I/O Node returns the full-scale binary value, as shown in the table below.

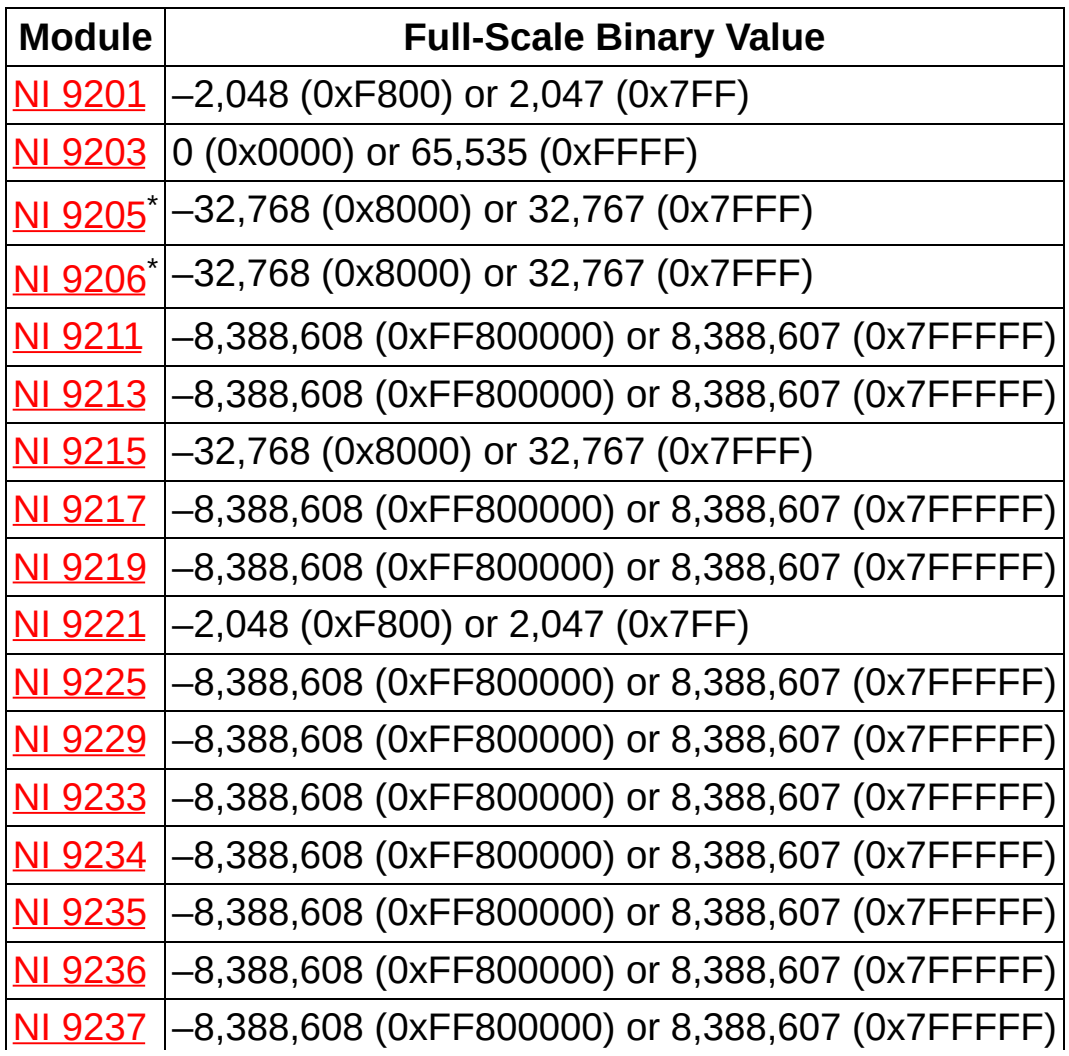

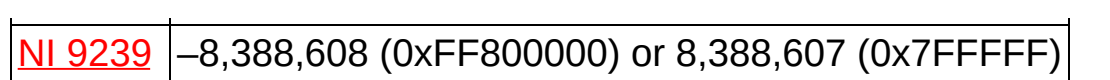

<span id="page-66-0"></span>\*For the NI 9205 and NI 9206, a channel might be out of range before the FPGA I/O Node reaches the minimum or maximum full-scale binary value.

# **NI 9201 (FPGA Interface)**

CompactRIO 8-Channel, ±10 V, 12-Bit Analog Input Module

### **FPGA I/O Node**

You can use an **[FPGA](lvfpga.chm::/FPGA_IO_Node.html) I/O Node**, configured for [reading](#page-48-0), with this device.

#### **Terminals in Software**

Use the FPGA I/O Node to access the following terminals for this device.

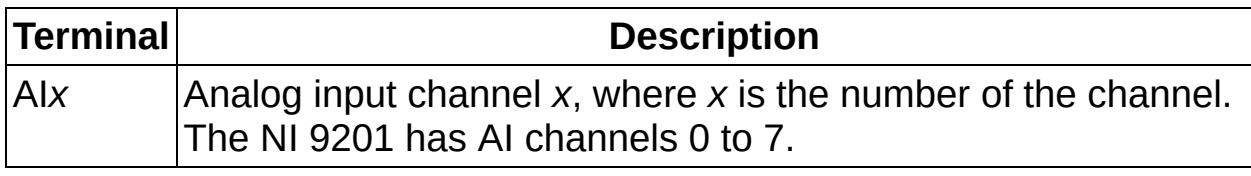

You can **configure the minimum time between [conversions](#page-77-0)** and [understand](#page-80-0) scanning for these channels.

#### **Arbitration**

This device supports only the **Arbitrate if Multiple [Requestors](lvfpgaconcepts.chm::/Arbitration_Options.html#Arbitrate_if_Multiple) Only** option for arbitration. You cannot configure arbitration settings for this device.

#### **Methods**

This device does not support any methods.
### **I/O Properties**

Use the **FPGA I/O [Property](lvfpga.chm::/IO_Property_Node.html) Node** to access the following properties for this device.

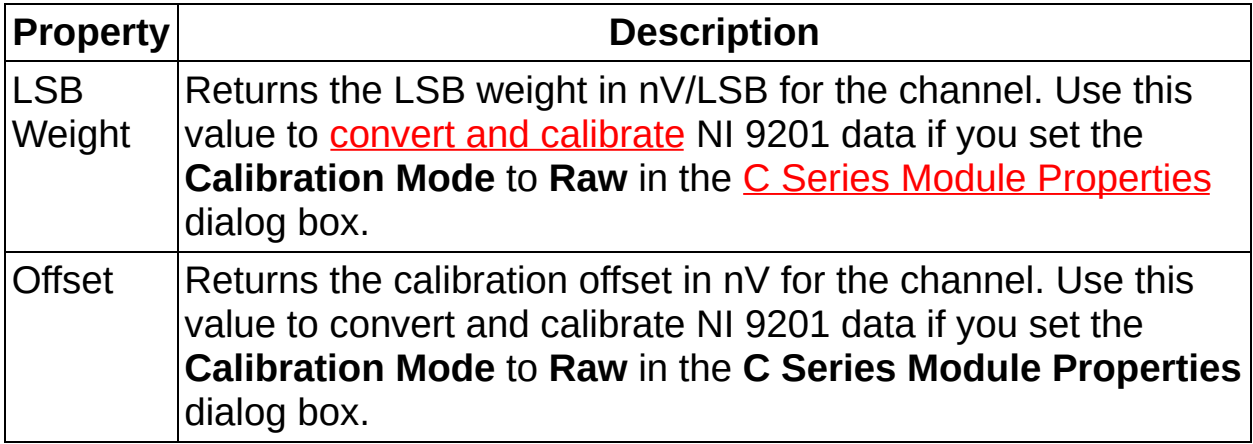

### **Module Properties**

Use the **FPGA I/O [Property](lvfpga.chm::/IO_Property_Node.html) Node** to access the following properties for this device.

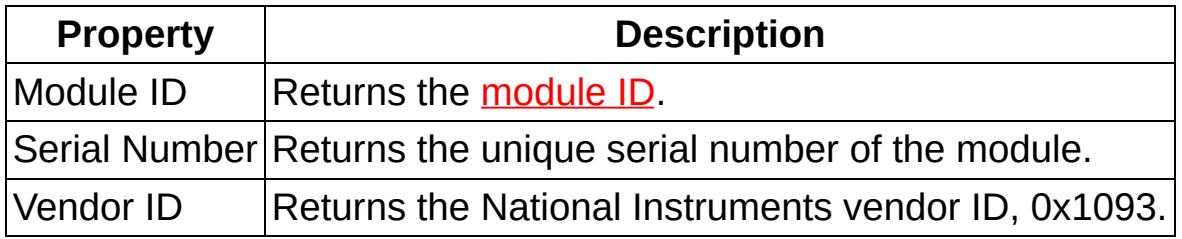

### **Single-Cycle Timed Loop**

This device does not support the single-cycle Timed Loop.

#### **Hardware Documentation**

Refer to the NI 9201/9221 Operating Instructions and [Specifications](javascript:AcrobatLink() to learn about module specifications and how to use the module. Refer to the CompactRIO Related [Documentation](#page-1-0) for further information about CompactRIO documentation.

## **C Series Module Properties Dialog Box for the NI 9201 and NI 9221 (FPGA Interface)**

Right-click an NI [9201](#page-66-0) or NI [9221](#page-206-0) C Series module in the **Project Explorer** window and select **Properties** from the shortcut menu to display this dialog box.

Use this dialog box to configure a C Series module.

This dialog box includes the following components:

- **Name**—Specifies the name of the C Series module, which appears in the **Project Explorer** window. LabVIEW assigns a default name to the module based on the slot number. You can use this field to give the module a descriptive name.
- **Module Type**—Specifies the type of C Series module. You cannot change this option.
- **Location**—Specifies a slot in the chassis for the C Series module.
- **Calibration Mode**—Sets the calibration mode for the C Series module. Select **Calibrated** if you want the [FPGA](lvfpga.chm::/FPGA_IO_Node.html) I/O Node to return calibrated, *[fixed-point](lvfpgaconcepts.chm::/FPGAFixedPoint.html)* data from the module in units of volts. The fixed-point data is signed, with a word length of 16 bits and an integer word length of 5 bits for the NI 9201 and 7 bits for the NI 9221. Select **Raw** if you want the FPGA I/O Node to return uncalibrated, binary data from the module. If you select **Raw**, you must convert and [calibrate](#page-61-0) the analog input values in the host VI. The default is **Calibrated**.
- <span id="page-76-0"></span>**Minimum Time Between [Conversions](#page-77-0)**—Specifies the minimum time between conversions in µs.

## **Configuring the Minimum Time Between Conversions for the NI 9201/9221 (FPGA Interface)**

You can configure the minimum time between conversions for the NI [9201](#page-66-0)[/9221](#page-206-0) in the C Series Module [Properties](#page-76-0) dialog box.

Complete the following steps to configure the minimum time between conversions for the NI 9201/9221.

- 1. [Configure](#page-696-0) the CompactRIO system, and add an NI 9201/9221.
- 2. Right-click the NI 9201/9221 in the **Project Explorer** window and select **Properties** from the shortcut menu to display the **C Series Module Properties** dialog box.
- 3. Enter a value between 0 and 10 µs in increments of 25 ns in the **Minimum Time Between Conversions** text box.
- 4. Click the **OK** button.
- 5. Select **File»Save All** in the **Project Explorer** window.
- **Note** The default minimum time between conversions for the NI 9201 is 2 µs, and the default minimum time between conversions for the NI 9221 is 1.25 µs. The accuracy [specifications](javascript:AcrobatLink() in the NI 9201/9221 Operating Instructions and Specifications are based on these default values. Refer to the following tables for examples of how the value you enter in the **Minimum Time Between Conversions** text box affects the actual time between conversions and the accuracy of the module.

Refer to the following table if you are using a chassis other than the cRIO-9151 R Series Expansion chassis.

<span id="page-77-0"></span>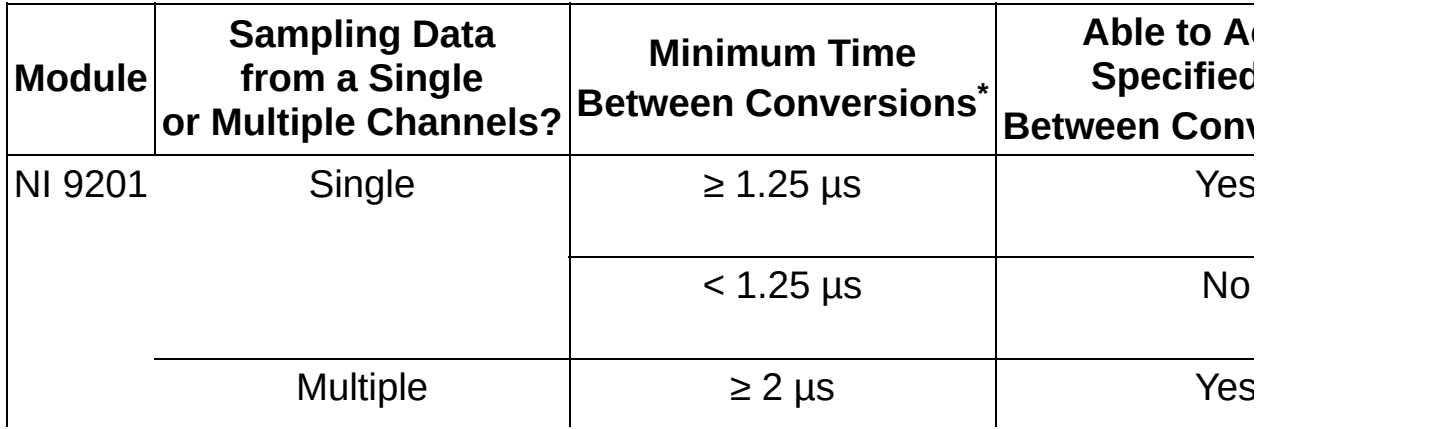

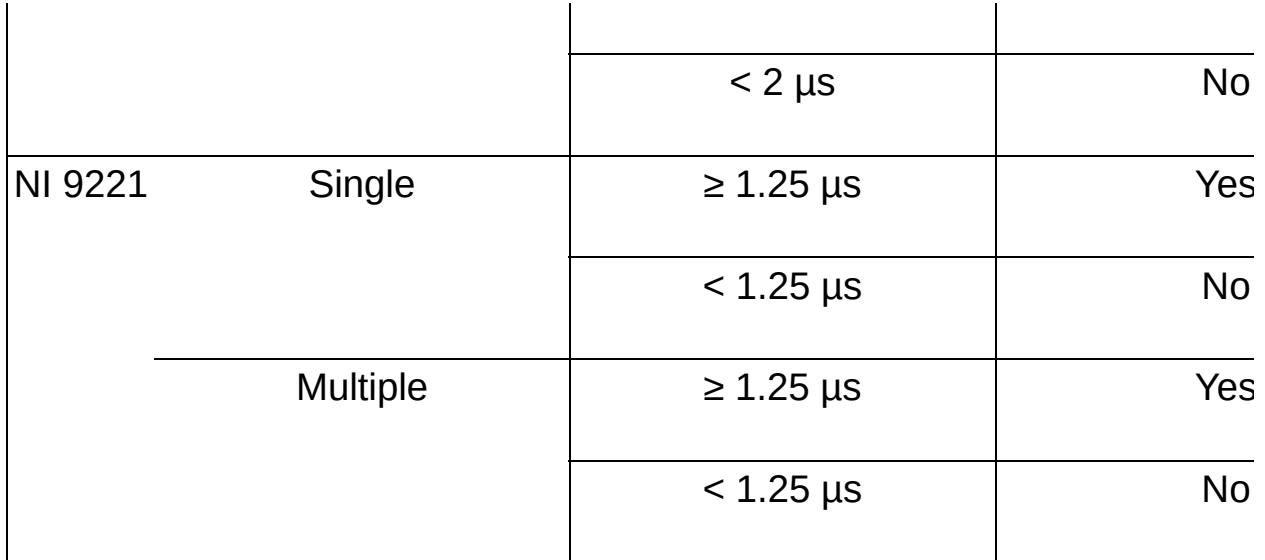

Refer to the following table if you are using the cRIO-9151 R Series Expansion chassis.

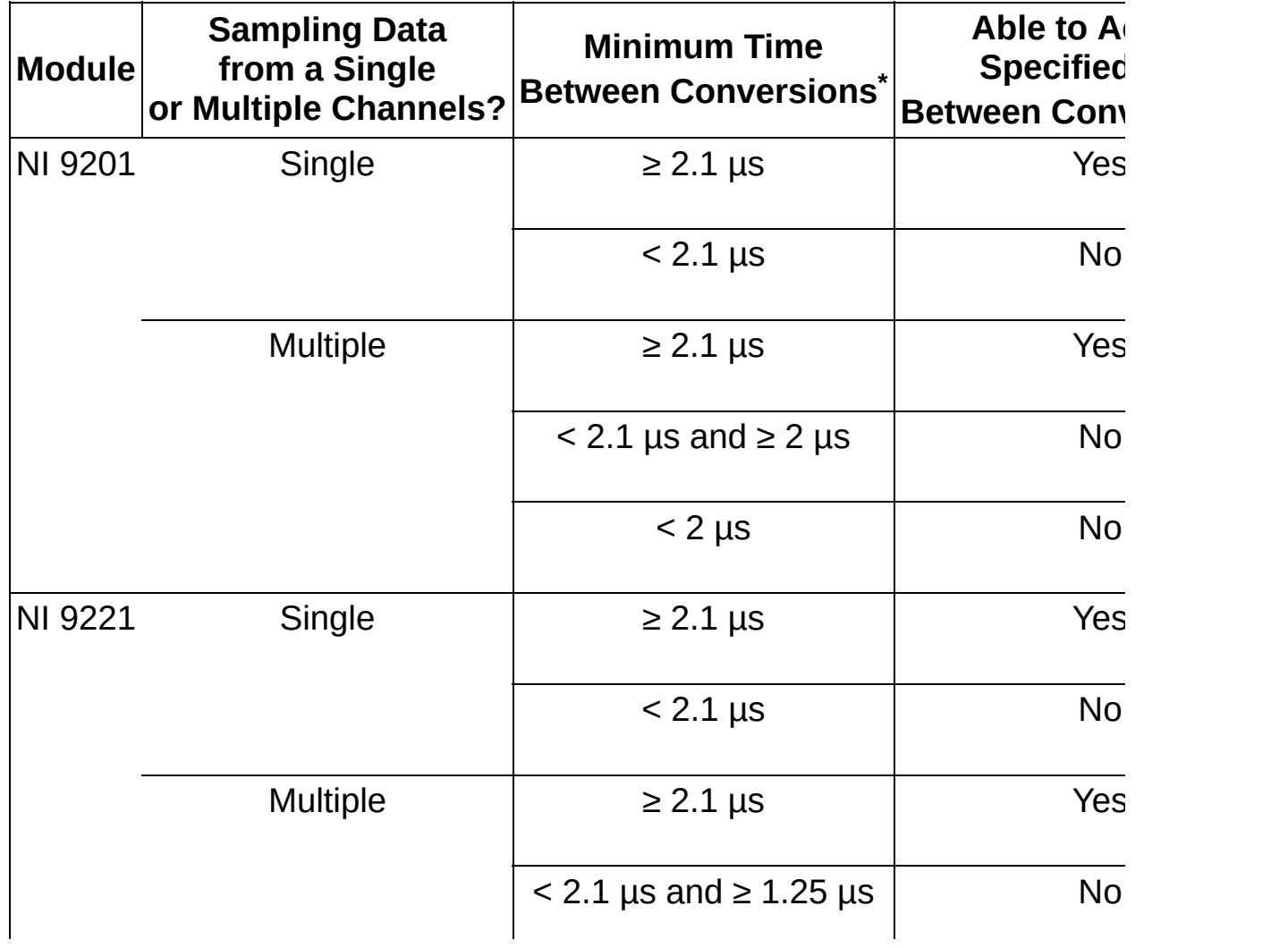

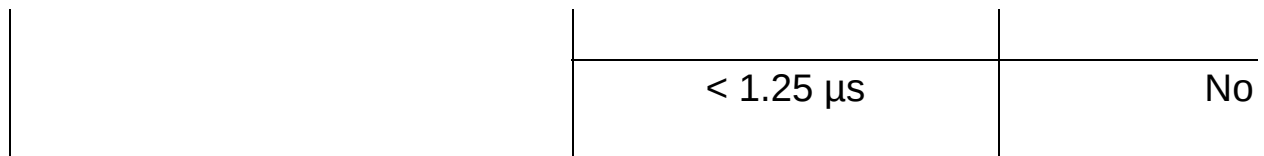

\* The value you set in the **C Series Module Properties** dialog box.

\*\* The actual time between conversions depends on how you develop the FPGA VI. Yes indicates that it is possible to write an FPGA VI that can sustain the minimum time between conversions specified in the **C Series Module Properties** dialog box. No indicates that the minimum time between conversions specified in the **C Series Module Properties** dialog box is too low and you may not be able to write an FPGA VI that can sustain the specified time.

## **Understanding NI 9201/9221 Scanning (FPGA Interface)**

To scan the channels of the NI [9201](#page-66-0)[/9221](#page-206-0), configure an **[FPGA](lvfpga.chm::/FPGA_IO_Node.html) I/O Node** with the channels you want to acquire from the module. The channels are scanned in numerical order. They are not scanned in the order of appearance in an FPGA I/O Node.

The first time an FPGA I/O Node configured with channels on an NI 9201/9221 module executes, the NI 9201/9221 module performs two setup conversions before converting the first channel. The module stores the channel list from the most recently executed FPGA I/O Node. The module does not repeat the setup conversions for subsequent FPGA I/O Node reads that are configured with the same channel list. The module performs the setup conversions only if the channel list changes.

Refer to the Analog Input VI in the labview\examples\CompactRIO\Basic IO\Analog Input directory for an example of handling the setup conversions in the FPGA VI block diagram.

<span id="page-80-0"></span>Open example

# **NI 9203 (FPGA Interface)**

CompactRIO 8-Channel, ±20 mA, 16-Bit Analog Input Module

### **FPGA I/O Node**

You can use an **[FPGA](lvfpga.chm::/FPGA_IO_Node.html) I/O Node**, configured for [reading](#page-48-0), with this device.

### **Terminals in Software**

Use the FPGA I/O Node to access the following terminals for this device.

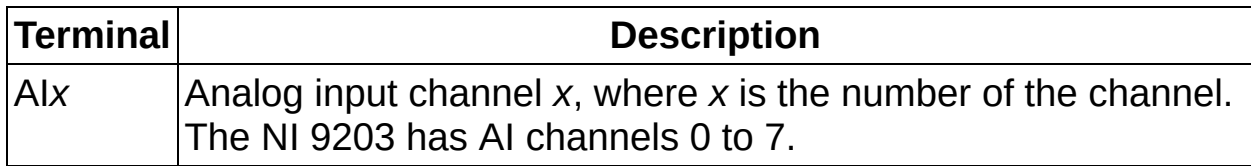

### **Arbitration**

This device supports only the **Arbitrate if Multiple [Requestors](lvfpgaconcepts.chm::/Arbitration_Options.html#Arbitrate_if_Multiple) Only** option for arbitration. You cannot configure arbitration settings for this device.

### **Module Methods**

Use the **FPGA I/O [Method](lvfpga.chm::/IO_Method_Node.html) Node** to access the following method for this device. This device does not support any I/O methods.

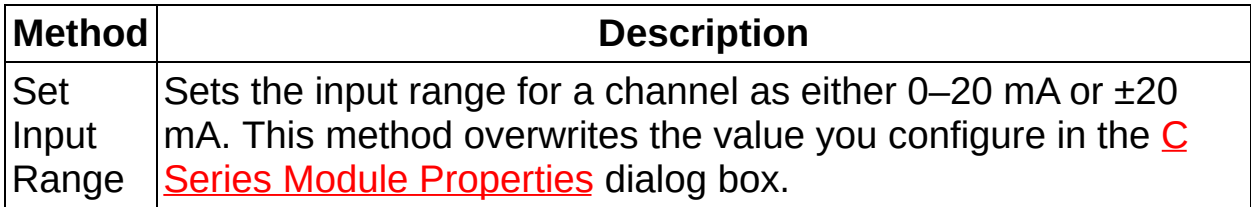

### **I/O Properties**

Use the **FPGA I/O [Property](lvfpga.chm::/IO_Property_Node.html) Node** to access the following properties for this device.

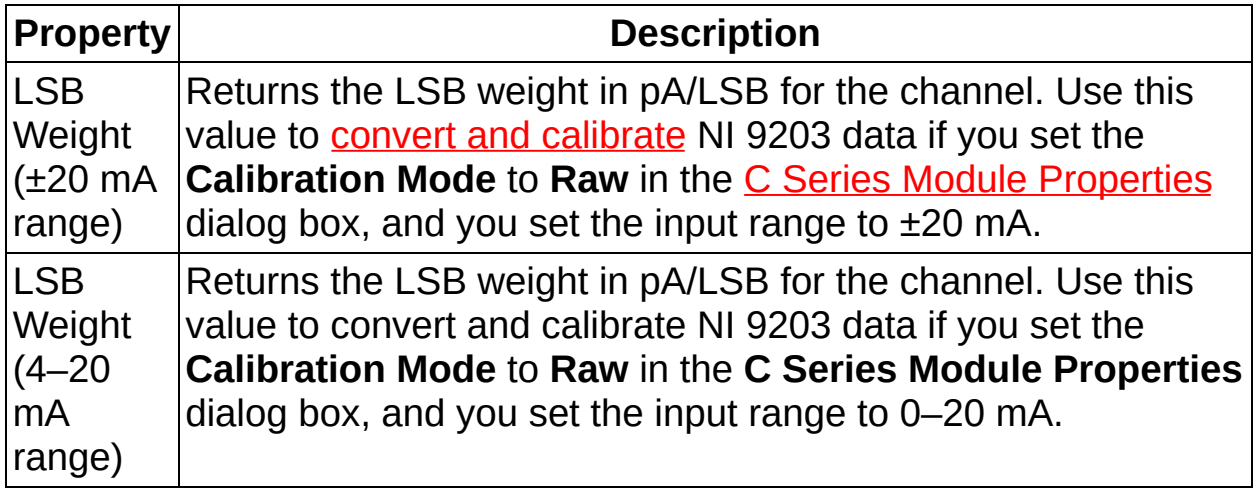

### **Module Properties**

Use the **FPGA I/O [Property](lvfpga.chm::/IO_Property_Node.html) Node** to access the following properties for this device.

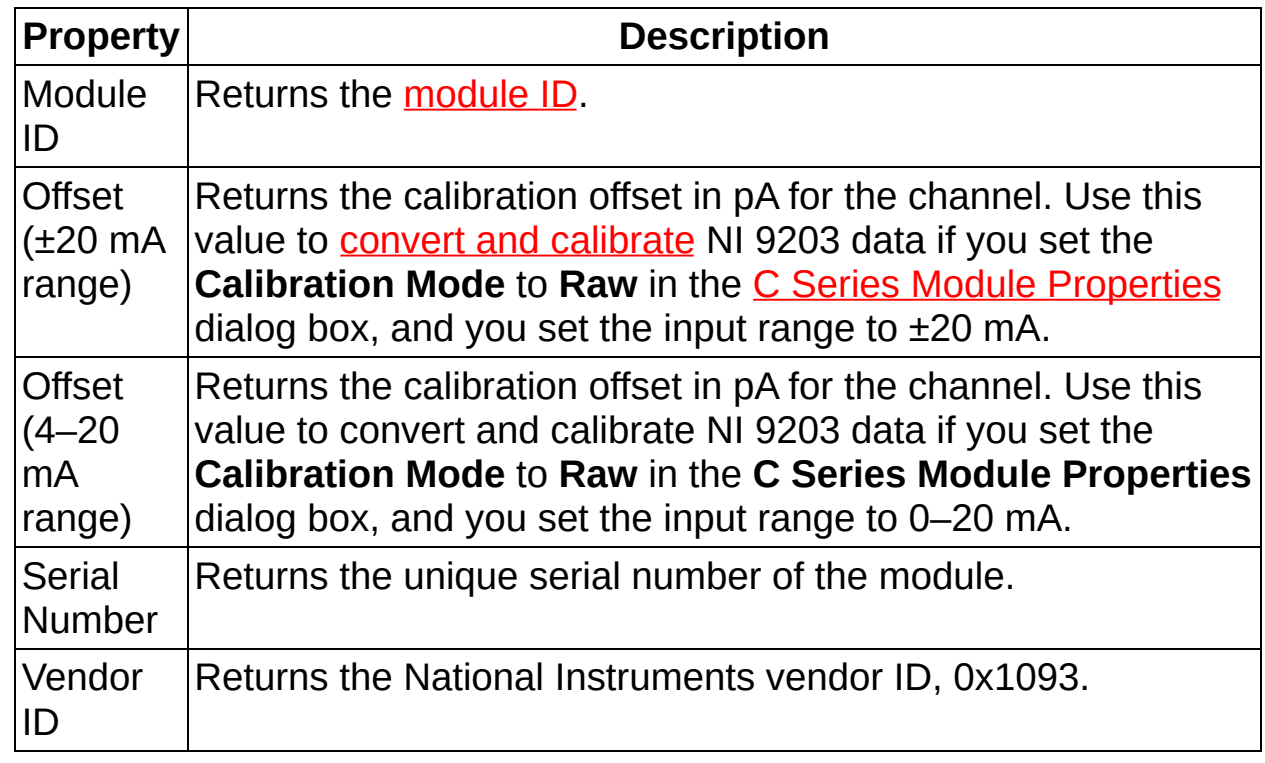

### **Single-Cycle Timed Loop**

This device does not support the single-cycle Timed Loop.

#### **Hardware Documentation**

Refer to the NI 9203 Operating Instructions and [Specifications](javascript:AcrobatLink() to learn about module specifications and how to use the module. Refer to the CompactRIO Related [Documentation](#page-1-0) for further information about CompactRIO documentation.

## **C Series Module Properties Dialog Box for the NI 9203 (FPGA Interface)**

Right-click an NI [9203](#page-80-0) C Series module in the **Project Explorer** window and select **Properties** from the shortcut menu to display this dialog box.

Use this dialog box to configure a C Series module.

This dialog box includes the following components:

- **Name**—Specifies the name of the C Series module, which appears in the **Project Explorer** window. LabVIEW assigns a default name to the module based on the slot number. You can use this field to give the module a descriptive name.
- **Module Type**—Specifies the type of C Series module. You cannot change this option.
- **Location**—Specifies a slot in the chassis for the C Series module.
- **Calibration Mode**—Sets the calibration mode for the C Series module. Select **Calibrated** if you want the [FPGA](lvfpga.chm::/FPGA_IO_Node.html) I/O Node to return calibrated, *[fixed-point](lvfpgaconcepts.chm::/FPGAFixedPoint.html)* data from the module in units of amps. The fixed-point data is signed, with a word length of 21 bits and an integer word length of –4 bits. Select **Raw** if you want the FPGA I/O Node to return uncalibrated, binary data from the module. If you select **Raw**, you must convert and [calibrate](#page-61-0) the analog input values in the host VI. The default is **Calibrated**.
- **Minimum Time Between Conversions**—Specifies the minimum time between conversions in µs.
- <span id="page-90-0"></span>**Channel Configuration**—Specifies the input range for each channel.
	- **Channels**—Specifies the channel(s) for which you want to select the input range.
	- **Input Range**—Specifies the input range for the selected channel(s) as either 0–20 mA or ±20 mA.

# **NI 9205 (FPGA Interface)**

CompactRIO 32-Channel Single-Ended/16-Channel Differential, ±200 mV to ±10 V, 16-Bit Analog Input Module

### **FPGA I/O Node**

You can use an **[FPGA](lvfpga.chm::/FPGA_IO_Node.html) I/O Node**, configured for [reading](#page-48-0), with this device.

### **Terminals in Software**

Use the FPGA I/O Node to access the following terminals for this device.

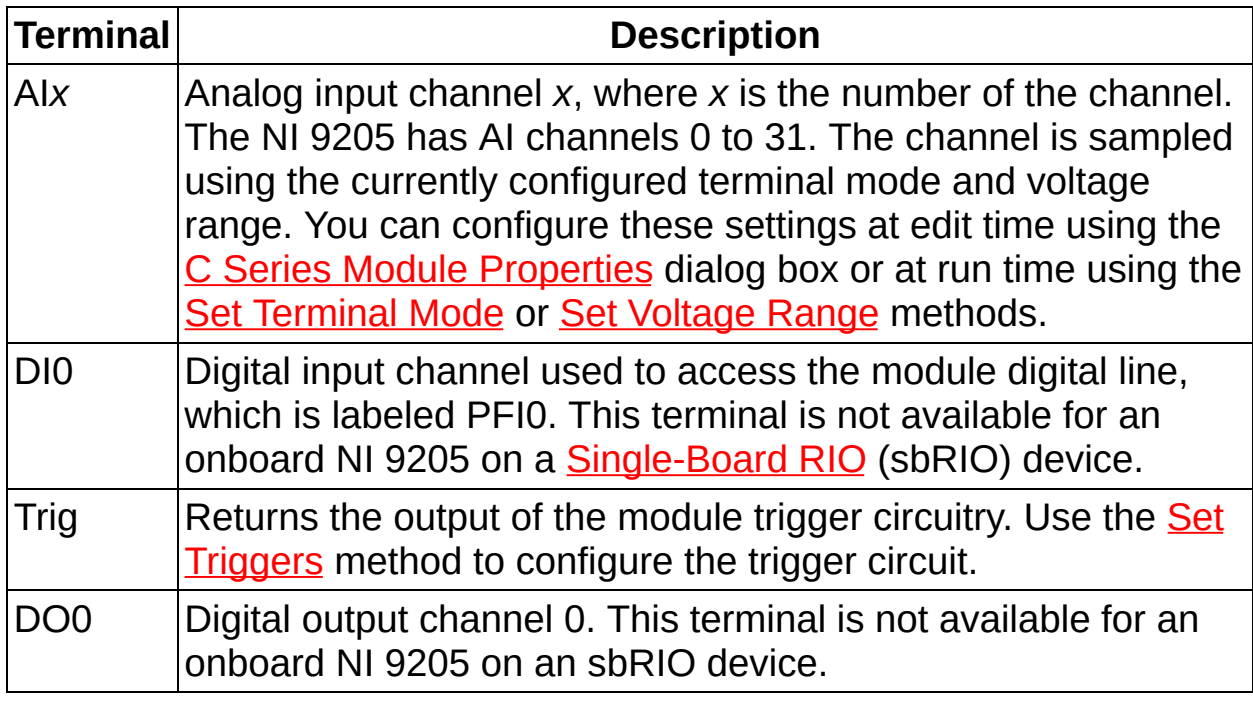

Refer to the [Conversion](#page-115-0) Timing topic for information about the order and timing of conversions for these I/O channels.

### **Arbitration**

This device supports only the **Arbitrate if Multiple [Requestors](lvfpgaconcepts.chm::/Arbitration_Options.html#Arbitrate_if_Multiple) Only** option for arbitration. You cannot configure arbitration settings for this device.

### **Module Methods**

Use the **FPGA I/O [Method](lvfpga.chm::/IO_Method_Node.html) Node** to access the following methods for this device. This device does not support any I/O methods.

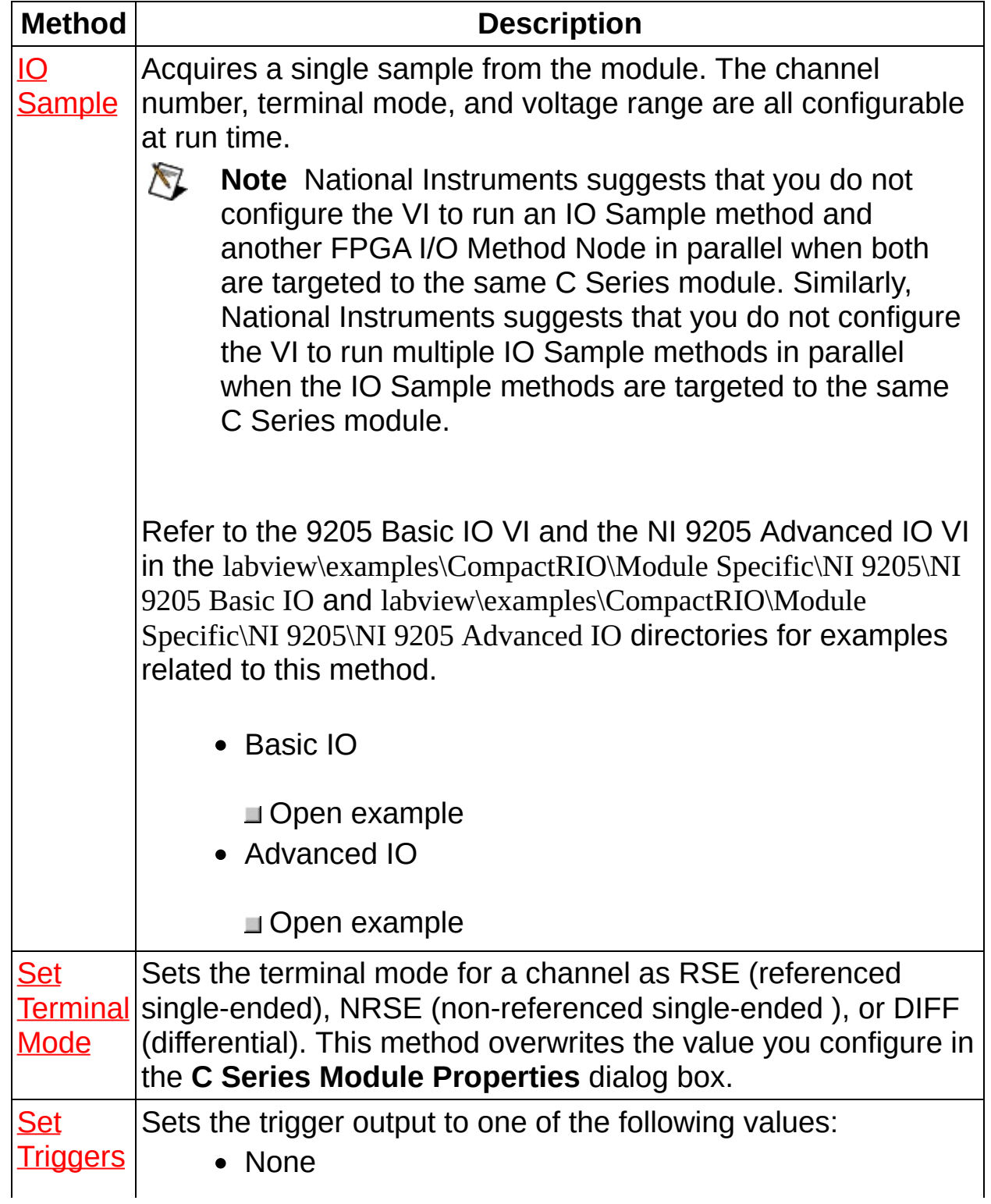

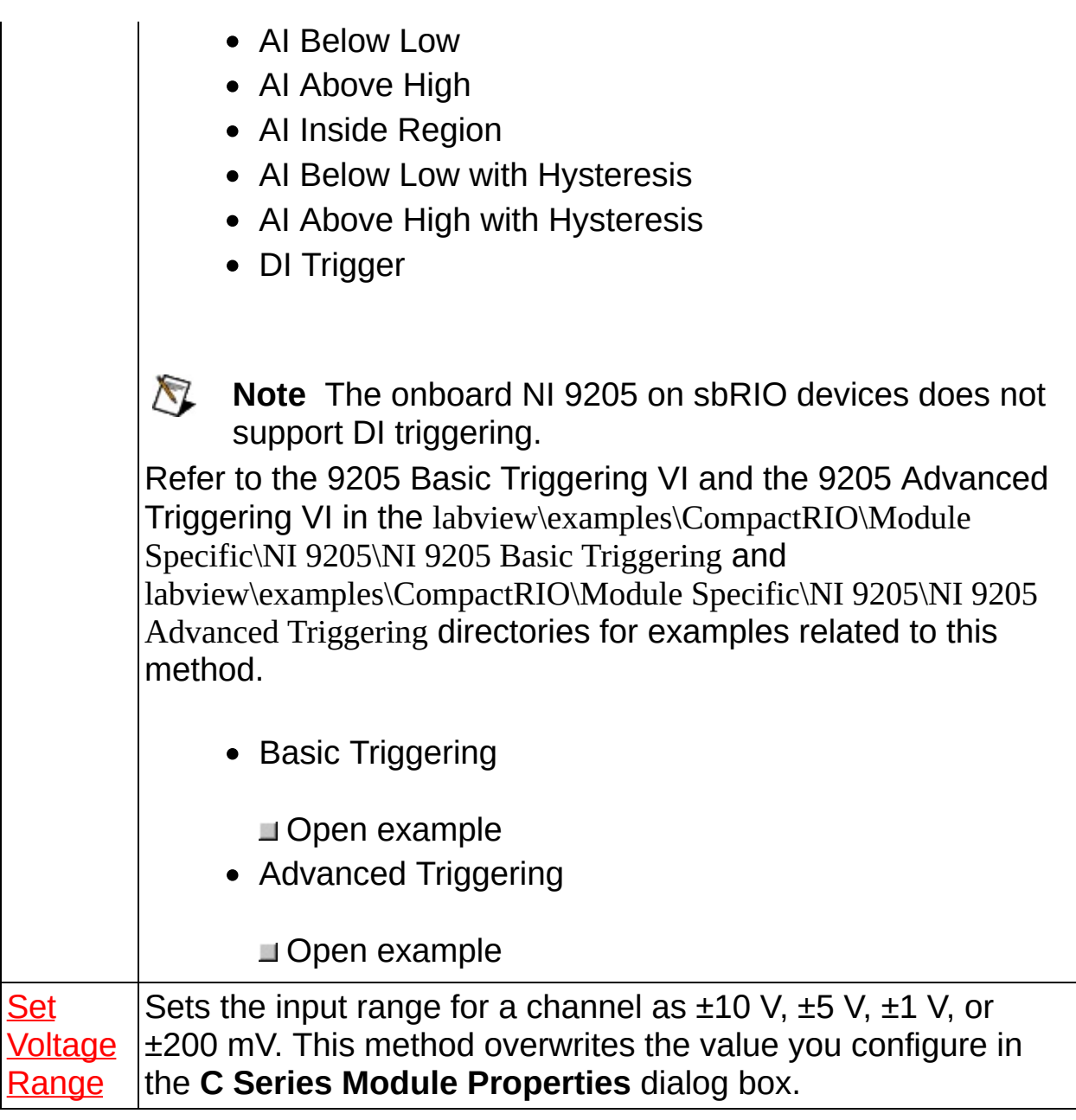

### **Module Properties**

Use the **FPGA I/O [Property](lvfpga.chm::/IO_Property_Node.html) Node** to access the following [properties](#page-101-0) for this device. This device does not support any I/O properties.

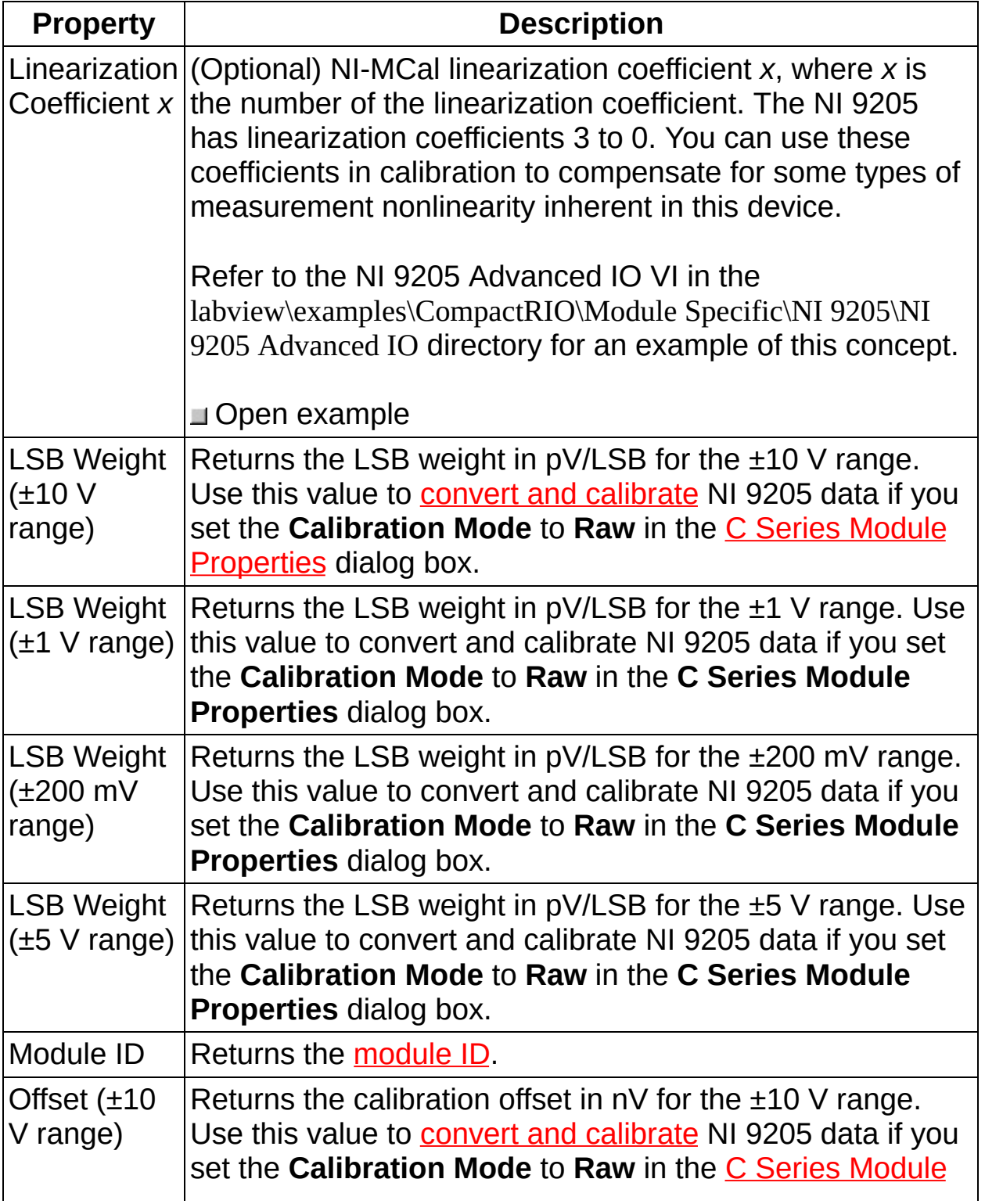

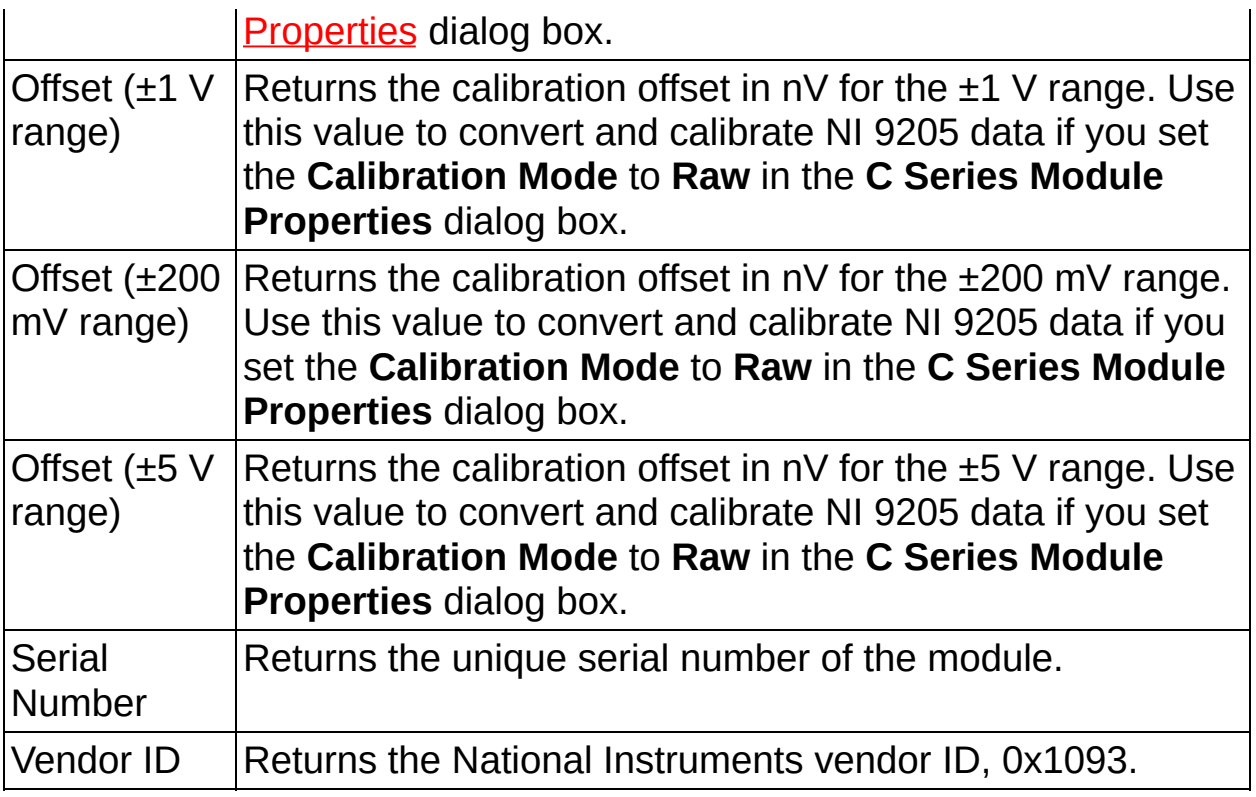

### **Single-Cycle Timed Loop**

This device does not support the single-cycle Timed Loop.

#### **Hardware Documentation**

Refer to the NI 9205 Operating Instructions and [Specifications](javascript:AcrobatLink() to learn about module specifications and how to use the module. Refer to the CompactRIO Related [Documentation](#page-1-0) for further information about CompactRIO documentation.

## **C Series Module Properties Dialog Box for the NI 9205 and NI 9206 (FPGA Interface)**

Right-click an NI [9205](#page-90-0) or NI [9206](#page-119-0) C Series module in the **Project Explorer** window and select **Properties** from the shortcut menu to display this dialog box.

Use this dialog box to configure a C Series module.

This dialog box includes the following components:

- **Name**—Specifies the name of the C Series module, which appears in the **Project Explorer** window. LabVIEW assigns a default name to the module based on the slot number. You can use this field to give the module a descriptive name.
- **Module Type**—Specifies the type of C Series module. You cannot change this option.
- **Location**—Specifies a slot in the chassis for the C Series module.
- **Calibration Mode**—Sets the calibration mode for the C Series module. Select **Calibrated** if you want the [FPGA](lvfpga.chm::/FPGA_IO_Node.html) I/O Node to return calibrated, *[fixed-point](lvfpgaconcepts.chm::/FPGAFixedPoint.html)* data from the module in units of volts. The fixed-point data is signed, with a word length of 26 bits and an integer word length of 5 bits. Select **Raw** if you want the FPGA I/O Node to return uncalibrated, binary data from the module. If you select **Raw**, you must **convert and [calibrate](#page-61-0)** the analog input values in the host VI. The default is **Calibrated**.
- **Minimum Time Between [Conversions](#page-115-0)**—Specifies the minimum time between conversions in  $\mu$ s.
- <span id="page-101-0"></span>**Channel Configuration**—Specifies the input range for each channel.
	- **Channels**—Specifies the channel(s) for which you want to select the input range.
	- **Input Range**—Specifies the input range for the selected channel(s) as  $\pm 10$  V,  $\pm 5$  V,  $\pm 1$  V, or  $\pm 200$  mV.
	- **Terminal Mode**—Specifies the terminal mode for the selected channel(s) as RSE (referenced single-ended), NRSE (non-referenced single-ended ), or DIFF (differential).

# **IO Sample Method (FPGA Interface)**

This module method acquires a single sample from the module. The channel number, terminal mode, and voltage range are all configurable at run time. You use this module method by selecting it in an **FPGA I/O** Method Node that is configured for the [appropriate](lvfpga.chm::/IO_Method_Node.html) device and/or channel. [Details](#page-105-0) [Examples](#page-106-1)

- $\mathbb{N}$ **Note** National Instruments suggests that you do not configure the VI to run an IO Sample method and another FPGA I/O Method Node in parallel when both are targeted to the same C Series module. Similarly, National Instruments suggests that you do not configure the VI to run multiple IO Sample methods in parallel when the IO Sample methods are targeted to the same C Series module.
- **Configuration [i+2]** contains encoded configuration information that gets loaded into the module conversion pipeline. This configuration information controls the data to be sampled two iterations into the future. Refer to the [Conversion](#page-115-0) Timing topic for more information. Refer to the **[Configuration](#page-104-0) Encoding** table below for an example of how the configuration information is encoded.
- **Data [i]** Returns the data from the current sample.
- **EFF** error in describes error conditions that occur before this VI or function runs. The default is no error. If an error occurred before this VI or function runs, the VI or function passes the **error in** value to **error out**. This VI or function runs normally only if no error occurred before this VI or function runs. If an error occurs while this VI or function runs, it runs normally and sets its own error status in **error out**. Use **error in** and **error out** to check errors and to specify execution order by wiring **error out** from one node to **error in** of the next node.
	- $\Box$ **status** is TRUE (X) if an error occurred before this VI or function ran or FALSE (checkmark) to indicate a warning or that no error occurred before this VI or function ran. The default is FALSE.
	- $[T32]$ **code** is the error code number identifying an error. The default is 0. If status is TRUE, [code](#page-14-0) is a nonzero error code.

If status is FALSE, code is 0 or a warning code.

- abc. **source** always contains an empty string because strings are not supported in LabVIEW FPGA.
- **error** out contains error information. If error in indicates that an error occurred before this VI or function ran, **error out** contains the same error information. Otherwise, it describes the error status that this VI or function produces. Right-click the **error out** indicator on the front panel and select **Explain Error** from the shortcut menu for more information about the error.
	- $TTF$ **status** is TRUE (X) if an error occurred or FALSE (checkmark) to indicate a warning or that no error occurred.
	- **132 code** is the error code number identifying an error. The default is 0. If status is TRUE, [code](#page-14-0) is a nonzero **error code**. If status is FALSE, code is 0 or a warning code.
	- [abc] **source** always contains an empty string because strings are not supported in LabVIEW FPGA.

### <span id="page-104-0"></span>**Configuration Encoding Table**

The following table describes how to construct the Configuration [i+2] value to write to the IO Sample method to perform a particular operation. The **Operation** column lists the types of operations that can be performed using the IO Sample method. The **Configuration Bit Fields** column lists the bit positions within the **Configuration [i+2]** number that need to be set. The **Values** column specifies the binary value to apply to the specified **Configuration Bit Fields**.

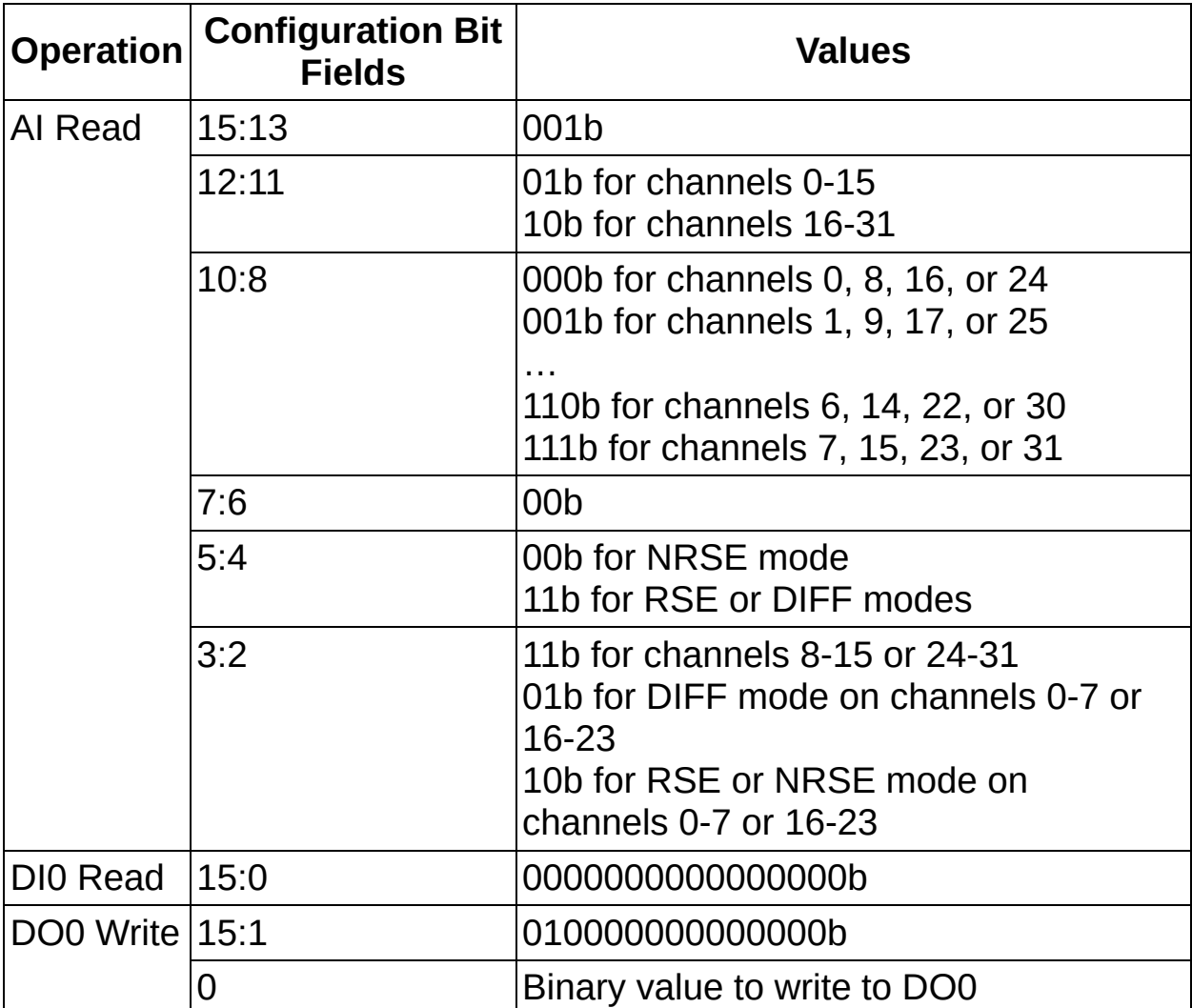

### <span id="page-105-0"></span>**Using This Method**

The IO Sample method provides an efficient and flexible interface to the module. You can use this method to acquire a single sample from any of the channels on the module, at any range, and with any available input mode.

When this method is executed, the module performs a single conversion on the next channel present in the conversion pipeline on the module. The data from this conversion is returned via the **Data [i]** method output. At the same time that the conversion data is read from the module, the new configuration information specified by the **Configuration [i+2]** input is loaded into the configuration pipeline on the module. The pipeline is two samples deep. So, the configuration information specified on one execution of the IO Sample method determines which channel will be sampled by the IO Sample method two iterations into the future. Refer to the **[Conversion](#page-115-0) Timing** topic for more details.

### <span id="page-106-1"></span>**Examples**

Refer to the 9205 Basic IO VI and the NI 9205 Advanced IO VI in the labview\examples\CompactRIO\Module Specific\NI 9205\NI 9205 Basic IO and labview\examples\CompactRIO\Module Specific\NI 9205\NI 9205 Advanced IO directories for examples of the IO concepts discussed above.

- Basic IO
	- Open example
- <span id="page-106-0"></span>• Advanced IO
	- Open example

# **Set Terminal Mode Method (FPGA Interface)**

Overrides the default setting provided in the C Series Module [Properties](#page-101-0) dialog box. You use this module method by selecting it in an **FPGA I/O** Method Node that is configured for the [appropriate](lvfpga.chm::/IO_Method_Node.html) device and/or channel.

 $\Box$ **AI Channel** is the channel you want to set the terminal mode for.

- $\Box$ **Terminal Mode** is an enumeration of the following trigger modes:
	- **RSE** is a single-ended measurement between any of the 32 individual channels and the module ground.
	- **NRSE** is a single-ended measurement between any of the 32 individual channels and the AISENSE line into the module.
	- **DIFF** is a differential measurement between two of the 32 individual channels, with the name of the differential channel matching the channel tied to the positive side of the differential measurement. Channels AI0 to AI7, and AI16 to AI23 may be set to DIFF configuration.
- **EFET error in** describes error conditions that occur before this VI or function runs. The default is no error. If an error occurred before this VI or function runs, the VI or function passes the **error in** value to **error out**. This VI or function runs normally only if no error occurred before this VI or function runs. If an error occurs while this VI or function runs, it runs normally and sets its own error status in **error out**. Use **error in** and **error out** to check errors and to specify execution order by wiring **error out** from one node to **error in** of the next node.
	- $\boxed{ \text{TF} }$ **status** is TRUE (X) if an error occurred before this VI or function ran or FALSE (checkmark) to indicate a warning or that no error occurred before this VI or function ran. The default is FALSE.
	- **I321 code** is the error or warning code. The default is 0. If **status** is TRUE, **code** is a nonzero error [code](#page-14-0). If **status** is FALSE, **code** is 0 or a warning code.
	- abc) **source** always contains an empty string because strings are not supported in LabVIEW FPGA.
- <span id="page-108-0"></span>**error** out contains error information. If error in indicates that an error occurred before this VI or function ran, **error out** contains the same error information. Otherwise, it describes the error status that this VI or function produces. Right-click the **error out** indicator on the front panel and select **Explain Error** from the shortcut menu for more information about the error.
	- **status** is TRUE (X) if an error occurred or FALSE (checkmark) to indicate a warning or that no error occurred.
	- $\overline{132}$ **code** is the error or warning code. If **status** is TRUE, **code** is a nonzero error [code](#page-14-0). If **status** is FALSE, **code** is 0 or a warning code.
	- **BADED** source always contains an empty string because strings are not supported in LabVIEW FPGA.

# **Set Triggers Method (FPGA Interface)**

This module method controls the data returned by the trigger digital input line. You use this module method by selecting it in an **FPGA I/O Method** Node that is configured for the [appropriate](lvfpga.chm::/IO_Method_Node.html) device and/or channel. [Details](#page-111-0) **[Examples](#page-113-0)** 

 $\Box$ **Trigger Mode** is an enumeration of the following trigger mode options:

- **None** disables the trigger function.
- **AI Below Low** detects when the analog signal is below the low threshold you specify.
- **AI Above High** detects when the analog signal is above the high threshold you specify.
- **AI Inside Region** detects when the analog signal is between the high and low thresholds you specify.
- **AI Below Low with Hysteresis** asserts the trigger when the signal starts above the high threshold you specify and then crosses below the low threshold you specify. The trigger deasserts when the signal crosses above the high threshold you specify.
- **AI Above High with Hysteresis** asserts the trigger when the signal starts below the low threshold you specify and then crosses above the high threshold you specify. The trigger deasserts when the signal crosses below the low threshold you specify.
- **DI Trigger** detects when the digital signal on PFI0 is logic high.
- **Note** The onboard NI 9205 on [Single-Board](#page-633-0) RIO (sbRIO)  $\mathbb{N}$ devices does not support DI triggering.
- $\sqrt{116}$ **AI High Threshold** defines the upper threshold for the analog trigger circuit.
- **AI Low Threshold** defines the lower threshold for the analog trigger circuit.
- **EFET DESCRIPTION CONDUCTS** EFFOR THE **EXAMPLE FOR THE CONDUCTS** EFFOR **FIGURE 2** CONDITIONS **EXAMPLE EXAMPLE 2** CONDITIONS **EXAMPLE 2** CONDITIONS **EXAMPLE 2** CONDITIONS **EXAMPLE 2** CONDITIONS **EXAMPLE 2** CONDITIONS **EXAMP** function runs. The default is no error. If an error occurred before

this VI or function runs, the VI or function passes the **error in** value to **error out**. This VI or function runs normally only if no error occurred before this VI or function runs. If an error occurs while this VI or function runs, it runs normally and sets its own error status in **error out**. Use **error in** and **error out** to check errors and to specify execution order by wiring **error out** from one node to **error in** of the next node.

- $\sqrt{15}$ **status** is TRUE if an error occurred. If **status** is TRUE, the VI does not perform any operations.
- $\boxed{\phantom{0}\mathbf{132}}$ **code** is the error code number identifying an error. The default is 0. If status is TRUE, [code](#page-14-0) is a nonzero error code. If status is FALSE, code is 0 or a warning code.
- abc) **source** always contains an empty string because strings are not supported in LabVIEW FPGA.
- **EFFET** error out contains error information. If error in indicates that an error occurred before this VI or function ran, **error out** contains the same error information. Otherwise, it describes the error status that this VI or function produces. Right-click the **error out** indicator on the front panel and select **Explain Error** from the shortcut menu for more information about the error.
	- **status** is TRUE if an error occurred. If **status** is TRUE, the VI does not perform any operations.
	- **132 code** is the error code number identifying an error. The default is 0. If status is TRUE, code is a nonzero error [code](#page-14-0). If status is FALSE, code is 0 or a warning code.
	- abc. **source** always contains an empty string because strings are not supported in LabVIEW FPGA.

### <span id="page-111-0"></span>**Using This Method**

Use the Set Triggers Method to configure the trigger circuit on the module. Once the trigger circuit is configured, use an FPGA I/O Node configured to access the Trig channel to monitor the output of the trigger circuit. The trigger circuit does not automatically initiate any conversions on the module. It is up to the FPGA VI to monitor the Trig line, and then initiate a conversion using an FPGA I/O Node or the IO Sample method when the appropriate trigger event occurs.

Perform the following steps to trigger an acquisition using the Set Triggers Method:

1. Ensure that the module pipeline is primed with the next two channels that you want to sample after the trigger event. This step will minimize the delay between the trigger event and the AI channels getting sampled. For analog triggering modes, this step also configures the analog trigger circuitry to monitor the desired channel. The AI trigger circuit monitors the channel waiting in the module pipeline for the next conversion.

If you are using FPGA I/O Nodes to perform the acquisition, this step can be accomplished by executing an FPGA I/O Node configured to match the FPGA I/O Node that you will be executing after the trigger event. If you are using one of the analog triggering modes along with the FPGA I/O Nodes, the AI trigger circuit will operate on the lowest numbered channel present in the FPGA I/O Node.

Refer to the IO [Sample](#page-101-0) method and [Conversion](#page-115-0) Timing topics for more information on managing the module pipeline using the IO Sample method. If you are using one of the analog trigger modes along with the IO Sample method, the AI trigger circuit will operate on the channel waiting in the pipeline to be converted by the next IO Sample method.

2. Execute the **Set [Triggers](#page-108-0)** method with the appropriate trigger mode selected. The trigger mode circuitry is implemented in the hardware as you specify in this method. Refer to the NI 9205 Operating Instructions and [Specifications](javascript:AcrobatLink() or NI 9206 Operating Instructions and Specifications for more information about the

trigger modes.

- 3. Monitor the Trig channel in a loop until you see the appropriate trigger condition occur.
- 4. Execute an FPGA I/O Node or IO Sample method function to acquire data in response to the trigger event.

### <span id="page-113-0"></span>**Examples**

Refer to the 9205 Basic Triggering VI and the 9205 Advanced Triggering VI in the labview\examples\CompactRIO\Module Specific\NI 9205\NI 9205 Basic Triggering and labview\examples\CompactRIO\Module Specific\NI 9205\NI 9205 Advanced Triggering directories for examples of the triggering concepts discussed above.

- Basic Triggering
	- Open example
- Advanced Triggering

<span id="page-113-1"></span>Open example

## **Set Voltage Range Method (FPGA Interface)**

This module method overrides the default setting provided in the  $C$ Series Module [Properties](#page-101-0) dialog box. You use this module method by selecting it in an **FPGA I/O [Method](lvfpga.chm::/IO_Method_Node.html) Node** that is configured for the appropriate device and/or channel.

 $\sqrt{8}$ **AI Channel** is the channel you want to set the voltage range for.

 $\Box$ **Voltage Range** is an enumeration of the following voltage ranges:

- $\cdot$   $\pm 10$  V
- $\bullet$   $\pm$ 5 V
- $\bullet$   $\pm 1$  V
- $\cdot$   $\pm$ 200 mV
- **EFEET DESCRIPTION error** in describes error conditions that occur before this VI or function runs. The default is no error. If an error occurred before this VI or function runs, the VI or function passes the **error in** value to **error out**. This VI or function runs normally only if no error occurred before this VI or function runs. If an error occurs while this VI or function runs, it runs normally and sets its own error status in **error out**. Use **error in** and **error out** to check errors and to specify execution order by wiring **error out** from one node to **error in** of the next node.
	- $\sqrt{1}$ **status** is TRUE if an error occurred. If **status** is TRUE, the VI does not perform any operations.
	- **132 code** is the error code number identifying an error. The default is 0. If status is TRUE, code is a nonzero error [code](#page-14-0). If status is FALSE, code is 0 or a warning code.
	- abc) **source** always contains an empty string because strings are not supported in LabVIEW FPGA.
- **error** out contains error information. If error in indicates that an error occurred before this VI or function ran, **error out** contains the same error information. Otherwise, it describes the error status that this VI or function produces. Right-click the **error out** indicator on the front panel and select **Explain Error** from the shortcut menu for more information about the error.

**<u>FED</u>** status is TRUE if an error occurred. If status is TRUE, the

VI does not perform any operations.

- **I32 code** is the error code number identifying an error. The default is 0. If status is TRUE, [code](#page-14-0) is a nonzero error code. If status is FALSE, code is 0 or a warning code.
- <span id="page-115-0"></span>**source** always contains an empty string because strings are not supported in LabVIEW FPGA.

### **Conversion Timing for the NI 9205/9206 (FPGA Interface)**

#### **[Example](#page-119-0)**

The NI [9205](#page-90-0) and NI [9206](#page-119-1) modules implement a two-element deep pipeline for access to the AI, DI0, and DO0 channels. This pipeline results in maximum sample rate and maximum sample quality. The Trig channel has a parallel data path that bypasses the pipeline.

When using the [FPGA](lvfpga.chm::/FPGA_IO_Node.html) I/O Node to sample channels, the pipeline is automatically managed by the FPGA I/O Node, and the channels within the FPGA I/O Node are sampled in numerical order regardless of the order they appear in the node.

If the first two channel requests in the FPGA I/O Node do not match the two channel requests stored in the module pipeline, there will be a delay before the first channel sample occurs. This delay is caused by the FPGA I/O Node automatically updating the module channel sample pipeline, which takes two channel sample cycles.

To minimize the need for the pipeline updates, each FPGA I/O Node leaves the module pipeline primed to repeat itself. If you use only one FPGA I/O Node in a looping structure, only the first iteration of the loop will incur the two-cycle time delay. All subsequent iterations operate with no delay.

When using the **IO [Sample](#page-101-0)** method, you must take steps to manage this pipeline in the VIs.

To read one channel, that channel configuration must be requested two cycles before the time it is to be sampled. The U16 configuration value for an AI channel sample contains the channel number, channel input range, and terminal mode. The U16 configuration value also can represent an access to the DIO or DOO channels, which is treated the same as an AI operation.

The following diagram illustrates how the pipeline works within a sequence structure. A typical application would use a loop structure to iterate through a scan list, which is a predefined list of configurations, continuously. The sequence structure and art elements show how data moves into the NI 9205/9206 pipeline and then is converted. Note that the IO Sample method first converts the configuration that is in the ADC, and then shifts the configuration values through the pipeline to prepare for the next time LabVIEW calls the IO Sample method.

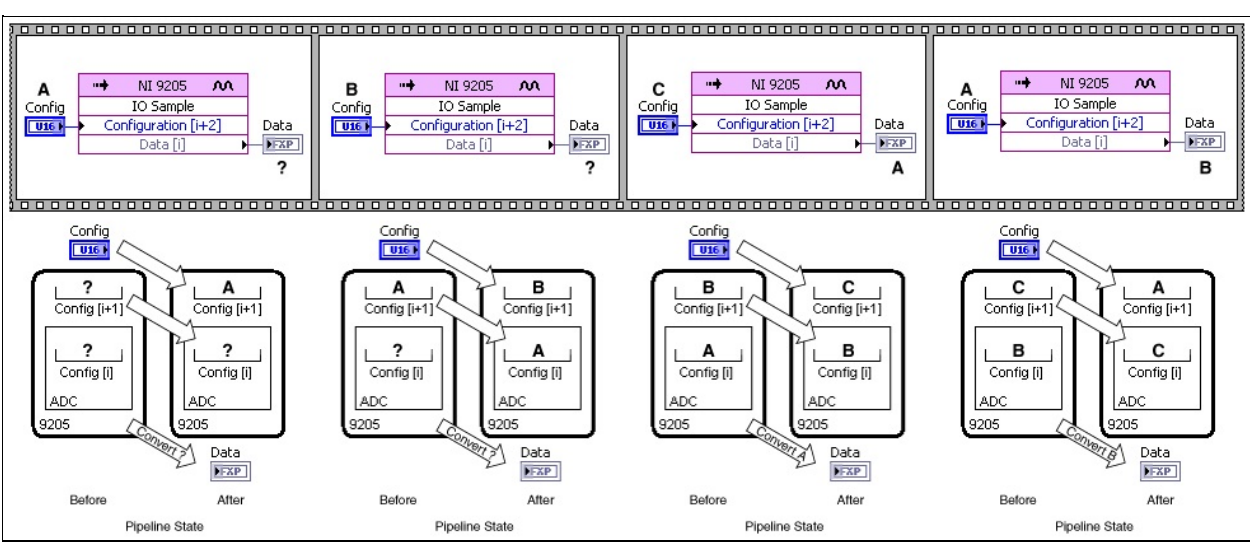

The simplest form of pipeline management is to force the pipeline on every set of samples. This assumes that the pipeline is always wrong at the first sample, and sends all IO Sample requests in order. The last two data points need some configuration to be requested, but it does not matter, in this use case, what configuration that is.

A better form of pipeline management emulates the behavior of the FPGA I/O Node. Instead of always assuming that the pipeline is wrong, you choose the last two configuration values based on the first two samples you want to include in the next iteration. This pipeline management system can be accomplished in two parts: initialization and sample iteration.

**Tip** National Instruments recommends you use the IO Sample method for the following reasons:

ନ

- Smaller on FPGA—With large channel count, the IO Sample method is more efficient with FPGA resources, and thus requires less space on the FPGA for the same application.
- Sample flexibility—The IO Sample method gives you more flexibility to change channel range, terminal mode, and channel order at run time and at full sample rate.
- Application timing flexibility—The IO Sample method returns all sample data as soon as it is available. The

FPGA I/O Node will gather data for all requested samples and then return all at once.

The **Minimum Time Between [Conversions](#page-101-0)** control you can set in the C Series Module Properties dialog box determines the shortest possible time between any two conversions. For channels sampled within the same FPGA I/O Node, the time you set determines the exact time between conversions. For channels sampled within separate FPGA I/O Nodes or for conversions caused by looping on an FPGA I/O Node, the time you set may be less than the actual time between conversions. However, the minimum time you set is never greater than the time between conversions. If the application tries to execute an FPGA I/O Node or IO Sample method faster than the specified minimum time between conversions, the conversion is delayed until the minimum time you set is satisfied.

The default minimum time between conversions for the NI 9205/9206 is 8 µs. The accuracy specifications in the NI 9205 Operating Instructions and Specifications or NI 9206 Operating Instructions and [Specifications](javascript:AcrobatLink() are based on this default value. If you set the minimum time between conversions to at least 8 µs, the accuracy of the module is not affected. If you set the minimum time between conversions to less than 8 µs, the accuracy of the module degrades if you sample data from multiple channels.

### <span id="page-119-0"></span>**Example**

Refer to the Advanced IO example in the

labview\examples\CompactRIO\Module Specific\NI 9205\NI 9205 Advanced IO directory for an example of conversion timing on the NI 9205 and NI 9206 C Series Modules.

<span id="page-119-1"></span>Open example

# **NI 9206 (FPGA Interface)**

CompactRIO 32-Channel Single-Ended/16-Channel Differential, ±200 mV to ±10 V, 16-Bit Analog Input Module

### **FPGA I/O Node**

You can use an **[FPGA](lvfpga.chm::/FPGA_IO_Node.html) I/O Node**, configured for [reading](#page-48-0), with this device.

### **Terminals in Software**

Use the FPGA I/O Node to access the following terminals for this device.

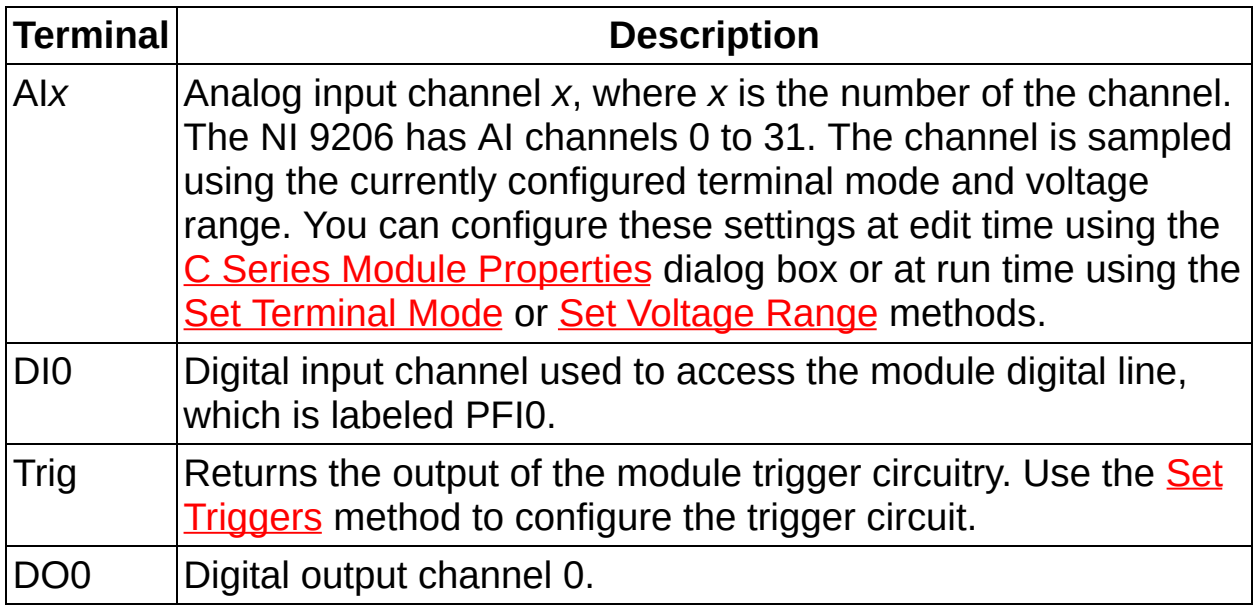

Refer to the [Conversion](#page-115-0) Timing topic for information about the order and timing of conversions for these I/O channels.

### **Arbitration**

This device supports only the **Arbitrate if Multiple [Requestors](lvfpgaconcepts.chm::/Arbitration_Options.html#Arbitrate_if_Multiple) Only** option for arbitration. You cannot configure arbitration settings for this device.

### **Module Methods**

Use the **FPGA I/O [Method](lvfpga.chm::/IO_Method_Node.html) Node** to access the following methods for this device. This device does not support any I/O methods.

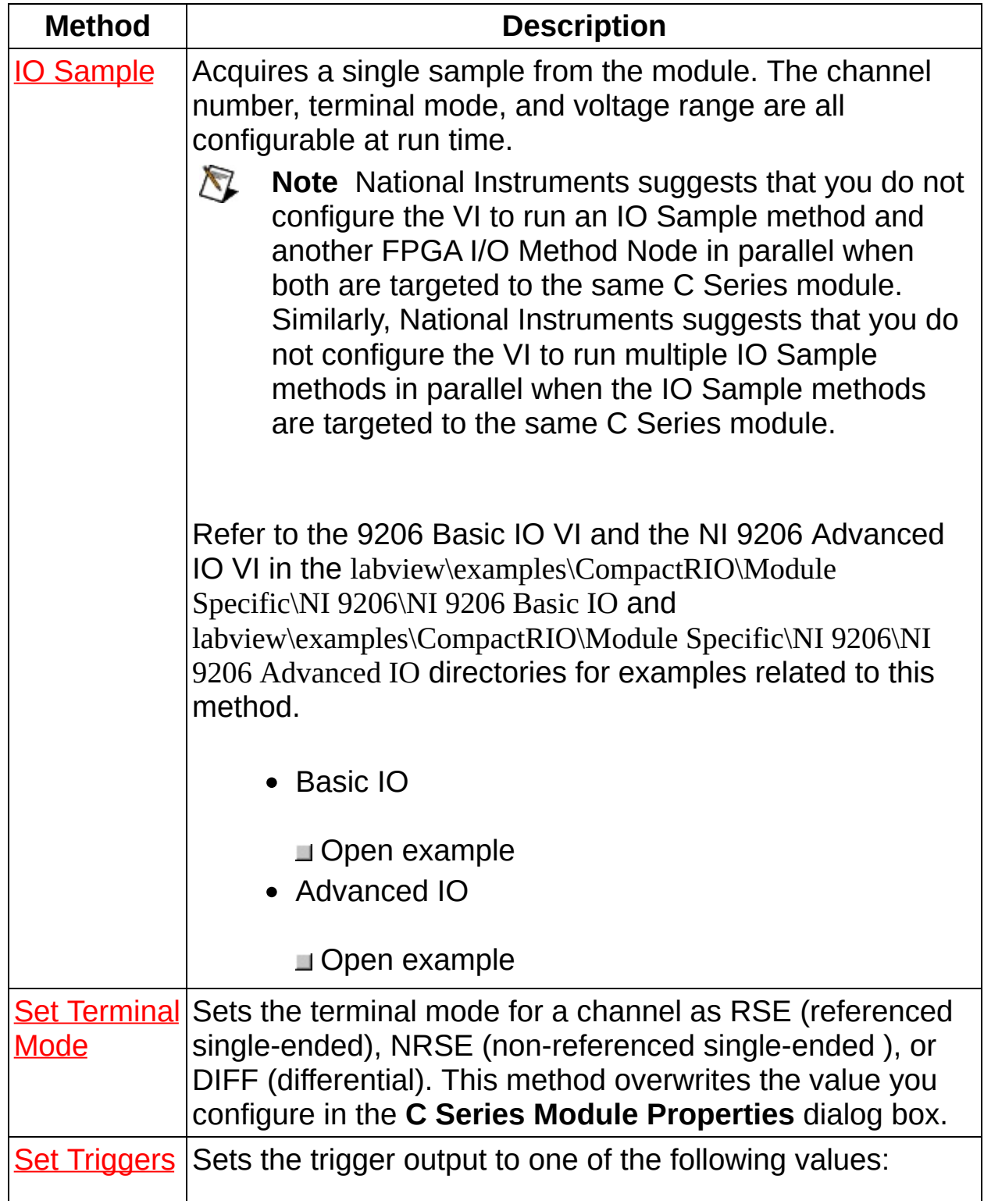

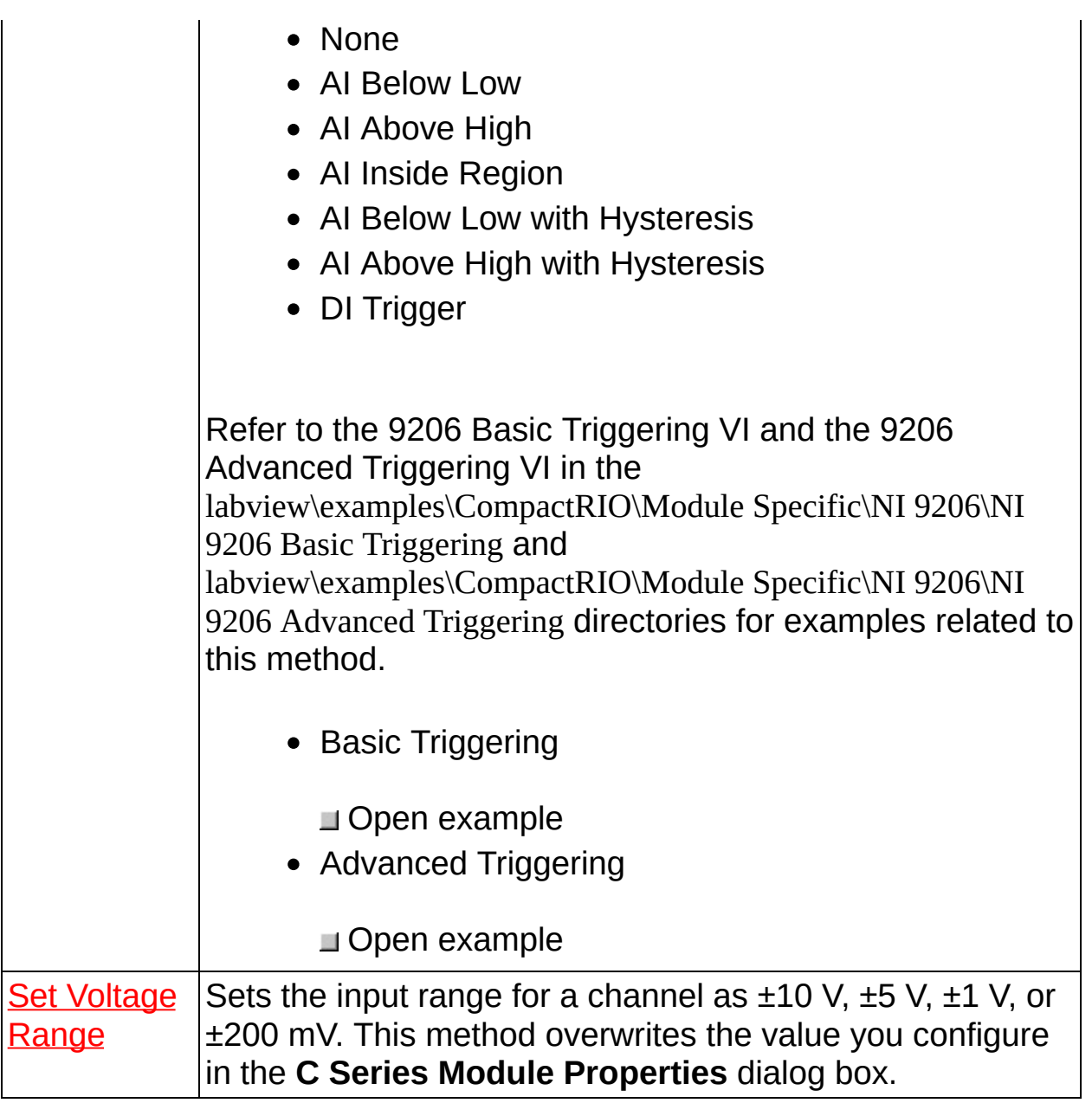

### **Module Properties**

Use the **FPGA I/O [Property](lvfpga.chm::/IO_Property_Node.html) Node** to access the following [properties](#page-101-0) for this device. This device does not support any I/O properties.

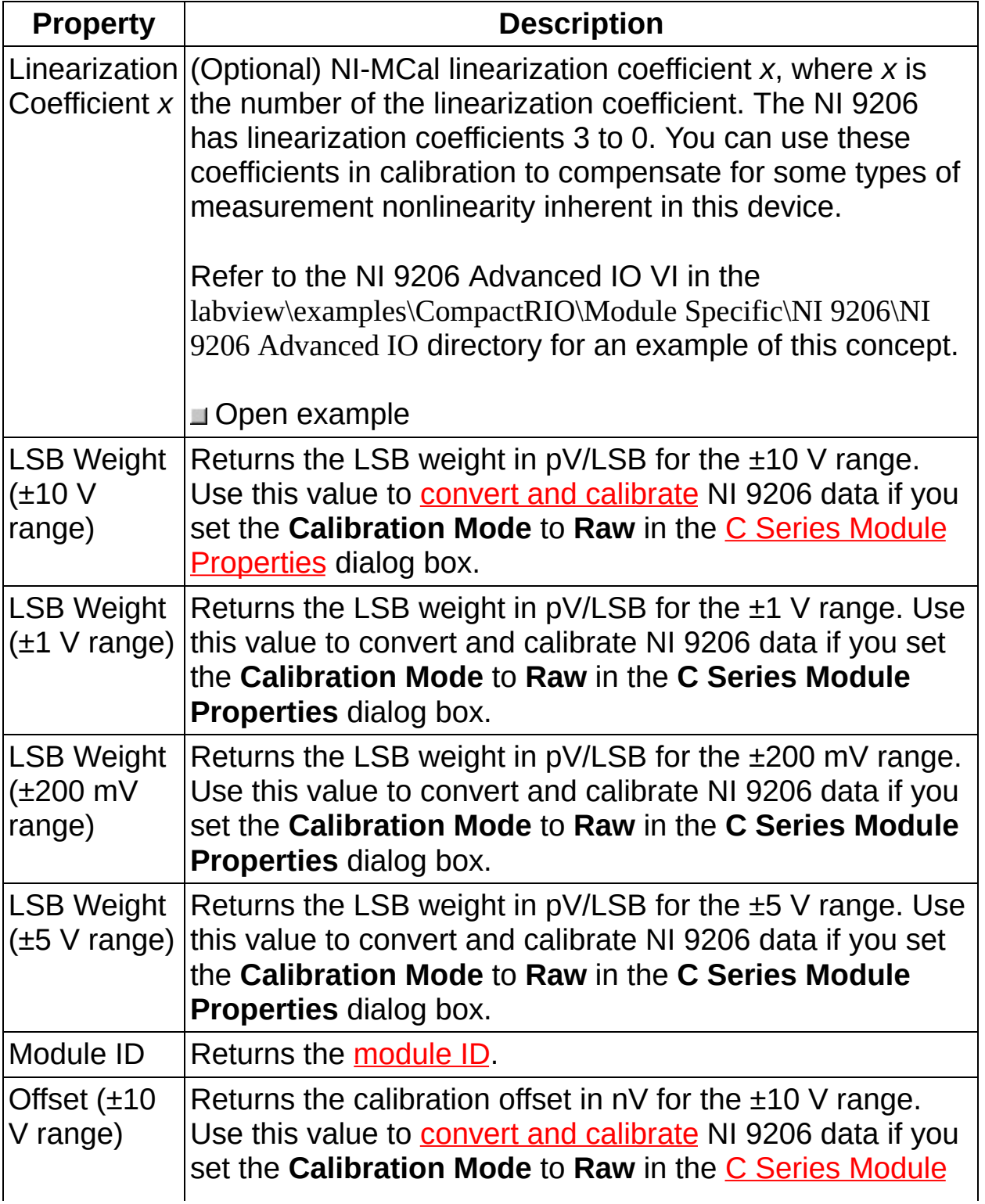

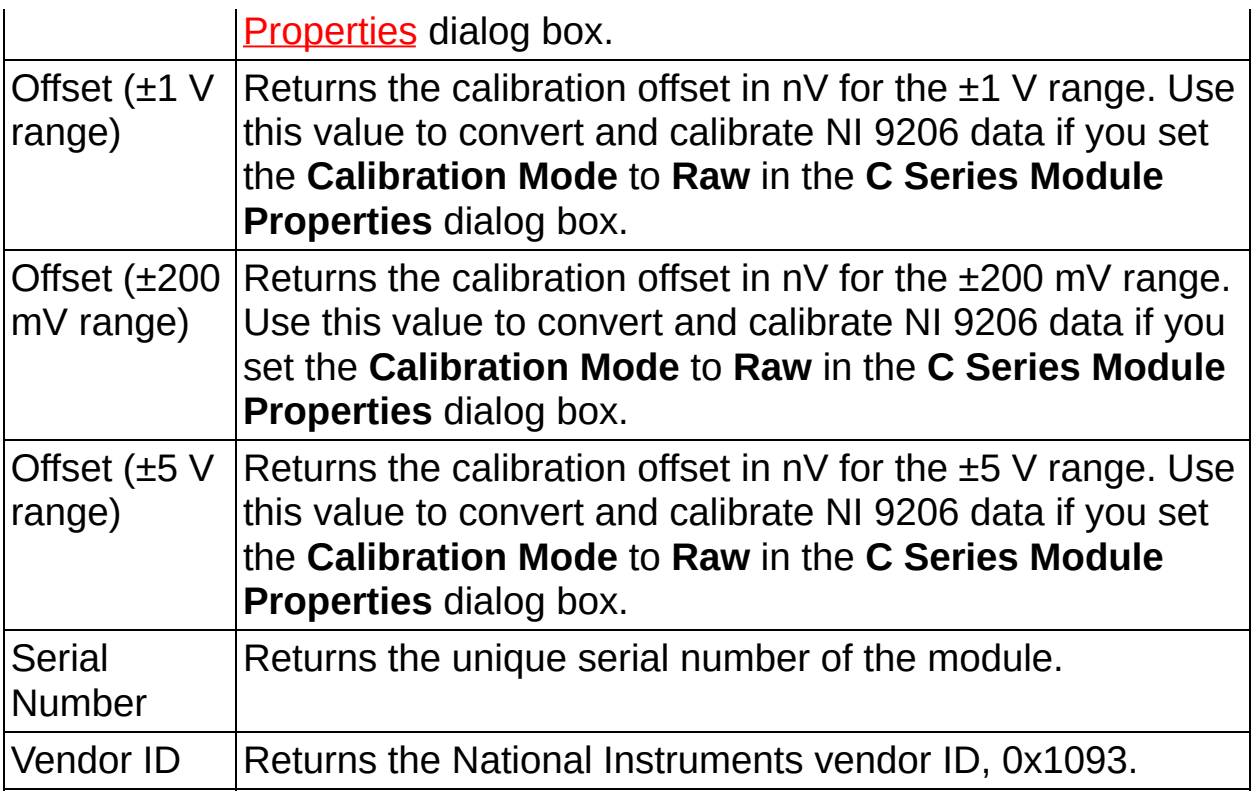

### **Single-Cycle Timed Loop**

This device does not support the single-cycle Timed Loop.

#### **Hardware Documentation**

<span id="page-129-0"></span>Refer to the NI 9206 Operating Instructions and [Specifications](javascript:AcrobatLink() to learn about module specifications and how to use the module. Refer to the CompactRIO Related [Documentation](#page-1-0) for further information about CompactRIO documentation.

## **NI 9211 (FPGA Interface)**

CompactRIO 4-Channel, ±80 mV, 24-Bit Thermocouple Input Module

### **FPGA I/O Node**

You can use an **[FPGA](lvfpga.chm::/FPGA_IO_Node.html) I/O Node**, configured for [reading](#page-48-0), with this device.

### **Terminals in Software**

Use the FPGA I/O Node to access the following terminals for this device.

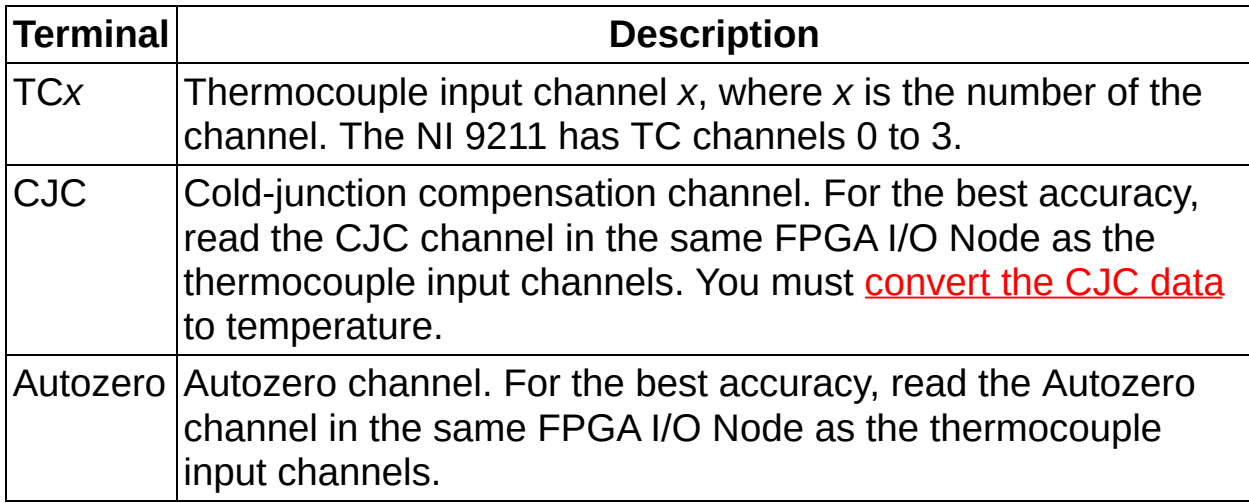

### **Arbitration**

This device supports only the **Arbitrate if Multiple [Requestors](lvfpgaconcepts.chm::/Arbitration_Options.html#Arbitrate_if_Multiple) Only** option for arbitration. You cannot configure arbitration settings for this device.

### **Methods**

This device does not support any methods.

### **Module Properties**

Use the **FPGA I/O [Property](lvfpga.chm::/IO_Property_Node.html) Node** to access the following properties for this device. This device does not support any I/O properties.

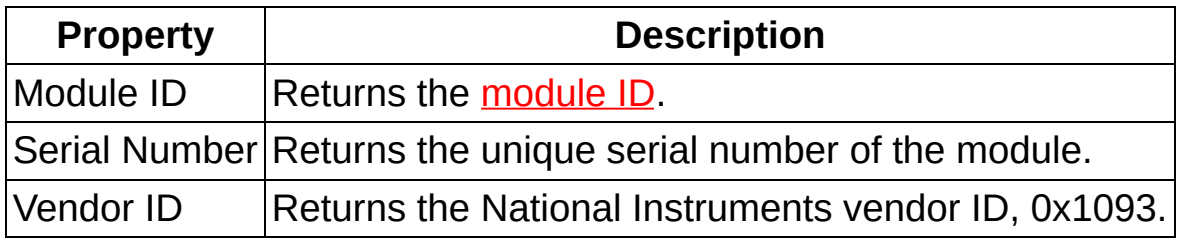

### **Single-Cycle Timed Loop**

This device does not support the single-cycle Timed Loop.

#### **Hardware Documentation**

Refer to the NI 9211 Operating Instructions and [Specifications](javascript:AcrobatLink() to learn about module specifications and how to use the module. Refer to the CompactRIO Related [Documentation](#page-1-0) for further information about CompactRIO documentation.

### **C Series Module Properties Dialog Box for the NI 9211 (FPGA Interface)**

Right-click an NI [9211](#page-129-0) C Series module in the **Project Explorer** window and select **Properties** from the shortcut menu to display this dialog box.

Use this dialog box to configure a C Series module.

This dialog box includes the following components:

- **Name**—Specifies the name of the C Series module, which appears in the **Project Explorer** window. LabVIEW assigns a default name to the module based on the slot number. You can use this field to give the module a descriptive name.
- **Module Type**—Specifies the type of C Series module. You cannot change this option.
- **Location**—Specifies a slot in the chassis for the C Series module.
- <span id="page-138-0"></span>**Calibration Mode**—Sets the calibration mode for the C Series module. Select **Calibrated** if you want the [FPGA](lvfpga.chm::/FPGA_IO_Node.html) I/O Node to return calibrated, *[fixed-point](lvfpgaconcepts.chm::/FPGAFixedPoint.html)* data from the module in units of volts. The fixed-point data is signed, with a word length of 24 bits and an integer word length of –2 bits. If you select **Calibrated**, you must [convert](#page-139-0) convert the fixed-point CJC data to binary CJC data and then convert the binary CJC data to temperature. Select **Raw** if you want the FPGA I/O Node to return calibrated, binary data from the module. If you select **Raw**, you must [convert](#page-139-0) the binary thermocouple values to voltage and convert the binary CJC data to temperature. The default is **Calibrated**.

### **Converting NI 9211 Data (FPGA Interface)**

<span id="page-139-0"></span>Set the **[Calibration](#page-138-0) Mode** to **Calibrated** in the C Series Module Properties dialog box for the NI [9211](#page-129-0) if you want the [FPGA](lvfpga.chm::/FPGA_IO_Node.html) I/O Node to return calibrated, *[fixed-point](lvfpgaconcepts.chm::/FPGAFixedPoint.html)* data from the module in units of volts. If you set the **Calibration Mode** to **Calibrated**, you must convert the fixed-point CJC data to binary CJC data and then convert the binary CJC data to temperature. Set the **Calibration Mode** to **Raw** if you want the FPGA I/O Node to return calibrated, binary data from the module. If you set the **Calibration Mode** to **Raw**, you must convert the binary thermocouple values to voltage and convert the binary CJC data to temperature. You must convert these values in the host VI.

### **Using a VI to Convert Data to Temperature**

Refer to the Convert to Temperature (NI 9211) polymorphic VI in the labview\examples\CompactRIO\Module Specific\NI 9211\NI 9211 Support Files.llb for an example of converting calibrated or raw data to temperature. You can use the Convert to Temperature (NI 9211) VI as a subVI in the host VI.

Open example

#### **Using an Equation to Convert Binary Thermocouple Values to Voltage**

You can use the following equation in the host VI to convert binary thermocouple values to voltage:

*Voltage* = *Binary Value* × 80 mV ÷ 8,388,607

where *Binary Value* is the value returned by the FPGA I/O Node.

#### <span id="page-142-0"></span>**Using an Equation to Convert Fixed-Point CJC Data to Binary CJC Data**

You can use the following equation in the host VI to convert fixed-point CJC data to binary CJC data:

*Binary CJC Data* = (*Fixed-Point CJC Data*) ÷ (0.160 ÷ (2 <sup>24</sup> – 1))

where *Fixed-Point CJC Data* is the value returned by the FPGA I/O Node.

#### **Using Equations to Convert Binary CJC Data to Temperature**

You can use the following equations in the host VI to convert binary CJC data to temperature:

Calculate the resistance of the thermistor:

*R<sup>T</sup>* = (10000 × *Binary CJC Data*) ÷ (2 <sup>23</sup> – *Binary CJC Data*)

Calculate the CJC temperature:

 $T = [ 1 \div [A + B(\ln(R_T)) + C(\ln(R_T))^3]] - 273.85$ 

where  $T =$  temperature in  $^{\circ}C$ 

 $A = 1.2873851 \times 10^{-3}$ 

 $B = 2.3575235 \times 10^{-4}$ 

 $C = 9.4978060 \times 10^{-8}$ 

Refer to the National Institute of Standards and Technology (NIST) Monograph 175 thermocouple reference tables for more information about converting and adjusting thermocouple values.
# **NI 9213 (FPGA Interface)**

CompactRIO 16-Channel, ±78 mV, 24-Bit Thermocouple Input Module

#### **FPGA I/O Node**

You can use an **[FPGA](lvfpga.chm::/FPGA_IO_Node.html) I/O Node**, configured for [reading](#page-48-0), with this device.

#### **Terminals in Software**

Use the FPGA I/O Node to access the following terminals for this device.

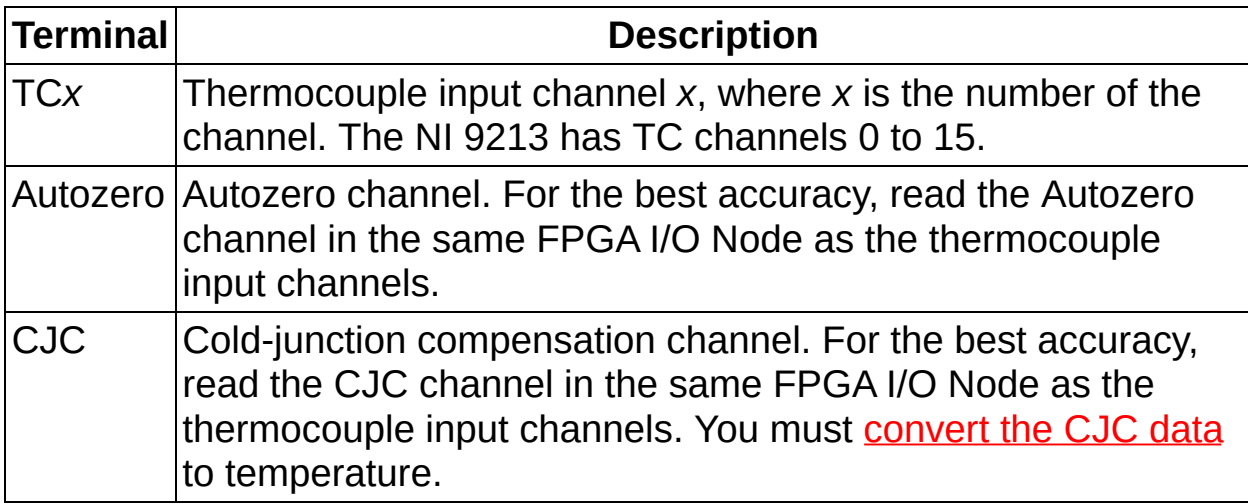

#### **Arbitration**

This device supports only the **Arbitrate if Multiple [Requestors](lvfpgaconcepts.chm::/Arbitration_Options.html#Arbitrate_if_Multiple) Only** option for arbitration. You cannot configure arbitration settings for this device.

#### **Module Methods**

Use the **FPGA I/O [Method](lvfpga.chm::/IO_Method_Node.html) Node** to access the following method for this device. This device does not support any I/O methods.

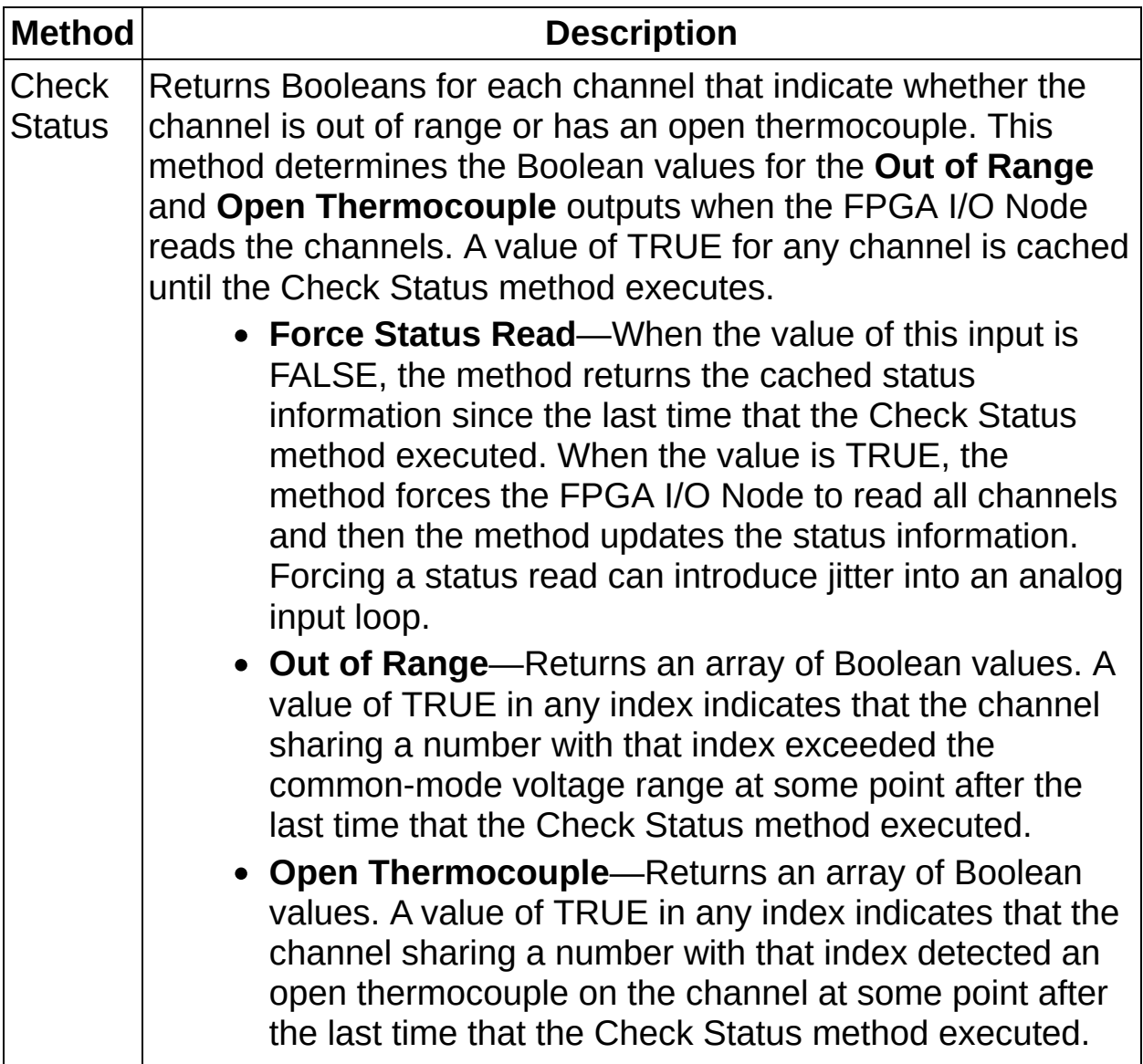

### **Module Properties**

Use the **FPGA I/O [Property](lvfpga.chm::/IO_Property_Node.html) Node** to access the following properties for this device. This device does not support any I/O properties.

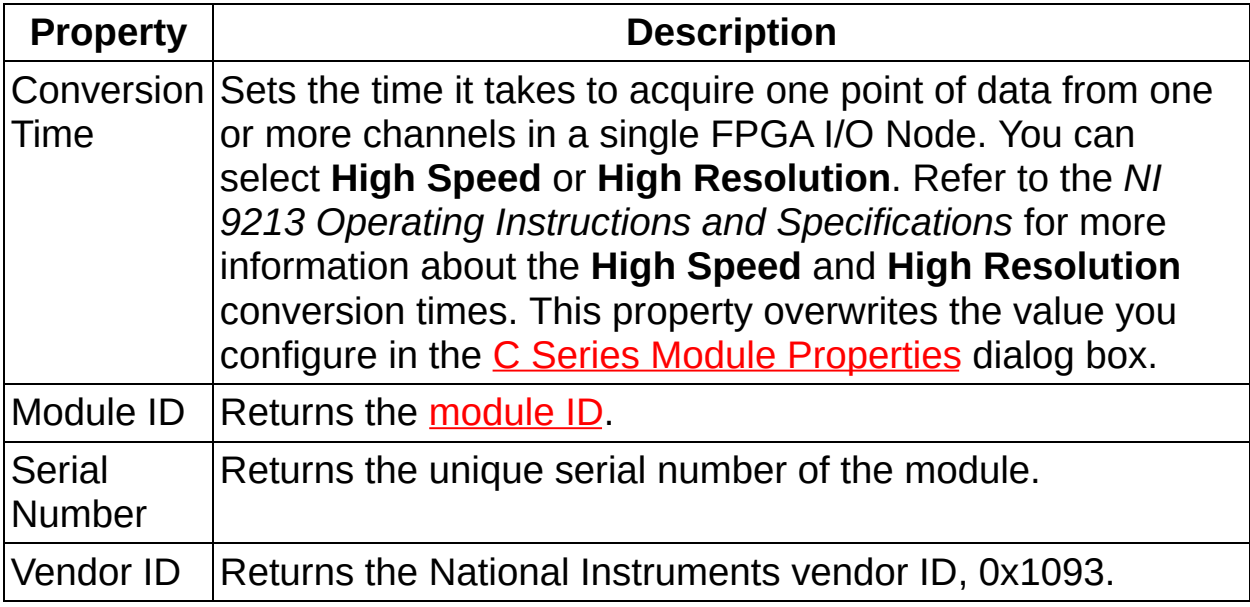

## **Single-Cycle Timed Loop**

This device does not support the single-cycle Timed Loop.

#### **Hardware Documentation**

Refer to the *NI 9213 Operating Instructions and Specifications* to learn about module specifications and how to use the module. The operating instructions ship with the module. Refer to the CompactRIO Related [Documentation](#page-1-0) for further information about CompactRIO documentation.

# **C Series Module Properties Dialog Box for the NI 9213 (FPGA Interface)**

Right-click an NI [9213](#page-143-0) C Series module in the **Project Explorer** window and select **Properties** from the shortcut menu to display this dialog box.

Use this dialog box to configure a C Series module.

This dialog box includes the following components:

- **Name**—Specifies the name of the C Series module, which appears in the **Project Explorer** window. LabVIEW assigns a default name to the module based on the slot number. You can use this field to give the module a descriptive name.
- **Module Type**—Specifies the type of C Series module. You cannot change this option.
- **Location**—Specifies a slot in the chassis for the C Series module.
- **Calibration Mode**—Sets the calibration mode for the C Series module. Select **Calibrated** if you want the [FPGA](lvfpga.chm::/FPGA_IO_Node.html) I/O Node to return calibrated, *[fixed-point](lvfpgaconcepts.chm::/FPGAFixedPoint.html)* data from the module in units of volts. The fixed-point data is signed, with a word length of 24 bits and an integer word length of –2 bits. If you select **Calibrated**, you must **[convert](#page-153-0)** the CJC data from voltage to temperature. Select **Raw** if you want the FPGA I/O Node to return calibrated, binary data from the module. If you select **Raw**, you must [convert](#page-153-0) the binary thermocouple and CJC values to voltage and then convert the CJC data from voltage to temperature. The default is **Calibrated**.
- <span id="page-152-0"></span>**Conversion Time**—Specifies the time it takes to acquire one point of data from one or more channels in a single FPGA I/O Node. You can select **High Speed** or **High Resolution**. The default is **High Resolution**. Refer to the *NI 9213 Operating Instructions and Specifications* for more information about the **High Speed** and **High Resolution** conversion times.

# **Converting NI 9213 Data (FPGA Interface)**

<span id="page-153-0"></span>Set the **[Calibration](#page-152-0) Mode** to **Calibrated** in the C Series Module Properties dialog box for the NI [9213](#page-143-0) if you want the [FPGA](lvfpga.chm::/FPGA_IO_Node.html) I/O Node to return calibrated, *[fixed-point](lvfpgaconcepts.chm::/FPGAFixedPoint.html)* data from the module in units of volts. If you set the **Calibration Mode** to **Calibrated**, you must convert the CJC data from voltage to temperature. Set the **Calibration Mode** to **Raw** if you want the FPGA I/O Node to return calibrated, binary data from the module. If you set the **Calibration Mode** to **Raw**, you must convert the binary thermocouple and CJC values to voltage and then convert the CJC data from voltage to temperature. You must convert these values in the host VI.

#### **Using a VI to Convert Data to Temperature**

Refer to the NI 9213 Convert to Temperature polymorphic VI in the labview\examples\CompactRIO\Module Specific\NI 9213\NI 9213 Getting Started\NI 9213 Getting Started.lvproj for an example of converting calibrated or raw data to temperature. You can use the NI 9213 Convert to Temperature VI as a subVI in the host VI.

Open example

#### **Using an Equation to Convert Binary Values to Voltage**

You can use the following equation in the host VI to convert the binary thermocouple and CJC values to voltage:

*Voltage* = *Binary Value* × 78.125 mV ÷ 8,388,607

where *Binary Value* is the value returned by the FPGA I/O Node.

#### **Using Equations to Convert CJC Data from Voltage to Temperature**

You can use the following equations in the host VI to convert CJC data from volts to temperature:

Calculate the resistance of the thermistor:

*R<sup>T</sup>* = (10000 × *CJC Data* × 32) ÷ (2.5 – *CJC Data* × 32)

Calculate the CJC temperature:

 $T = [ 1 \div [A + B(\ln(R_T)) + C(\ln(R_T))^3]] - 273.15 - 1$ 

where  $T =$  temperature in  $^{\circ}C$ 

 $A = 1.2873851 \times 10^{-3}$  $B = 2.3575235 \times 10^{-4}$ 

 $C = 9.4978060 \times 10^{-8}$ 

<span id="page-156-0"></span>Refer to the National Institute of Standards and Technology (NIST) Monograph 175 thermocouple reference tables for more information about converting and adjusting thermocouple values.

# **NI 9215 (FPGA Interface)**

CompactRIO 4-Channel, ±10 V, 16-Bit Simultaneous Analog Input Module

#### **FPGA I/O Node**

You can use an **[FPGA](lvfpga.chm::/FPGA_IO_Node.html) I/O Node**, configured for [reading](#page-48-0), with this device.

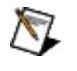

**Note** You can [simultaneously](#page-50-0) read from multiple channels on the NI 9215.

#### **Terminals in Software**

Use the FPGA I/O Node to access the following terminals for this device.

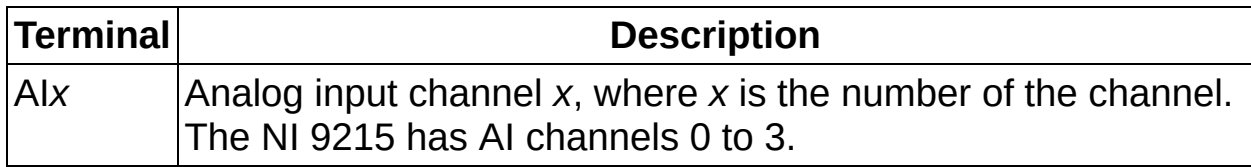

#### **Arbitration**

This device supports only the **Arbitrate if Multiple [Requestors](lvfpgaconcepts.chm::/Arbitration_Options.html#Arbitrate_if_Multiple) Only** option for arbitration. You cannot configure arbitration settings for this device.

#### **Methods**

This device does not support any methods.

### **I/O Properties**

Use the **FPGA I/O [Property](lvfpga.chm::/IO_Property_Node.html) Node** to access the following properties for this device.

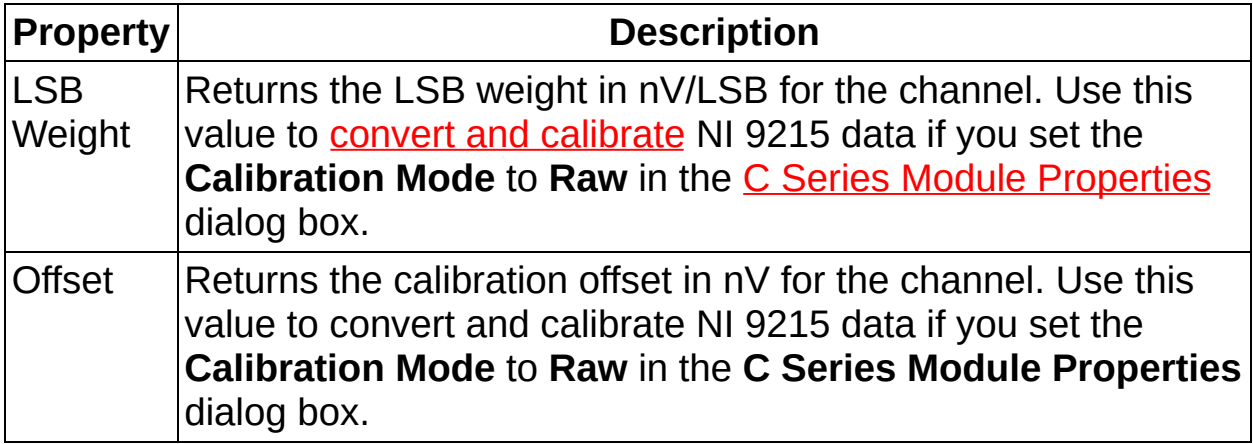

#### **Module Properties**

Use the **FPGA I/O [Property](lvfpga.chm::/IO_Property_Node.html) Node** to access the following properties for this device.

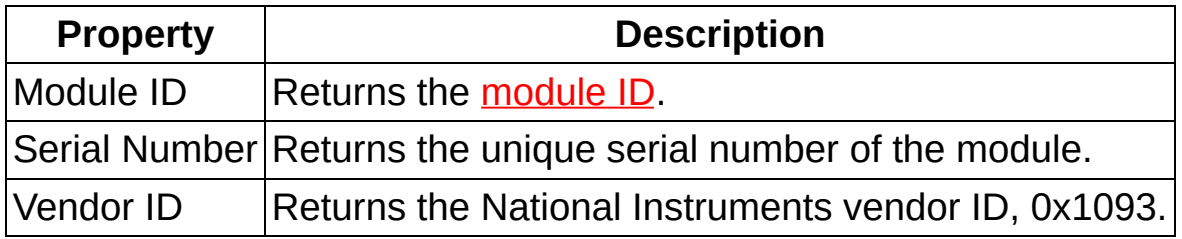

## **Single-Cycle Timed Loop**

This device does not support the single-cycle Timed Loop.

#### **Hardware Documentation**

Refer to the NI 9215 Operating Instructions and [Specifications](javascript:AcrobatLink() to learn about module specifications and how to use the module. Refer to the CompactRIO Related [Documentation](#page-1-0) for further information about CompactRIO documentation.

# **C Series Module Properties Dialog Box for the NI 9215 (FPGA Interface)**

Right-click an NI [9215](#page-156-0) C Series module in the **Project Explorer** window and select **Properties** from the shortcut menu to display this dialog box.

Use this dialog box to configure a C Series module.

This dialog box includes the following components:

- **Name**—Specifies the name of the C Series module, which appears in the **Project Explorer** window. LabVIEW assigns a default name to the module based on the slot number. You can use this field to give the module a descriptive name.
- **Module Type**—Specifies the type of C Series module. You cannot change this option.
- **Location**—Specifies a slot in the chassis for the C Series module.
- <span id="page-166-0"></span>**Calibration Mode**—Sets the calibration mode for the C Series module. Select **Calibrated** if you want the [FPGA](lvfpga.chm::/FPGA_IO_Node.html) I/O Node to return calibrated, *[fixed-point](lvfpgaconcepts.chm::/FPGAFixedPoint.html)* data for the module in units of volts. The fixed-point data is signed, with a word length of 20 bits and an integer word length of 5 bits. Select **Raw** if you want the FPGA I/O Node to return uncalibrated, binary data for the module. If you select **Raw**, you must **convert and [calibrate](#page-61-0)** the analog input values in the host VI. The default is **Calibrated**.

# **NI 9217 (FPGA Interface)**

CompactRIO 4-Channel, 24-Bit, 100Ω RTD Analog Input Module

#### **FPGA I/O Node**

You can use an **[FPGA](lvfpga.chm::/FPGA_IO_Node.html) I/O Node**, configured for [reading](#page-48-0), with this device.

#### **Terminals in Software**

Use the FPGA I/O Node to access the following terminals for this device.

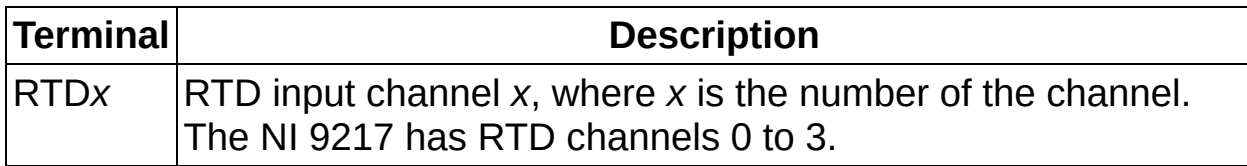

#### **Arbitration**

This device supports only the **Arbitrate if Multiple [Requestors](lvfpgaconcepts.chm::/Arbitration_Options.html#Arbitrate_if_Multiple) Only** option for arbitration. You cannot configure arbitration settings for this device.

#### **Methods**

This device does not support any methods.

### **I/O Properties**

Use the **FPGA I/O [Property](lvfpga.chm::/IO_Property_Node.html) Node** to access the following properties for this device.

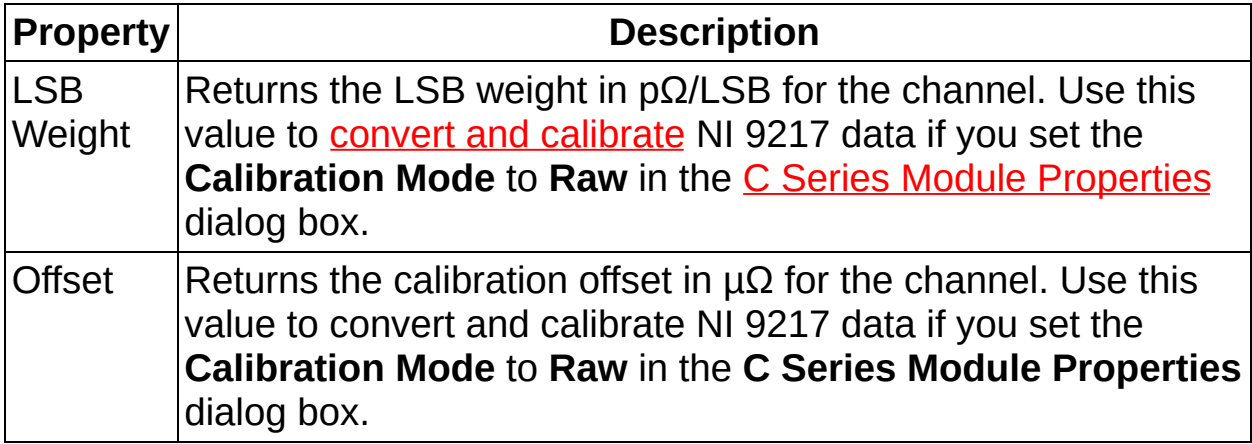

#### **Module Properties**

Use the **FPGA I/O [Property](lvfpga.chm::/IO_Property_Node.html) Node** to access the following properties for this device.

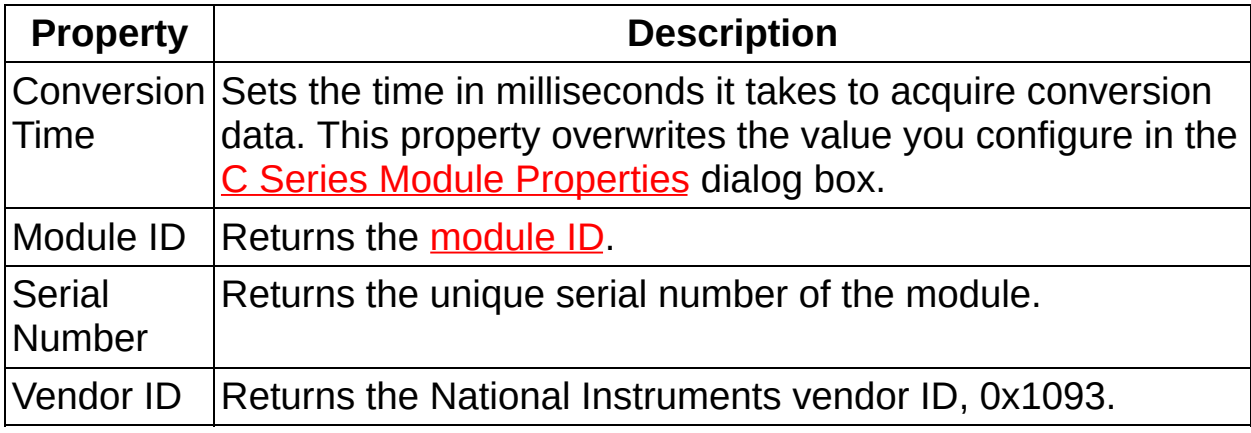

## **Single-Cycle Timed Loop**

This device does not support the single-cycle Timed Loop.

#### **Hardware Documentation**

Refer to the NI 9217 Operating Instructions and [Specifications](javascript:AcrobatLink() to learn about module specifications and how to use the module. Refer to the CompactRIO Related [Documentation](#page-1-0) for further information about CompactRIO documentation.

# **C Series Module Properties Dialog Box for the NI 9217 (FPGA Interface)**

Right-click an NI [9217](#page-166-0) C Series module in the **Project Explorer** window and select **Properties** from the shortcut menu to display this dialog box.

Use this dialog box to configure a C Series module.

This dialog box includes the following components:

- **Name**—Specifies the name of the C Series module, which appears in the **Project Explorer** window. LabVIEW assigns a default name to the module based on the slot number. You can use this field to give the module a descriptive name.
- **Module Type**—Specifies the type of C Series module. You cannot change this option.
- **Location**—Specifies a slot in the chassis for the C Series module.
- **Calibration Mode**—Sets the calibration mode for the C Series module. Select **Calibrated** if you want the [FPGA](lvfpga.chm::/FPGA_IO_Node.html) I/O Node to return calibrated, *[fixed-point](lvfpgaconcepts.chm::/FPGAFixedPoint.html)* data from the module in units of ohms. The fixed-point data is signed, with a word length of 24 bits and an integer word length of 10 bits. Select **Raw** if you want the FPGA I/O Node to return uncalibrated, binary data from the module. If you select Raw, you must **convert and [calibrate](#page-61-0)** the analog input values in the host VI. The default is **Calibrated**.
- <span id="page-176-0"></span>**Conversion Time**—Specifies the time it takes to acquire one point of data from all channels. You can select **200 ms** or **2.5 ms**.

## **Converting Nominal Values to Temperature Values for the NI 9217 (FPGA Interface)**

Set the **[Calibration](#page-176-0) Mode** to **Calibrated** in the C Series Module Properties dialog box for the NI [9217](#page-166-0) if you want the [FPGA](lvfpga.chm::/FPGA_IO_Node.html) I/O Node to return calibrated, *[fixed-point](lvfpgaconcepts.chm::/FPGAFixedPoint.html)* data for the module in units of ohms. If you set the **Calibration Mode** to **Raw**, the FPGA I/O Node returns [uncalibrated,](#page-61-0) binary values for the module. After you convert these binary values to nominal values, you can convert the nominal resistance values into temperature values. You must convert these values in the host VI.

#### **Using a VI to Convert Values**

Refer to the RTD to Temp VI in the labview\examples\CompactRIO\Module Specific\NI 9217\NI 9217 Getting Started\NI 9217 Getting Started.lvproj for an example of converting nominal resistance values to temperature. You can use the RTD to Temp VI as a subVI in the host VI to convert nominal resistance values to temperature.

Open example

#### **Using an Equation to Measure Temperature**

You can use a linearization curve known as the **[Callendar-Van](measfunds.chm::/CallendarVanDusen.html) Dusen** equation in the host VI to measure the temperature of RTDs.
# **NI 9219 (FPGA Interface)**

CompactRIO 4-Channel, 24-Bit Universal Analog Input Module

## **FPGA I/O Node**

You can use an **[FPGA](lvfpga.chm::/FPGA_IO_Node.html) I/O Node**, configured for [reading](#page-48-0), with this device.

#### **Terminals in Software**

Use the FPGA I/O Node to access the following terminals for this device.

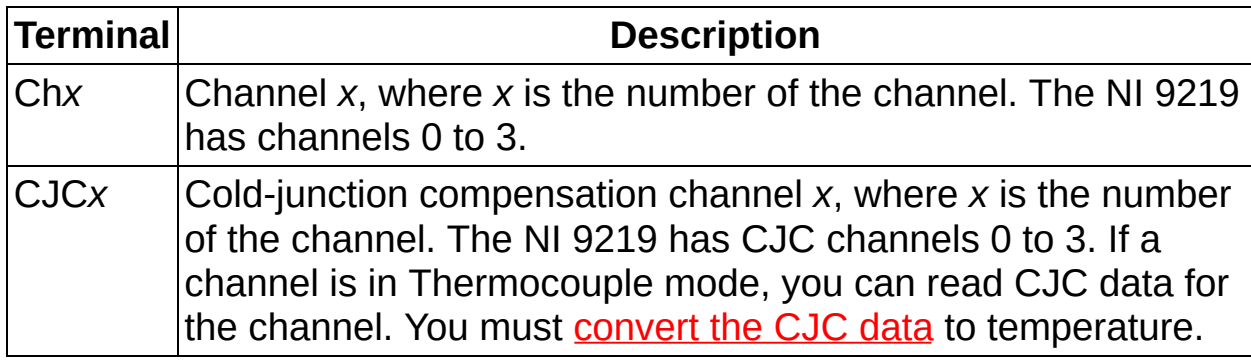

You can read TEDS [information](#page-190-0) from the NI 9219.

#### **Arbitration**

This device supports only the **Arbitrate if Multiple [Requestors](lvfpgaconcepts.chm::/Arbitration_Options.html#Arbitrate_if_Multiple) Only** option for arbitration. You cannot configure arbitration settings for this device.

#### **Methods**

This device does not support any methods.

## **I/O Properties**

Use the **FPGA I/O [Property](lvfpga.chm::/IO_Property_Node.html) Node** to access the following properties for this device.

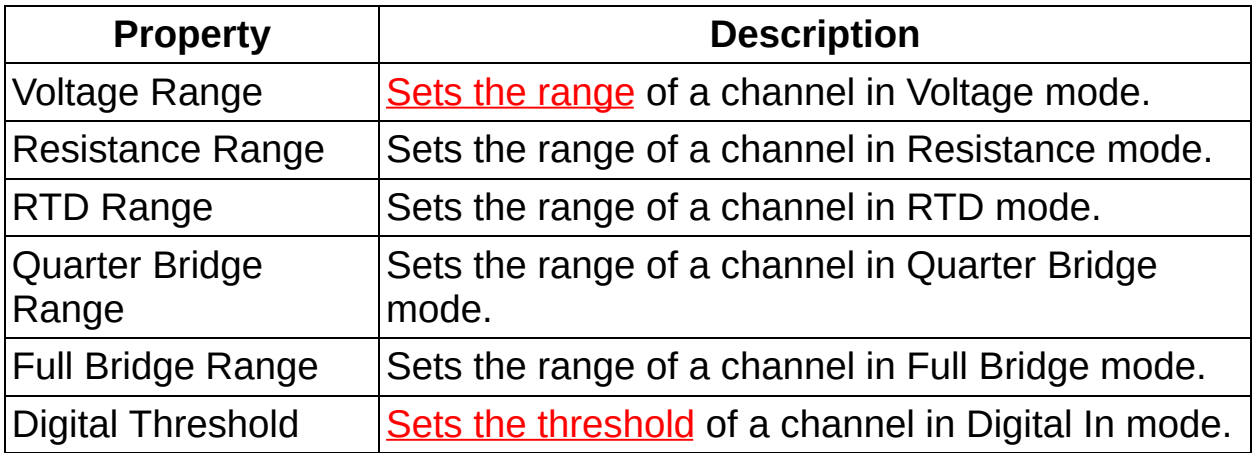

#### **Module Properties**

Use the **FPGA I/O [Property](lvfpga.chm::/IO_Property_Node.html) Node** to access the following properties for this device.

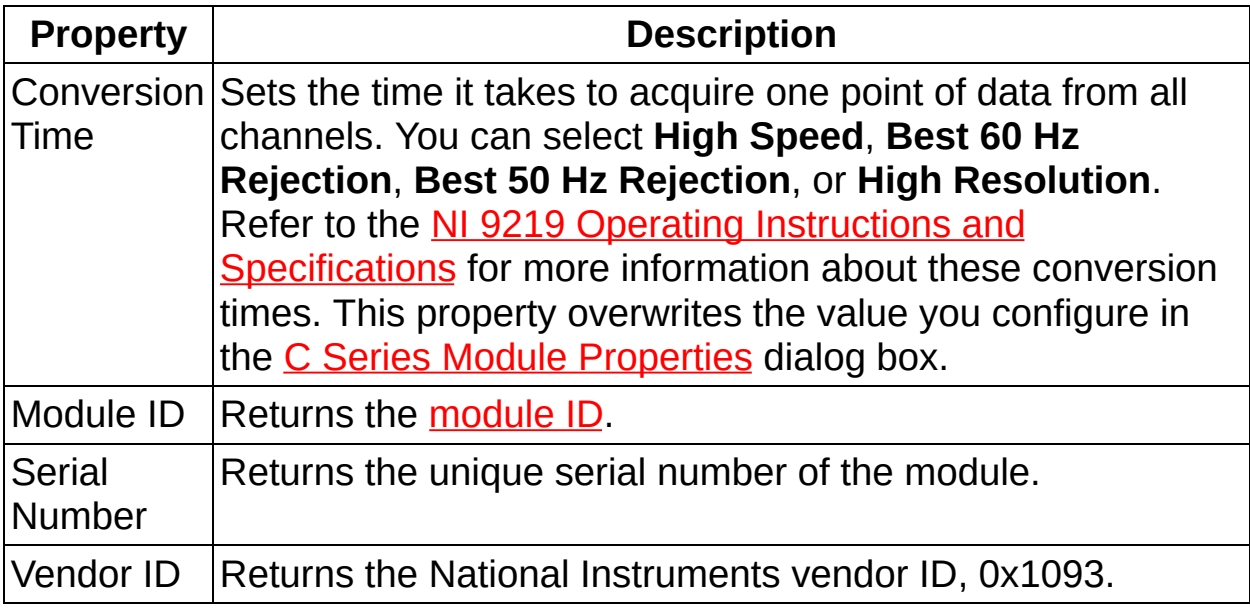

## **Excitation Protection**

The NI 9219 excitation circuit is protected from overcurrent and overvoltage fault conditions. The circuit is automatically disabled in the event of a fault condition. Whenever possible, a channel automatically recovers after the fault is removed. You must wire error terminals on the FPGA I/O Property Nodes to receive notification of overcurrent and overvoltage faults. LabVIEW returns error [65544](#page-14-0) or 65548 if there is an overcurrent or overvoltage fault on at least one channel. If a warning occurs, only the channel(s) with the fault are affected and all other channels on the module continue to function properly without interruption. If an error occurs, the module is unable to recover from the fault condition and you must restart the module after the fault is removed.

# **Single-Cycle Timed Loop**

This device does not support the single-cycle Timed Loop.

#### **Hardware Documentation**

Refer to the NI 9219 Operating Instructions and [Specifications](javascript:AcrobatLink() to learn about module specifications and how to use the module. Refer to the CompactRIO Related [Documentation](#page-1-0) for further information about CompactRIO documentation.

# **Accessing TEDS Information from the NI 9219 (FPGA Interface)**

<span id="page-190-0"></span>You can access Transducer Electronic Data Sheet (TEDS) information from TEDS-compatible transducers connected to the channels of an NI [9219](#page-179-0). You must enable TEDS support for the module before you can read TEDS information. You can access TEDS information only from the host VI.

# **Enabling TEDS Support for the NI 9219**

Complete the following steps to enable TEDS support for the NI 9219.

- 1. [Configure](#page-696-0) the CompactRIO system, and add an NI 9219.
- 2. Right-click the NI 9219 in the **Project Explorer** window and select **Properties** to display the C Series Module [Properties](#page-194-0) dialog box.
- 3. Place a checkmark in the **Enable TEDS Support** checkbox.
- 4. Click the **OK** button.

The FPGA VI must have an FPGA I/O Node or an FPGA I/O Property Node that communicates with the NI 9219. If it does not, the LabVIEW FPGA Compile Server optimizes the VI when you compile it, and the host VI cannot communicate with the NI 9219.

# **Reading TEDS Information in the Host VI**

After you develop the FPGA VI and open a reference to it in the host VI, complete the following steps to read TEDS information from the NI 9219.

- 1. Place an **Invoke [Method](lvfpgahost.chm::/Invoke_Method.html)** function on the block diagram.
- 2. Wire the **FPGA VI Reference Out** output of the Open FPGA VI Reference function to the **FPGA VI [Reference](lvfpgahost.chm::/Open_FPGA_VI_Reference.html) In** input of the Invoke Method function.
- 3. Right-click **Method** on the Invoke Method function and select Read [TEDS.](#page-20-0)
- 4. If you are using the NI 9219 with an R Series device, right-click the **Connector** input of the Invoke Method function and select **Create»Constant** or **Create»Control** from the shortcut menu. Configure the constant or control for the slot of the NI 9219.
- 5. Right-click the **Slot** input of the Invoke Method function and select **Create»Constant** or **Create»Control** from the shortcut menu. Configure the constant or control for the slot of the NI 9219. Valid slot values are 1 through *N*, where *N* is the number of slots in the chassis.
- 6. Right-click the **Channel** input of the Invoke Method function and select **Create»Constant** from the shortcut menu. Configure the constant for the channel on the NI 9219 for which you want to read TEDS information. Valid channel values are 0 through 3.
- 7. Place a TEDS\_Parse Binary TEDS VI, available on the **TEDS** palette, on the block diagram.

 $\blacksquare$  Place  $\blacksquare$  Find

- 8. Wire the **TEDS Binary** output of the Invoke Method function to the **binary TEDS array** input of the TEDS\_Parse Binary TEDS VI.
- 9. Wire the **v0.9 (TEDS)** output of the Invoke Method function to the **v0.9 TEDS (F)** input of the TEDS\_Data to Table VI.
- 10. Wire the **TEDS data out** output of the TEDS\_Parse Binary VI to the **TEDS data in** input of the TEDS\_Data to Table VI.

When you run the VI, LabVIEW reads the TEDS from the sensor, and the LabVIEW TEDS Toolkit parses the TEDS information and outputs it as a

table.

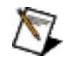

**Note** You must enable error handling in the FPGA VI to receive consistent error messages in the host VI.

Refer to the NI 9219 TEDS VI in the labview\examples\CompactRIO\Module Specific\NI 9219\NI 9219 TEDS directory for an example of accessing TEDS information.

Open example

# **C Series Module Properties Dialog Box for the NI 9219 (FPGA Interface)**

Right-click an NI [9219](#page-179-0) C Series module in the **Project Explorer** window and select **Properties** from the shortcut menu to display this dialog box.

Use this dialog box to configure a C Series module.

This dialog box includes the following components:

- **Name**—Specifies the name of the C Series module, which appears in the **Project Explorer** window. LabVIEW assigns a default name to the module based on the slot number. You can use this field to give the module a descriptive name.
- **Module Type**—Specifies the type of C Series module. You cannot change this option.
- **Location**—Specifies a slot in the chassis for the C Series module.
- **Calibration Mode**—Sets the calibration mode for the C Series module. Select **Calibrated** if you want the [FPGA](lvfpga.chm::/FPGA_IO_Node.html) I/O Node to return calibrated, *[fixed-point](lvfpgaconcepts.chm::/FPGAFixedPoint.html)* data from the module. Refer to the table below for information about the units and encoding of the fixed-point data depending on the channel mode. If you select **Calibrated** and an NI 9219 channel is in Thermocouple mode, you must [convert](#page-199-0) the CJC data in the host VI. Select **Raw** if you want the FPGA I/O Node to return calibrated, binary data from the module. If you select **Raw**, you must [convert](#page-196-0) the analog input values in the host VI. The default is **Calibrated**.

<span id="page-194-0"></span>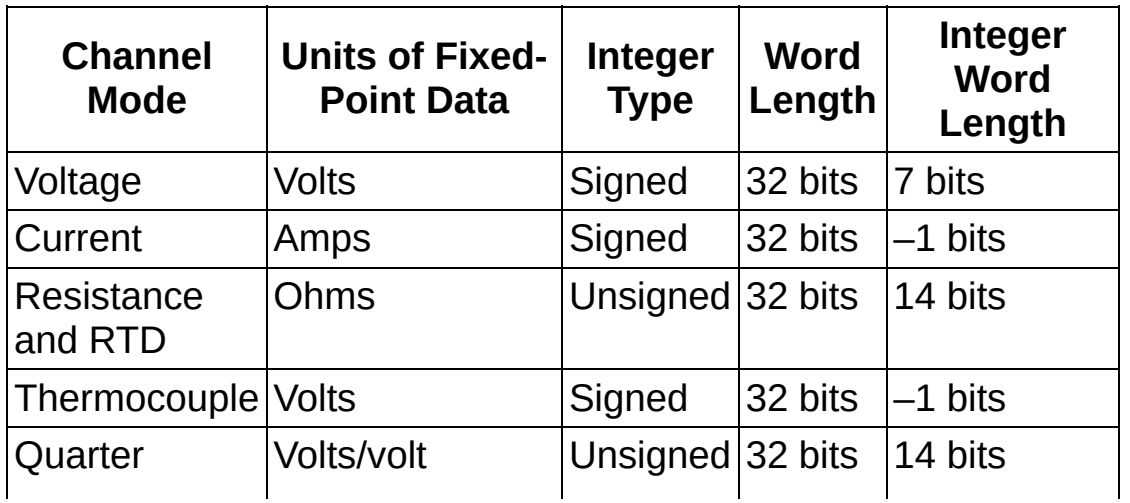

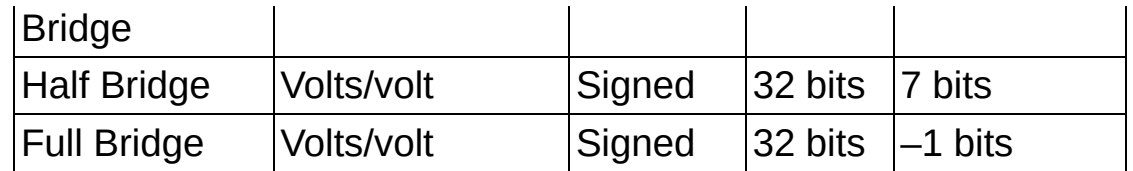

- **Channels**—Specifies the channel(s) for which you want to select the mode and range.
- **Selected Channel(s) Settings**—Specifies the mode and range for each channel.
	- **Channel Mode**—Sets the mode for the selected channel(s).
	- **Range**—Sets the range for the selected channel(s).
	- **Threshold**—Sets the Digital In [threshold](#page-204-0) for the selected channel(s). This option is available only if you select **Digital In** for the channel mode.
- **Conversion Time**—Specifies the time it takes to acquire one point of data from all channels. You can select **High Speed**, **Best 60 Hz Rejection**, **Best 50 Hz Rejection**, or **High Resolution**. Refer to the NI 9219 Operating Instructions and [Specifications](javascript:AcrobatLink() for more information about these conversion times.
- **Enable TEDS Support**—Place a checkmark in this checkbox if you want to enable **TEDS** [support](#page-190-0) in the FPGA and host VIs for this module.

# **Converting NI 9219 Data (FPGA Interface)**

<span id="page-196-0"></span>Set the **[Calibration](#page-194-0) Mode** to **Calibrated** in the C Series Module Properties dialog box for the NI [9219](#page-179-0) if you want the [FPGA](lvfpga.chm::/FPGA_IO_Node.html) I/O Node to return calibrated, *[fixed-point](lvfpgaconcepts.chm::/FPGAFixedPoint.html)* data from the module. If you set the **Calibration Mode** to **Calibrated** and an NI 9219 channel is in Thermocouple mode, you must convert the fixed-point CJC data to binary CJC data and then convert the binary CJC data to temperature. Set the **Calibration Mode** to **Raw** if you want the FPGA I/O Node to return binary values from the module that are calibrated based on the [range](#page-201-0) of the selected mode. If you set the **Calibration Mode** to **Raw**, you must convert the binary values to meaningful engineering units. If you set the **Calibration Mode** to **Raw** and an NI 9219 channel is in Thermocouple mode, you also must convert the binary CJC data to temperature. You must convert these values in the host VI.

#### **Using a VI to Convert and Adjust Binary Values**

Refer to the NI 9219 Binary to Nominal VI in the

labview\examples\CompactRIO\Module Specific\NI 9219\NI 9219 Scaling Utility directory for an example of converting and adjusting binary input values. You can use the polymorphic NI 9219 Binary to Nominal VI as a subVI in the host VI to convert and adjust binary input values.

# **Using an Equation to Convert Binary Values**

You can use the following equation in the host VI to convert the binary input values to engineering units for each channel:

*Engineering Units* \* = *Binary Value* × (*Range High* – *Range Low*) ÷ 2 24

where *Binary Value* is the value returned by the FPGA I/O Node

*Range High* is the upper value of the input range †

*Range Low* is the lower value of the input range.

\*Engineering units are equivalent to the units of the mode input range in the NI 9219 Operating Instructions and [Specifications.](javascript:AcrobatLink()

†Refer to the *NI 9219 Operating Instructions and Specifications* for the input ranges for each mode. For modes that have only one input range value, use 0 as the lower value of the input range.

#### **Digital In**

Digital In mode returns a Boolean value, where FALSE is equivalent to any voltage below the specified [threshold](#page-204-0) and TRUE is equivalent to any voltage above the specified threshold.

#### **Open Contact**

Open Contact mode returns a Boolean value, where FALSE indicates a closed circuit and TRUE indicates a open circuit.

#### <span id="page-199-0"></span>**Using an Equation to Convert Fixed-Point CJC Data**

You can use the following equation in the host VI to convert fixed-point CJC data to binary CJC data:

*Binary CJC Data* = (*Fixed-Point CJC Data*) ÷ (0.250 ÷ (2 <sup>24</sup> – 1))

## **Using Equations to Convert Binary CJC Data**

You can use the following equations in the host VI to convert binary CJC data to temperature:

Calculate the resistance of the thermistor:

*R<sup>T</sup>* = 10000 ÷ [(2 <sup>16</sup> ÷ *Binary CJC Data*) – 1]

Calculate the CJC temperature:

 $T = [ 1 \div [A + B(\ln(R_T)) + C(\ln(R_T))^3]] - 274.65$ where  $T =$  temperature in  $^{\circ}C$  $A = 1.2873851 \times 10^{-3}$  $B = 2.3575235 \times 10^{-4}$  $C = 9.4978060 \times 10^{-8}$ 

Refer to the National Institute of Standards and Technology (NIST) Monograph 175 thermocouple reference tables for more information about converting and adjusting thermocouple values.

# **Configuring Modes and Ranges for the NI 9219 (FPGA Interface)**

<span id="page-201-0"></span>You can configure the mode and range for each channel on the NI 9219 at edit time using the C Series Module [Properties](#page-194-0) dialog box. You can programmatically change the range for each channel at run time using the FPGA I/O [Property](lvfpga.chm::/IO_Property_Node.html) Node. The execution of an I/O Property Node that is configured with a **Range** property overwrites the value you configured in the **C Series Module Properties** dialog box.

#### **Configuring Modes and Ranges Using the C Series Module Properties Dialog Box**

Complete the following steps to configure the channel(s) mode and range using the **C Series Module Properties** dialog box.

- 1. [Configure](#page-696-0) the CompactRIO system, and add an NI 9219.
- 2. Right-click the NI 9219 in the **Project Explorer** window and select **Properties** from the shortcut menu to display the **C Series Module Properties** dialog box.
- 3. Select the channel(s) for which you want to configure the mode and range from the **Channels** table. You can select more than one channel by holding the <Ctrl> or <Shift> key when selecting channels.
- 4. Select the mode for the channel(s) from the **Channel Mode** pulldown menu. If you select **Digital In** mode, skip the following steps and set the [threshold.](#page-204-0) If you select **Open Contact** mode, skip the following step.
- 5. Select the range from the **Range** pull-down menu for the selected channel(s).
- 6. Click the **OK** button.
- 7. Select **File»Save All** in the **Project Explorer** window.

# **Configuring Ranges Using the FPGA I/O Property Node**

Complete the following steps to configure the channel range using the FPGA I/O Property Node.

- 1. [Create](lvfpgahelp.chm::/Creating_FPGAIO.html) FPGA I/O items for the channel of the NI 9219 for which you want to configure a **Range** property. The channel must be set to Voltage mode, Resistance mode, RTD mode, Quarter Bridge mode, or Full Bridge mode.
- 2. Place an FPGA I/O Property Node on the block diagram and [configure](lvfpgahelp.chm::/Creating_FPGAIO_Property_Nodes.html) it for the NI 9219 channel for which you want to configure the range.
- 3. Click the **Property** section and select the **Range** property from the shortcut menu.
- 4. Right-click the **Range** input and select **Create»Control** from the shortcut menu.
- 5. On the front panel of the VI, select a rate from the **Range** pulldown menu.

You can change the channel range at run time by writing to the control from the host VI. Refer to the NI 9219 Getting Started VI in the labview\examples\CompactRIO\Module Specific\NI 9219\NI 9219 Getting Started directory for an example of changing a channel range using the FPGA I/O Property Node.

Open example

# **Configuring the Digital In Threshold for the NI 9219 (FPGA Interface)**

<span id="page-204-0"></span>Channels in Digital In mode on the NI 9219 have a 0–60 V unipolar threshold. The default value of the Digital In mode threshold is 1.5 V. You can configure the threshold at edit time using the C Series Module Properties dialog box. You can [programmatically](#page-194-0) change the threshold at run time using the FPGA I/O [Property](lvfpga.chm::/IO_Property_Node.html) Node. The execution of an I/O Property Node that is configured with a **Digital Threshold** property overwrites the value you configured in the **C Series Module Properties** dialog box.

#### **Configuring the Digital In Threshold Using the C Series Module Properties Dialog Box**

Complete the following steps to configure the Digital In threshold for the NI 9219 using the **C Series Module Properties** dialog box.

- 1. [Configure](#page-696-0) the CompactRIO system, and add an NI 9219.
- 2. Right-click the NI 9219 in the **Project Explorer** window and select **Properties** from the shortcut menu to display the **C Series Module Properties** dialog box.
- 3. Select the channel(s) for which you want to configure the Digital In threshold from the **Channels** table. You can select more than one channel by holding the <Ctrl> or <Shift> key when selecting channels.
- 4. Select **Digital In** from the **Channel Mode** pull-down menu.
- 5. Enter a value between 0 and 60 in the **Threshold** text box for the selected channel(s).
- 6. Click the **OK** button.
- 7. Select **File»Save All** in the **Project Explorer** window.

#### **Configuring the Digital In Threshold Using the FPGA I/O Property Node**

Complete the following steps to configure the Digital In threshold using the FPGA I/O Property Node.

- 1. [Create](lvfpgahelp.chm::/Creating_FPGAIO.html) FPGA I/O items for the channel of the NI 9219 for which you want to configure the **Digital Threshold** property. The channel must be set to Digital In mode.
- 2. Place an FPGA I/O Property Node on the block diagram and [configure](lvfpgahelp.chm::/Creating_FPGAIO_Property_Nodes.html) it for the NI 9219 channel for which you want to configure the Digital In threshold.
- 3. Click the **Property** section and select **Digital Threshold** from the shortcut menu.
- 4. Right-click the **Digital Threshold** input and select **Create»Control** from the shortcut menu.
- 5. On the front panel of the VI, enter a binary value in the **Digital Threshold** control. You can use the following equation in the host VI to calculate the threshold value:

*Threshold (binary)* = *Threshold (volts)*  $\times 2^{24} \div 60$ 

You can change the Digital In threshold at run time by writing to the control from the host VI. Refer to the NI 9219 Digital Threshold VI in the labview\examples\CompactRIO\Module Specific\NI 9219\NI 9219 Digital Threshold directory for an example of configuring the NI 9219 Digital In threshold using the FPGA I/O Property Node.

Open example

# **NI 9221 (FPGA Interface)**

CompactRIO 8-Channel, ±60 V, 12-Bit Analog Input Module

## **FPGA I/O Node**

You can use an **[FPGA](lvfpga.chm::/FPGA_IO_Node.html) I/O Node**, configured for [reading](#page-48-0), with this device.

#### **Terminals in Software**

Use the FPGA I/O Node to access the following terminals for this device.

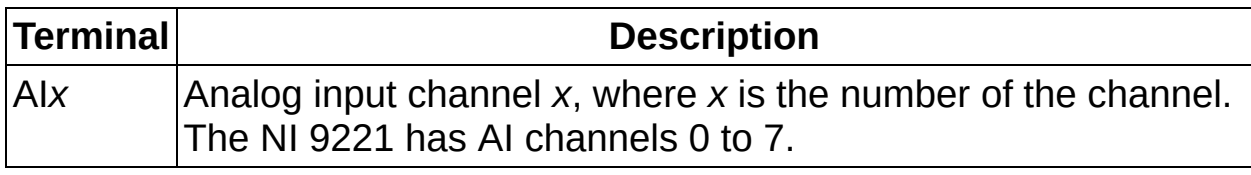

You can **configure the minimum time between [conversions](#page-77-0)** and [understand](#page-80-0) scanning for these channels.

#### **Arbitration**

This device supports only the **Arbitrate if Multiple [Requestors](lvfpgaconcepts.chm::/Arbitration_Options.html#Arbitrate_if_Multiple) Only** option for arbitration. You cannot configure arbitration settings for this device.

#### **Methods**

This device does not support any methods.

# **I/O Properties**

Use the **FPGA I/O [Property](lvfpga.chm::/IO_Property_Node.html) Node** to access the following properties for this device.

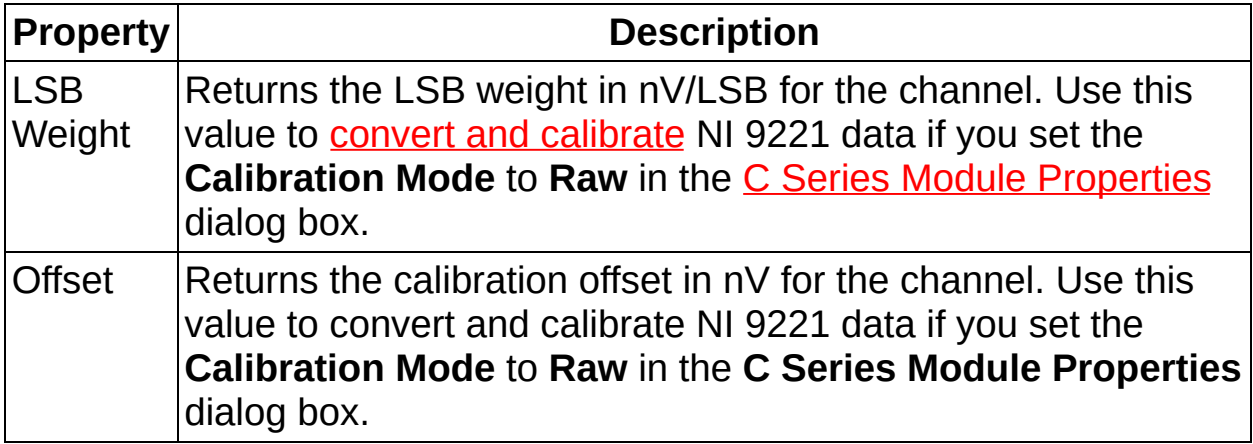

#### **Module Properties**

Use the **FPGA I/O [Property](lvfpga.chm::/IO_Property_Node.html) Node** to access the following properties for this device.

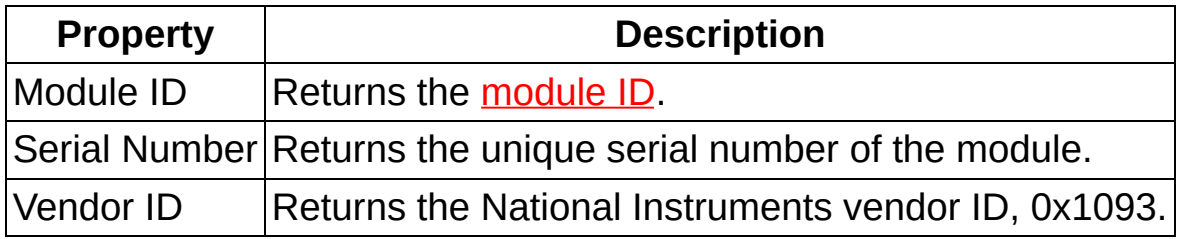

# **Single-Cycle Timed Loop**

This device does not support the single-cycle Timed Loop.

#### **Hardware Documentation**

Refer to the NI 9201/9221 Operating Instructions and [Specifications](javascript:AcrobatLink() to learn about module specifications and how to use the module. Refer to the CompactRIO Related [Documentation](#page-1-0) for further information about CompactRIO documentation.
# **NI 9225 (FPGA Interface)**

CompactRIO 3-Channel, 300 V<sub>rms</sub>, 24-Bit Simultaneous Analog Input Module

### **FPGA I/O Node**

You can use an **[FPGA](lvfpga.chm::/FPGA_IO_Node.html) I/O Node**, configured for [reading](#page-48-0), with this device.

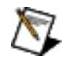

Note You can [simultaneously](#page-50-0) read from or write to multiple channels on the NI 9225. You can also [synchronize](#page-238-0) an NI 9225 module with other NI 9225/9229/923*x* modules.

## **Terminals in Software**

Use the FPGA I/O Node to access the following terminals for this device.

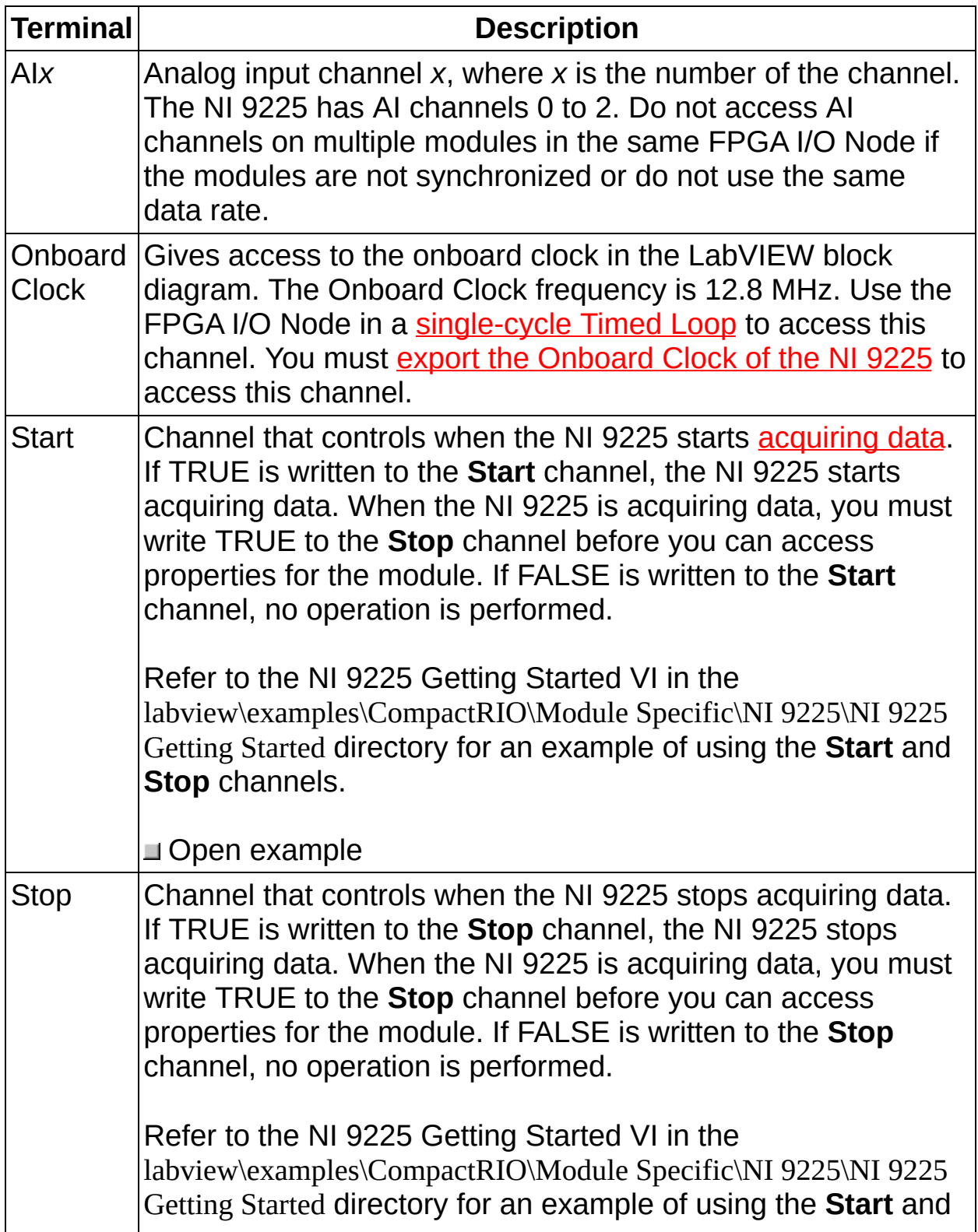

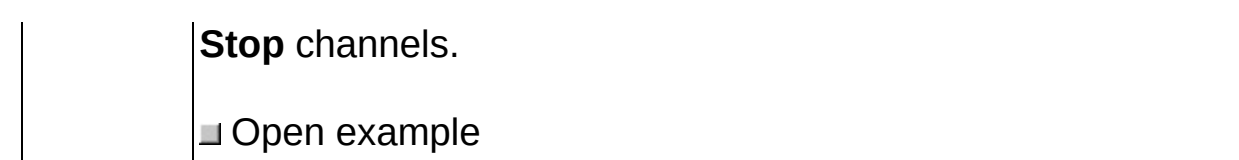

### **Arbitration**

This device supports only the **Arbitrate if Multiple [Requestors](lvfpgaconcepts.chm::/Arbitration_Options.html#Arbitrate_if_Multiple) Only** option for arbitration. You cannot configure arbitration settings for this device.

### **Methods**

This device does not support any methods.

# **I/O Properties**

Use the **FPGA I/O [Property](lvfpga.chm::/IO_Property_Node.html) Node** to access the following properties for this device.

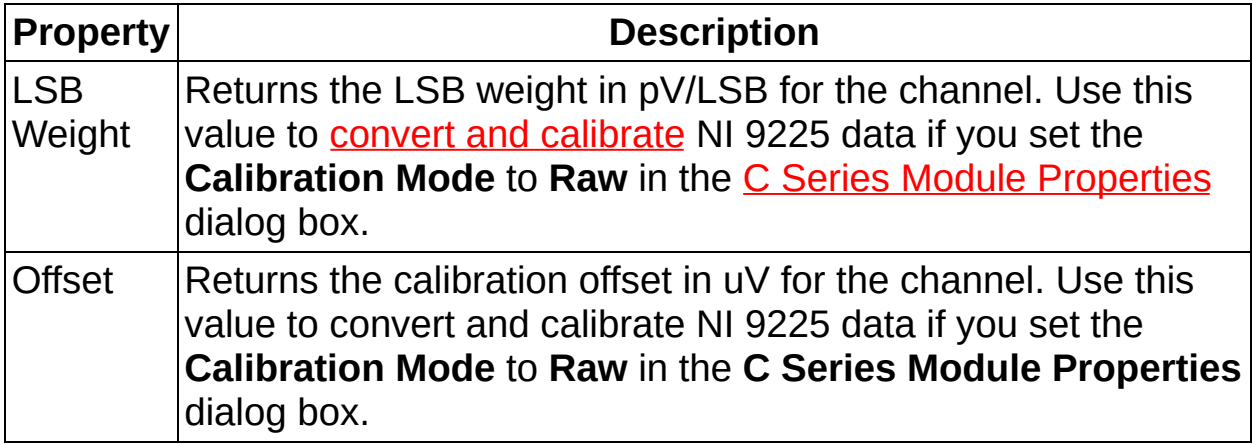

### **Module Properties**

Use the **FPGA I/O [Property](lvfpga.chm::/IO_Property_Node.html) Node** to access the following properties for this device.

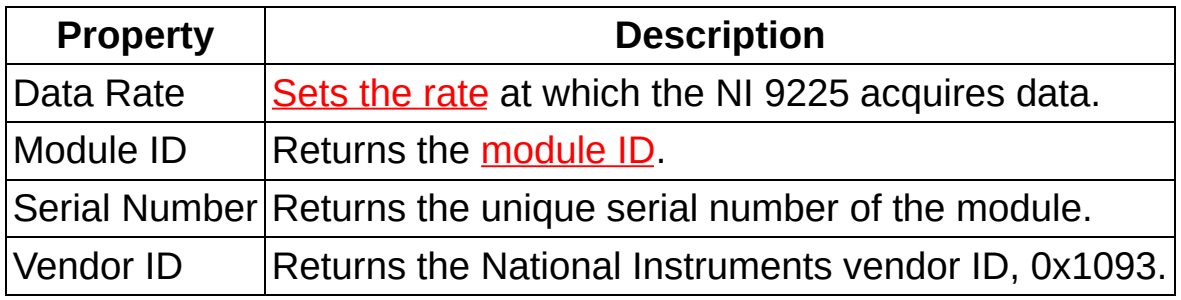

### **Single-Cycle Timed Loop**

You can use the **Onboard Clock** channel in the single-cycle Timed Loop. You cannot use the other channels on the NI 9225 with the single-cycle Timed Loop. Refer to the [Understanding](#page-243-0) Loop Timing for the NI 9225/9229/923*x* topic for information about loop timing for this module.

#### **Hardware Documentation**

Refer to the NI 9225 Operating Instructions and [Specifications](javascript:AcrobatLink() to learn about module specifications and how to use the module. Refer to the CompactRIO Related [Documentation](#page-1-0) for further information about CompactRIO documentation.

# **Acquiring Data from an NI 9225/9229/9239 (FPGA Interface)**

The NI [9225](#page-215-0)[/9229](#page-244-0)[/9239](#page-371-0) has analog input channels that are sampled simultaneously at the [data](#page-235-0) rate for which you have configured the module. Use the **Start** and **Stop** channels of the NI 9225/9229/9239 to put the module in and out of acquisition mode. In acquisition mode, the NI [9225/9229/9239](lvfpga.chm::/FPGA_IO_Node.html) can only acquire data. You can use the **FPGA I/O** Node to read the data from the module. You cannot perform other operations with the NI 9225/9229/9239, such as accessing properties, while the module is in acquisition mode.

<span id="page-226-0"></span>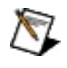

**Note** You must [create](lvfpgahelp.chm::/Creating_FPGAIO.html) FPGA I/O items for the NI 9225/9229/9239 before you can configure the items using the FPGA I/O Node.

### **Putting the Module in Acquisition Mode**

Configure an FPGA I/O Node with the **Start** channel of the NI 9225/9229/9239. Wire a Boolean constant set to TRUE to the **Start** input of the FPGA I/O Node to send a synchronization pulse to the module. The module starts acquiring data at the data rate you configure.

### **Reading Data from the Module**

When the module starts acquiring data, you can use an FPGA I/O Node to read data from the module. You can connect the AI output of the FPGA I/O Node to various types of [functions,](lvfpga.chm::/FPGA_Memory_Palette.html) including an **FPGA Memory** function or an **FPGA FIFO function**. If you read from multiple channels on the module, place the channels in the same FPGA I/O Node to ensure that the VI reads the data synchronously.

Because the NI 9225/9229/9239 internally acquires data at a specified rate, the FPGA I/O Node does not return data until new data has been acquired by the module. If the NI 9225/9229/9239 did not start acquiring data or stops acquiring data while an FPGA I/O Node is waiting for data from the module, the FPGA I/O Node returns a timeout error.

### **Exiting Acquisition Mode**

Configure an FPGA I/O Node with the **Stop** channel of the NI 9225/9229/9239. Write a TRUE to the **Stop** input. The module is no longer in acquisition mode and now you can access NI 9225/9229/9239 properties.

### **Examples**

Refer to the NI 9225 Getting Started (FPGA) VI in the labview\examples\CompactRIO\Module Specific\NI 9225\NI 9225 Getting Started directory for an example of reading from the NI 9225.

Open NI 9225 example

Refer to the NI 9229 Getting Started (FPGA) VI in the labview\examples\CompactRIO\Module Specific\NI 9229\NI 9229 Getting Started directory for an example of reading from the NI 9229.

Open NI 9229 example

Refer to the NI 9239 Getting Started (FPGA) VI in the labview\examples\CompactRIO\Module Specific\NI 9239\NI 9239 Getting Started directory for an example of reading from the NI 9239.

Open NI 9239 example

# **C Series Module Properties Dialog Box for the NI 9225, NI 9229, and NI 9239 (FPGA Interface)**

Right-click an NI [9225,](#page-215-0) NI [9229](#page-244-0), or NI [9239](#page-371-0) C Series module in the **Project Explorer** window and select **Properties** from the shortcut menu to display this dialog box.

Use this dialog box to configure a C Series module.

This dialog box includes the following components:

- **Name**—Specifies the name of the C Series module, which appears in the **Project Explorer** window. LabVIEW assigns a default name to the module based on the slot number. You can use this field to give the module a descriptive name.
- **Module Type**—Specifies the type of C Series module. You cannot change this option.
- **Location**—Specifies a slot in the chassis for the C Series module.
- **Calibration Mode**—Sets the calibration mode for the C Series module. Select **Calibrated** if you want the [FPGA](lvfpga.chm::/FPGA_IO_Node.html) I/O Node to return calibrated, *[fixed-point](lvfpgaconcepts.chm::/FPGAFixedPoint.html)* data from the module in units of volts. The fixed-point data is signed, with a word length of 24 bits and an integer word length of 10 bits for the NI 9225, 7 bits for the NI 9229, and 5 bits for the NI 9239. Select **Raw** if you want the FPGA I/O Node to return uncalibrated, binary data from the module. If you select **Raw**, you must **convert and [calibrate](#page-61-0)** the analog input values in the host VI. The default is **Calibrated**.
- **Master Timebase Source**[—Specifies](#page-232-0) the master timebase source that the module uses.
- **Export Onboard Clock**—Place a checkmark in this checkbox if you want to make this module accessible as a master timebase source to other modules.
- <span id="page-231-0"></span>**Data Rate**—Specifies the rate at which the module acquires data.

# **Configuring the Master Timebase Source for the NI 9225/9229/9239 (FPGA Interface)**

By default, the NI [9225](#page-215-0)[/9229](#page-244-0)[/9239](#page-371-0) module uses the internal 12.8 MHz Onboard Clock as the master timebase source. In a system with multiple NI 9225/9229/923*x* modules, you can configure one of the NI 9225/9229/923*x* modules as the master timebase source (master) and configure the other NI 9225/9229/923*x* modules to use that master timebase source (slaves). Sharing the same master timebase source enables you to synchronize multiple NI [9225/9229/923](#page-238-0)*x* modules. The NI 9225/9229/9239 divides the master timebase source to acquire data at the **[data](#page-235-0) rate** you configure.

<span id="page-232-0"></span>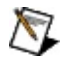

**Note** The cRIO-9151 R Series Expansion chassis does not support synchronizing multiple NI 9225/9229/923*x* modules.

### **Configuring the Onboard Clock as the Master Timebase Source**

Complete the following steps to configure the internal 12.8 MHz Onboard Clock as the master timebase source.

- 1. [Configure](#page-696-0) the CompactRIO system, and add an NI 9225/9229/9239.
- 2. Right-click the NI 9225/9229/9239 in the **Project Explorer** window and select **[Properties](#page-231-0)** to display the C Series Module Properties dialog box.
- 3. Select **<Onboard Clock>** from the **Master Timebase Source** pull-down menu.
- 4. Click the **OK** button.
- 5. Select **File»Save All** in the **Project Explorer** window.

#### **Configuring a Master Module to Share the Master Timebase Source with Slaves**

Complete the following steps to configure the master timebase source for a master module and slaves.

- 1. Configure the CompactRIO system, and add an NI 9225/9229/9239.
- 2. Right-click the NI 9225/9229/9239 in the **Project Explorer** window and select **Properties** to display the **C Series Module Properties** dialog box.
- 3. Select **<Onboard Clock>** from the **Master Timebase Source** pull-down menu.
- 4. Place a checkmark in the **Export Onboard Clock** checkbox.
- 5. Right-click the NI 9225/9229/9239 you want to configure as a slave in the **Project Explorer** window and select **Properties** to display the **C Series Module Properties** dialog box.
- 6. Select the name of the master module from the **Master Timebase Source** pull-down menu.
- 7. Repeat steps 5 and 6 for each slave module you want to configure.
- 8. Click the **OK** button.
- 9. Select **File»Save All** in the **Project Explorer** window.

# **Configuring the NI 9225/9229/9239 Data Rate (FPGA Interface)**

<span id="page-235-0"></span>You can configure the data rate at which the NI [9225/](#page-215-0)[9229](#page-244-0)[/9239](#page-371-0) module acquires and returns data at edit time using the C Series Module Properties dialog box. You can [programmatically](#page-231-0) change the data rate at run time using the FPGA I/O [Property](lvfpga.chm::/IO_Property_Node.html) Node. The execution of an I/O Property Node that is configured with a **Data Rate** property overwrites the value you configured in the **C Series Module Properties** dialog box.

### **Configuring the Data Rate Using the C Series Module Properties Dialog Box**

Complete the following steps to configure the data rate for the NI 9225/9229/9239 using the **C Series Module Properties** dialog box.

- 1. [Configure](#page-696-0) the CompactRIO system, and add an NI 9225/9229/9239.
- 2. Right-click the NI 9225/9229/9239 in the **Project Explorer** window and select **Properties** to display the **C Series Module Properties** dialog box.
- 3. Select the rate from the **Data Rate** pull-down menu.
- 4. Click the **OK** button.
- 5. Select **File»Save All** in the **Project Explorer** window.

### **Configuring the Data Rate Using the FPGA I/O Property Node**

Complete the following steps to configure the data rate using the FPGA I/O Property Node.

- 1. Place an FPGA I/O Property Node on the block diagram and [configure](lvfpgahelp.chm::/Creating_FPGAIO_Property_Nodes.html) it for the NI 9225/9229/9239.
- 2. Click the **Property** section and select **Data Rate** from the shortcut menu.
- 3. Right-click the **Data Rate** input and select **Create»Control** from the shortcut menu.
- 4. On the front panel of the VI, select a rate from the **Data Rate** pulldown menu.

You can change the data rate at run time by writing to the control from the host VI. Refer to the NI 9225 Getting Started VI in the labview\examples\CompactRIO\Module Specific\NI 9225\NI 9225 Getting Started directory for an example of configuring the NI 9225 data rate using the FPGA I/O Property Node.

Open NI 9225 example

Refer to the NI 9229 Getting Started VI in the labview\examples\CompactRIO\Module Specific\NI 9229\NI 9229 Getting Started directory for an example of configuring the NI 9229 data rate using

the FPGA I/O Property Node.

Open NI 9229 example

Refer to the NI 9239 Getting Started VI in the

labview\examples\CompactRIO\Module Specific\NI 9239\NI 9239 Getting Started directory for an example of configuring the NI 9239 data rate using the FPGA I/O Property Node.

Open NI 9239 example

 $\mathbb{N}$ 

**Note** The **Data Rate** property returns error [65538](#page-14-0) if the module is acquiring data. You must use the **Stop** channel to stop acquiring data before you can write properties to the modules. Refer to the NI [9225,](#page-215-0) NI [9229,](#page-244-0) and NI [9239](#page-371-0) help topics for more information about module properties.

# **Synchronizing Multiple NI 9225/9229/923***x* **Modules (FPGA Interface)**

You can synchronize multiple NI 9225/9229/923*x* modules that are connected to the same FPGA device. To synchronize multiple NI 9225/9229/923*x* modules, the modules must use the same master timebase source, the modules must start acquisition mode at the same time, and a single **[FPGA](lvfpga.chm::/FPGA_IO_Node.html) I/O Node** function must read the synchronous data. You must [create](lvfpgahelp.chm::/Creating_FPGAIO.html) FPGA I/O items for the NI 9225/9229/923*x* before you can configure the items using the FPGA I/O Node. Develop the FPGA VI to meet the following guidelines.

- $\mathbb{N}$ **Note** Synchronizing the NI 9234 module with NI [9225/9229/9233/9235/9236/9237/9239](#page-311-0) modules depends on the frequency of the shared master timebase.
- <span id="page-238-0"></span> $\mathbb{N}$ **Note** The cRIO-9151 R Series Expansion chassis does not support synchronizing multiple NI 9225/9229/923*x* modules.

#### **Sharing a Master Timebase Source**

Configure the modules to share the same master [timebase](#page-275-0) source.

# **Starting the Synchronized Acquisition**

Configure an FPGA I/O Node with **Start** channels for the NI 9225/9229/923*x* modules you want to synchronize and wire a Boolean constant set to TRUE to each **Start** channel.

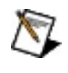

**Note** Ensure that all I/O channels are in the same FPGA I/O Node. Otherwise, the FPGA I/O Node will not return synchronized data.

### **Acquiring Data from Synchronized NI 9225/9229/923***x* **Modules with the Same Data Rate**

Configure an FPGA I/O Node with all of the channels from which you want to synchronously sample.

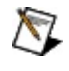

**Note** Ensure that all I/O channels are in the same FPGA I/O Node. Otherwise, the FPGA I/O Node will not return synchronized data.

Refer to the Synchronizing NI 923x Modules (FPGA) VI in the labview\examples\CompactRIO\Module Specific\NI 923x\Synchronizing NI 923x Modules directory for an example of synchronizing multiple modules with the same data rate.

**□ Open example** 

#### **Acquiring Data from Synchronized NI 9225/9229/923***x* **Modules with Different Data Rates**

If you synchronize NI [9225/9229/923](#page-278-0)*x* modules that are configured for different data rates, create a [separate](#page-243-0) loop for each data rate in the FPGA VI. In each loop, configure an FPGA I/O Node with all of the channels that are configured for the data rate of that loop. If you place NI 9225/9229/923*x* channels that are configured for different data rates in the same loop, LabVIEW returns an overrun warning from the FPGA I/O Node (error [65539\)](#page-14-0) when you run the VI. There is a delay before the FPGA I/O Node returns the first data point. The length of the delay depends on the data rate of the NI 9225/9229/923*x*.

# **Understanding Loop Timing for the NI 9225/9229/923***x* **(FPGA Interface)**

The NI 9225/9229/923*x* is internally timed. Do not use the Loop [Timer](lvfpga.chm::/Loop_Timer.html) or [Wait](lvexpress.chm::/Wait.html) functions in a loop with an **[FPGA](lvfpga.chm::/FPGA_IO_Node.html) I/O Node** that acquires data from an NI 9225/9229/923*x*. When you create a loop that reads data from an NI 9225/9229/923*x*, make sure the loop does not execute slower than the data rate of the NI 9225/9229/923*x*. If the loop execution time is slower than the NI 9225/9229/923*x* data rate, the FPGA I/O Node returns an overrun warning and continues to read NI 9225/9229/923*x* data. The overrun warning means that the data the FPGA I/O Node returns is valid, but the function missed one or more data points since the last time it read data from the module. The function returns the overrun warning when all of the following conditions are true:

- The NI 9225/9229/923*x* is in acquisition mode.
- An FPGA I/O Node that is acquiring data from the NI 9225/9229/923*x* executes at least once after you put the module in acquisition mode.
- The FPGA I/O Node did not read one or more data points since the previous time the function executed.

If the application acquires multiple buffers of data from an NI 9225/9229/923*x* and the timing relationship between them is not important, you can ignore the overrun warning returned with the first point of each buffer.

To avoid overrun warnings, develop the FPGA VI to meet the following guidelines:

- **Reading from multiple NI 9225/9229/923***x* **modules in the same loop**—Use one FPGA I/O Node to read the NI 9225/9229/923*x* channels. You also must configure the NI 9225/9229/923*x* modules to share a master timebase source and have the same data rate.
- <span id="page-243-0"></span>**Reading from the NI 9225/9229/923***x* **and a different analog input module in the same loop**—If the rate at which you can acquire data from the other C Series module is as fast or faster than the data rate configured for the NI 9225/9229/923*x*, you can read from both modules in the same loop. If you use the same

<span id="page-244-0"></span>FPGA I/O Node to read data from the modules, the FPGA I/O Node does not return data for the other module until the NI 9225/9229/923*x* acquires data. However, if the module has a slower data rate than the NI 9225/9229/923*x* and you read from the modules in the same loop, the FPGA I/O Node for the NI 9225/9229/923*x* returns an overrun warning and continues reading data. To avoid missing data, you can either change the data rate of the NI 9225/9229/923*x* or read from each module in a different loop.

# **NI 9229 (FPGA Interface)**

CompactRIO 4-Channel, ±60 V, 24-Bit Simultaneous Analog Input Module

### **FPGA I/O Node**

You can use an **[FPGA](lvfpga.chm::/FPGA_IO_Node.html) I/O Node**, configured for [reading](#page-48-0), with this device.

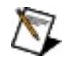

Note You can [simultaneously](#page-50-0) read from or write to multiple channels on the NI 9229. You also can [synchronize](#page-238-0) an NI 9229 module with other NI 9225/9229/923*x* modules.

## **Terminals in Software**

Use the FPGA I/O Node to access the following terminals for this device.

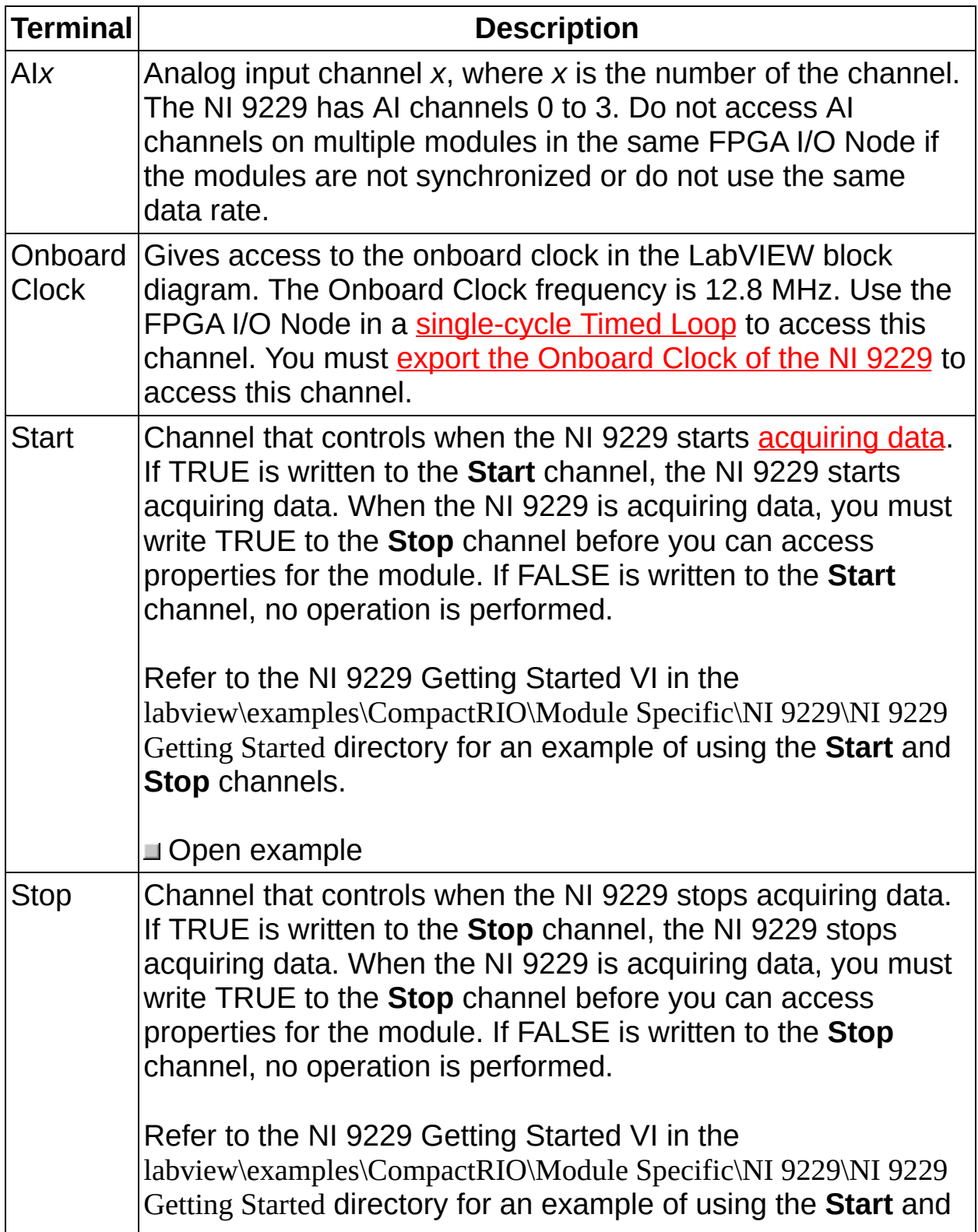

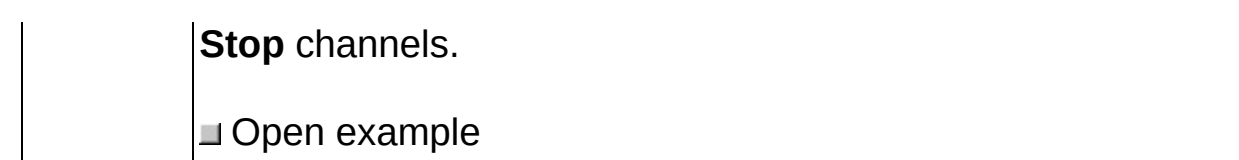

### **Arbitration**

This device supports only the **Arbitrate if Multiple [Requestors](lvfpgaconcepts.chm::/Arbitration_Options.html#Arbitrate_if_Multiple) Only** option for arbitration. You cannot configure arbitration settings for this device.

### **Methods**

This device does not support any methods.

# **I/O Properties**

Use the **FPGA I/O [Property](lvfpga.chm::/IO_Property_Node.html) Node** to access the following properties for this device.

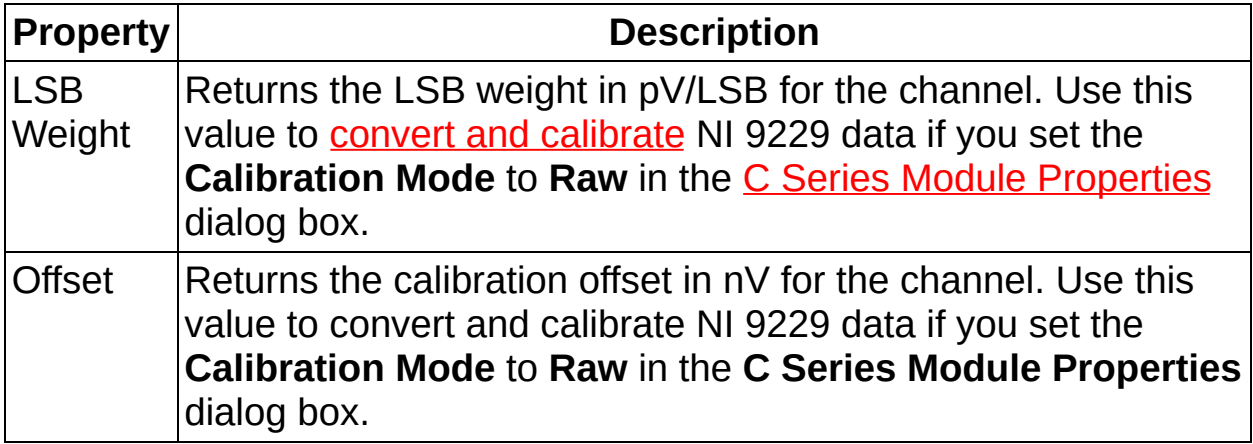
#### **Module Properties**

Use the **FPGA I/O [Property](lvfpga.chm::/IO_Property_Node.html) Node** to access the following properties for this device.

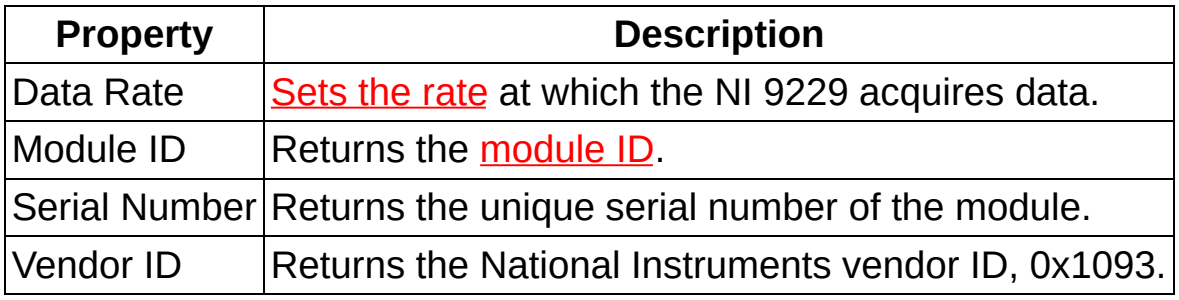

#### **Single-Cycle Timed Loop**

You can use the **Onboard Clock** channel in the single-cycle Timed Loop. You cannot use the other channels on the NI 9229 with the single-cycle Timed Loop. Refer to the [Understanding](#page-243-0) Loop Timing for the NI 9225/9229/923*x* topic for information about loop timing for this module.

#### **Hardware Documentation**

<span id="page-254-0"></span>Refer to the NI 9229/9239 Operating Instructions and [Specifications](javascript:AcrobatLink() to learn about module specifications and how to use the module. Refer to the CompactRIO Related [Documentation](#page-1-0) for further information about CompactRIO documentation.

# **NI 9233 (FPGA Interface)**

CompactRIO 4-Channel, ±5 V, 24-Bit IEPE Analog Input Module

#### **FPGA I/O Node**

You can use an **[FPGA](lvfpga.chm::/FPGA_IO_Node.html) I/O Node**, configured for [reading](#page-48-0), with this device.

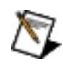

**Note** You can **[synchronize](#page-238-0)** an NI 9233 module with other NI 9225/9229/923*x* modules.

### **Terminals in Software**

Use the FPGA I/O Node to access the following terminals for this device.

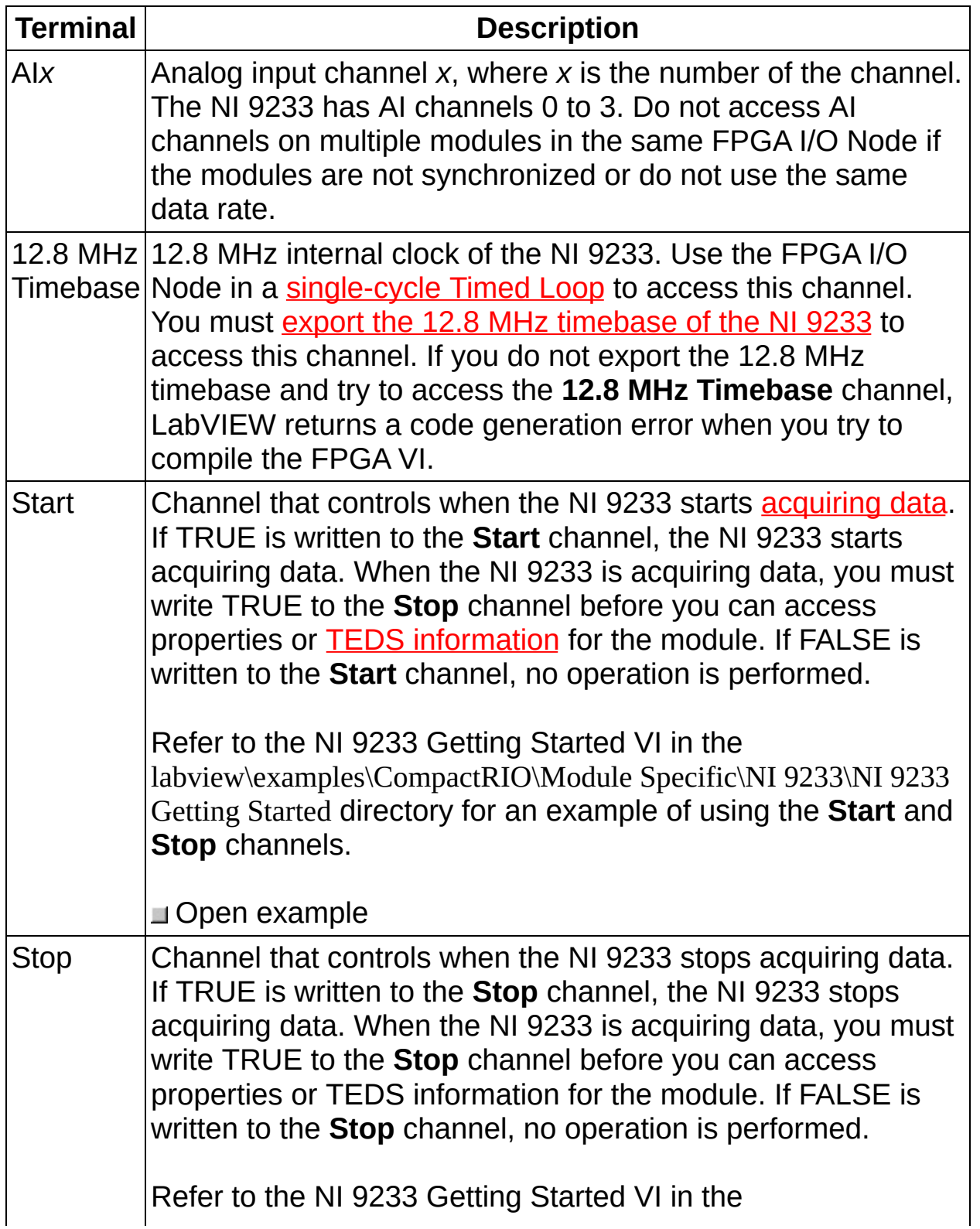

labview\examples\CompactRIO\Module Specific\NI 9233\NI 9233 Getting Started directory for an example of using the **Start** and **Stop** channels.

Open example

#### **Arbitration**

This device supports only the **Arbitrate if Multiple [Requestors](lvfpgaconcepts.chm::/Arbitration_Options.html#Arbitrate_if_Multiple) Only** option for arbitration. You cannot configure arbitration settings for this device.

#### **Methods**

This device does not support any methods.

## **I/O Properties**

Use the **FPGA I/O [Property](lvfpga.chm::/IO_Property_Node.html) Node** to access the following properties for this device.

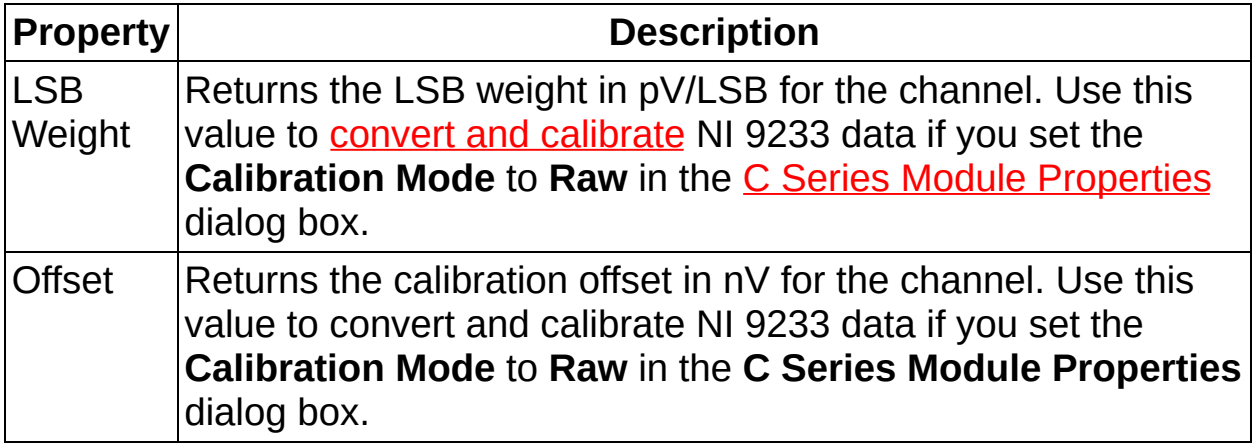

#### **Module Properties**

Use the **FPGA I/O [Property](lvfpga.chm::/IO_Property_Node.html) Node** to access the following properties for this device.

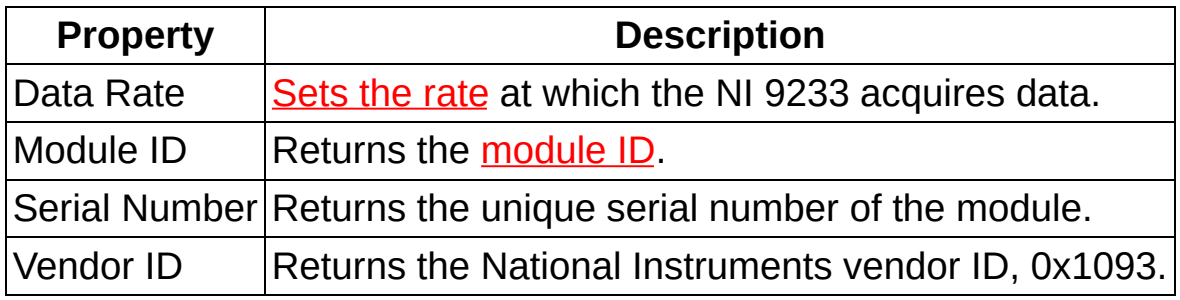

#### **Single-Cycle Timed Loop**

You can use the **12.8 MHz Timebase** channel in the single-cycle Timed Loop. You cannot use the other channels on the NI 9233 with the single-cycle Timed Loop. Refer to the [Understanding](#page-243-0) Loop Timing for the NI 9225/9229/923*x* topic for information about loop timing for this module.

#### **Hardware Documentation**

Refer to the NI 9233 Operating Instructions and [Specifications](javascript:AcrobatLink() to learn about module specifications and how to use the module. Refer to the CompactRIO Related [Documentation](#page-1-0) for further information about CompactRIO documentation.

## **Accessing TEDS Information from the NI 9233 (FPGA Interface)**

<span id="page-265-0"></span>You can access Transducer Electronic Data Sheet (TEDS) information from TEDS-compatible transducers connected to the channels of an NI [9233](#page-254-0). You must enable TEDS support for the module before you can read TEDS information. You can access TEDS information only from the host VI.

## **Enabling TEDS Support for the NI 9233**

Complete the following steps to enable TEDS support for the NI 9233.

- 1. [Configure](#page-696-0) the CompactRIO system, and add an NI 9233.
- 2. Right-click the NI 9233 in the **Project Explorer** window and select **Properties** to display the C Series Module [Properties](#page-274-0) dialog box.
- 3. Place a checkmark in the **Enable TEDS Support** checkbox.
- 4. Click the **OK** button.

The FPGA VI must have an FPGA I/O Node that communicates with the NI 9233. If it does not, the LabVIEW FPGA Compile Server optimizes the VI when you compile it, and the host VI cannot communicate with the NI 9233.

## **Reading TEDS Information in the Host VI**

After you develop the FPGA VI and open a reference to it in the host VI, complete the following steps to read TEDS information from the NI 9233.

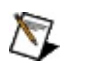

**Note** The host VI cannot access TEDS information while the module is in acquisition mode. The NI 9233 must exit acquisition mode before the host VI can access TEDS [information.](#page-269-0)

- 1. Place an **Invoke [Method](lvfpgahost.chm::/Invoke_Method.html)** function on the block diagram.
- 2. Wire the **FPGA VI [Reference](lvfpgahost.chm::/Open_FPGA_VI_Reference.html) Out** output of the Open FPGA VI Reference function to the **FPGA VI Reference In** input of the Invoke Method function.
- 3. Right-click **Method** on the Invoke Method function and select Read [TEDS.](#page-20-0)
- 4. If you are using the NI 9233 with an R Series device, right-click the **Connector** input of the Invoke Method function and select **Create»Constant** or **Create»Control** from the shortcut menu. Configure the constant or control for the slot of the NI 9233.
- 5. Right-click the **Slot** input of the Invoke Method function and select **Create»Constant** or **Create»Control** from the shortcut menu. Configure the constant or control for the slot of the NI 9233. Valid slot values are 1 through *N*, where *N* is the number of slots in the chassis.
- 6. Right-click the **Channel** input of the Invoke Method function and select **Create»Constant** from the shortcut menu. Configure the constant for the channel on the NI 9233 for which you want to read TEDS information. Valid channel values are 0 through 3.
- 7. Place a TEDS\_Parse Binary TEDS VI, available on the **TEDS** palette, on the block diagram.

 $\blacksquare$  Place  $\blacksquare$  Find

- 8. Wire the **TEDS Binary** output of the Invoke Method function to the **binary TEDS array** input of the TEDS\_Parse Binary TEDS VI.
- 9. Wire the **v0.9 (TEDS)** output of the Invoke Method function to the **v0.9 TEDS (F)** input of the TEDS\_Data to Table VI.
- 10. Wire the **TEDS data out** output of the TEDS\_Parse Binary VI to

the **TEDS data in** input of the TEDS\_Data to Table VI.

When you run the VI, LabVIEW reads the TEDS from the sensor, and the LabVIEW TEDS Toolkit parses the TEDS information and outputs it as a table.

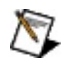

**Note** You must enable error handling in the FPGA VI to receive consistent error messages in the host VI.

Refer to the NI 9233 Getting Started VI in the labview\examples\CompactRIO\Module Specific\NI 9233\NI 9233 Getting Started directory for an example of accessing TEDS information.

Open example

# **Acquiring Data from an NI 9233 (FPGA Interface)**

The NI [9233](#page-254-0) has four analog input channels that are sampled simultaneously at the *[data](#page-278-0) rate* for which you have configured the module. Use the **Start** and **Stop** channels of the NI 9233 to put the module in and out of acquisition mode. In acquisition mode, the NI 9233 can only acquire data. You can use the **[FPGA](lvfpga.chm::/FPGA_IO_Node.html) I/O Node** to read the data from the module. You cannot perform other operations with the NI 9233, such as accessing properties or TEDS information, while the module is in acquisition mode.

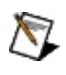

<span id="page-269-0"></span>**Note** You must **[create](lvfpgahelp.chm::/Creating_FPGAIO.html) FPGA I/O items** for the NI 9233 before you can configure the items using the FPGA I/O Node.

#### **Putting the Module in Acquisition Mode**

Configure an FPGA I/O Node with the **Start** channel of the NI 9233. Wire a Boolean constant set to TRUE to the **Start** input of the FPGA I/O Node to send a synchronization pulse to the module. The module starts acquiring data at the data rate you configure.

#### **Reading Data from the Module**

When the module starts acquiring data, you can use an FPGA I/O Node to read data from the module. You can connect the AI output of the FPGA I/O Node to various types of [functions,](lvfpga.chm::/FPGA_Memory_Palette.html) including an **FPGA Memory** function or an **FPGA FIFO function**. If you read from multiple channels on the module, place the channels in the same FPGA I/O Node to ensure that the VI reads the data synchronously.

Because the NI 9233 internally acquires data at a specified rate, the FPGA I/O Node does not return data until new data has been acquired by the module. If the NI 9233 did not start acquiring data or stops acquiring data while an FPGA I/O Node is waiting for data from the module, the FPGA I/O Node returns a timeout error.

#### **Exiting Acquisition Mode**

Configure an FPGA I/O Node with the **Stop** channel of the NI 9233. Write a TRUE to the **Stop** input. The module is no longer in acquisition mode and now you can access NI 9233 properties and TEDS information.

#### **Example**

Refer to the NI 9233 Getting Started (FPGA) VI in the labview\examples\CompactRIO\Module Specific\NI 9233\NI 9233 Getting Started directory for an example of reading from the NI 9233.

Open example

## **C Series Module Properties Dialog Box for the NI 9233 (FPGA Interface)**

Right-click an NI [9233](#page-254-0) C Series module in the **Project Explorer** window and select **Properties** from the shortcut menu to display this dialog box.

Use this dialog box to configure a C Series module.

This dialog box includes the following components:

- **Name**—Specifies the name of the C Series module, which appears in the **Project Explorer** window. LabVIEW assigns a default name to the module based on the slot number. You can use this field to give the module a descriptive name.
- **Module Type**—Specifies the type of C Series module. You cannot change this option.
- **Location**—Specifies a slot in the chassis for the C Series module.
- **Calibration Mode**—Sets the calibration mode for the C Series module. Select **Calibrated** if you want the [FPGA](lvfpga.chm::/FPGA_IO_Node.html) I/O Node to return calibrated, *[fixed-point](lvfpgaconcepts.chm::/FPGAFixedPoint.html)* data from the module in units of volts. The fixed-point data is signed, with a word length of 24 bits and an integer word length of 4 bits. Select **Raw** if you want the FPGA I/O Node to return uncalibrated, binary data from the module. If you select **Raw**, you must convert and [calibrate](#page-61-0) the analog input values in the host VI. The default is **Calibrated**.
- **Master Timebase Source**[—Specifies](#page-275-0) the master timebase source that the module uses.
- **Export 12.8 MHz Timebase**—Place a checkmark in this checkbox if you want to make this module accessible as a master timebase source to other modules.
- **Data Rate**—Specifies the rate at which the module acquires data.
- <span id="page-274-0"></span>**Enable TEDS Support**—Place a checkmark in this checkbox if you want to enable **TEDS** [support](#page-265-0) in the FPGA and host VIs for this module.

## **Configuring the Master Timebase Source for the NI 9233 (FPGA Interface)**

By default, the NI [9233](#page-254-0) module uses the internal Onboard Clock as the master timebase source. In a system with multiple NI 923*x* modules, you can configure one of the NI 923*x* modules as the master timebase source (master) and configure the other NI 923*x* modules to use that master timebase source (slaves). Sharing the same master timebase source enables you to [synchronize](#page-238-0) multiple NI 923*x* modules. The NI 9233 divides the master timebase source to acquire [data](#page-278-0) at the data rate you configure.

<span id="page-275-0"></span>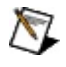

**Note** The cRIO-9151 R Series Expansion chassis does not support synchronizing multiple NI 9225/9229/923*x* modules.

#### **Configuring the Onboard Clock as the Master Timebase Source**

Complete the following steps to configure the Onboard Clock as the master timebase source.

- 1. [Configure](#page-696-0) the CompactRIO system, and add an NI 9233.
- 2. Right-click the NI 9233 in the **Project Explorer** window and select **Properties** to display the C Series Module [Properties](#page-274-0) dialog box.
- 3. Select **<12.8 MHz Timebase>** from the **Master Timebase Source** pull-down menu.
- 4. Click the **OK** button.
- 5. Select **File»Save All** in the **Project Explorer** window.

#### **Configuring a Master Module to Share the Master Timebase Source with Slaves**

Complete the following steps to configure the master timebase source for a master module and slaves.

- 1. Configure the CompactRIO system, and add an NI 9233.
- 2. Right-click the NI 9233 in the **Project Explorer** window and select **Properties** to display the **C Series Module Properties** dialog box.
- 3. Select **<12.8 MHz Timebase>** from the **Master Timebase Source** pull-down menu.
- 4. Place a checkmark in the **Export 12.8 MHz Timebase** checkbox.
- 5. Right-click the NI 9233 you want to configure as a slave in the **Project Explorer** window and select **Properties** to display the **C Series Module Properties** dialog box.
- 6. Select the name of the master module from the **Master Timebase Source** pull-down menu.
- 7. Repeat steps 5 and 6 for each slave module you want to configure.
- 8. Click the **OK** button.
- 9. Select **File»Save All** in the **Project Explorer** window.

## **Configuring the NI 9233 Data Rate (FPGA Interface)**

<span id="page-278-0"></span>You can configure the data rate at which the NI [9233](#page-254-0) module acquires and returns data at edit time using the C Series Module [Properties](#page-274-0) dialog box. You can programmatically change the data rate at run time using the FPGA I/O [Property](lvfpga.chm::/IO_Property_Node.html) Node. The execution of an I/O Property Node that is configured with a **Data Rate** property overwrites the value you configured in the **C Series Module Properties** dialog box.

#### **Configuring the Data Rate Using the C Series Module Properties Dialog Box**

Complete the following steps to configure the data rate for the NI 9233 using the **C Series Module Properties** dialog box.

- 1. [Configure](#page-696-0) the CompactRIO system, and add an NI 9233.
- 2. Right-click the NI 9233 in the **Project Explorer** window and select **Properties** to display the **C Series Module Properties** dialog box.
- 3. Select the rate from the **Data Rate** pull-down menu.
- 4. Click the **OK** button.
- 5. Select **File»Save All** in the **Project Explorer** window.

#### **Configuring the Data Rate Using the FPGA I/O Property Node**

Complete the following steps to configure the data rate using the FPGA I/O Property Node.

- 1. Place an FPGA I/O Property Node on the block diagram and [configure](lvfpgahelp.chm::/Creating_FPGAIO_Property_Nodes.html) it for the NI 9233.
- 2. Click the **Property** section and select **Data Rate** from the shortcut menu.
- 3. Right-click the **Data Rate** input and select **Create»Control** from the shortcut menu.
- 4. On the front panel of the VI, select a rate from the **Data Rate** pulldown menu.

You can change the data rate at run time by writing to the control from the host VI. Refer to the NI 9233 Getting Started VI in the labview\examples\CompactRIO\Module Specific\NI 9233\NI 9233 Getting Started directory for an example of configuring the data rate using the FPGA I/O Property Node.

Open example

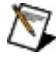

**Note** The **Data Rate** property returns error [65538](#page-14-0) if the module is acquiring data. You must use the **Stop [channel](#page-254-0)** to stop acquiring data before you can write properties to the modules.

# **NI 9234 (FPGA Interface)**

CompactRIO 4-Channel, ±5 V, 51.2 KS/s, 24-Bit Software Selectable IEPE and AC/DC Analog Input Module

#### **FPGA I/O Node**

You can use an **[FPGA](lvfpga.chm::/FPGA_IO_Node.html) I/O Node**, configured for [reading](#page-48-0), with this device.

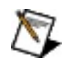

**Note** You can **[synchronize](#page-238-0)** an NI 9234 with other NI 9225/9229/923*x* modules.

### **Terminals in Software**

Use the FPGA I/O Node to access the following terminals for this device.

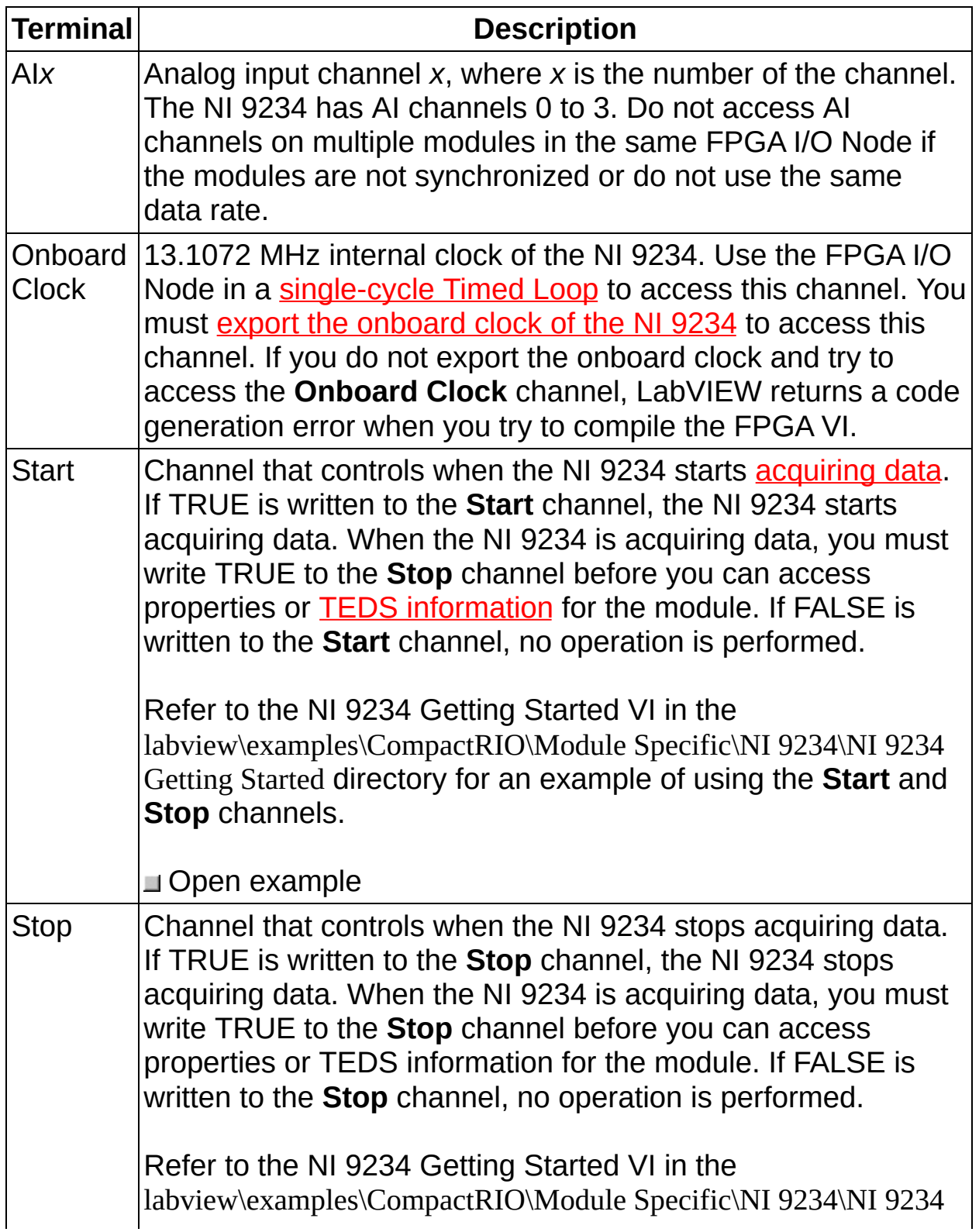

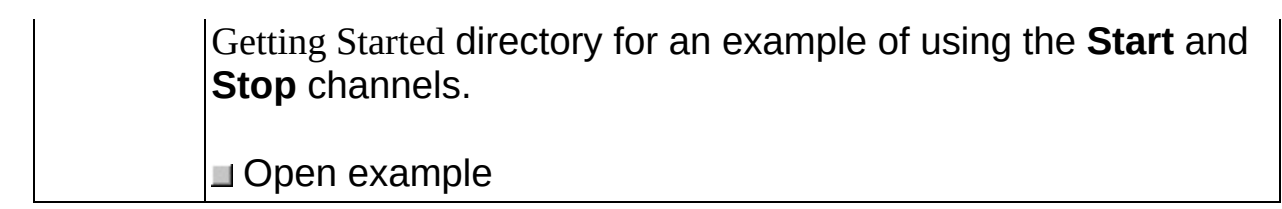

#### **Arbitration**

This device supports only the **Arbitrate if Multiple [Requestors](lvfpgaconcepts.chm::/Arbitration_Options.html#Arbitrate_if_Multiple) Only** option for arbitration. You cannot configure arbitration settings for this device.

#### **Methods**

This device does not support any methods.

## **I/O Properties**

Use the **FPGA I/O [Property](lvfpga.chm::/IO_Property_Node.html) Node** to access the following properties for this device.

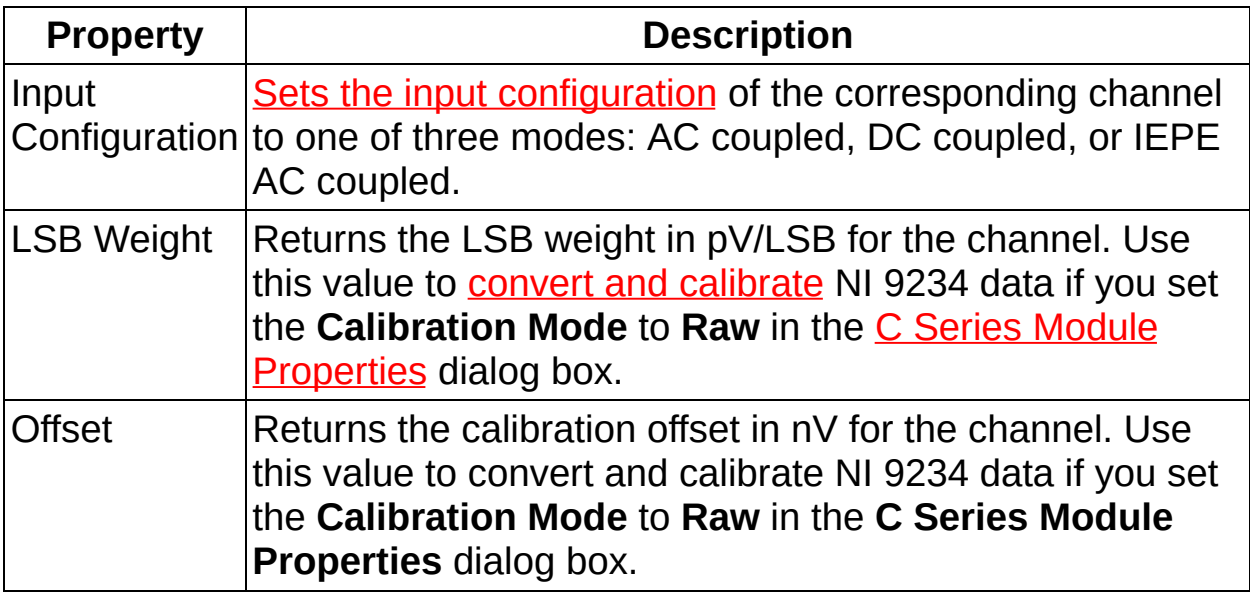
### **Module Properties**

Use the **FPGA I/O [Property](lvfpga.chm::/IO_Property_Node.html) Node** to access the following properties for this device.

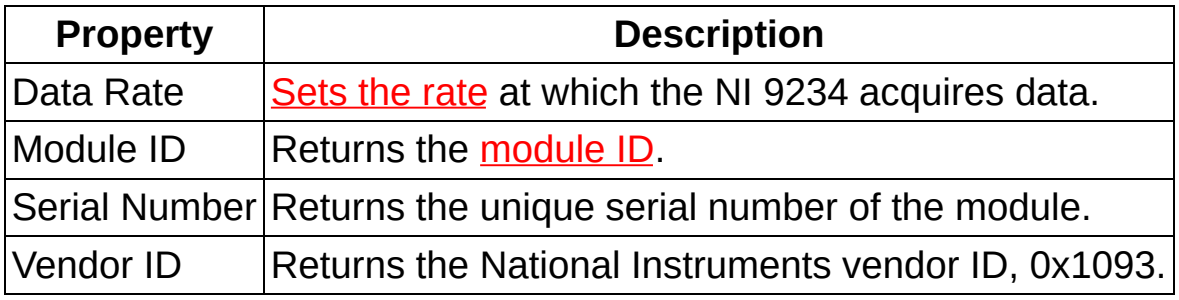

### **Single-Cycle Timed Loop**

You can use the **Onboard Clock** channel in the single-cycle Timed Loop. You cannot use the other channels on the NI 9234 with the single-cycle Timed Loop. Refer to the [Understanding](#page-243-0) Loop Timing for the NI 9225/9229/923*x* topic for information about loop timing for this module.

#### **Hardware Documentation**

Refer to the NI 9234 Operating Instructions and [Specifications](javascript:AcrobatLink() to learn about module specifications and how to use the module. Refer to the CompactRIO Related [Documentation](#page-1-0) for further information about CompactRIO documentation.

## **Accessing TEDS Information from the NI 9234 (FPGA Interface)**

<span id="page-291-0"></span>You can access Transducer Electronic Data Sheet (TEDS) information from TEDS-compatible transducers connected to the channels of an NI [9234](#page-280-0). You must enable TEDS support for the module before you can read TEDS information. You can access TEDS information only from the host VI.

### **Enabling TEDS Support for the NI 9234**

Complete the following steps to enable TEDS support for the NI 9234.

- 1. [Configure](#page-696-0) the CompactRIO system, and add an NI 9234.
- 2. Right-click the NI 9234 in the **Project Explorer** window and select **Properties** to display the C Series Module [Properties](#page-300-0) dialog box.
- 3. Place a checkmark in the **Enable TEDS Support** checkbox.
- 4. Click the **OK** button.

The FPGA VI must have an FPGA I/O Node that communicates with the NI 9234. If it does not, the LabVIEW FPGA Compile Server optimizes the VI when you compile it, and the host VI cannot communicate with the NI 9234.

### **Reading TEDS Information in the Host VI**

After you develop the FPGA VI and open a reference to it in the host VI, complete the following steps to read TEDS information from the NI 9234.

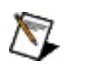

**Note** The host VI cannot access TEDS information while the module is in acquisition mode. The NI 9234 must exit acquisition mode before the host VI can access TEDS [information.](#page-295-0)

- 1. Place an **Invoke [Method](lvfpgahost.chm::/Invoke_Method.html)** function on the block diagram.
- 2. Wire the **FPGA VI [Reference](lvfpgahost.chm::/Open_FPGA_VI_Reference.html) Out** output of the Open FPGA VI Reference function to the **FPGA VI Reference In** input of the Invoke Method function.
- 3. Right-click **Method** on the Invoke Method function and select Read [TEDS.](#page-20-0)
- 4. If you are using the NI 9234 with an R Series device, right-click the **Connector** input of the Invoke Method function and select **Create»Constant** or **Create»Control** from the shortcut menu. Configure the constant or control for the slot of the NI 9234.
- 5. Right-click the **Slot** input of the Invoke Method function and select **Create»Constant** or **Create»Control** from the shortcut menu. Configure the constant or control for the slot of the NI 9234. Valid slot values are 1 through *N*, where *N* is the number of slots in the chassis.
- 6. Right-click the **Channel** input of the Invoke Method function and select **Create»Constant** from the shortcut menu. Configure the constant for the channel on the NI 9234 for which you want to read TEDS information. Valid channel values are 0 through 3.
- 7. Place a TEDS\_Parse Binary TEDS VI, available on the **TEDS** palette, on the block diagram.

 $\blacksquare$  Place  $\blacksquare$  Find

- 8. Wire the **TEDS Binary** output of the Invoke Method function to the **binary TEDS array** input of the TEDS\_Parse Binary TEDS VI.
- 9. Wire the **v0.9 (TEDS)** output of the Invoke Method function to the **v0.9 TEDS (F)** input of the TEDS\_Data to Table VI.
- 10. Wire the **TEDS data out** output of the TEDS\_Parse Binary VI to

the **TEDS data in** input of the TEDS\_Data to Table VI.

When you run the VI, LabVIEW reads the TEDS from the sensor, and the LabVIEW TEDS Toolkit parses the TEDS information and outputs it as a table.

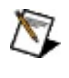

**Note** You must enable error handling in the FPGA VI to receive consistent error messages in the host VI.

Refer to the NI 9234 Getting Started VI in the labview\examples\CompactRIO\Module Specific\NI 9234\NI 9234 Getting Started directory for an example of accessing TEDS information.

Open example

# **Acquiring Data from an NI 9234 (FPGA Interface)**

The NI [9234](#page-280-0) has four analog input channels that are sampled simultaneously at the *[data](#page-308-0) rate* for which you have configured the module. Use the **Start** and **Stop** channels of the NI 9234 to put the module in and out of acquisition mode. In acquisition mode, the NI 9234 can only acquire data. You can use the **[FPGA](lvfpga.chm::/FPGA_IO_Node.html) I/O Node** to read the data from the module. You cannot perform other operations with the NI 9234, such as accessing properties or TEDS information, while the module is in acquisition mode.

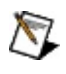

<span id="page-295-0"></span>**Note** You must **[create](lvfpgahelp.chm::/Creating_FPGAIO.html) FPGA I/O items** for the NI 9234 before you can configure the items using the FPGA I/O Node.

### **Putting the Module in Acquisition Mode**

Configure an FPGA I/O Node with the **Start** channel of the NI 9234. Wire a Boolean constant set to TRUE to the **Start** input of the FPGA I/O Node to send a synchronization pulse to the module. The module starts acquiring data at the data rate you configure.

### **Reading Data from the Module**

When the module starts acquiring data, you can use an FPGA I/O Node to read data from the module. You can connect the AI output of the FPGA I/O Node to various types of [functions,](lvfpga.chm::/FPGA_Memory_Palette.html) including an **FPGA Memory** function or an **FPGA FIFO function**. If you read from multiple channels on the module, place the channels in the same FPGA I/O Node to ensure that the VI reads the data synchronously.

Because the NI 9234 internally acquires data at a specified rate, the FPGA I/O Node does not return data until new data has been acquired by the module. If the NI 9234 did not start acquiring data or stops acquiring data while an FPGA I/O Node is waiting for data from the module, the FPGA I/O Node returns a timeout error.

### **Exiting Acquisition Mode**

Configure an FPGA I/O Node with the **Stop** channel of the NI 9234. Write a TRUE to the **Stop** input. The module is no longer in acquisition mode and now you can access NI 9234 properties and TEDS information.

### **Example**

Refer to the NI 9234 Getting Started (FPGA) VI in the labview\examples\CompactRIO\Module Specific\NI 9234\NI 9234 Getting Started directory for an example of reading from the NI 9234.

Open example

## **C Series Module Properties Dialog Box for the NI 9234 (FPGA Interface)**

Right-click an NI [9234](#page-280-0) C Series module in the **Project Explorer** window and select **Properties** from the shortcut menu to display this dialog box.

Use this dialog box to configure a C Series module.

This dialog box includes the following components:

- **Name**—Specifies the name of the C Series module, which appears in the **Project Explorer** window. LabVIEW assigns a default name to the module based on the slot number. You can use this field to give the module a descriptive name.
- **Module Type**—Specifies the type of C Series module. You cannot change this option.
- **Location**—Specifies a slot in the chassis for the C Series module.
- **Calibration Mode**—Sets the calibration mode for the C Series module. Select **Calibrated** if you want the [FPGA](lvfpga.chm::/FPGA_IO_Node.html) I/O Node to return calibrated, *[fixed-point](lvfpgaconcepts.chm::/FPGAFixedPoint.html)* data from the module in units of volts. The fixed-point data is signed, with a word length of 24 bits and an integer word length of 4 bits. Select **Raw** if you want the FPGA I/O Node to return uncalibrated, binary data from the module. If you select **Raw**, you must **convert and [calibrate](#page-61-0)** the analog input values in the host VI. The default is **Calibrated**.
- **Master Timebase Source**[—Specifies](#page-302-0) the master timebase source that the module uses.
- **Export Onboard Clock**—Place a checkmark in this checkbox if you want to make this module accessible as a master timebase source to other modules.
- **Data Rate**—Specifies the rate at which the module acquires data.
- **Enable TEDS Support**—Place a checkmark in this checkbox if you want to enable **TEDS** [support](#page-291-0) in the FPGA and host VIs for this module.
- **Channels**—Specifies the channel(s) for which you want to select the input configuration.
- <span id="page-300-0"></span>**Selected Channel(s) Settings**—Specifies the input configuration

for each channel.

**Input Configuration**—Sets the input [configuration](#page-305-0) for the selected channel(s) to one of three modes: AC coupled, DC coupled, or IEPE AC coupled.

## **Configuring the Master Timebase Source for the NI 9234 (FPGA Interface)**

By default, the NI [9234](#page-280-0) module uses the internal Onboard Clock as the master timebase source. In a system with multiple NI 923*x* modules, you can configure one of the NI 923*x* modules as the master timebase source (master) and configure the other NI 923*x* modules to use that master timebase source (slaves). Sharing the same master timebase source enables you to [synchronize](#page-238-0) multiple NI 923*x* modules. The NI 9234 divides the master timebase source to acquire [data](#page-308-0) at the data rate you configure.

<span id="page-302-0"></span>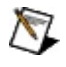

**Note** The cRIO-9151 R Series Expansion chassis does not support synchronizing multiple NI 9225/9229/923*x* modules.

### **Configuring the Onboard Clock as the Master Timebase Source**

Complete the following steps to configure the Onboard Clock as the master timebase source.

- 1. [Configure](#page-696-0) the CompactRIO system, and add an NI 9234.
- 2. Right-click the NI 9234 in the **Project Explorer** window and select **Properties** to display the C Series Module [Properties](#page-300-0) dialog box.
- 3. Select **<Onboard Clock>** from the **Master Timebase Source** pull-down menu.
- 4. Click the **OK** button.
- 5. Select **File»Save All** in the **Project Explorer** window.

#### **Configuring a Master Module to Share the Master Timebase Source with Slaves**

Complete the following steps to configure the master timebase source for a master module and slaves.

- 1. Configure the CompactRIO system, and add an NI 9234.
- 2. Right-click the NI 9234 in the **Project Explorer** window and select **Properties** to display the **C Series Module Properties** dialog box.
- 3. Select **<Onboard Clock>** from the **Master Timebase Source** pull-down menu.
- 4. Place a checkmark in the **Export Onboard Clock** checkbox.
- 5. Right-click the NI 9234 you want to configure as a slave in the **Project Explorer** window and select **Properties** to display the **C Series Module Properties** dialog box.
- 6. Select the name of the master module from the **Master Timebase Source** pull-down menu.
- 7. Repeat steps 5 and 6 for each slave module you want to configure.
- 8. Click the **OK** button.
- 9. Select **File»Save All** in the **Project Explorer** window.

## **Configuring the NI 9234 Channel Input Modes (FPGA Interface)**

<span id="page-305-0"></span>You can configure the input mode for each channel of the NI [9234](#page-280-0) at edit time using the *C* Series Module [Properties](#page-300-0) dialog box. You can programmatically change the input mode for each channel at run time using the FPGA I/O [Property](lvfpga.chm::/IO_Property_Node.html) Node. The execution of an FPGA I/O Property Node that is configured with an **Input Configuration** property overwrites the value you configured in the **C Series Module Properties** dialog box for the corresponding channel.

### **Configuring the Channel Input Modes Using the C Series Module Properties Dialog Box**

Complete the following steps to configure the channel input modes using the **C Series Module Properties** dialog box.

- 1. [Configure](#page-696-0) the CompactRIO system, and add an NI 9234.
- 2. Right-click the NI 9234 in the **Project Explorer** window and select **Properties** to display the **C Series Module Properties** dialog box.
- 3. Select the channel(s) for which you want to configure the input mode from the **Channels** table. You can select more than one channel by holding the <Ctrl> or <Shift> key when selecting channels.
- 4. Select the input mode for the selected channel(s) from the **Input Configuration** pull-down menu.
- 5. Click the **OK** button.
- 6. Select **File»Save All** in the **Project Explorer** window.

### **Configuring the Channel Input Modes Using the FPGA I/O Property Node**

Complete the following steps to configure the channel input modes using the FPGA I/O Property Node.

- 1. [Create](lvfpgahelp.chm::/Creating_FPGAIO.html) FPGA I/O items for the channels of the NI 9234 for which you want to configure the **Input Configuration** property.
- 2. Place an FPGA I/O Property Node on the block diagram and [configure](lvfpgahelp.chm::/Creating_FPGAIO_Property_Nodes.html) it for the NI 9234 channel for which you want to configure the input mode.
- 3. Click the **Property** section and select **Input Configuration** from the shortcut menu.
- 4. Right-click the **Input Configuration** input and select **Create»Control** from the shortcut menu.
- 5. On the front panel of the VI, select an input mode for the channel from the **Input Configuration** pull-down menu.

You can change the channel input modes at run time by writing to the control from the host VI. Refer to the NI 9234 Getting Started VI in the labview\examples\CompactRIO\Module Specific\NI 9234\NI 9234 Getting Started directory for an example of configuring the input modes using the FPGA I/O Property Node.

**□ Open example** 

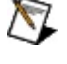

**Note** The **Input Configuration** property returns error [65538](#page-14-0) if the module is acquiring data. You must use the **Stop [channel](#page-280-0) to stop** acquiring data before you can write properties to the modules.

# **Configuring the NI 9234 Data Rate (FPGA Interface)**

<span id="page-308-0"></span>You can configure the data rate at which the NI [9234](#page-280-0) module acquires and returns data at edit time using the C Series Module [Properties](#page-300-0) dialog box. You can programmatically change the data rate at run time using the FPGA I/O [Property](lvfpga.chm::/IO_Property_Node.html) Node. The execution of an I/O Property Node that is configured with a **Data Rate** property overwrites the value you configured in the **C Series Module Properties** dialog box.

### **Configuring the Data Rate Using the C Series Module Properties Dialog Box**

Complete the following steps to configure the data rate for the NI 9234.

- 1. [Configure](#page-696-0) the CompactRIO system, and add an NI 9234.
- 2. Right-click the NI 9234 in the **Project Explorer** window and select **Properties** to display the **C Series Module Properties** dialog box.
- 3. Select the rate from the **Data Rate** pull-down menu.
- 4. Click the **OK** button.
- 5. Select **File»Save All** in the **Project Explorer** window.

### **Configuring the Data Rate Using the FPGA I/O Property Node**

Complete the following steps to configure the data rate using the FPGA I/O Property Node.

- 1. Place an FPGA I/O Property Node on the block diagram and configure it for the NI 9234.
- 2. Right-click the **Property** section and select **Data Rate** from the shortcut menu.
- 3. Right-click the **Data Rate** input and select **Create»Control** from the shortcut menu.
- 4. On the front panel of the VI, select a rate from the **Data Rate** pulldown menu.

You can change the data rate at run time by writing to the control from the host VI. Refer to the NI 9234 Getting Started VI in the labview\examples\CompactRIO\Module Specific\NI 9234\NI 9234 Getting Started directory for an example of configuring the data rate using the FPGA I/O Property Node.

Open example

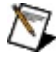

**Note** The **Data Rate** property returns error [65538](#page-14-0) if the module is acquiring data. You must use the **Stop [channel](#page-280-0)** to stop acquiring data before you can write properties to the modules.

### **Synchronizing the NI 9234 Module with NI 9225/9229/9233/9235/9236/9237/9239 Modules (FPGA Interface)**

The NI [9225](#page-215-0)[/9229](#page-244-0)[/9233](#page-254-0)[/9235](#page-312-0)[/9236](#page-334-0)[/9237](#page-344-0)[/9239](#page-371-0) module has a 12.8 MHz onboard oscillator, while the NI [9234](#page-280-0) has a 13.1072 MHz onboard oscillator. All of these modules have delta-sigma ADCs that derive their sampling rates from the frequency of these onboard oscillators. An NI 9234 that uses its own 13.1072 MHz timebase can sample at a maximum rate of 51.2 kS/s (13.1072 MHz/256), while an

NI 9225/9229/9233/9237/9239 that uses its own 12.8 MHz timebase can sample at a maximum rate of 50 kS/s (12.8 MHz/256), and an NI 9235/9236 that uses its own 12.8 MHz timebase can sample at a maximum rate of 10 kS/s (12.8 MHz/(256×5)).

#### [Synchronizing](#page-238-0) the NI 9234 with the

NI 9225/9229/9233/9235/9236/9237/9239 depends on the frequency of the shared master timebase. The NI 9234 can sample at a maximum rate of 51.2 kS/s when an NI 9234 is sourcing the master timebase. However, the NI 9234 can sample only at a maximum rate of 50 kS/s when an NI 9225/9229/9233/9235/9236/9237/9239 is sourcing the master timebase. It is important to note that when an NI 9235/9236 is sourcing the master timebase, the NI 9234 can still sample at a maximum rate of 50 kS/s. Furthermore, the NI 9225/9229/9233/9237/9239 can sample at a maximum rate of 50 kS/s when an

NI 9225/9229/9233/9235/9236/9237/9239 is sourcing the master timebase. The NI 9235/9236 can sample at a maximum rate of 10 kS/s when an NI 9235/9236 is sourcing the master timebase. The possible sample rates of the NI 9225/9229/9233/9235/9236/9237/9239 change slightly when an NI 9234 is sourcing the master timebase. The NI 9225/9229/9233/9237/9239 can sample at a maximum rate of 51.2 kS/s when an NI 9234 is sourcing the master timebase, and the NI 9235/9236 can sample at a maximum rate of 10.24 kS/s when an NI 9234 is sourcing the master timebase.

The data rate in the C Series Module [Properties](#page-300-0) dialog box automatically updates to reflect the actual data rate of the module when you change the master timebase source. However, the **Data Rate** property controls or constants on the block diagram do not automatically update when you

change the master timebase source. Therefore, you might need to delete and recreate controls or constants for any **Data Rate** property on the block diagram after changing the master timebase source.

<span id="page-312-0"></span>Refer to the *NI 9xxx Operating Instructions and Specifications* for the module for more information about understanding data rates. The latest versions of the operating instructions are online at [ni.com/manuals](javascript:WWW(WWW_Manuals)).

# **NI 9235 (FPGA Interface)**

CompactRIO 8-Channel, 24-Bit Quarter-Bridge Analog Input Module

#### **FPGA I/O Node**

You can use an **[FPGA](lvfpga.chm::/FPGA_IO_Node.html) I/O Node**, configured for [reading](#page-48-0), with this device.

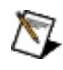

**Note** You can **[synchronize](#page-238-0)** an NI 9235 module with other NI 9225/9229/923*x* modules.

### **Terminals in Software**

Use the FPGA I/O Node to access the following terminals for this device.

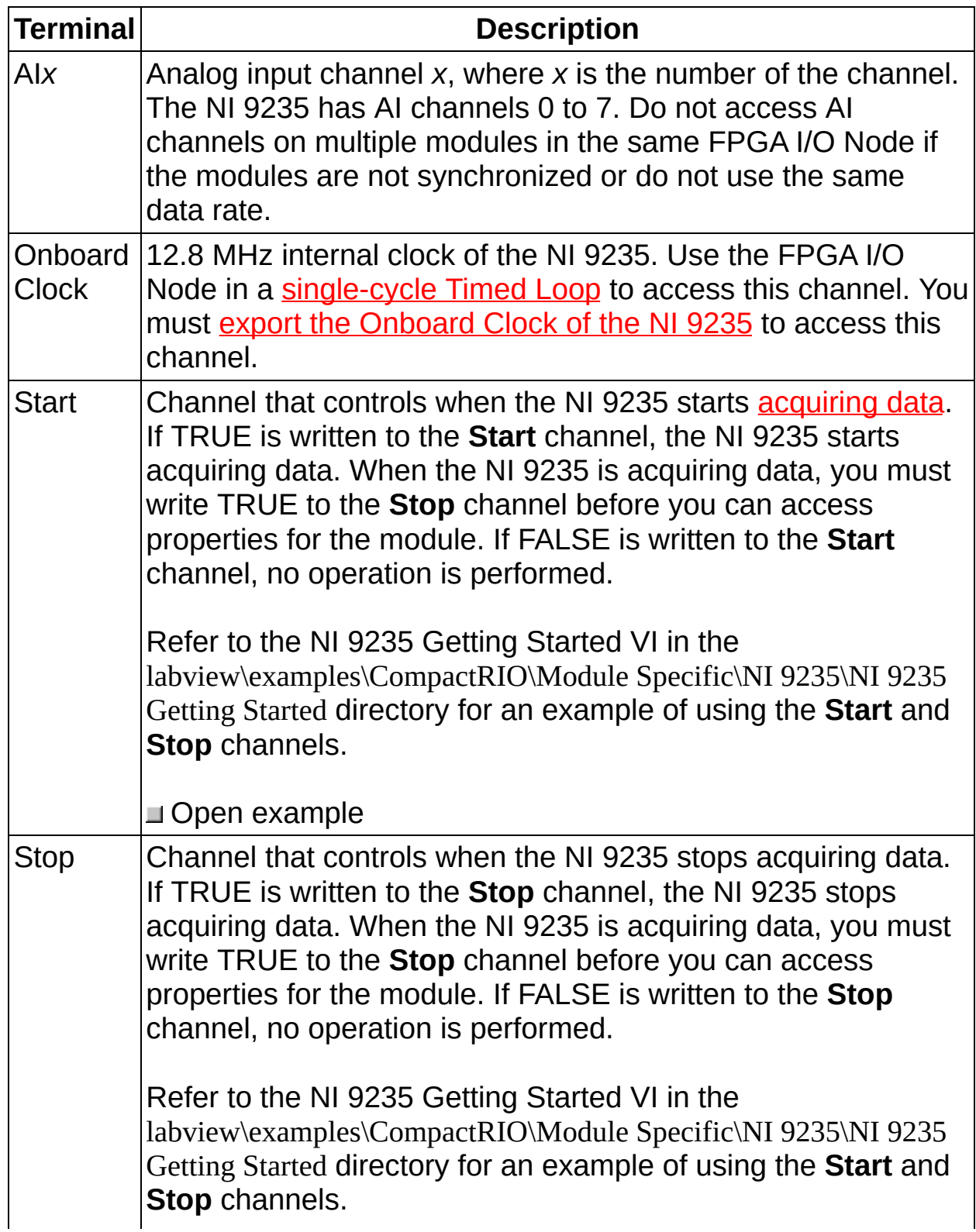

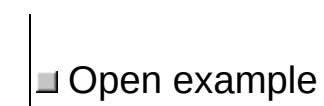

### **Arbitration**

This device supports only the **Arbitrate if Multiple [Requestors](lvfpgaconcepts.chm::/Arbitration_Options.html#Arbitrate_if_Multiple) Only** option for arbitration. You cannot configure arbitration settings for this device.

### **Methods**

This device does not support any methods.

### **I/O Properties**

Use the **FPGA I/O [Property](lvfpga.chm::/IO_Property_Node.html) Node** to access the following properties for this device.

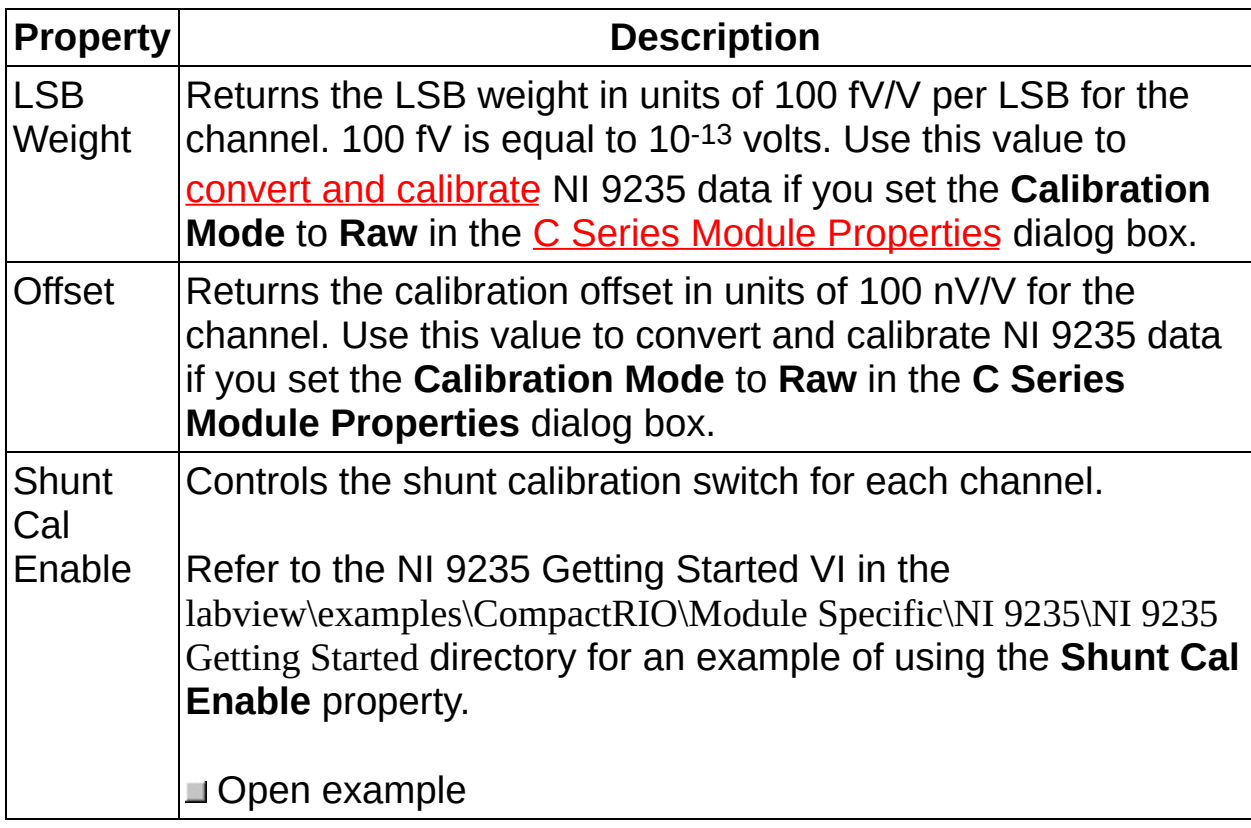

### **Module Properties**

Use the **FPGA I/O [Property](lvfpga.chm::/IO_Property_Node.html) Node** to access the following properties for this device.

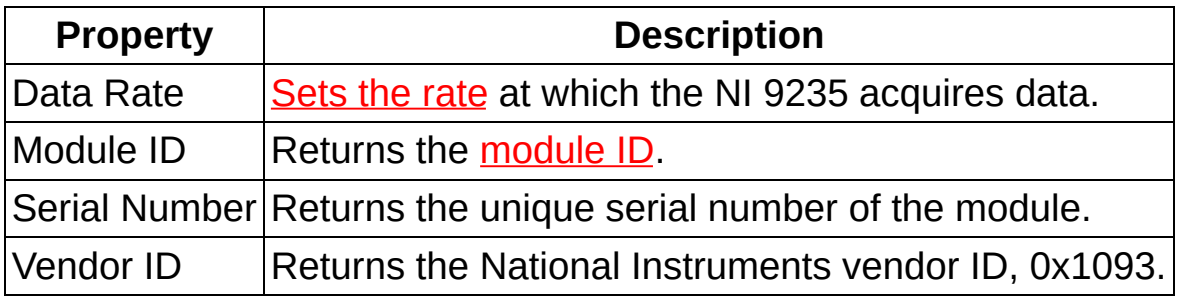

### **Single-Cycle Timed Loop**

You can use the **Onboard Clock** channel in the single-cycle Timed Loop. You cannot use the other channels on the NI 9235 with the single-cycle Timed Loop. Refer to the [Understanding](#page-243-0) Loop Timing for the NI 9225/9229/923*x* topic for information about loop timing for this module.

#### **Hardware Documentation**

Refer to the *NI 9235/9236 Operating Instructions and Specifications* to learn about module specifications and how to use the module. The operating instructions ship with the module. Refer to the CompactRIO Related [Documentation](#page-1-0) for further information about CompactRIO documentation.

# **Acquiring Data from an NI 9235/9236 (FPGA Interface)**

The NI [9235](#page-312-0) or NI [9236](#page-334-0) has eight analog input channels that are sampled simultaneously at the *[data](#page-332-0) rate* for which you have configured the module. Use the **Start** and **Stop** channels of the NI 9235/9236 to put the module in and out of acquisition mode. In acquisition mode, the NI 9235/9236 can only acquire data. You can use the [FPGA](lvfpga.chm::/FPGA_IO_Node.html) I/O Node to read the data from the module. You cannot perform other operations with the NI 9235/9236, such as accessing properties, while the module is in acquisition mode.

<span id="page-323-0"></span>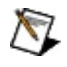

**Note** You must [create](lvfpgahelp.chm::/Creating_FPGAIO.html) FPGA I/O items for the NI 9235/9236 before you can configure the items using the FPGA I/O Node.
#### **Putting the Module in Acquisition Mode**

Configure an FPGA I/O Node with the **Start** channel of the NI 9235/9236. Wire a Boolean constant set to TRUE to the **Start** input of the FPGA I/O Node to send a synchronization pulse to the module. The module starts acquiring data at the data rate you configure.

#### **Reading Data from the Module**

When the module starts acquiring data, you can use an FPGA I/O Node to read data from the module. You can connect the AI output of the FPGA I/O Node to various types of [functions,](lvfpga.chm::/FPGA_Memory_Palette.html) including an **FPGA Memory** function or an **FPGA FIFO function**. If you read from multiple channels on the module, place the channels in the same FPGA I/O Node to ensure that the VI reads the data synchronously.

Because the NI 9235/9236 internally acquires data at a specified rate, the FPGA I/O Node does not return data until new data has been acquired by the module. If the NI 9235/9236 did not start acquiring data or stops acquiring data while an FPGA I/O Node is waiting for data from the module, the FPGA I/O Node returns a timeout error.

#### **Exiting Acquisition Mode**

Configure an FPGA I/O Node with the **Stop** channel of the NI 9235/9236. Write a TRUE to the **Stop** input. The module is no longer in acquisition mode and now you can access NI 9235/9236 properties.

#### **Example**

Refer to the NI 9235 Getting Started (FPGA) VI in the labview\examples\CompactRIO\Module Specific\NI 9235\NI 9235 Getting Started directory for an example of reading from the NI 9235.

Open NI 9235 example

Refer to the NI 9236 Getting Started (FPGA) VI in the labview\examples\CompactRIO\Module Specific\NI 9236\NI 9236 Getting Started directory for an example of reading from the NI 9236.

Open NI 9236 example

## **C Series Module Properties Dialog Box for the NI 9235 and NI 9236 (FPGA Interface)**

Right-click an NI [9235](#page-312-0) or NI [9236](#page-334-0) C Series module in the **Project Explorer** window and select **Properties** from the shortcut menu to display this dialog box.

Use this dialog box to configure a C Series module.

This dialog box includes the following components:

- **Name**—Specifies the name of the C Series module, which appears in the **Project Explorer** window. LabVIEW assigns a default name to the module based on the slot number. You can use this field to give the module a descriptive name.
- **Module Type**—Specifies the type of C Series module. You cannot change this option.
- **Location**—Specifies a slot in the chassis for the C Series module.
- **Calibration Mode**—Sets the calibration mode for the C Series module. Select **Calibrated** if you want the [FPGA](lvfpga.chm::/FPGA_IO_Node.html) I/O Node to return calibrated, *[fixed-point](lvfpgaconcepts.chm::/FPGAFixedPoint.html)* data from the module in units of volts/volt. The fixed-point data is signed, with a word length of 24 bits and an integer word length of –4 bits. Select **Raw** if you want the FPGA I/O Node to return uncalibrated, binary data from the module. If you select **Raw**, you must **convert and [calibrate](#page-61-0)** the analog input values in the host VI. The default is **Calibrated**.
- **Master Timebase Source**[—Specifies](#page-329-0) the master timebase source that the module uses.
- **Export Onboard Clock**—Place a checkmark in this checkbox if you want to make this module accessible as a master timebase source to other modules.
- <span id="page-328-0"></span>**Data Rate**—Specifies the rate at which the module acquires data.

### **Configuring the Master Timebase Source for the NI 9235/9236 (FPGA Interface)**

By default, the NI [9235](#page-312-0) or NI [9236](#page-334-0) module uses the internal Onboard Clock as the master timebase source. In a system with multiple NI 923*x* modules, you can configure one of the NI 923*x* modules as the master timebase source (master) and configure the other NI 923*x* modules to use that master timebase source (slaves). Sharing the same master timebase source enables you to [synchronize](#page-238-0) multiple NI 923*x* modules. The NI 9235/9236 divides the master timebase source to acquire data at the **[data](#page-332-0) rate** you configure.

<span id="page-329-0"></span>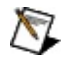

**Note** The cRIO-9151 R Series Expansion chassis does not support synchronizing multiple NI 9225/9229/923*x* modules.

#### **Configuring the Onboard Clock as the Master Timebase Source**

Complete the following steps to configure the Onboard Clock as the master timebase source.

- 1. [Configure](#page-696-0) the CompactRIO system, and add an NI 9235/9236.
- 2. Right-click the NI 9235/9236 in the **Project Explorer** window and select **Properties** to display the C Series Module [Properties](#page-328-0) dialog box.
- 3. Select **<Onboard Clock>** from the **Master Timebase Source** pull-down menu.
- 4. Click the **OK** button.
- 5. Select **File»Save All** in the **Project Explorer** window.

#### **Configuring a Master Module to Share the Master Timebase Source with Slaves**

Complete the following steps to configure the master timebase source for a master module and slaves.

- 1. Configure the CompactRIO system, and add an NI 9235/9236.
- 2. Right-click the NI 9235/9236 in the **Project Explorer** window and select **Properties** to display the **C Series Module Properties** dialog box.
- 3. Select **<Onboard Clock>** from the **Master Timebase Source** pull-down menu.
- 4. Place a checkmark in the **Export Onboard Clock** checkbox.
- 5. Right-click the NI 9235/9236 you want to configure as a slave in the **Project Explorer** window and select **Properties** to display the **C Series Module Properties** dialog box.
- 6. Select the name of the master module from the **Master Timebase Source** pull-down menu.
- 7. Repeat steps 5 and 6 for each slave module you want to configure.
- 8. Click the **OK** button.
- 9. Select **File»Save All** in the **Project Explorer** window.

## **Configuring the NI 9235/9236 Data Rate (FPGA Interface)**

<span id="page-332-0"></span>You can configure the data rate at which the NI [9235](#page-312-0) or NI [9236](#page-334-0) module acquires and returns data at edit time using the C Series Module Properties dialog box. You can [programmatically](#page-328-0) change the data rate at run time using the FPGA I/O [Property](lvfpga.chm::/IO_Property_Node.html) Node. The execution of an I/O Property Node that is configured with a **Data Rate** property overwrites the value you configured in the **C Series Module Properties** dialog box.

#### **Configuring the Data Rate Using the C Series Module Properties Dialog Box**

Complete the following steps to configure the data rate for the NI 9235/9236 using the **C Series Module Properties** dialog box.

- 1. [Configure](#page-696-0) the CompactRIO system, and add an NI 9235/9236.
- 2. Right-click the NI 9235/9236 in the **Project Explorer** window and select **Properties** to display the **C Series Module Properties** dialog box.
- 3. Select the rate from the **Data Rate** pull-down menu.
- 4. Click the **OK** button.
- 5. Select **File»Save All** in the **Project Explorer** window.

#### **Configuring the Data Rate Using the FPGA I/O Property Node**

Complete the following steps to configure the data rate using the FPGA I/O Property Node.

- 1. Place an FPGA I/O Property Node on the block diagram and [configure](lvfpgahelp.chm::/Creating_FPGAIO_Property_Nodes.html) it for the NI 9235/9236.
- 2. Click the **Property** section and select **Data Rate** from the shortcut menu.
- 3. Right-click the **Data Rate** input and select **Create»Control** from the shortcut menu.
- 4. On the front panel of the VI, select a rate from the **Data Rate** pulldown menu.

You can change the data rate at run time by writing to the control from the host VI. Refer to the NI 9235 Getting Started VI in the labview\examples\CompactRIO\Module Specific\NI 9235\NI 9235 Getting Started directory for an example of configuring the NI 9235 data rate using the FPGA I/O Property Node.

#### Open example

Refer to the NI 9236 Getting Started VI in the

labview\examples\CompactRIO\Module Specific\NI 9236\NI 9236 Getting Started directory for an example of configuring the NI 9236 data rate using the FPGA I/O Property Node.

**□ Open example** 

<span id="page-334-0"></span> $\mathbb{N}$ **Note** The **Data Rate** property returns error [65538](#page-14-0) if the module is acquiring data. You must use the Stop [channel](#page-312-0) to stop acquiring data before you can write properties to the modules.

# **NI 9236 (FPGA Interface)**

CompactRIO 8-Channel, 24-Bit Quarter-Bridge Analog Input Module

#### **FPGA I/O Node**

You can use an **[FPGA](lvfpga.chm::/FPGA_IO_Node.html) I/O Node**, configured for [reading](#page-48-0), with this device.

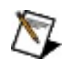

**Note** You can **[synchronize](#page-238-0)** an NI 9236 module with other NI 9225/9229/923*x* modules.

#### **Terminals in Software**

Use the FPGA I/O Node to access the following terminals for this device.

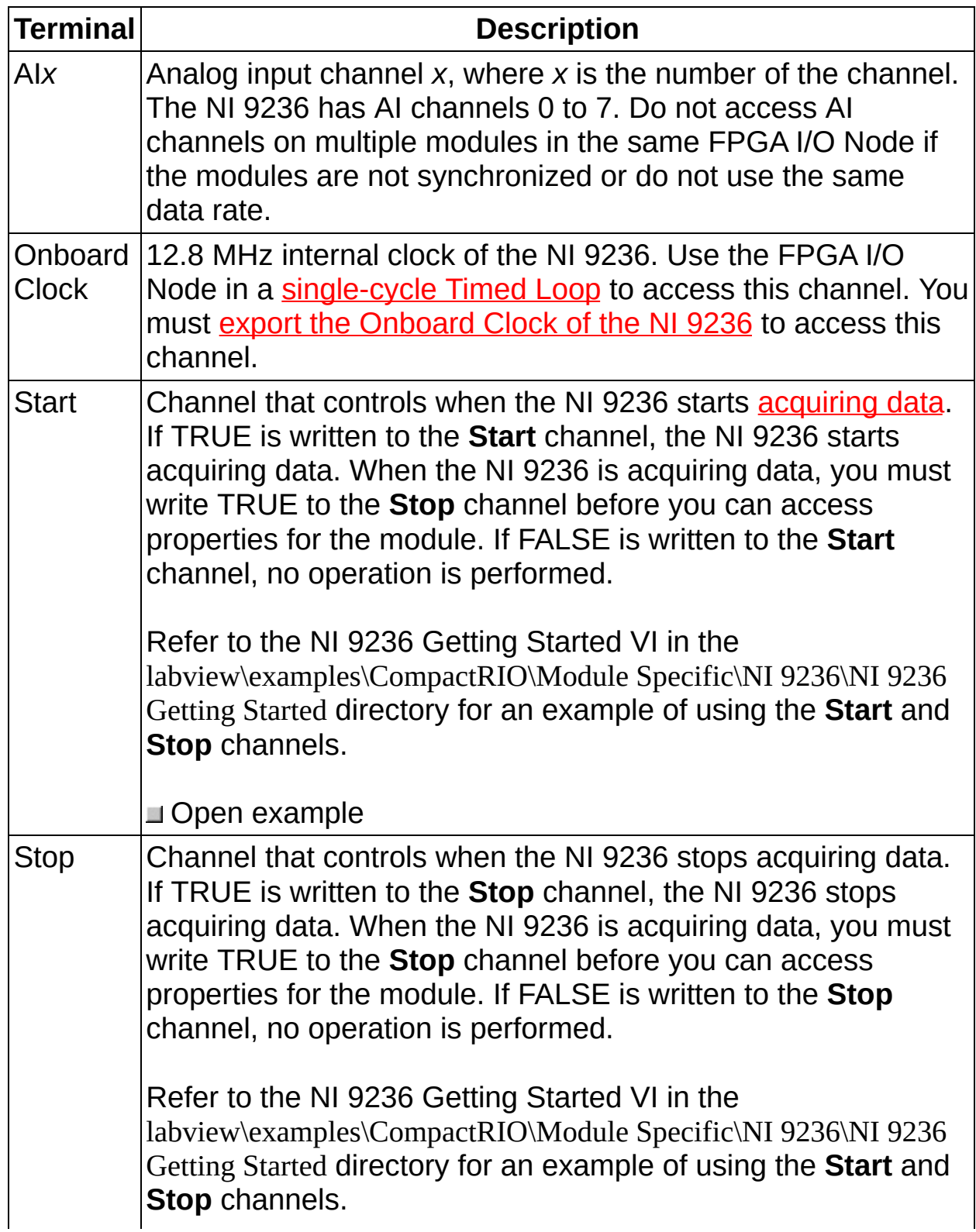

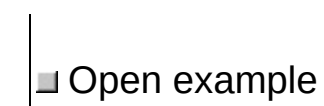

#### **Arbitration**

This device supports only the **Arbitrate if Multiple [Requestors](lvfpgaconcepts.chm::/Arbitration_Options.html#Arbitrate_if_Multiple) Only** option for arbitration. You cannot configure arbitration settings for this device.

#### **Methods**

This device does not support any methods.

### **I/O Properties**

Use the **FPGA I/O [Property](lvfpga.chm::/IO_Property_Node.html) Node** to access the following properties for this device.

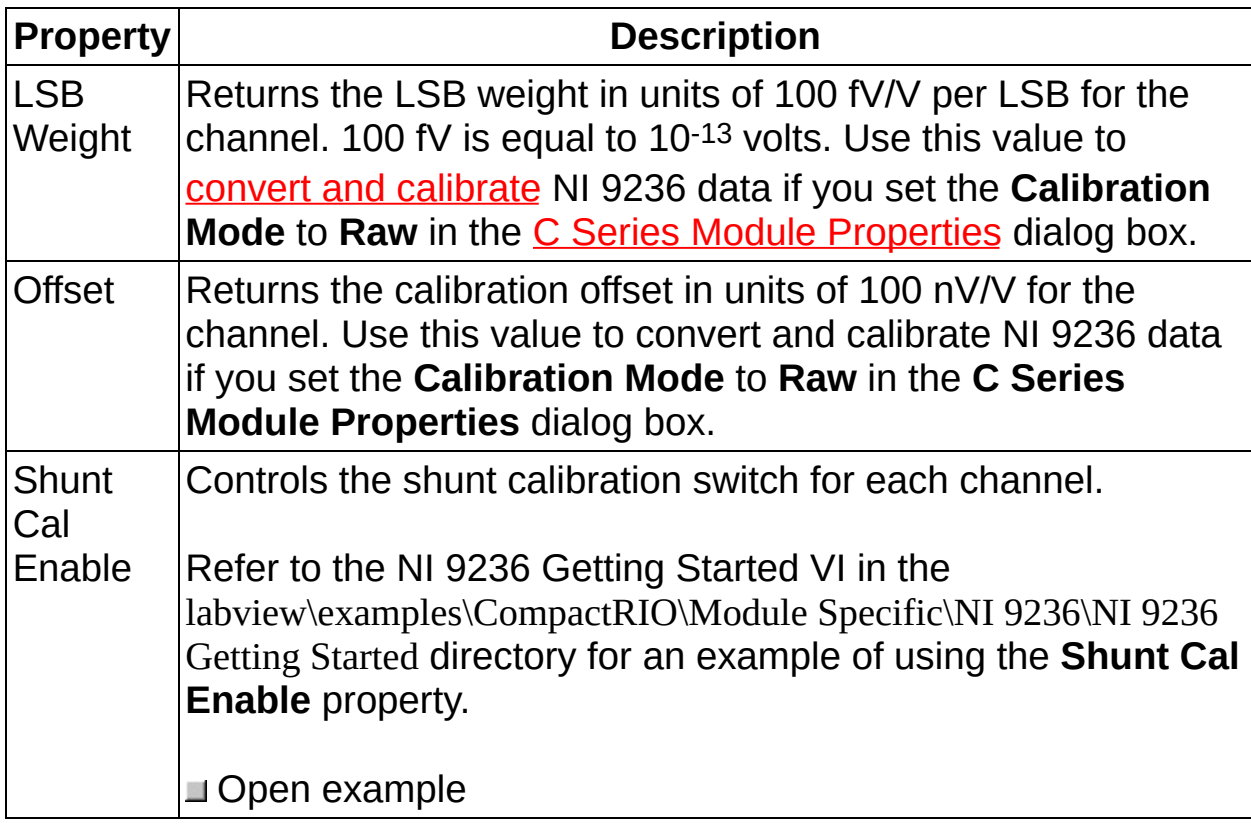

#### **Module Properties**

Use the **FPGA I/O [Property](lvfpga.chm::/IO_Property_Node.html) Node** to access the following properties for this device.

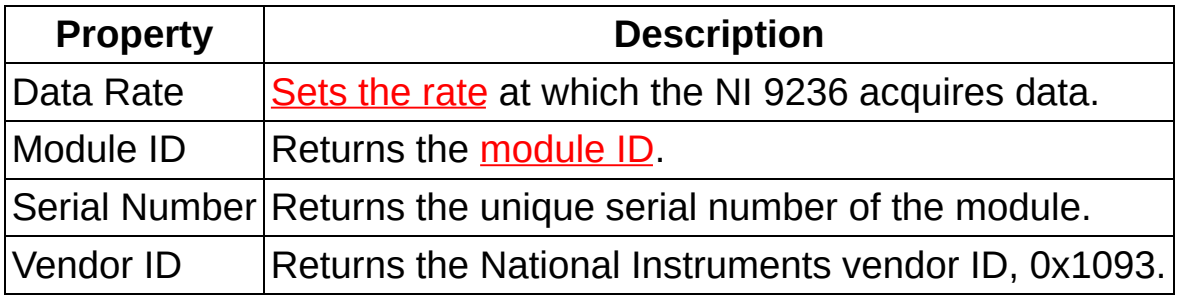

#### **Single-Cycle Timed Loop**

You can use the **Onboard Clock** channel in the single-cycle Timed Loop. You cannot use the other channels on the NI 9236 with the single-cycle Timed Loop. Refer to the [Understanding](#page-243-0) Loop Timing for the NI 9225/9229/923*x* topic for information about loop timing for this module.

#### **Hardware Documentation**

<span id="page-344-0"></span>Refer to the *NI 9235/9236 Operating Instructions and Specifications* to learn about module specifications and how to use the module. The operating instructions ship with the module. Refer to the CompactRIO Related [Documentation](#page-1-0) for further information about CompactRIO documentation.

# **NI 9237 (FPGA Interface)**

CompactRIO 4-Channel, 24-Bit Half/Full-Bridge Analog Input Module

#### **FPGA I/O Node**

You can use an **[FPGA](lvfpga.chm::/FPGA_IO_Node.html) I/O Node**, configured for [reading](#page-48-0), with this device.

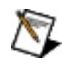

**Note** You can **[synchronize](#page-238-0)** an NI 9237 module with other NI 9225/9229/923*x* modules.

#### **Terminals in Software**

Use the FPGA I/O Node to access the following terminals for this device.

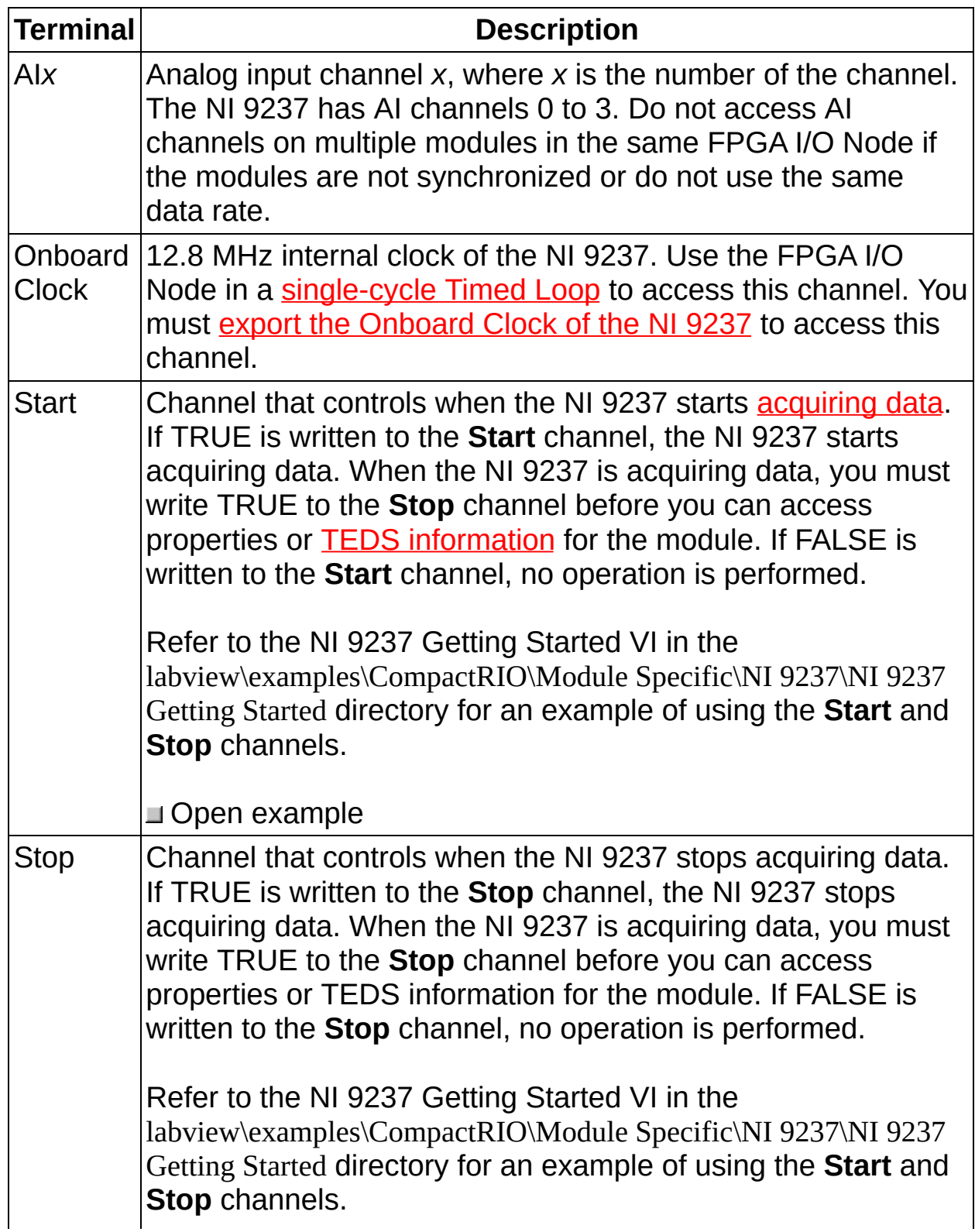

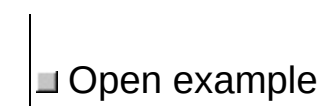

#### **Arbitration**

This device supports only the **Arbitrate if Multiple [Requestors](lvfpgaconcepts.chm::/Arbitration_Options.html#Arbitrate_if_Multiple) Only** option for arbitration. You cannot configure arbitration settings for this device.

#### **Methods**

This device does not support any methods.

### **I/O Properties**

Use the **FPGA I/O [Property](lvfpga.chm::/IO_Property_Node.html) Node** to access the following properties for this device.

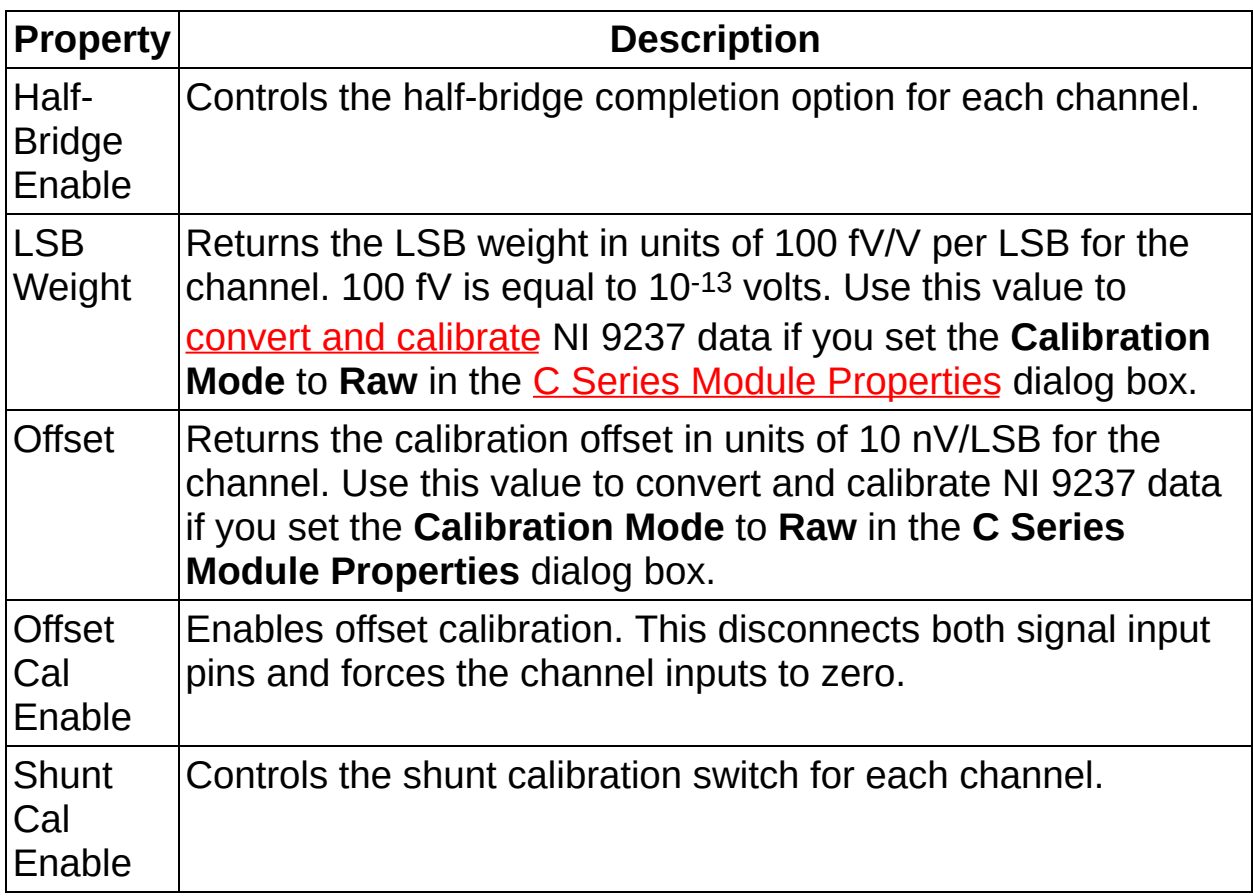

#### **Module Properties**

Use the **FPGA I/O [Property](lvfpga.chm::/IO_Property_Node.html) Node** to access the following properties for this device.

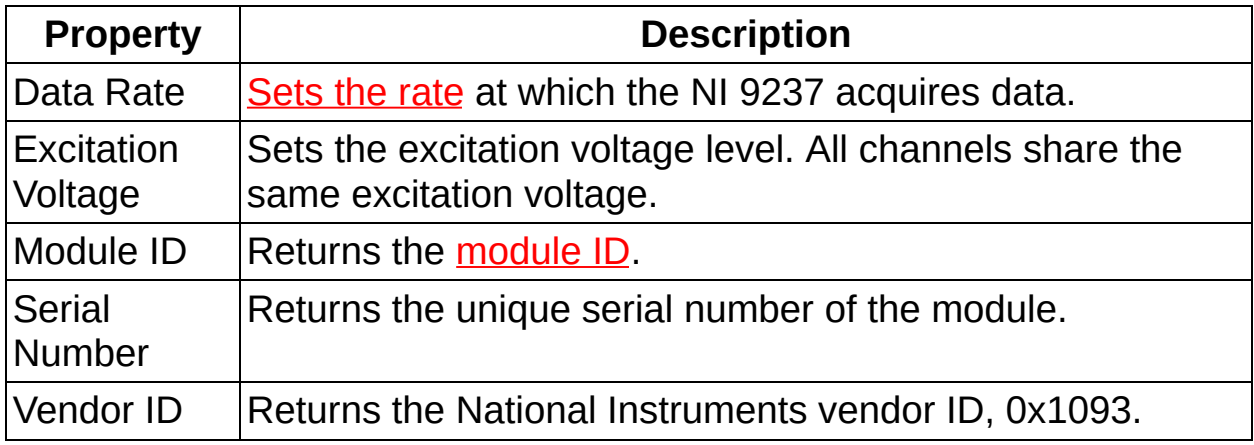

#### **Single-Cycle Timed Loop**

You can use the **Onboard Clock** channel in the single-cycle Timed Loop. You cannot use the other channels on the NI 9237 with the single-cycle Timed Loop. Refer to the [Understanding](#page-243-0) Loop Timing for the NI 9225/9229/923*x* topic for information about loop timing for this module.

#### **Hardware Documentation**

Refer to the NI 9237 Operating Instructions and [Specifications](javascript:AcrobatLink() to learn about module specifications and how to use the module. Refer to the CompactRIO Related [Documentation](#page-1-0) for further information about CompactRIO documentation.

## **Accessing TEDS Information from the NI 9237 (FPGA Interface)**

<span id="page-355-0"></span>You can access Transducer Electronic Data Sheet (TEDS) information from TEDS-compatible transducers connected to the channels of an NI [9237](#page-344-0). You must enable TEDS support for the module before you can read TEDS information. You can access TEDS information only from the host VI.

### **Enabling TEDS Support for the NI 9237**

Complete the following steps to enable TEDS support for the NI 9237.

- 1. [Configure](#page-696-0) the CompactRIO system, and add an NI 9237.
- 2. Right-click the NI 9237 in the **Project Explorer** window and select **Properties** to display the C Series Module [Properties](#page-364-0) dialog box.
- 3. Place a checkmark in the **Enable TEDS Support** checkbox.
- 4. Click the **OK** button.

The FPGA VI must have an FPGA I/O Node or an FPGA I/O Property Node that communicates with the NI 9237. If it does not, the LabVIEW FPGA Compile Server optimizes the VI when you compile it, and the host VI cannot communicate with the NI 9237.

### **Reading TEDS Information in the Host VI**

After you develop the FPGA VI and open a reference to it in the host VI, complete the following steps to read TEDS information from the NI 9237.

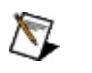

**Note** The host VI cannot access TEDS information while the module is in acquisition mode. The NI 9237 must exit acquisition mode before the host VI can access TEDS [information.](#page-359-0)

- 1. Place an **Invoke [Method](lvfpgahost.chm::/Invoke_Method.html)** function on the block diagram.
- 2. Wire the **FPGA VI [Reference](lvfpgahost.chm::/Open_FPGA_VI_Reference.html) Out** output of the Open FPGA VI Reference function to the **FPGA VI Reference In** input of the Invoke Method function.
- 3. Right-click **Method** on the Invoke Method function and select Read [TEDS.](#page-20-0)
- 4. If you are using the NI 9237 with an R Series device, right-click the **Connector** input of the Invoke Method function and select **Create»Constant** or **Create»Control** from the shortcut menu. Configure the constant or control for the slot of the NI 9237.
- 5. Right-click the **Slot** input of the Invoke Method function and select **Create»Constant** or **Create»Control** from the shortcut menu. Configure the constant or control for the slot of the NI 9237. Valid slot values are 1 through *N*, where *N* is the number of slots in the chassis.
- 6. Right-click the **Channel** input of the Invoke Method function and select **Create»Constant** from the shortcut menu. Configure the constant for the channel on the NI 9237 for which you want to read TEDS information. Valid channel values are 0 through 3.
- 7. Place a TEDS\_Parse Binary TEDS VI, available on the **TEDS** palette, on the block diagram.

 $\blacksquare$  Place  $\blacksquare$  Find

- 8. Wire the **TEDS Binary** output of the Invoke Method function to the **binary TEDS array** input of the TEDS\_Parse Binary TEDS VI.
- 9. Wire the **v0.9 (TEDS)** output of the Invoke Method function to the **v0.9 TEDS (F)** input of the TEDS\_Data to Table VI.
- 10. Wire the **TEDS data out** output of the TEDS\_Parse Binary VI to

the **TEDS data in** input of the TEDS\_Data to Table VI.

When you run the VI, LabVIEW reads the TEDS from the sensor, and the LabVIEW TEDS Toolkit parses the TEDS information and outputs it as a table.

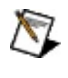

**Note** You must enable error handling in the FPGA VI to receive consistent error messages in the host VI.

Refer to the NI 9237 Getting Started VI in the labview\examples\CompactRIO\Module Specific\NI 9237\NI 9237 Getting Started directory for an example of accessing TEDS information.

Open example

## **Acquiring Data from an NI 9237 (FPGA Interface)**

The NI [9237](#page-344-0) has four analog input channels that are sampled simultaneously at the *[data](#page-369-0) rate* for which you have configured the module. Use the **Start** and **Stop** channels of the NI 9237 to put the module in and out of acquisition mode. In acquisition mode, the NI 9237 can only acquire data. You can use the **[FPGA](lvfpga.chm::/FPGA_IO_Node.html) I/O Node** to read the data from the module. You cannot perform other operations with the NI 9237, such as accessing properties or TEDS information, while the module is in acquisition mode.

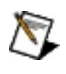

<span id="page-359-0"></span>**Note** You must **[create](lvfpgahelp.chm::/Creating_FPGAIO.html) FPGA I/O items** for the NI 9237 before you can configure the items using the FPGA I/O Node.
#### **Putting the Module in Acquisition Mode**

Configure an FPGA I/O Node with the **Start** channel of the NI 9237. Wire a Boolean constant set to TRUE to the **Start** input of the FPGA I/O Node to send a synchronization pulse to the module. The module starts acquiring data at the data rate you configure.

#### **Reading Data from the Module**

When the module starts acquiring data, you can use an FPGA I/O Node to read data from the module. You can connect the AI output of the FPGA I/O Node to various types of [functions,](lvfpga.chm::/FPGA_Memory_Palette.html) including an **FPGA Memory** function or an **FPGA FIFO function**. If you read from multiple channels on the module, place the channels in the same FPGA I/O Node to ensure that the VI reads the data synchronously.

Because the NI 9237 internally acquires data at a specified rate, the FPGA I/O Node does not return data until new data has been acquired by the module. If the NI 9237 did not start acquiring data or stops acquiring data while an FPGA I/O Node is waiting for data from the module, the FPGA I/O Node returns a timeout error.

#### **Exiting Acquisition Mode**

Configure an FPGA I/O Node with the **Stop** channel of the NI 9237. Write a TRUE to the **Stop** input. The module is no longer in acquisition mode and now you can access NI 9237 properties and TEDS information.

#### **Example**

Refer to the NI 9237 Getting Started (FPGA) VI in the labview\examples\CompactRIO\Module Specific\NI 9237\NI 9237 Getting Started directory for an example of reading from the NI 9237.

Open example

# **C Series Module Properties Dialog Box for the NI 9237 (FPGA Interface)**

Right-click an NI [9237](#page-344-0) C Series module in the **Project Explorer** window and select **Properties** from the shortcut menu to display this dialog box.

Use this dialog box to configure a C Series module.

This dialog box includes the following components:

- **Name**—Specifies the name of the C Series module, which appears in the **Project Explorer** window. LabVIEW assigns a default name to the module based on the slot number. You can use this field to give the module a descriptive name.
- **Module Type**—Specifies the type of C Series module. You cannot change this option.
- **Location**—Specifies a slot in the chassis for the C Series module.
- **Calibration Mode**—Sets the calibration mode for the C Series module. Select **Calibrated** if you want the [FPGA](lvfpga.chm::/FPGA_IO_Node.html) I/O Node to return calibrated, *[fixed-point](lvfpgaconcepts.chm::/FPGAFixedPoint.html)* data from the module in units of volts/volt. The fixed-point data is signed, with a word length of 24 bits and an integer word length of –4 bits. Select **Raw** if you want the FPGA I/O Node to return uncalibrated, binary data from the module. If you select **Raw**, you must **convert and [calibrate](#page-61-0)** the analog input values in the host VI. The default is **Calibrated**.
- **Master Timebase Source**[—Specifies](#page-366-0) the master timebase source that the module uses.
- **Export Onboard Clock**—Place a checkmark in this checkbox if you want to make this module accessible as a master timebase source to other modules.
- **Data Rate**—Specifies the rate at which the module acquires data.
- **Enable TEDS Support**—Place a checkmark in this checkbox if you want to enable **TEDS** [support](#page-355-0) in the FPGA and host VIs for this module.
- **Excitation Voltage**—Specifies the excitation voltage for the module to output to bridges, or specifies external excitation.
- <span id="page-364-0"></span>**Enable Half-Bridge Completion**—Enables half-bridge

completion for individual channels.

# **Configuring the Master Timebase Source for the NI 9237 (FPGA Interface)**

By default, the NI [9237](#page-344-0) module uses the internal Onboard Clock as the master timebase source. In a system with multiple NI 923*x* modules, you can configure one of the NI 923*x* modules as the master timebase source (master) and configure the other NI 923*x* modules to use that master timebase source (slaves). Sharing the same master timebase source enables you to [synchronize](#page-243-0) multiple NI 923*x* modules. The NI 9237 divides the master timebase source to acquire [data](#page-369-0) at the data rate you configure.

<span id="page-366-0"></span>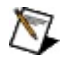

**Note** The cRIO-9151 R Series Expansion chassis does not support synchronizing multiple NI 9225/9229/923*x* modules.

#### **Configuring the Onboard Clock as the Master Timebase Source**

Complete the following steps to configure the Onboard Clock as the master timebase source.

- 1. [Configure](#page-696-0) the CompactRIO system, and add an NI 9237.
- 2. Right-click the NI 9237 in the **Project Explorer** window and select **Properties** to display the C Series Module [Properties](#page-364-0) dialog box.
- 3. Select **<Onboard Clock>** from the **Master Timebase Source** pull-down menu.
- 4. Click the **OK** button.
- 5. Select **File»Save All** in the **Project Explorer** window.

#### **Configuring a Master Module to Share the Master Timebase Source with Slaves**

Complete the following steps to configure the master timebase source for a master module and slaves.

- 1. Configure the CompactRIO system, and add an NI 9237.
- 2. Right-click the NI 9237 in the **Project Explorer** window and select **Properties** to display the **C Series Module Properties** dialog box.
- 3. Select **<Onboard Clock>** from the **Master Timebase Source** pull-down menu.
- 4. Place a checkmark in the **Export Onboard Clock** checkbox.
- 5. Right-click the NI 9237 you want to configure as a slave in the **Project Explorer** window and select **Properties** to display the **C Series Module Properties** dialog box.
- 6. Select the name of the master module from the **Master Timebase Source** pull-down menu.
- 7. Repeat steps 5 and 6 for each slave module you want to configure.
- 8. Click the **OK** button.
- 9. Select **File»Save All** in the **Project Explorer** window.

# **Configuring the NI 9237 Data Rate (FPGA Interface)**

<span id="page-369-0"></span>You can configure the data rate at which the NI [9237](#page-344-0) module acquires and returns data at edit time using the C Series Module [Properties](#page-364-0) dialog box. You can programmatically change the data rate at run time using the FPGA I/O [Property](lvfpga.chm::/IO_Property_Node.html) Node. The execution of an I/O Property Node that is configured with a **Data Rate** property overwrites the value you configured in the **C Series Module Properties** dialog box.

#### **Configuring the Data Rate Using the C Series Module Properties Dialog Box**

Complete the following steps to configure the data rate for the NI 9237 using the **C Series Module Properties** dialog box.

- 1. [Configure](#page-696-0) the CompactRIO system, and add an NI 9237.
- 2. Right-click the NI 9237 in the **Project Explorer** window and select **Properties** to display the **C Series Module Properties** dialog box.
- 3. Select the rate from the **Data Rate** pull-down menu.
- 4. Click the **OK** button.
- 5. Select **File»Save All** in the **Project Explorer** window.

#### **Configuring the Data Rate Using the FPGA I/O Property Node**

Complete the following steps to configure the data rate using the FPGA I/O Property Node.

- 1. Place an FPGA I/O Property Node on the block diagram and [configure](lvfpgahelp.chm::/Creating_FPGAIO_Property_Nodes.html) it for the NI 9237.
- 2. Click the **Property** section and select **Data Rate** from the shortcut menu.
- 3. Right-click the **Data Rate** input and select **Create»Control** from the shortcut menu.
- 4. On the front panel of the VI, select a rate from the **Data Rate** pulldown menu.

You can change the data rate at run time by writing to the control from the host VI. Refer to the NI 9237 Getting Started VI in the labview\examples\CompactRIO\Module Specific\NI 9237\NI 9237 Getting Started directory for an example of configuring the data rate using the FPGA I/O Property Node.

Open example

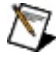

**Note** The **Data Rate** property returns error [65538](#page-14-0) if the module is acquiring data. You must use the **Stop [channel](#page-344-0)** to stop acquiring data before you can write properties to the modules.

# **NI 9239 (FPGA Interface)**

CompactRIO 4-Channel, ±10 V, 24-Bit Simultaneous Analog Input Module

#### **FPGA I/O Node**

You can use an **[FPGA](lvfpga.chm::/FPGA_IO_Node.html) I/O Node**, configured for [reading](#page-48-0), with this device.

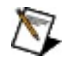

**Note** You can [simultaneously](#page-50-0) read from or write to multiple channels on the NI 9239. You also can [synchronize](#page-238-0) an NI 9239 module with other NI 9225/9229/923*x* modules.

### **Terminals in Software**

Use the FPGA I/O Node to access the following terminals for this device.

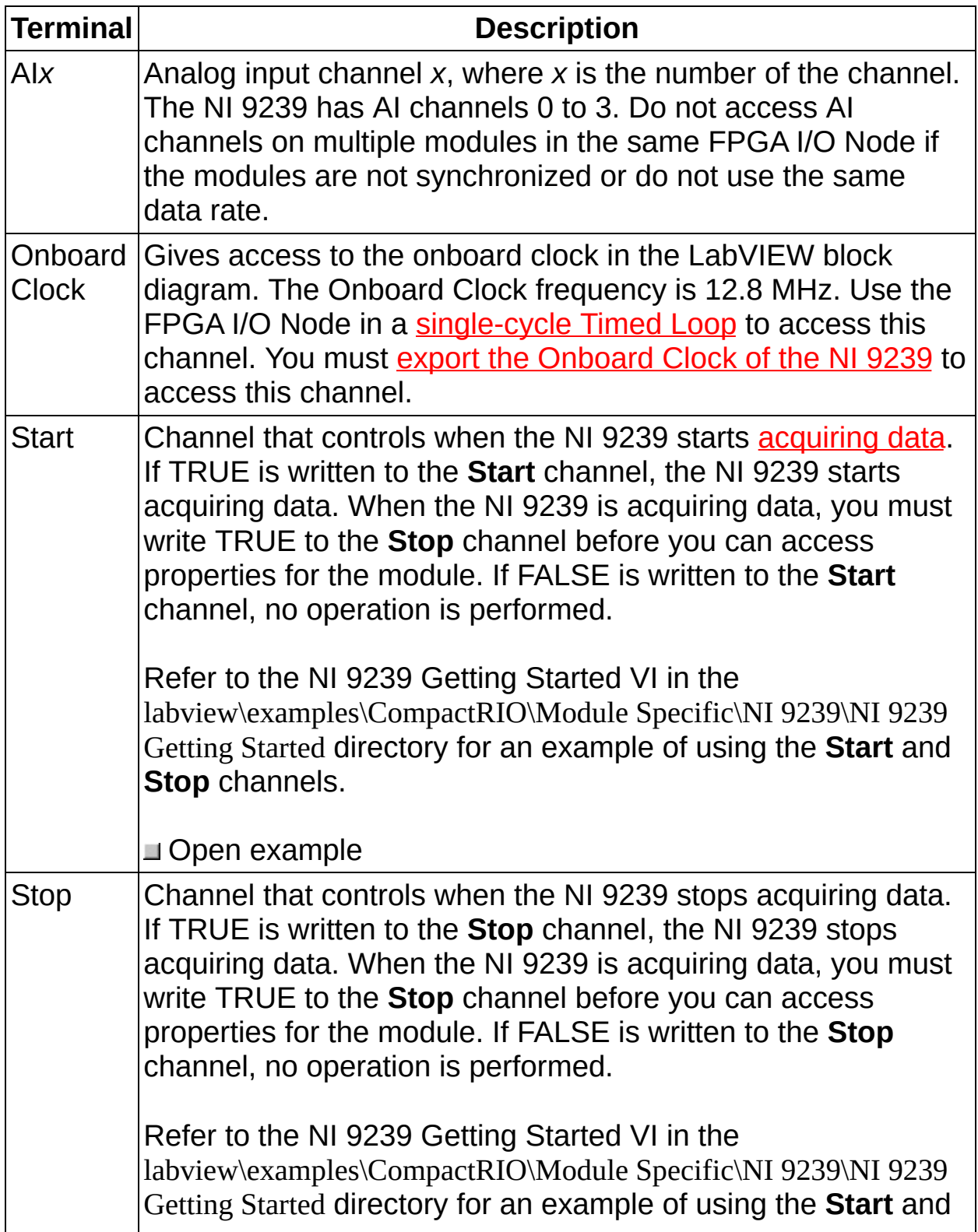

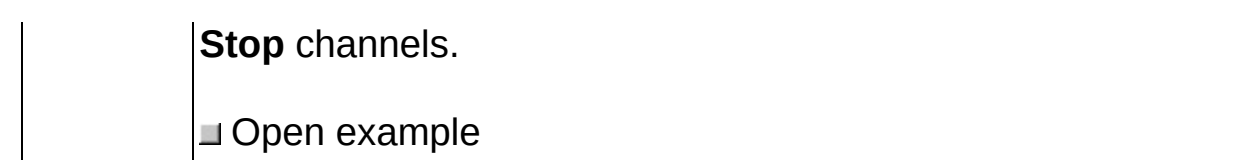

#### **Arbitration**

This device supports only the **Arbitrate if Multiple [Requestors](lvfpgaconcepts.chm::/Arbitration_Options.html#Arbitrate_if_Multiple) Only** option for arbitration. You cannot configure arbitration settings for this device.

#### **Methods**

This device does not support any methods.

## **I/O Properties**

Use the **FPGA I/O [Property](lvfpga.chm::/IO_Property_Node.html) Node** to access the following properties for this device.

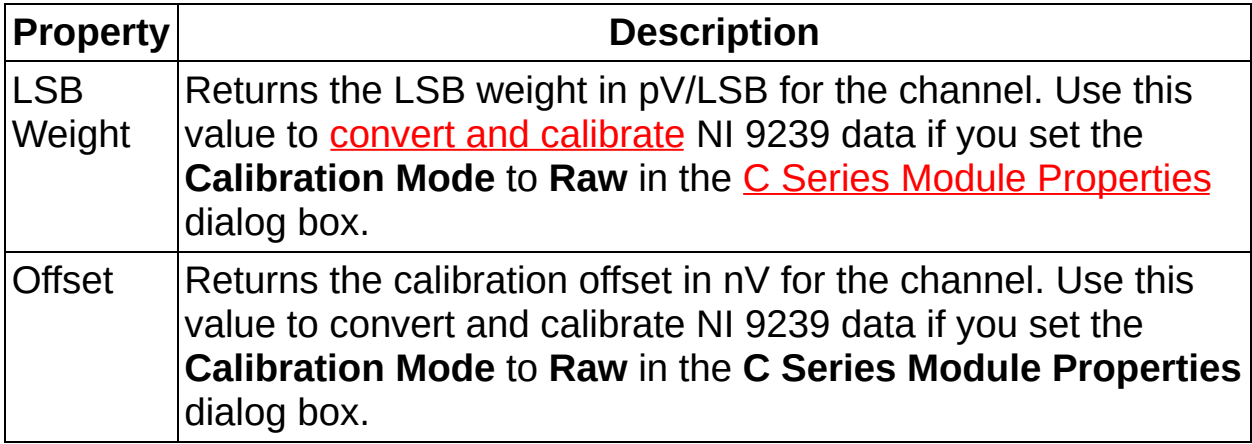

### **Module Properties**

Use the **FPGA I/O [Property](lvfpga.chm::/IO_Property_Node.html) Node** to access the following properties for this device.

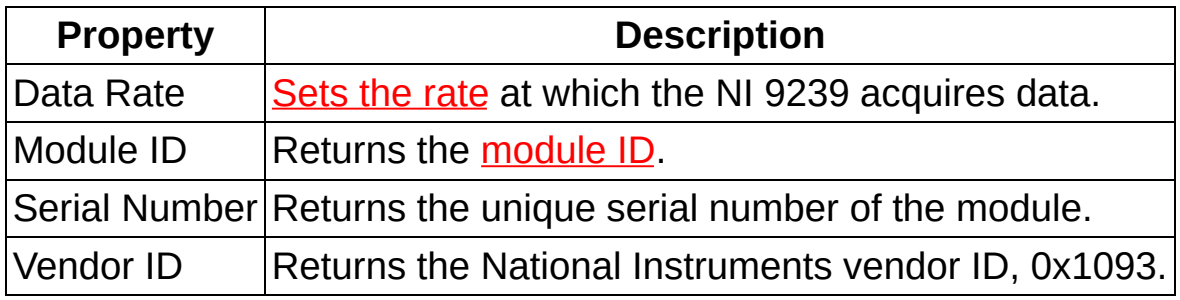

#### **Single-Cycle Timed Loop**

You can use the **Onboard Clock** channel in the single-cycle Timed Loop. You cannot use the other channels on the NI 9239 with the single-cycle Timed Loop. Refer to the [Understanding](#page-243-0) Loop Timing for the NI 9225/9229/923*x* topic for information about loop timing for this module.

#### **Hardware Documentation**

<span id="page-381-0"></span>Refer to the NI 9229/9239 Operating Instructions and [Specifications](javascript:AcrobatLink() to learn about module specifications and how to use the module. Refer to the CompactRIO Related [Documentation](#page-1-0) for further information about CompactRIO documentation.

# **NI 9263 (FPGA Interface)**

CompactRIO 4-Channel, ±10 V, 16-Bit Simultaneous Analog Output Module

#### **FPGA I/O Node**

You can use an **[FPGA](lvfpga.chm::/FPGA_IO_Node.html) I/O Node**, configured for [writing](#page-59-0), with this device.

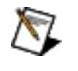

Note You can [simultaneously](#page-50-0) write to multiple channels on the NI 9263.

### **Terminals in Software**

Use the FPGA I/O Node to access the following terminals for this device.

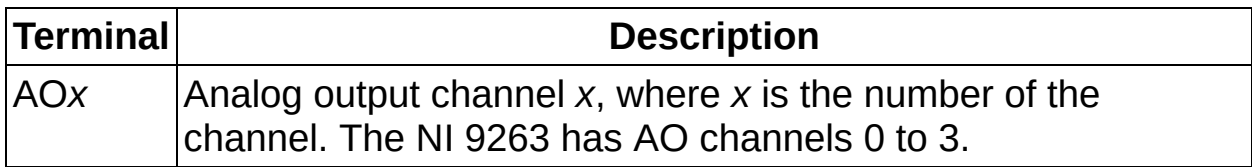

#### **Arbitration**

This device supports only the **Arbitrate if Multiple [Requestors](lvfpgaconcepts.chm::/Arbitration_Options.html#Arbitrate_if_Multiple) Only** option for arbitration. You cannot configure arbitration settings for this device.

## **Module Methods**

Use the FPGA I/O [Method](lvfpga.chm::/IO_Method_Node.html) Node to access the following methods for this device. This device does not support any I/O methods.

You should use these three methods in conjunction with each other. The Write Data method stores data values before writing the data to a channel, the Update method writes the stored data values to the output channel, and the Wait for Update method waits until the Update method updates the output channels.

Refer to the NI 9264 Methods VI in the labview\examples\CompactRIO\Module Specific\NI 9264\NI 9264 Methods directory for an example of using these methods.

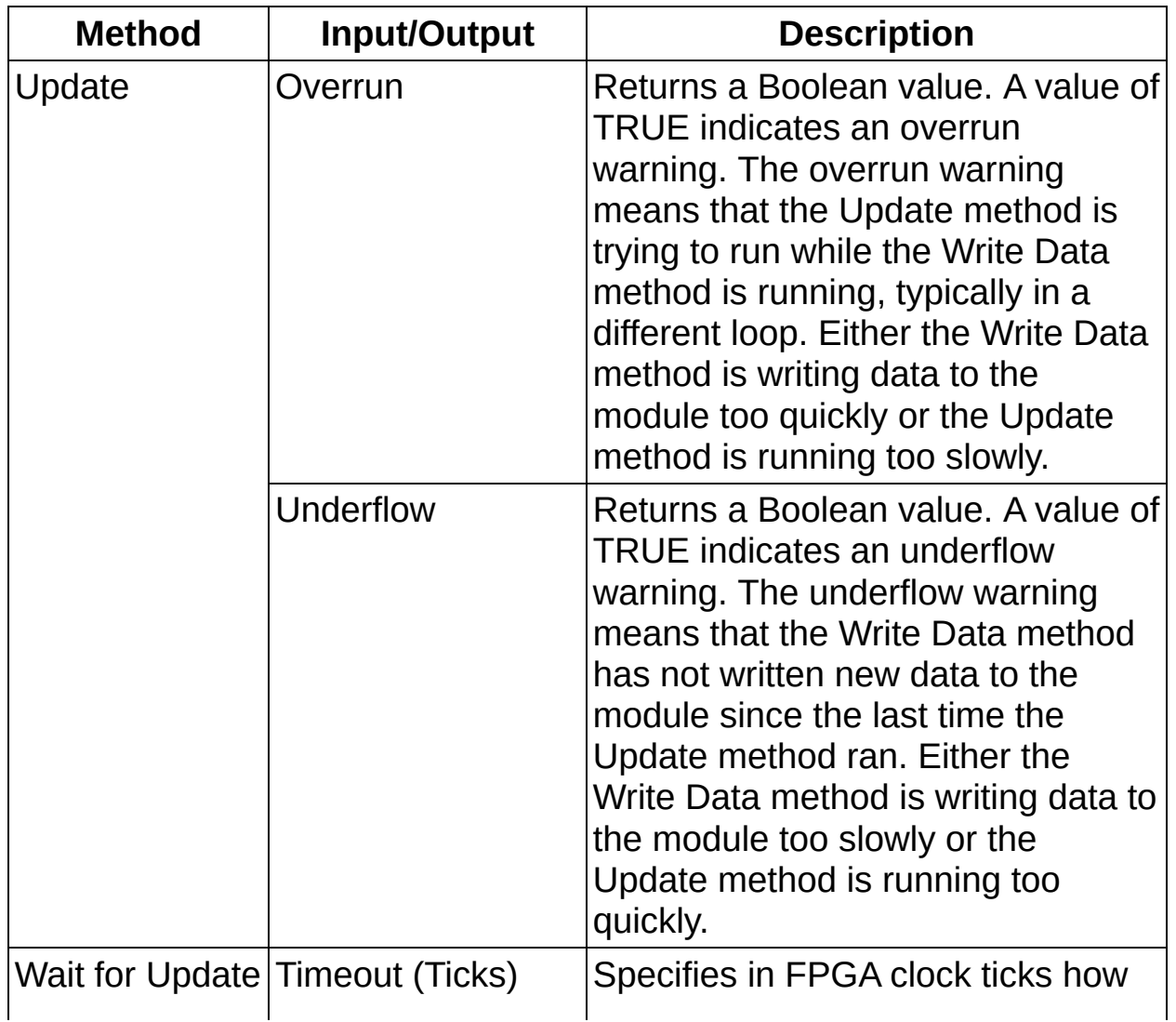

Open example

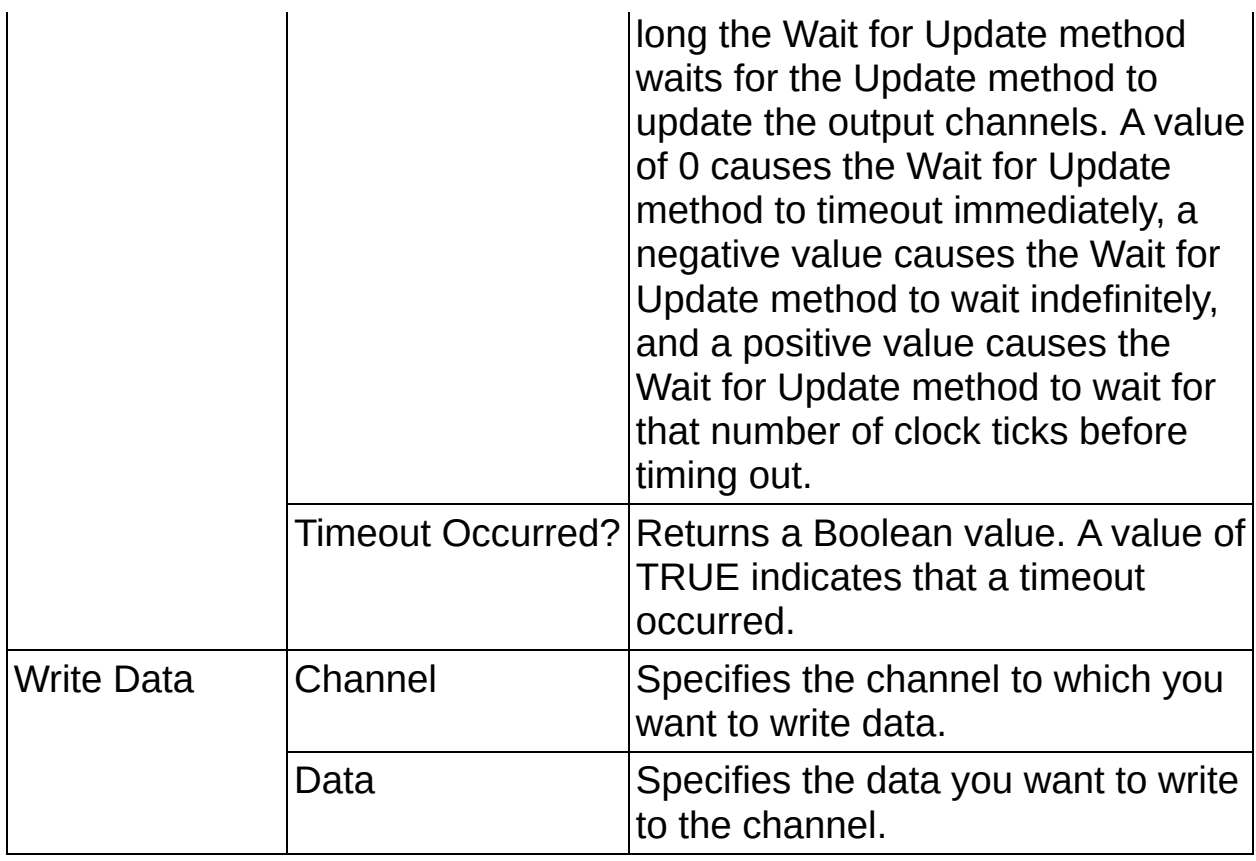

## **I/O Properties**

Use the **FPGA I/O [Property](lvfpga.chm::/IO_Property_Node.html) Node** to access the following properties for this device.

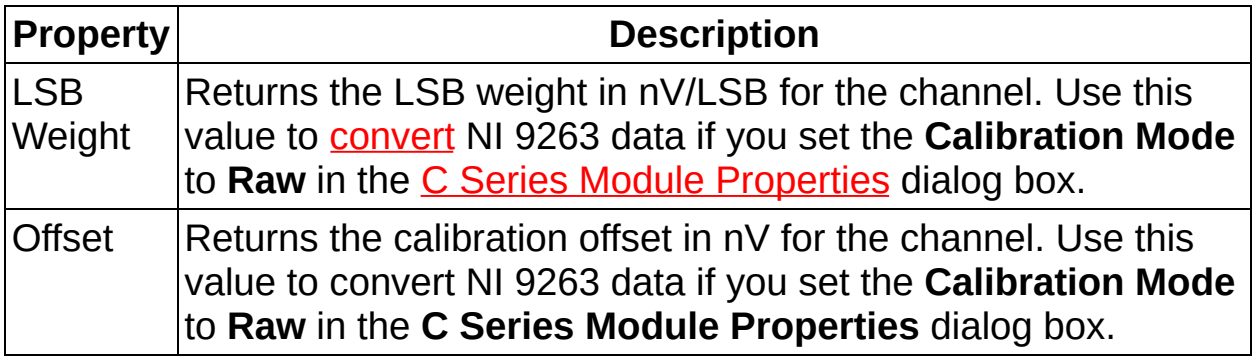

#### **Module Properties**

Use the **FPGA I/O [Property](lvfpga.chm::/IO_Property_Node.html) Node** to access the following properties for this device.

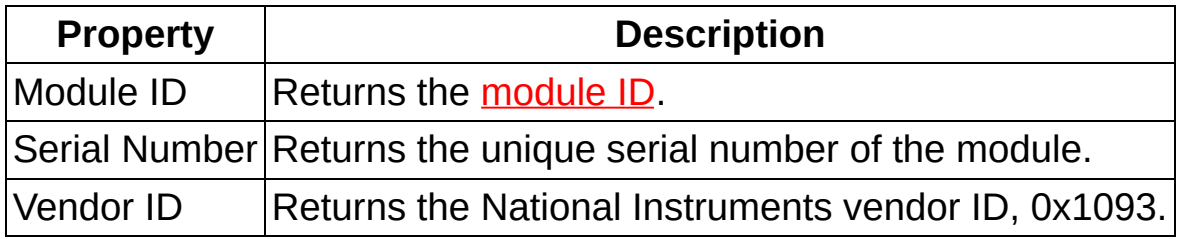

## **Single-Cycle Timed Loop**

This device does not support the single-cycle Timed Loop.

#### **Hardware Documentation**

Refer to the NI 9263 Operating Instructions and [Specifications](javascript:AcrobatLink() to learn about module specifications and how to use the module. Refer to the CompactRIO Related [Documentation](#page-1-0) for further information about CompactRIO documentation.

# **C Series Module Properties Dialog Box for the NI 9263 (FPGA Interface)**

Right-click an NI [9263](#page-381-0) C Series module in the **Project Explorer** window and select **Properties** from the shortcut menu to display this dialog box.

Use this dialog box to configure a C Series module.

This dialog box includes the following components:

- **Name**—Specifies the name of the C Series module, which appears in the **Project Explorer** window. LabVIEW assigns a default name to the module based on the slot number. You can use this field to give the module a descriptive name.
- **Module Type**—Specifies the type of C Series module. You cannot change this option.
- **Location**—Specifies a slot in the chassis for the C Series module.
- <span id="page-392-0"></span>**Calibration Mode**—Sets the calibration mode for the C Series module. Select **Calibrated** if you want the [FPGA](lvfpga.chm::/FPGA_IO_Node.html) I/O Node to accept [fixed-point](lvfpgaconcepts.chm::/FPGAFixedPoint.html) data in units of volts when writing to the module. The fixed-point data is signed, with a word length of 20 bits and an integer word length of 5 bits. Select **Raw** if you want the FPGA I/O Node to accept calibrated, binary data when writing to the module. If you select **Raw**, you must **[convert](#page-393-0)** the analog output values in the host VI before you write them to the module. The default is **Calibrated**.

## **Converting Voltage Values to Binary Values for the NI 9263 (FPGA Interface)**

<span id="page-393-0"></span>Set the **[Calibration](#page-392-0) Mode** to **Calibrated** in the C Series Module Properties dialog box for the NI [9263](#page-381-0) if you want the [FPGA](lvfpga.chm::/FPGA_IO_Node.html) I/O Node to accept [fixed-point](lvfpgaconcepts.chm::/FPGAFixedPoint.html) data in units of volts when writing to the module. If you set the **Calibration Mode** to **Raw**, the FPGA I/O Node accepts only binary values when writing to the module. You must convert output voltage values to binary values before you write them to the module. You must convert these values in the host VI.

### **Using a VI to Convert Voltage to Binary**

Refer to the Nominal to Binary VI in the

labview\examples\CompactRIO\Basic IO\Analog Raw Host Calibration\AO Raw Host Calibration\AO Raw Host Calibration - cRIO.lvproj for an example of converting analog output values to binary values. You can use the Nominal to Binary VI as a subVI in the host VI.

Open example

### **Using an Equation to Convert Voltage to Binary**

You can use the following equation in the host VI to convert the analog output values to binary values:

*Binary Value* = (*Voltage Value* × 10 <sup>9</sup> – *Offset*) ÷ *LSB Weight*,

where *Binary Value* is the value you write to the FPGA I/O Node

*Voltage Value* is the voltage in V that you want the channel to output

*Offset* is the value returned by the Offset property

*LSB Weight* is the value returned by the LSB Weight property.

National Instruments recommends using calibrated values for analog output. To convert calibrated voltage values, use the FPGA I/O Property Node to read the LSB Weight and Offset [properties.](lvfpga.chm::/IO_Property_Node.html) If you do not want to read the LSB Weight and Offset values from the module, you can convert uncalibrated voltage values by using the following values for *Offset* and *LSB Weight*:

 $Offset = 0$ 

 $LSB$  *Weight* = 21.4 V  $\div$  2<sup>DAC Resolution</sup>  $\times$  10<sup>9</sup>

where *DAC Resolution* is the DAC resolution value in the NI 9263 Operating Instructions and [Specifications.](javascript:AcrobatLink()
# **NI 9264 (FPGA Interface)**

CompactRIO 16-Channel, ±10 V, 16-Bit Simultaneous Analog Voltage Output Module

#### **FPGA I/O Node**

You can use an **[FPGA](lvfpga.chm::/FPGA_IO_Node.html) I/O Node**, configured for [writing](#page-59-0), with this device.

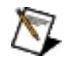

Note You can [simultaneously](#page-50-0) write to multiple channels on the NI 9264.

### **Terminals in Software**

Use the FPGA I/O Node to access the following terminals for this device.

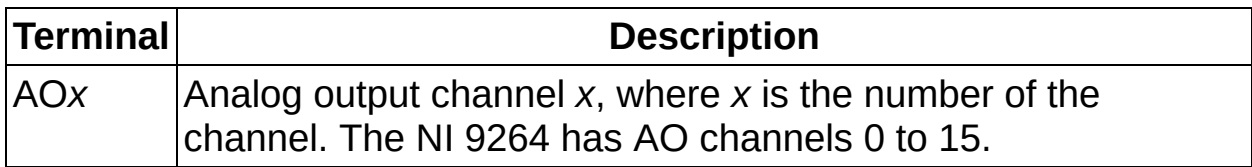

#### **Arbitration**

This device supports only the **Arbitrate if Multiple [Requestors](lvfpgaconcepts.chm::/Arbitration_Options.html#Arbitrate_if_Multiple) Only** option for arbitration. You cannot configure arbitration settings for this device.

## **Module Methods**

Use the FPGA I/O [Method](lvfpga.chm::/IO_Method_Node.html) Node to access the following methods for this device. This device does not support any I/O methods.

You should use these three methods in conjunction with each other. The Write Data method stores data values before writing the data to a channel, the Update method writes the stored data values to the output channel, and the Wait for Update method waits until the Update method updates the output channels.

Refer to the NI 9264 Methods VI in the labview\examples\CompactRIO\Module Specific\NI 9264\NI 9264 Methods directory for an example of using these methods.

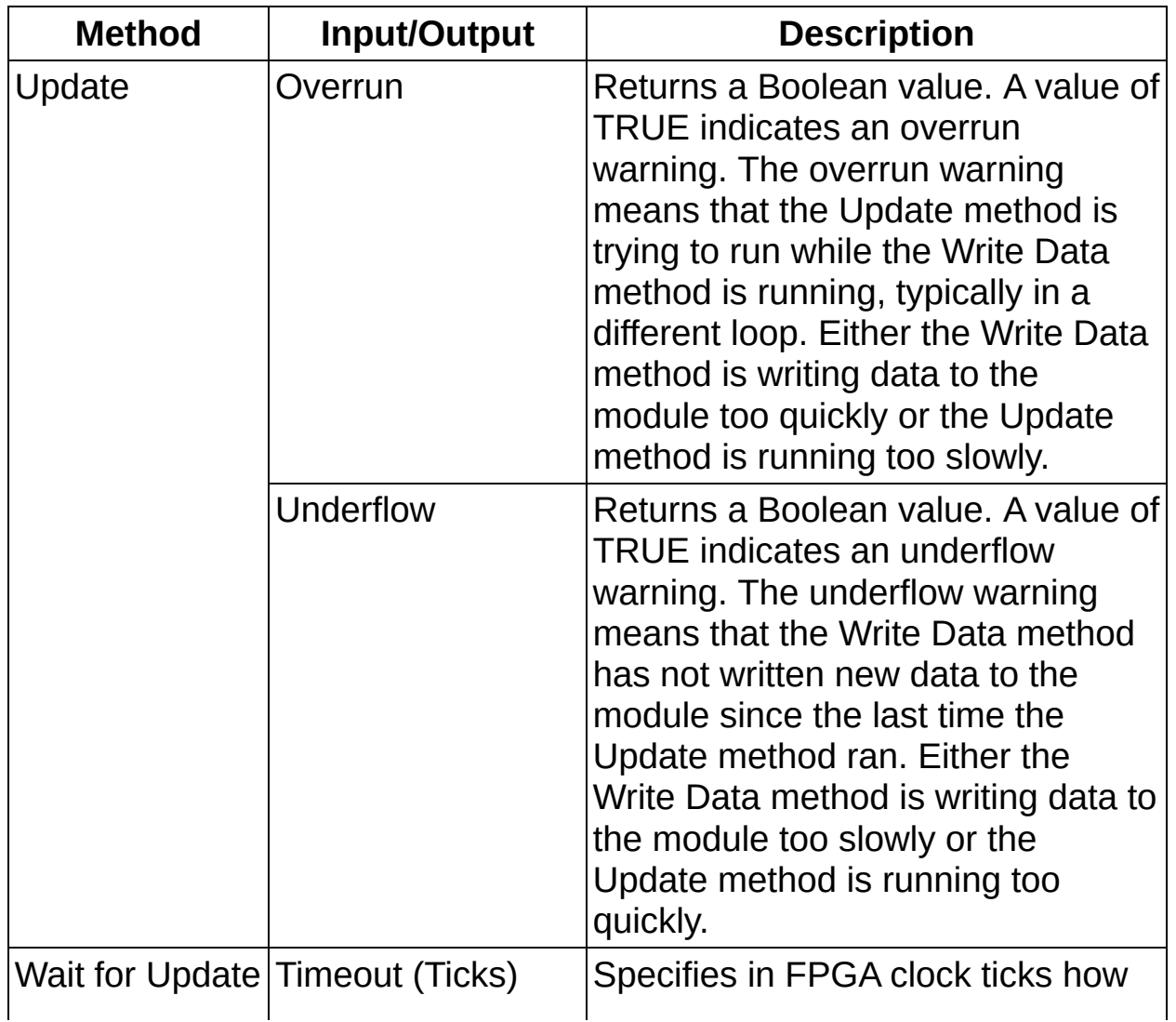

Open example

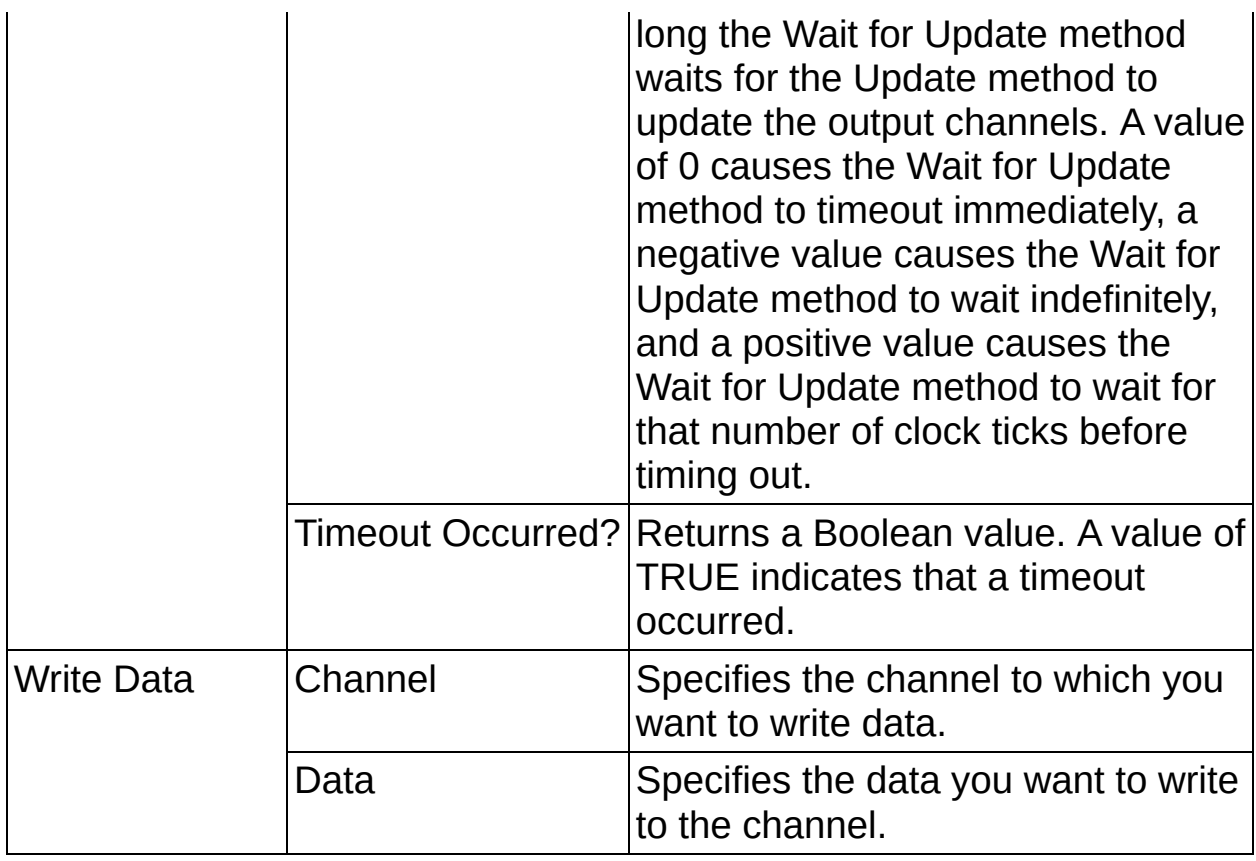

## **I/O Properties**

Use the **FPGA I/O [Property](lvfpga.chm::/IO_Property_Node.html) Node** to access the following properties for this device.

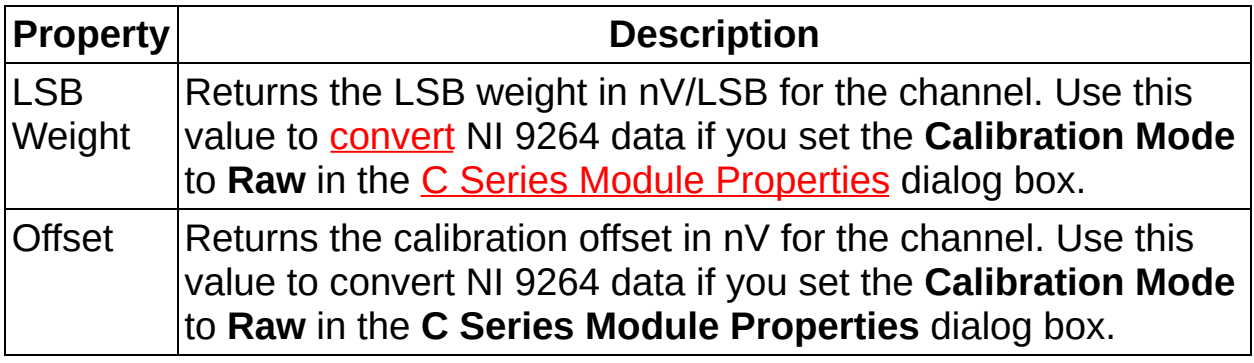

#### **Module Properties**

Use the **FPGA I/O [Property](lvfpga.chm::/IO_Property_Node.html) Node** to access the following properties for this device.

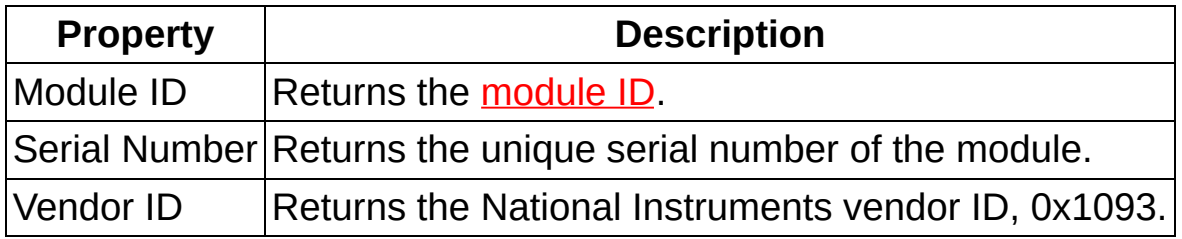

# **Single-Cycle Timed Loop**

This device does not support the single-cycle Timed Loop.

#### **Hardware Documentation**

Refer to the NI 9264 Operating Instructions and [Specifications](javascript:AcrobatLink() to learn about module specifications and how to use the module. Refer to the CompactRIO Related [Documentation](#page-1-0) for further information about CompactRIO documentation.

# **C Series Module Properties Dialog Box for the NI 9264 (FPGA Interface)**

Right-click an NI [9264](#page-395-0) C Series module in the **Project Explorer** window and select **Properties** from the shortcut menu to display this dialog box.

Use this dialog box to configure a C Series module.

This dialog box includes the following components:

- **Name**—Specifies the name of the C Series module, which appears in the **Project Explorer** window. LabVIEW assigns a default name to the module based on the slot number. You can use this field to give the module a descriptive name.
- **Module Type**—Specifies the type of C Series module. You cannot change this option.
- **Location**—Specifies a slot in the chassis for the C Series module.
- <span id="page-406-0"></span>**Calibration Mode**—Sets the calibration mode for the C Series module. Select **Calibrated** if you want the [FPGA](lvfpga.chm::/FPGA_IO_Node.html) I/O Node to accept [fixed-point](lvfpgaconcepts.chm::/FPGAFixedPoint.html) data in units of volts when writing to the module. The fixed-point data is signed, with a word length of 20 bits and an integer word length of 5 bits. Select **Raw** if you want the FPGA I/O Node to accept calibrated, binary data when writing to the module. If you select **Raw**, you must **[convert](#page-407-0)** the analog output values in the host VI before you write them to the module. The default is **Calibrated**.

# **Converting Voltage Values to Binary Values for the NI 9264 (FPGA Interface)**

<span id="page-407-0"></span>Set the **[Calibration](#page-406-0) Mode** to **Calibrated** in the C Series Module Properties dialog box for the NI [9264](#page-395-0) if you want the [FPGA](lvfpga.chm::/FPGA_IO_Node.html) I/O Node to accept [fixed-point](lvfpgaconcepts.chm::/FPGAFixedPoint.html) data in units of volts when writing to the module. If you set the **Calibration Mode** to **Raw**, the FPGA I/O Node accepts only binary values when writing to the module. You must convert output voltage values to binary values before you write them to the module. You must convert these values in the host VI.

### **Using a VI to Convert Voltage to Binary**

Refer to the Nominal to Binary VI in the

labview\examples\CompactRIO\Basic IO\Analog Raw Host Calibration\AO Raw Host Calibration\AO Raw Host Calibration - cRIO.lvproj for an example of converting analog output values to binary values. You can use the Nominal to Binary VI as a subVI in the host VI.

Open example

### **Using an Equation to Convert Voltage to Binary**

You can use the following equation in the host VI to convert the analog output values to binary values:

*Binary Value* = (*Voltage Value* × 10 <sup>9</sup> – *Offset*) ÷ *LSB Weight*,

where *Binary Value* is the value you write to the FPGA I/O Node

*Voltage Value* is the voltage in V that you want the channel to output

*Offset* is the value returned by the Offset property

*LSB Weight* is the value returned by the LSB Weight property.

National Instruments recommends using calibrated values for analog output. To convert calibrated voltage values, use the FPGA I/O Property Node to read the LSB Weight and Offset [properties.](lvfpga.chm::/IO_Property_Node.html) If you do not want to read the LSB Weight and Offset values from the module, you can convert uncalibrated voltage values by using the following values for *Offset* and *LSB Weight*:

 $Offset = 0$ 

 $LSB$  Weight = 21 V  $\div$  2<sup>DAC Resolution</sup>  $\times$  10<sup>9</sup>

<span id="page-409-0"></span>where *DAC Resolution* is the DAC resolution value in the NI 9264 Operating Instructions and [Specifications.](javascript:AcrobatLink()

# **NI 9265 (FPGA Interface)**

CompactRIO 4-Channel, 0–20 mA, 16-Bit Simultaneous Analog Current Output Module

#### **FPGA I/O Node**

You can use an **[FPGA](lvfpga.chm::/FPGA_IO_Node.html) I/O Node**, configured for [writing](#page-59-0), with this device.

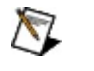

Note You can [simultaneously](#page-50-0) write to multiple channels on the NI 9265.

### **Terminals in Software**

Use the FPGA I/O Node to access the following terminals for this device.

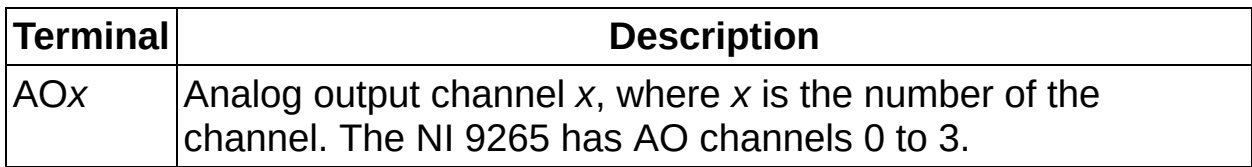

#### **Arbitration**

This device supports only the **Arbitrate if Multiple [Requestors](lvfpgaconcepts.chm::/Arbitration_Options.html#Arbitrate_if_Multiple) Only** option for arbitration. You cannot configure arbitration settings for this device.

## **Module Methods**

Use the FPGA I/O [Method](lvfpga.chm::/IO_Method_Node.html) Node to access the following methods for this device. This device does not support any I/O methods.

You should use the Update, Wait for Update, and Write Data methods in conjunction with each other. The Write Data method stores data values before writing the data to a channel, the Update method writes the stored data values to the output channel, and the Wait for Update method waits until the Update method updates the output channels.

Refer to the NI 9264 Methods VI in the

labview\examples\CompactRIO\Module Specific\NI 9264\NI 9264 Methods directory for an example of using these three methods.

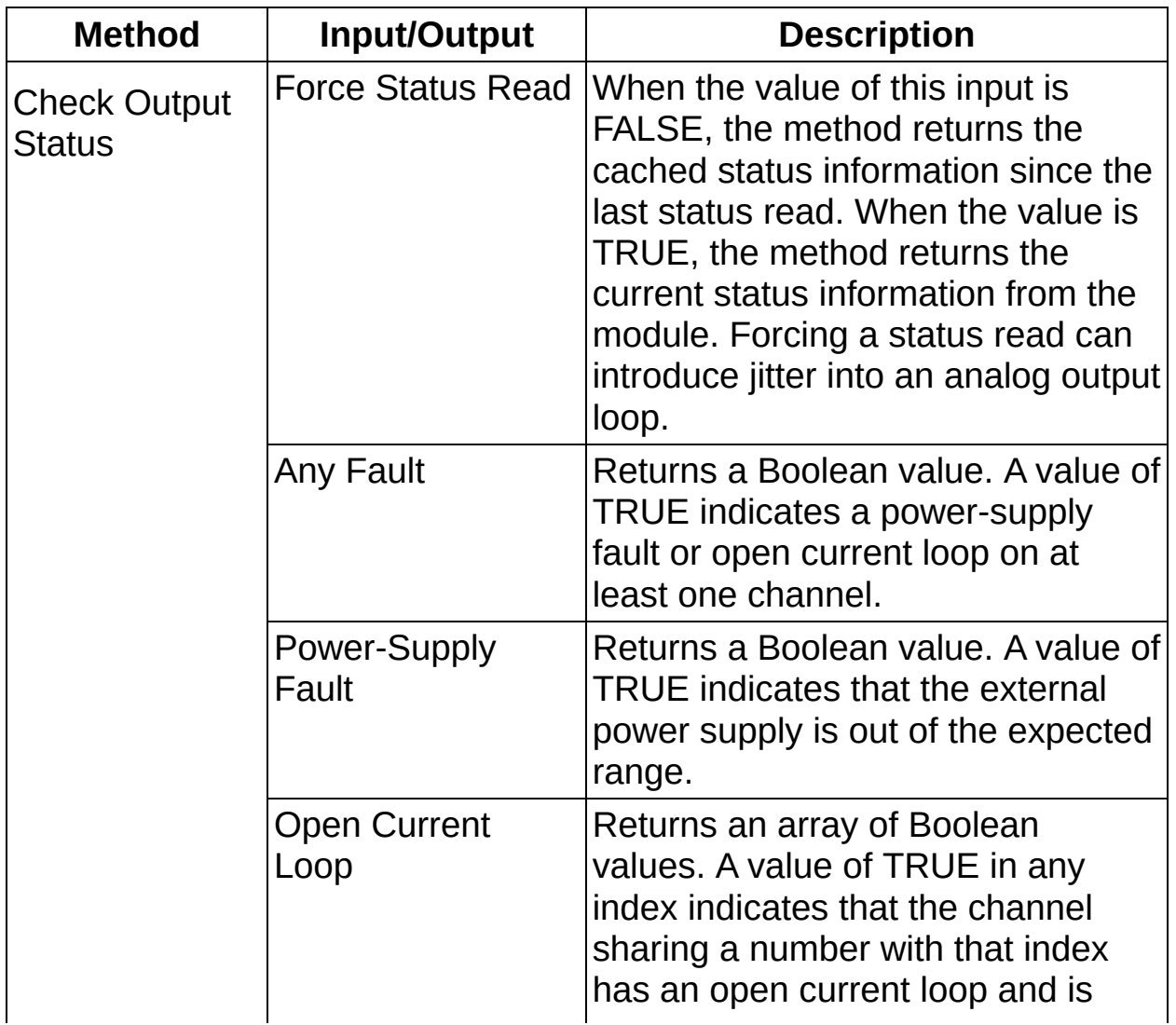

Open example

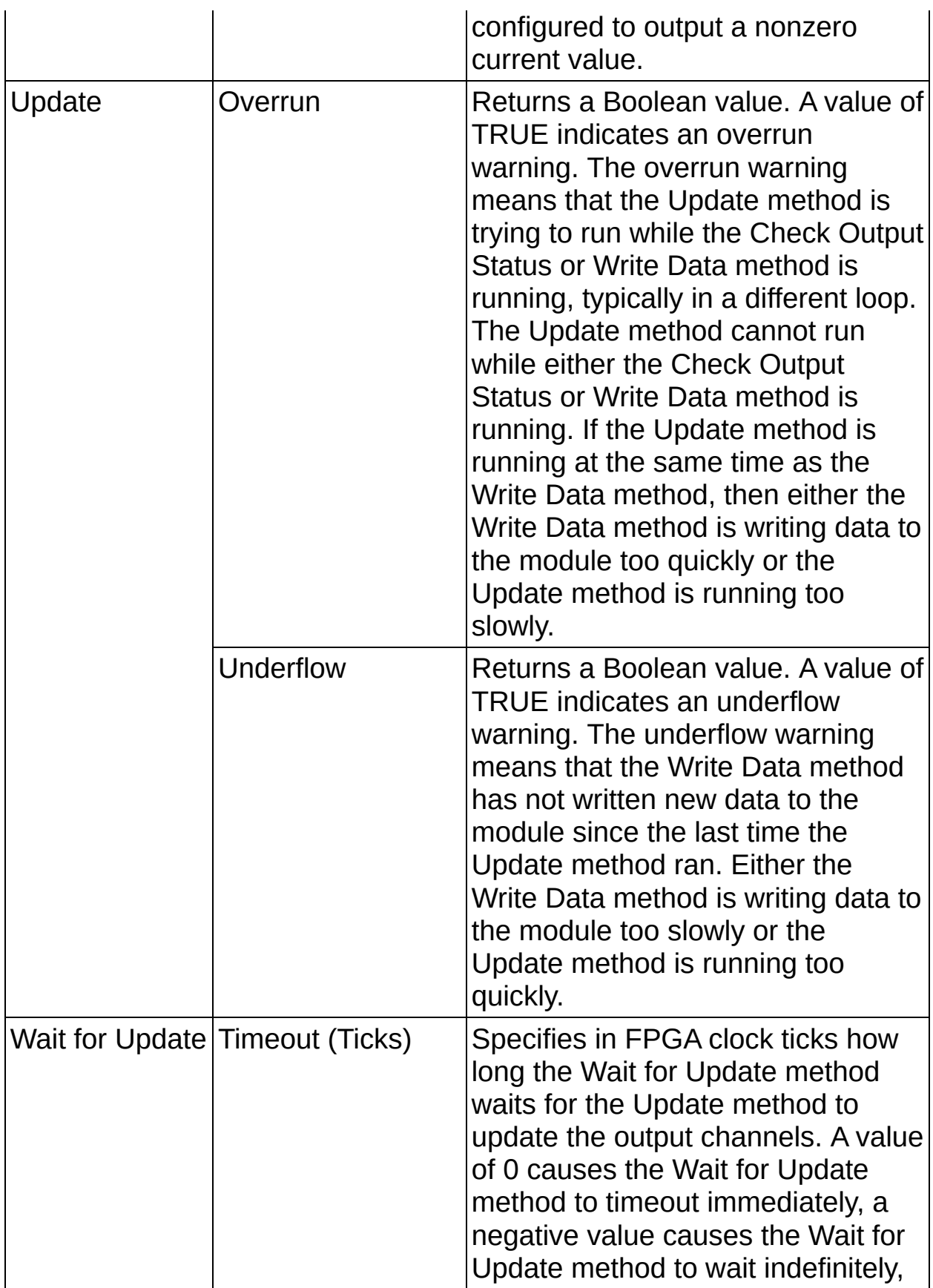

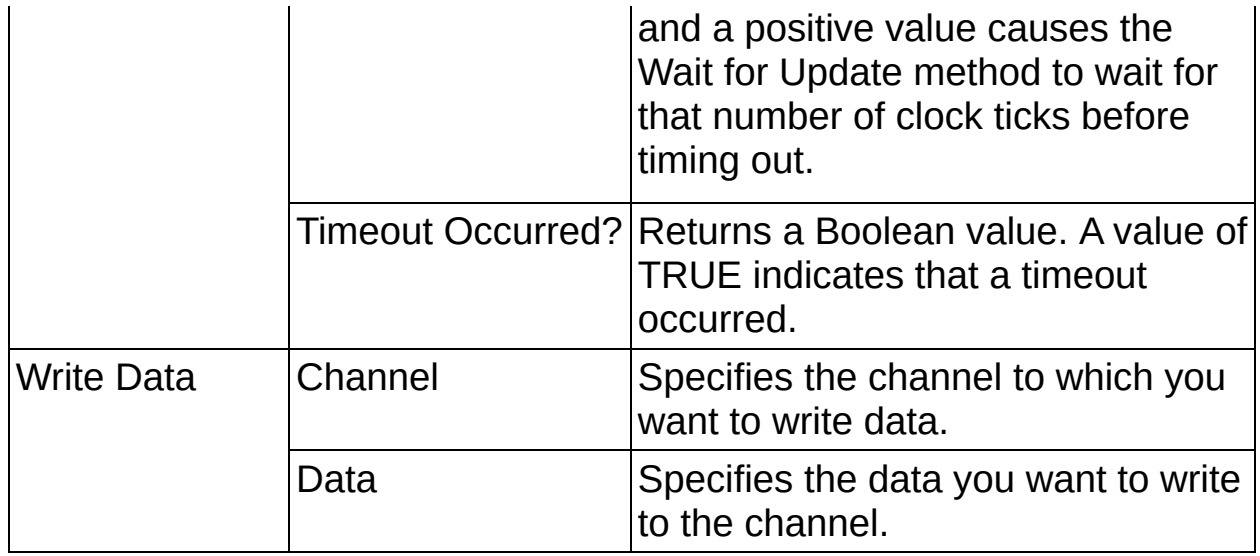

## **I/O Properties**

Use the **FPGA I/O [Property](lvfpga.chm::/IO_Property_Node.html) Node** to access the following properties for this device.

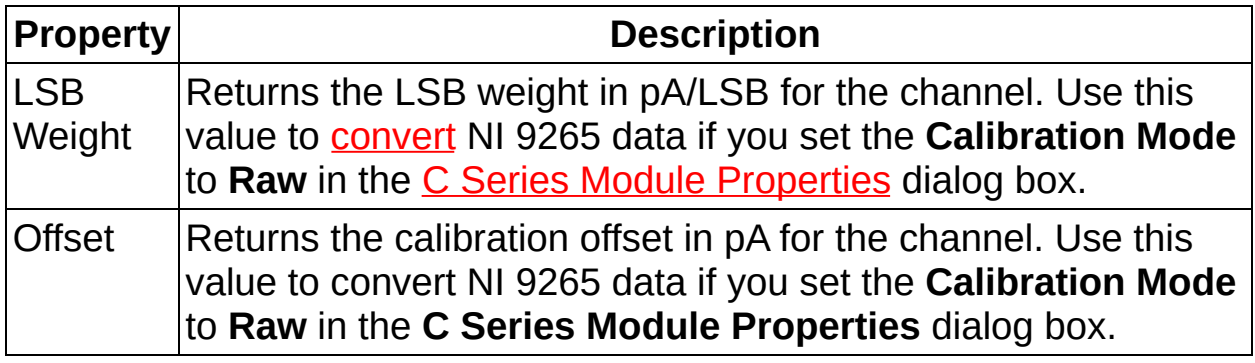

#### **Module Properties**

Use the **FPGA I/O [Property](lvfpga.chm::/IO_Property_Node.html) Node** to access the following properties for this device.

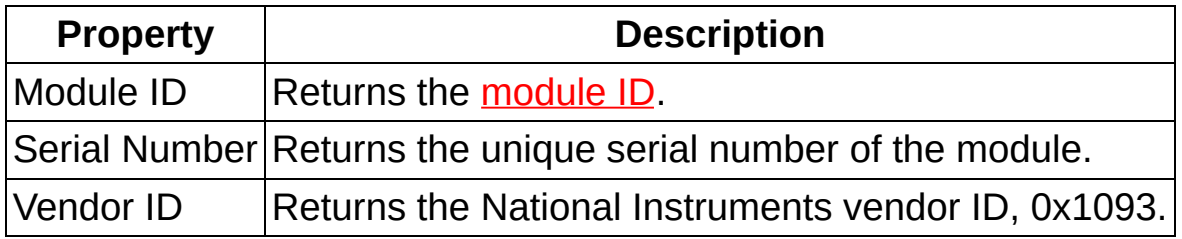

# **Single-Cycle Timed Loop**

This device does not support the single-cycle Timed Loop.

#### **Hardware Documentation**

Refer to the NI 9265 Operating Instructions and [Specifications](javascript:AcrobatLink() to learn about module specifications and how to use the module. Refer to the CompactRIO Related [Documentation](#page-1-0) for further information about CompactRIO documentation.

# **C Series Module Properties Dialog Box for the NI 9265 (FPGA Interface)**

Right-click an NI [9265](#page-409-0) C Series module in the **Project Explorer** window and select **Properties** from the shortcut menu to display this dialog box.

Use this dialog box to configure a C Series module.

This dialog box includes the following components:

- **Name**—Specifies the name of the C Series module, which appears in the **Project Explorer** window. LabVIEW assigns a default name to the module based on the slot number. You can use this field to give the module a descriptive name.
- **Module Type**—Specifies the type of C Series module. You cannot change this option.
- **Location**—Specifies a slot in the chassis for the C Series module.
- <span id="page-421-0"></span>**Calibration Mode**—Sets the calibration mode for the C Series module. Select **Calibrated** if you want the [FPGA](lvfpga.chm::/FPGA_IO_Node.html) I/O Node to accept [fixed-point](lvfpgaconcepts.chm::/FPGAFixedPoint.html) data in units of amps when writing to the module. The fixed-point data is unsigned, with a word length of 20 bits and an integer word length of –5 bits. Select **Raw** if you want the FPGA I/O Node to accept calibrated, binary data when writing to the module. If you select **Raw**, you must **[convert](#page-422-0)** the analog output values in the host VI before you write them to the module. The default is **Calibrated**.

# **Converting Current Values to Binary Values for the NI 9265 (FPGA Interface)**

<span id="page-422-0"></span>Set the **[Calibration](#page-421-0) Mode** to **Calibrated** in the C Series Module Properties dialog box for the NI [9265](#page-409-0) if you want the [FPGA](lvfpga.chm::/FPGA_IO_Node.html) I/O Node to accept *[fixed-point](lvfpgaconcepts.chm::/FPGAFixedPoint.html)* data in units of amps when writing to the module. If you set the **Calibration Mode** to **Raw**, the FPGA I/O Node accepts only binary values when writing to the module. You must convert output current values to binary values before you write them to the module. You must convert these values in the host VI.

## **Using a VI to Convert Current to Binary**

Refer to the Nominal to Binary VI in the

labview\examples\CompactRIO\Basic IO\Analog Raw Host Calibration\AO Raw Host Calibration\AO Raw Host Calibration - cRIO.lvproj for an example of converting analog output values to binary values. You can use the Nominal to Binary VI as a subVI in the host VI.

Open example

## **Using an Equation to Convert Current to Binary**

You can use the following equation in the host VI to convert the analog output values to binary values:

*Binary Value* = (*Current Value* × 10 <sup>9</sup> – *Offset*) ÷ *LSB Weight*

where *Binary Value* is the value you write to the FPGA I/O Node

*Current Value* is the current in mA that you want the channel to output

*Offset* is the value returned by the Offset property

*LSB Weight* is the value returned by the LSB Weight property.

National Instruments recommends using calibrated values for analog output. To convert calibrated current values, use the FPGA I/O Property Node to read the LSB Weight and Offset [properties.](lvfpga.chm::/IO_Property_Node.html) If you do not want to read the LSB Weight and Offset values from the module, you can convert uncalibrated current values by using the following values for *Offset* and *LSB Weight*:

 $Offset = 0$ 

 $LSB$  *Weight* = 20.6 mA  $\div$  2<sup>DAC Resolution  $\times$   $10^9$ </sup>

where *DAC Resolution* is the DAC resolution value in the NI 9265 Operating Instructions and [Specifications.](javascript:AcrobatLink()

# **NI 9401 (FPGA Interface)**

CompactRIO 8-Channel, TTL Digital Input/Output Module

#### **FPGA I/O Node**

You can use an **[FPGA](lvfpga.chm::/FPGA_IO_Node.html) I/O Node**, configured for [reading](#page-48-0) and [writing](#page-59-0), with this device. When you write to an NI 9401 channel, the FPGA I/O Node does not automatically enable the channel for output.

### **Terminals in Software**

Use the FPGA I/O Node to access the following terminals for this device.

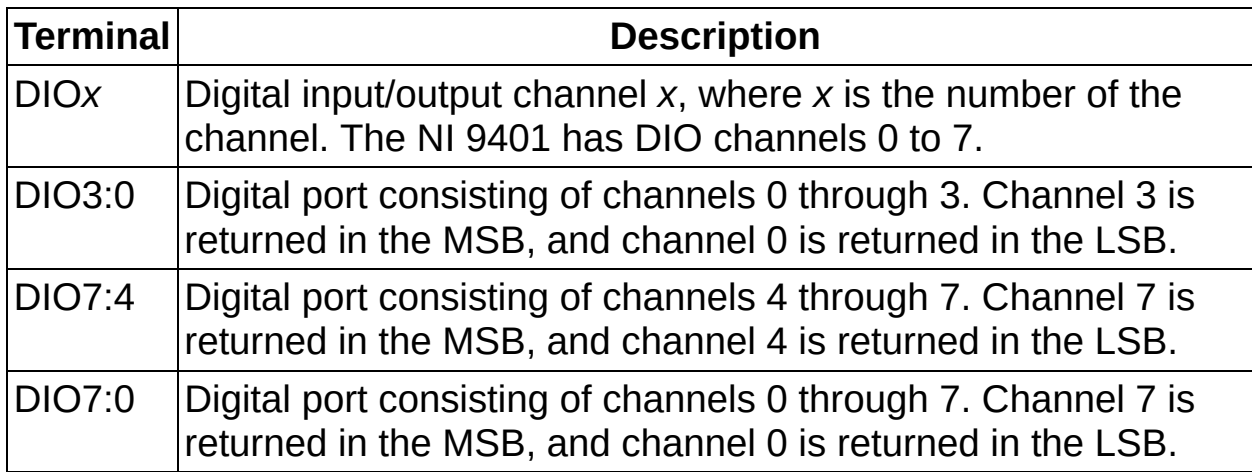

#### **Arbitration**

You can configure the arbitration settings for digital output channels of this device in the **Advanced Code [Generation](lvfpgadialog.chm::/FPGA_IO_Properties.html)** page of the **FPGA I/O** Properties dialog box. The default arbitration setting is Never [Arbitrate.](lvfpgaconcepts.chm::/Arbitration_Options.html#Never) Digital input channels of this device support only the **Never Arbitrate** option for arbitration. You cannot configure arbitration settings for the digital input channels of this device.

# **I/O Methods**

Use the **FPGA I/O [Method](lvfpga.chm::/IO_Method_Node.html) Node** to access the following methods for this device.

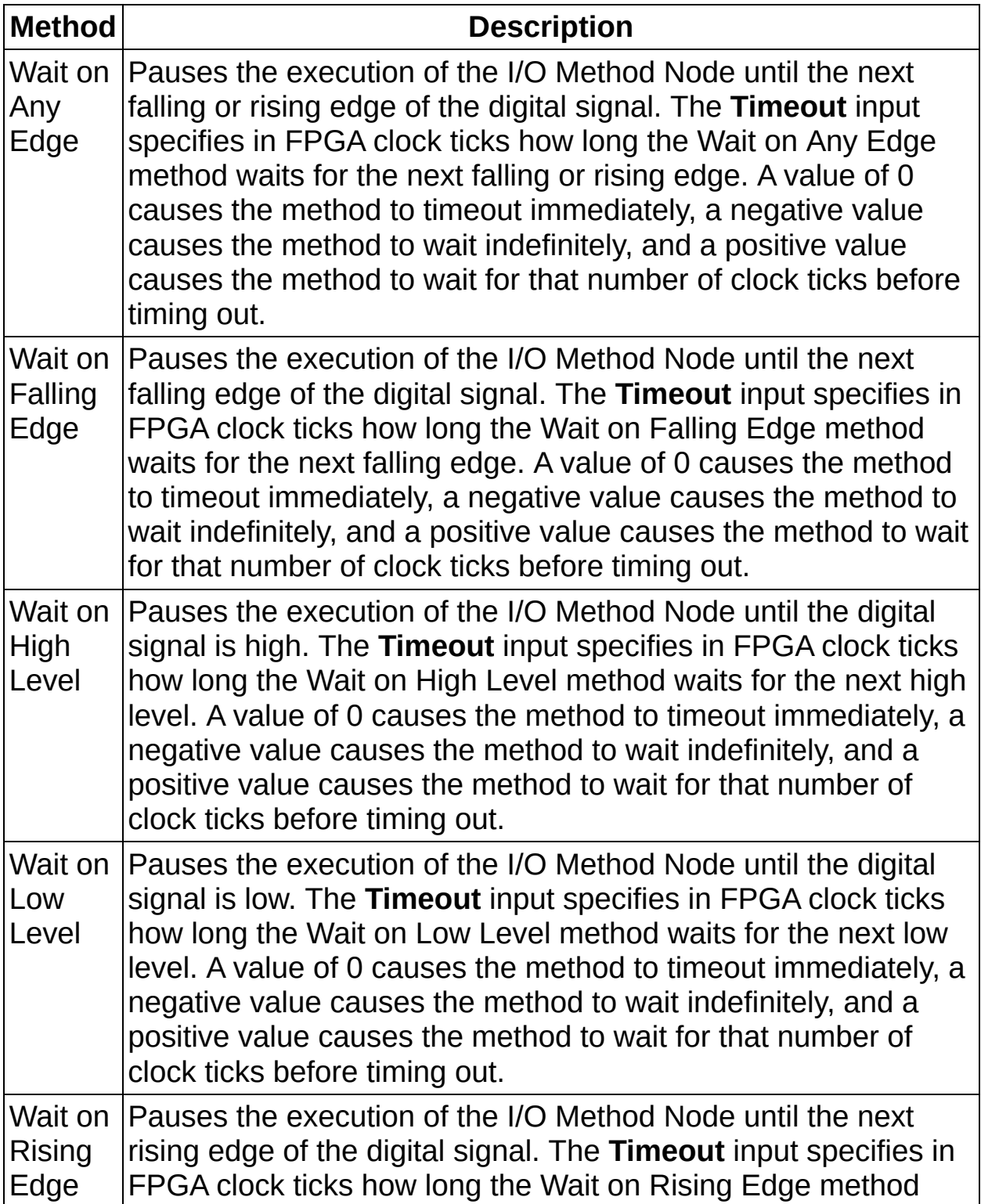

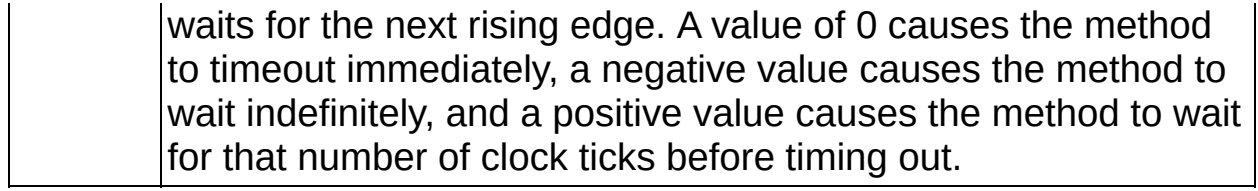

### **Module Methods**

Use the **FPGA I/O [Method](lvfpga.chm::/IO_Method_Node.html) Node** to access the following methods for this device.

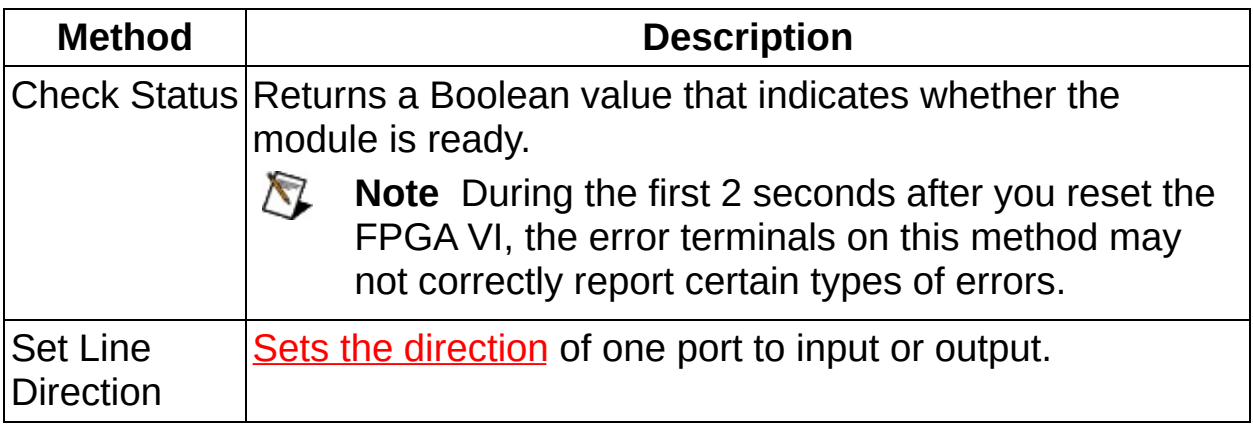
# **Module Properties**

Use the **FPGA I/O [Property](lvfpga.chm::/IO_Property_Node.html) Node** to access the following properties for this device. This device does not support any I/O properties.

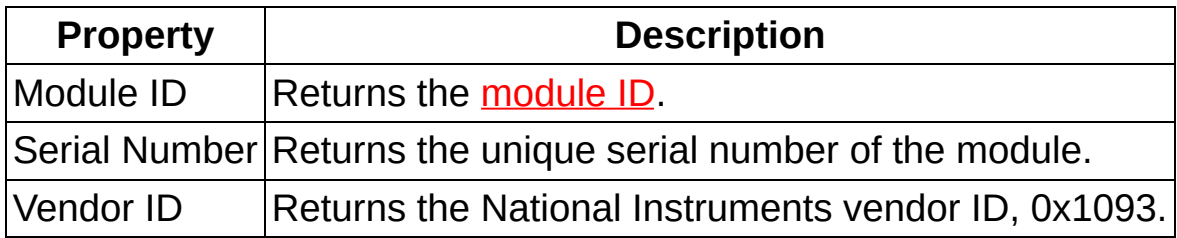

### **Single-Cycle Timed Loop**

This device supports the [single-cycle](lvfpga.chm::/FPGA_Timed_Loop.html) Timed Loop. Configure the number of output synchronizing registers for the channels of this device in the Advanced [Configuration](#page-542-0) dialog box. Configure the number of input [synchronizing](lvfpgadialog.chm::/FPGA_IO_Node_AdvCodeGen_db.html) registers for the channels of this device in the **Advanced** Code Generation page of the **FPGA I/O Node [Properties](lvfpgadialog.chm::/FPGA_IO_Node_Properties.html)** dialog box.

When the module is within a single-cycle Timed Loop, it must be ready to perform digital I/O before a loop containing digital I/O starts. Poll the **Ready** output of the Check Status method to determine whether the module is ready. Digital input operations return invalid data if the module is not ready. The module also might ignore or delay digital output operations if it is not ready.

While the module is performing digital I/O within a single-cycle Timed Loop, do not perform property reads, use the Set Line Direction method, or remove the module from the chassis. Doing any of these actions causes the module to be unable to perform digital I/O and the **Ready** output of the Check Status method to return FALSE.

### **FPGA Target Clock Support**

This device [supports](lvfpgahelp.chm::/Setting_Timed_Loop_FPGA_Clk.html) only [top-level](lvfpgahelp.chm::/Selecting_TopLevel_FPGA_Clk.html) FPGA target clock rates and singlecycle Timed Loop clock rates that are multiples of 40 MHz, such as 40 MHz, 80 Mhz, 120 MHz, and so on.

#### **Hardware Documentation**

Refer to the NI 9401 Operating Instructions and [Specifications](javascript:AcrobatLink() to learn about module specifications and how to use the module. Refer to the CompactRIO Related [Documentation](#page-1-0) for further information about CompactRIO documentation.

# **C Series Module Properties Dialog Box for the NI 9401 (FPGA Interface)**

Right-click an NI [9401](#page-424-0) C Series module in the **Project Explorer** window and select **Properties** from the shortcut menu to display this dialog box.

Use this dialog box to configure a C Series module.

This dialog box includes the following components:

- **Name**—Specifies the name of the C Series module, which appears in the **Project Explorer** window. LabVIEW assigns a default name to the module based on the slot number. You can use this field to give the module a descriptive name.
- **Module Type**—Specifies the type of C Series module. You cannot change this option.
- **Location**—Specifies a slot in the chassis for the C Series module.
- **Initial Line Direction**—Sets the initial line [direction](#page-437-0) for each digital port to digital input or digital output. The default is digital input.
- <span id="page-436-0"></span>**Advanced**—Launches the Advanced [Configuration](#page-542-0) dialog box.

# **Configuring the Initial Line Direction for the NI 9401 (FPGA Interface)**

<span id="page-437-0"></span>Each digital port on the NI [9401](#page-424-0) is initially configured as a digital input. You can configure the initial line direction for each port on the NI 9401 at edit time using the C Series Module [Properties](#page-436-0) dialog box. You can programmatically change the line direction for each port at run time using the FPGA I/O [Method](lvfpga.chm::/IO_Property_Node.html) Node. The execution of an I/O Method Node that is configured with a Set Line Direction method overwrites the value you configured in the **C Series Module Properties** dialog box.

### **Configuring Line Direction Using the C Series Module Properties Dialog Box**

Complete the following steps to configure the line direction of each digital port using the **C Series Module Properties** dialog box.

- 1. [Configure](#page-696-0) the CompactRIO system, and add an NI 9401.
- 2. Right-click the NI 9401 in the **Project Explorer** window and select **Properties** from the shortcut menu to display the **C Series Module Properties** dialog box.
- 3. Select the direction for each port from the **Initial Line Direction** pull-down menus.
- 4. Click the **OK** button.
- 5. Select **File»Save All** in the **Project Explorer** window.

### **Configuring Line Direction Using the FPGA I/O Method Node**

Complete the following steps to configure the line direction of each digital port using the FPGA I/O Method Node.

- 1. Place an FPGA I/O Method Node on the block diagram and [configure](lvfpgahelp.chm::/Creating_FPGAIO_Method.html) it for the NI 9401.
- 2. Click the **Method** section and select the **Set Line Direction** method from the shortcut menu.
- 3. Right-click each digital port input and select **Create»Control** from the shortcut menu.
- <span id="page-439-0"></span>4. On the front panel of the VI, select the direction for each port from the digital port pull-down menus.

# **NI 9402 (FPGA Interface)**

CompactRIO 4-Channel, LVTTL Digital Input/Output Module

### **FPGA I/O Node**

You can use an **[FPGA](lvfpga.chm::/FPGA_IO_Node.html) I/O Node**, configured for [reading](#page-48-0) and [writing](#page-59-0), with this device.

### **Terminals in Software**

Use the FPGA I/O Node to access the following terminals for this device.

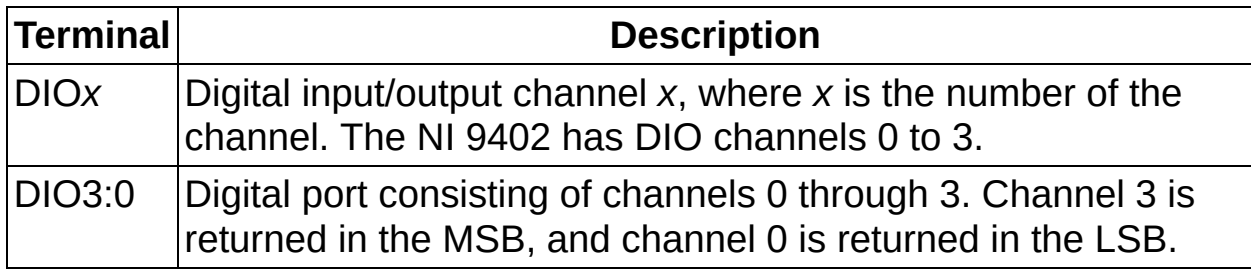

### **Arbitration**

You can configure the arbitration settings for digital output channels of this device in the **Advanced Code [Generation](lvfpgadialog.chm::/FPGA_IO_Properties.html)** page of the **FPGA I/O** Properties dialog box. The default arbitration setting is Never [Arbitrate.](lvfpgaconcepts.chm::/Arbitration_Options.html#Never) Digital input channels of this device support only the **Never Arbitrate** option for arbitration. You cannot configure arbitration settings for the digital input channels of this device.

# **I/O Methods**

Use the **FPGA I/O [Method](lvfpga.chm::/IO_Method_Node.html) Node** to access the following methods for this device.

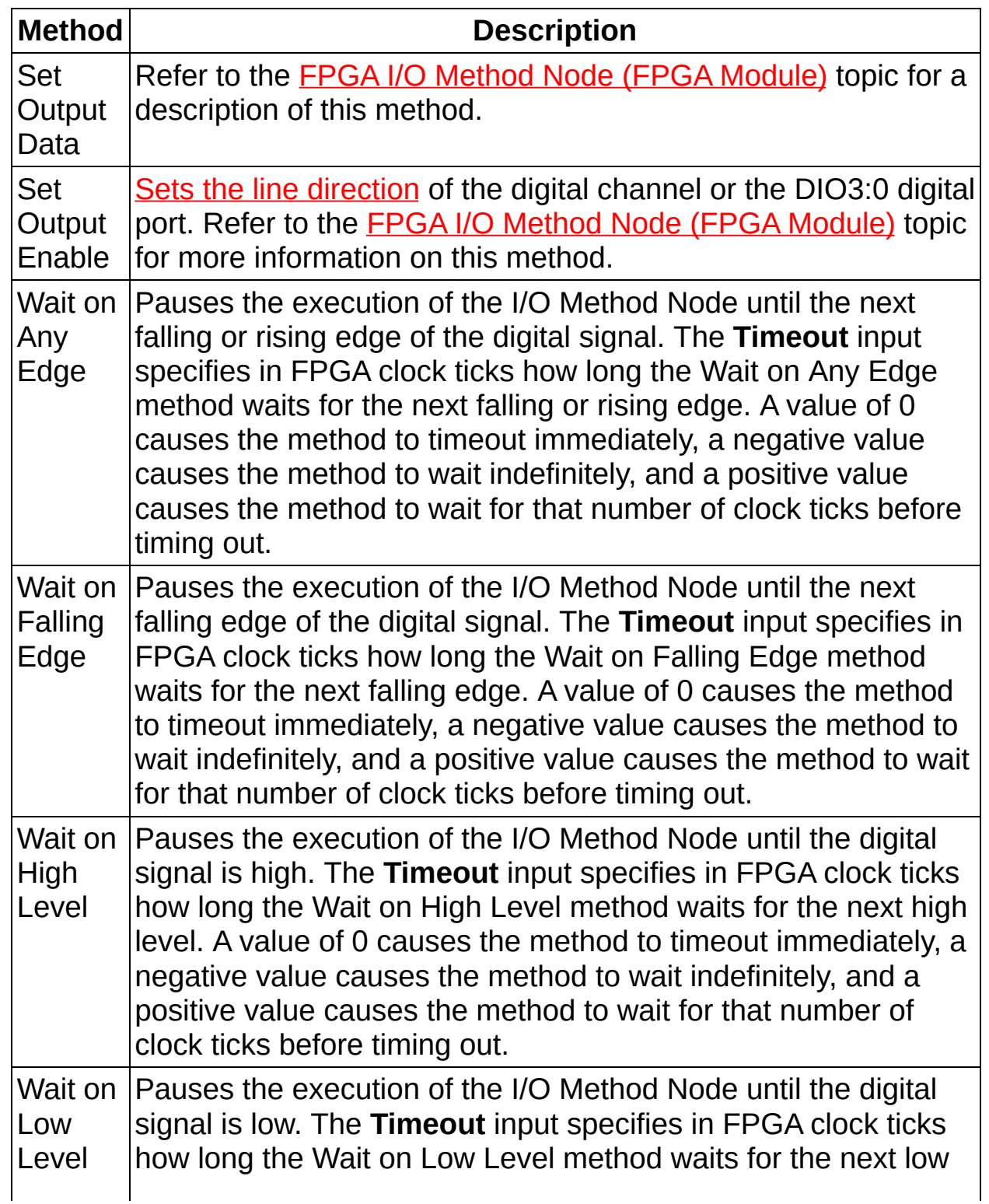

level. A value of 0 causes the method to timeout immediately, a negative value causes the method to wait indefinitely, and a positive value causes the method to wait for that number of clock ticks before timing out. Wait on Rising Edge Pauses the execution of the I/O Method Node until the next rising edge of the digital signal. The **Timeout** input specifies in FPGA clock ticks how long the Wait on Rising Edge method waits for the next rising edge. A value of 0 causes the method to timeout immediately, a negative value causes the method to wait indefinitely, and a positive value causes the method to wait for that number of clock ticks before timing out.

### **Module Method**

Use the **FPGA I/O [Method](lvfpga.chm::/IO_Method_Node.html) Node** to access the following method for this device.

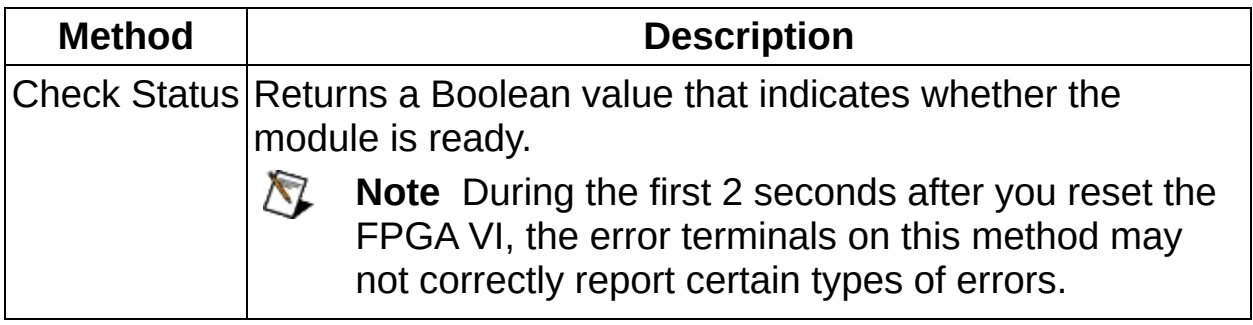

# **Module Properties**

Use the **FPGA I/O [Property](lvfpga.chm::/IO_Property_Node.html) Node** to access the following properties for this device. This device does not support any I/O properties.

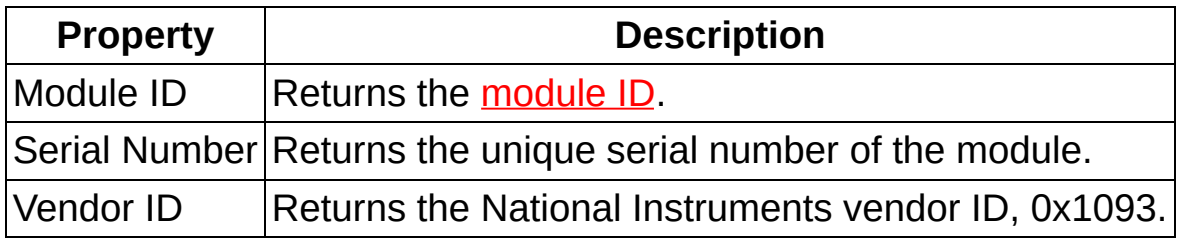

# **Single-Cycle Timed Loop**

This device supports the [single-cycle](lvfpga.chm::/FPGA_Timed_Loop.html) Timed Loop. Configure the number of input synchronizing registers for the channels of this device in the Advanced Code [Generation](lvfpgadialog.chm::/FPGA_IO_Node_AdvCodeGen_db.html) page of the FPGA I/O Node [Properties](lvfpgadialog.chm::/FPGA_IO_Node_Properties.html) dialog box. Configure the number of output synchronizing registers for the channels of this device in the Advanced Code [Generation](lvfpgadialog.chm::/FPGA_IO_AdvCodeGen_db.html) page of the FPGA I/O [Properties](lvfpgadialog.chm::/FPGA_IO_Properties.html) dialog box.

The NI 9402 supports the following output synchronizing register options:

- **Number of Synchronizing Registers for Output Data when used in SCTL**
- **Number of Synchronizing Registers for Output Enable when used in SCTL**

These two options support the same functionality as the **Number of Synchronizing Registers for Output Data** and **Number of Synchronizing Registers for Output Enable** options described in the Advanced Code [Generation](lvfpgadialog.chm::/FPGA_IO_AdvCodeGen_db.html) FPGA I/O Properties Page (FPGA Module) topic, with the exception that you can use these options only in a singlecycle Timed Loop. You can implement either 0 or 1 synchronizing registers inside the single-cycle Timed Loop, however, if you configure 0 synchronizing registers outside of the single-cycle Timed Loop, the FPGA VI implements 1 synchronizing register by default.

When the module is within a single-cycle Timed Loop, it must be ready to perform digital I/O before a loop containing digital I/O starts. Poll the **Ready** output of the Check Status method to determine whether the module is ready. Digital input operations return invalid data if the module is not ready. The module also might ignore or delay digital output operations if it is not ready.

While the module is performing digital I/O within a single-cycle Timed Loop, do not perform property reads or remove the module from the chassis. Doing any of these actions causes the module to be unable to perform digital I/O and the **Ready** output of the Check Status method to return FALSE.

### **FPGA Target Clock Support**

This device [supports](lvfpgahelp.chm::/Setting_Timed_Loop_FPGA_Clk.html) only [top-level](lvfpgahelp.chm::/Selecting_TopLevel_FPGA_Clk.html) FPGA target clock rates and singlecycle Timed Loop clock rates that are multiples of 40 MHz, such as 40 MHz, 80 Mhz, 120 MHz, and so on.

#### **Hardware Documentation**

Refer to the *NI 9402 Operating Instructions and Specifications* to learn about module specifications and how to use the module. The operating instructions ship with the module. Refer to the CompactRIO Related [Documentation](#page-1-0) for further information about CompactRIO documentation.

# **C Series Module Properties Dialog Box for the NI 9402 (FPGA Interface)**

Right-click an NI [9402](#page-439-0) C Series module in the **Project Explorer** window and select **Properties** from the shortcut menu to display this dialog box.

Use this dialog box to configure a C Series module.

This dialog box includes the following components:

- **Name**—Specifies the name of the C Series module, which appears in the **Project Explorer** window. LabVIEW assigns a default name to the module based on the slot number. You can use this field to give the module a descriptive name.
- **Module Type**—Specifies the type of C Series module. You cannot change this option.
- **Location**—Specifies a slot in the chassis for the C Series module.
- **Channels**—Specifies the channel(s) for which you want to select the line direction.
- <span id="page-451-0"></span>**Selected Channel(s) Settings**—Specifies the line direction for each channel.
	- **Direction**—Sets the line [direction](#page-452-0) for the selected channel(s) to digital input or digital output. The default is digital input.

# **Configuring the Line Direction for the NI 9402 (FPGA Interface)**

<span id="page-452-0"></span>Each digital channel on the NI [9402](#page-439-0) is initially configured as a digital input. You can configure the initial line direction for each channel on the NI 9402 at edit time using the C Series Module [Properties](#page-451-0) dialog box. You can programmatically change the line direction for each channel at run time using the FPGA I/O [Method](lvfpga.chm::/IO_Method_Node.html) Node. The execution of an I/O Method Node that is configured with a Set Output Enable method overwrites the values you configured in the **C Series Module Properties** dialog box. In addition, the execution of an FPGA I/O Node configured for output automatically configures the line for output and overwrites the values you configured in the **C Series Module Properties** dialog box or using the **Set Output Enable** method.

### **Configuring Line Direction Using the C Series Module Properties Dialog Box**

Complete the following steps to set the line direction of channels using the **C Series Module Properties** dialog box.

- 1. [Configure](#page-696-0) the CompactRIO system, and add an NI 9402.
- 2. Right-click the NI 9402 in the **Project Explorer** window and select **Properties** from the shortcut menu to display the **C Series Module Properties** dialog box.
- 3. Select the channel(s) for which you want to configure the line direction from the **Channels** table. You can select more than one channel by holding the <Ctrl> or <Shift> key when selecting channels.
- 4. Select the direction for the channel(s) from the **Direction** pulldown menu.
- 5. Click the **OK** button.
- 6. Select **File»Save All** in the **Project Explorer** window.

### **Configuring Line Direction of One Channel Using the FPGA I/O Method Node**

Complete the following steps to set the line direction of a channel using the FPGA I/O Method Node.

- 1. [Create](lvfpgahelp.chm::/Creating_FPGAIO.html) FPGA I/O items for the channel of the NI 9402 for which you want to configure the line direction.
- 2. Place an FPGA I/O Method Node on the block diagram and [configure](lvfpgahelp.chm::/Creating_FPGAIO_Method.html) it for this channel.
- 3. Click the **Method** section and select the **Set Output Enable** method from the shortcut menu.
- 4. Right-click the **Enable** input and select **Create»Control** from the shortcut menu.
- 5. On the front panel of the VI, click the **Enable** Boolean control to set it to TRUE if you want to set the line direction of the channel to digital output.

#### **Configuring Line Direction of Multiple Channels Using the FPGA I/O Method Node**

Complete the following steps to set the line direction of multiple channels using the FPGA I/O Method Node.

- 1. [Create](lvfpgahelp.chm::/Creating_FPGAIO.html) FPGA I/O items for the DIO3:0 digital port of the NI 9402.
- 2. Place an FPGA I/O Method Node on the block diagram and [configure](lvfpgahelp.chm::/Creating_FPGAIO_Method.html) it for the DIO3:0 digital port.
- 3. Click the **Method** section and select the **Set Output Enable** method from the shortcut menu.
- 4. Right-click the **Enable** input and select **Create»Control** from the shortcut menu. The **Enable** control appears as an unsigned 8-bit integer. Each bit in the integer represents the line direction of one channel of the NI 9402.
- 5. On the front panel of the VI, use the **Enable** control to enter the line direction for each channel in the port. Change a bit to 1 to set the line direction of the corresponding channel to digital output. Leave a bit as 0 to set the line direction of the corresponding channel to digital input. Refer to the table below for examples of what to enter in the **Enable** control.

<span id="page-455-0"></span>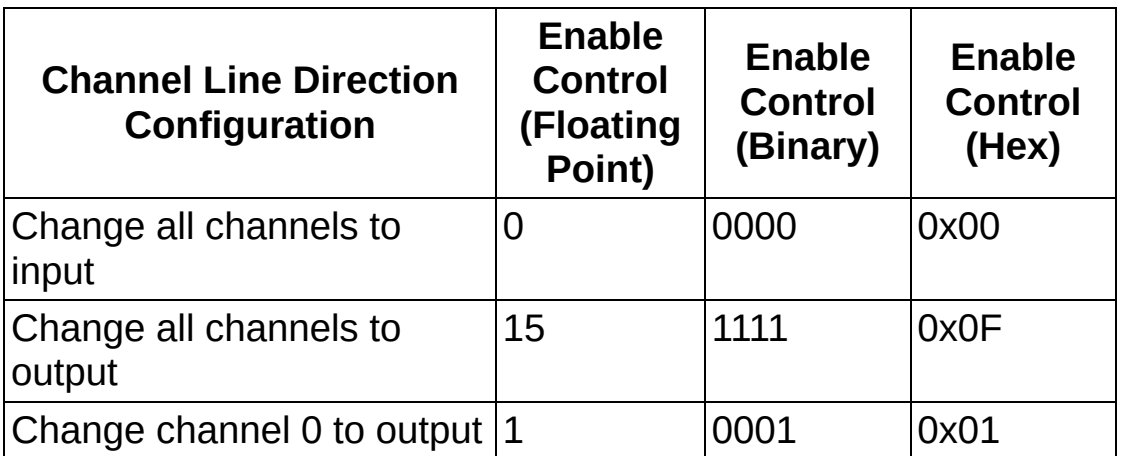

# **NI 9403 (FPGA Interface)**

CompactRIO 32-Channel, TTL Digital Input/Output Module

### **FPGA I/O Node**

You can use an **[FPGA](lvfpga.chm::/FPGA_IO_Node.html) I/O Node**, configured for [reading](#page-48-0) and [writing](#page-59-0), with this device.

### **Terminals in Software**

Use the FPGA I/O Node to access the following terminals for this device.

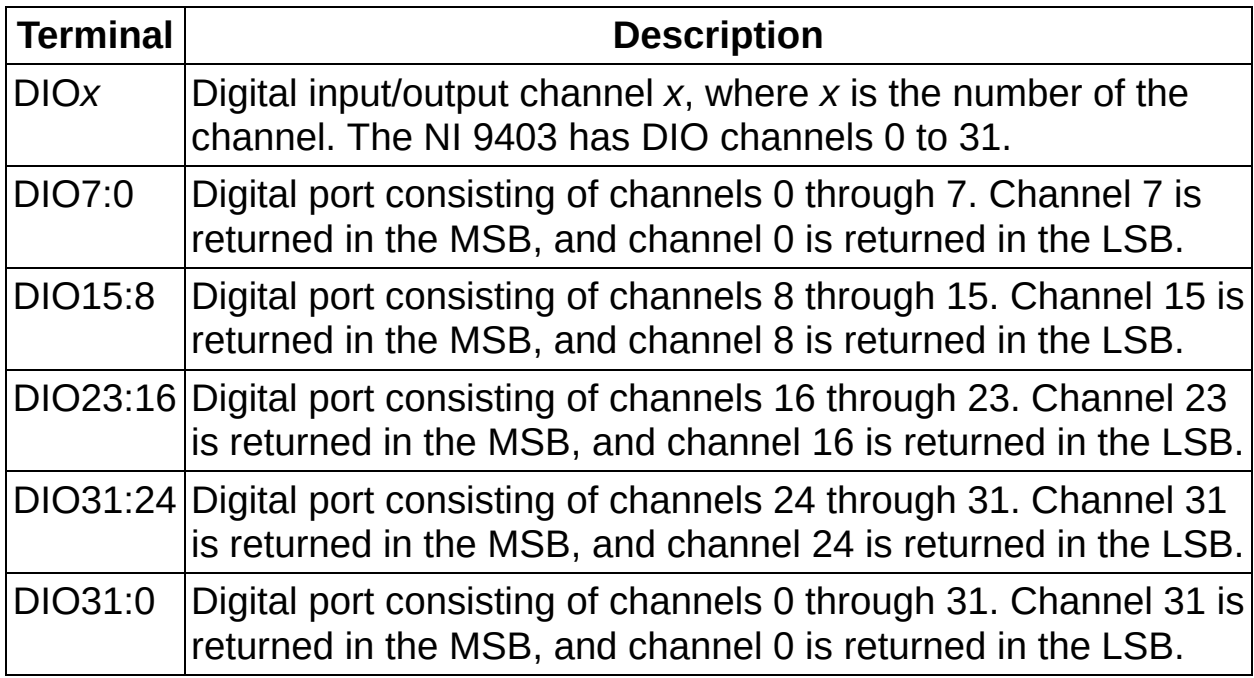

### **Arbitration**

This device supports only the **Arbitrate if Multiple [Requestors](lvfpgaconcepts.chm::/Arbitration_Options.html#Arbitrate_if_Multiple) Only** and Never [Arbitrate](lvfpgaconcepts.chm::/Arbitration_Options.html#Never) options for arbitration. The default arbitration setting is **Arbitrate if Multiple Requestors Only**.

If you are sure that the design of the FPGA VI will never allow more than one digital function to execute at the same time, even on different channels, you can place a checkmark in the **Disable Arbitration** checkbox on the C Series Module [Properties](#page-464-0) dialog box to disable arbitration and reduce the amount of FPGA logic used by VIs. If more than one digital function could execute simultaneously in the FPGA VI, leave the box unchecked.

### **I/O Methods**

Use the **FPGA I/O [Method](lvfpga.chm::/IO_Method_Node.html) Node** to access the following method for this device. This device does not support any module methods.

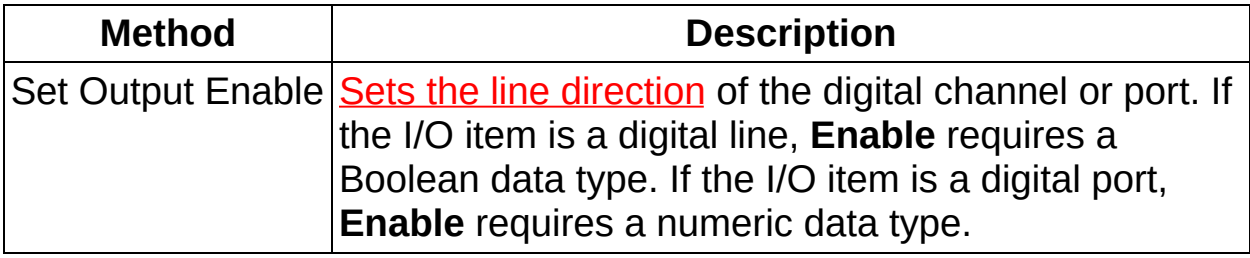

# **Module Properties**

Use the **FPGA I/O [Property](lvfpga.chm::/IO_Property_Node.html) Node** to access the following properties for this device. This device does not support any I/O properties.

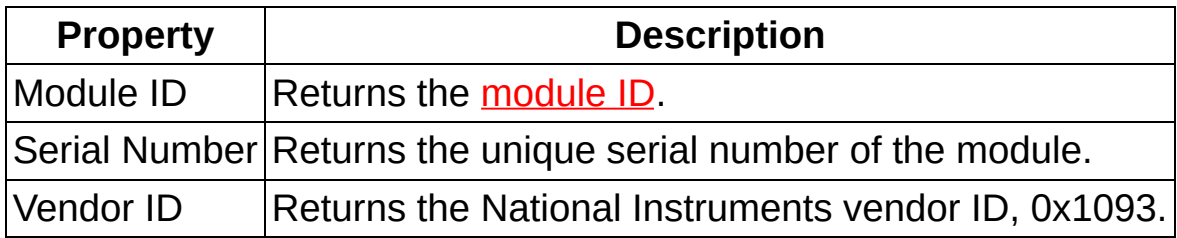

# **Single-Cycle Timed Loop**

This device does not support the single-cycle Timed Loop.

#### **Hardware Documentation**

Refer to the NI 9403 Operating Instructions and [Specifications](javascript:AcrobatLink() to learn about module specifications and how to use the module. Refer to the CompactRIO Related [Documentation](#page-1-0) for further information about CompactRIO documentation.

# **C Series Module Properties Dialog Box for the NI 9403 (FPGA Interface)**

Right-click an NI [9403](#page-455-0) C Series module in the **Project Explorer** window and select **Properties** from the shortcut menu to display this dialog box.

Use this dialog box to configure a C Series module.

This dialog box includes the following components:

- **Name**—Specifies the name of the C Series module, which appears in the **Project Explorer** window. LabVIEW assigns a default name to the module based on the slot number. You can use this field to give the module a descriptive name.
- **Module Type**—Specifies the type of C Series module. You cannot change this option.
- **Location**—Specifies a slot in the chassis for the C Series module.
- **Channels**—Specifies the channel(s) for which you want to select the line direction.
- **Selected Channel(s) Settings**—Specifies the line direction for each channel.
	- **Direction**—Sets the line [direction](#page-465-0) for the selected channel(s) to digital input or digital output. The default is digital input.
- <span id="page-464-0"></span>**Disable Arbitration**—Place a checkmark in this checkbox if you want to change the arbitration setting to Never [Arbitrate](lvfpgaconcepts.chm::/Arbitration_Options.html#Never) and reduce the amount of FPGA logic used by VIs. Check this box only if you are sure that the design of the FPGA VI will never allow more than one digital function to execute at the same time, even on different channels. If more than one digital function could execute simultaneously in the FPGA VI, leave the box unchecked to keep the default Arbitrate if Multiple [Requestors](lvfpgaconcepts.chm::/Arbitration_Options.html#Arbitrate_if_Multiple) Only arbitration setting.

# **Configuring the Line Direction for the NI 9403 (FPGA Interface)**

<span id="page-465-0"></span>Each digital channel on the NI [9403](#page-455-0) is initially configured as a digital input. You can configure the initial line direction for each channel on the NI 9403 at edit time using the C Series Module [Properties](#page-464-0) dialog box. You can programmatically change the line direction for each channel at run time using the FPGA I/O [Method](lvfpga.chm::/IO_Method_Node.html) Node. The execution of an I/O Method Node that is configured with a Set Output Enable method overwrites the values you configured in the **C Series Module Properties** dialog box. In addition, the execution of an FPGA I/O Node configured for output automatically configures the line for output and overwrites the values you configured in the **C Series Module Properties** dialog box or using the **Set Output Enable** method.

### **Configuring Line Direction Using the C Series Module Properties Dialog Box**

Complete the following steps to set the line direction of channels using the **C Series Module Properties** dialog box.

- 1. [Configure](#page-696-0) the CompactRIO system, and add an NI 9403.
- 2. Right-click the NI 9403 in the **Project Explorer** window and select **Properties** from the shortcut menu to display the **C Series Module Properties** dialog box.
- 3. Select the channel(s) for which you want to configure the line direction from the **Channels** table. You can select more than one channel by holding the <Ctrl> or <Shift> key when selecting channels.
- 4. Select the direction for the channel(s) from the **Direction** pulldown menu.
- 5. Click the **OK** button.
- 6. Select **File»Save All** in the **Project Explorer** window.

### **Configuring Line Direction of One Channel Using the FPGA I/O Method Node**

Complete the following steps to set the line direction of a channel using the FPGA I/O Method Node.

- 1. [Create](lvfpgahelp.chm::/Creating_FPGAIO.html) FPGA I/O items for the channel of the NI 9403 for which you want to configure the line direction.
- 2. Place an FPGA I/O Method Node on the block diagram and [configure](lvfpgahelp.chm::/Creating_FPGAIO_Method.html) it for this channel.
- 3. Click the **Method** section and select the **Set Output Enable** method from the shortcut menu.
- 4. Right-click the **Enable** input and select **Create»Control** from the shortcut menu.
- 5. On the front panel of the VI, click the **Enable** Boolean control to set it to TRUE if you want to set the line direction of the channel to digital output.
#### **Configuring Line Direction of Multiple Channels Using the FPGA I/O Method Node**

Complete the following steps to set the line direction of multiple channels using the FPGA I/O Method Node.

- 1. [Create](lvfpgahelp.chm::/Creating_FPGAIO.html) FPGA I/O items for the digital port of the NI 9403 that contains the channels you want to configure.
- 2. Place an FPGA I/O Method Node on the block diagram and [configure](lvfpgahelp.chm::/Creating_FPGAIO_Method.html) it for this digital port.
- 3. Click the **Method** section and select the **Set Output Enable** method from the shortcut menu.
- 4. Right-click the **Enable** input and select **Create»Control** from the shortcut menu. If you configured the FPGA I/O Method Node for the DIO7:0, DIO15:8, DIO23:16, or DIO31:24 digital port, the **Enable** control appears as an unsigned 8-bit integer. If you configured the FPGA I/O Method Node for the DIO31:0 digital port, the **Enable** control appears as an unsigned 32-bit integer. Each bit in the integer represents the line direction of one channel of the NI 9403.
- 5. On the front panel of the VI, use the **Enable** control to enter the line direction for each channel in the port. Change a bit to 1 to set the line direction of the corresponding channel to digital output. Leave a bit as 0 to set the line direction of the corresponding channel to digital input. Refer to the table below for examples of what to enter in the **Enable** control if you configured the FPGA I/O Method Node for the DIO7:0 digital port.

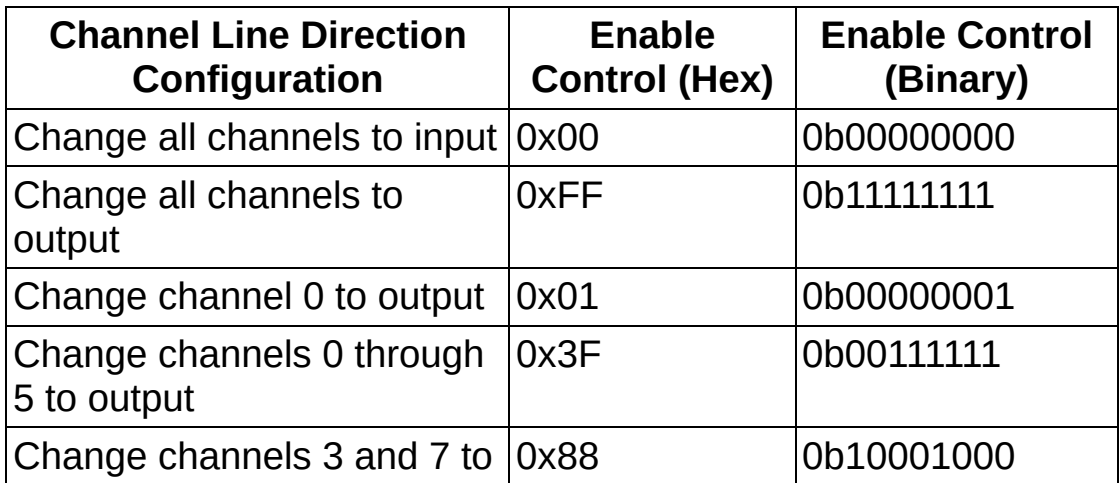

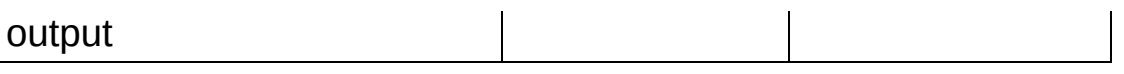

Refer to the table below for examples of what to enter in the **Enable** control if you configured the FPGA I/O Method Node for the DIO31:0 digital port.

<span id="page-469-0"></span>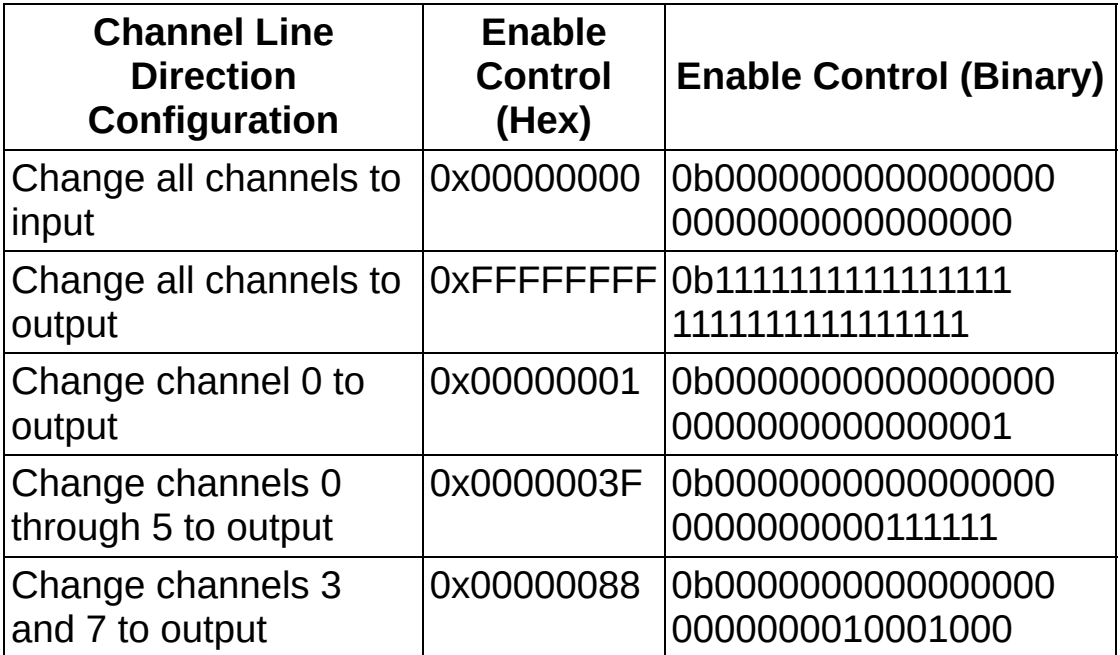

# **NI 9411 (FPGA Interface)**

CompactRIO 6-Channel, Differential or TTL Digital Input Module

#### **FPGA I/O Node**

You can use an **[FPGA](lvfpga.chm::/FPGA_IO_Node.html) I/O Node**, configured for [reading](#page-48-0), with this device.

#### **Terminals in Software**

Use the FPGA I/O Node to access the following terminals for this device.

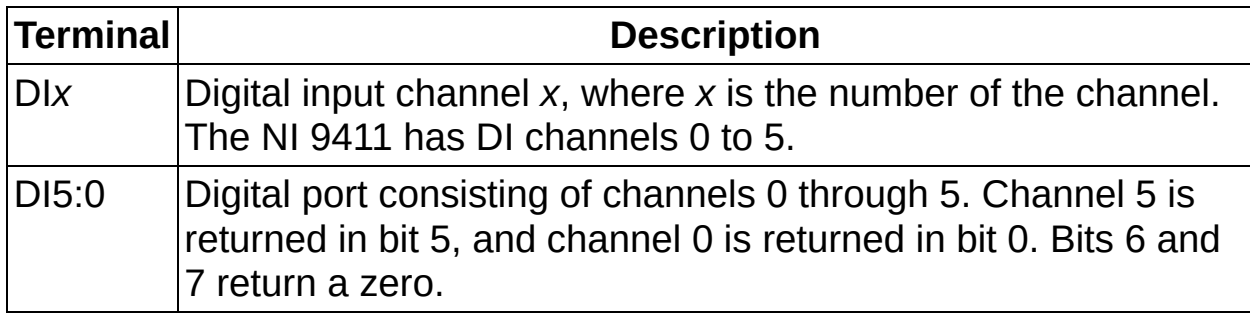

#### **Arbitration**

This device supports only the **Never [Arbitrate](lvfpgaconcepts.chm::/Arbitration_Options.html#Never)** option for arbitration. You cannot configure arbitration settings for this device.

## **I/O Methods**

Use the **FPGA I/O [Method](lvfpga.chm::/IO_Method_Node.html) Node** to access the following methods for this device.

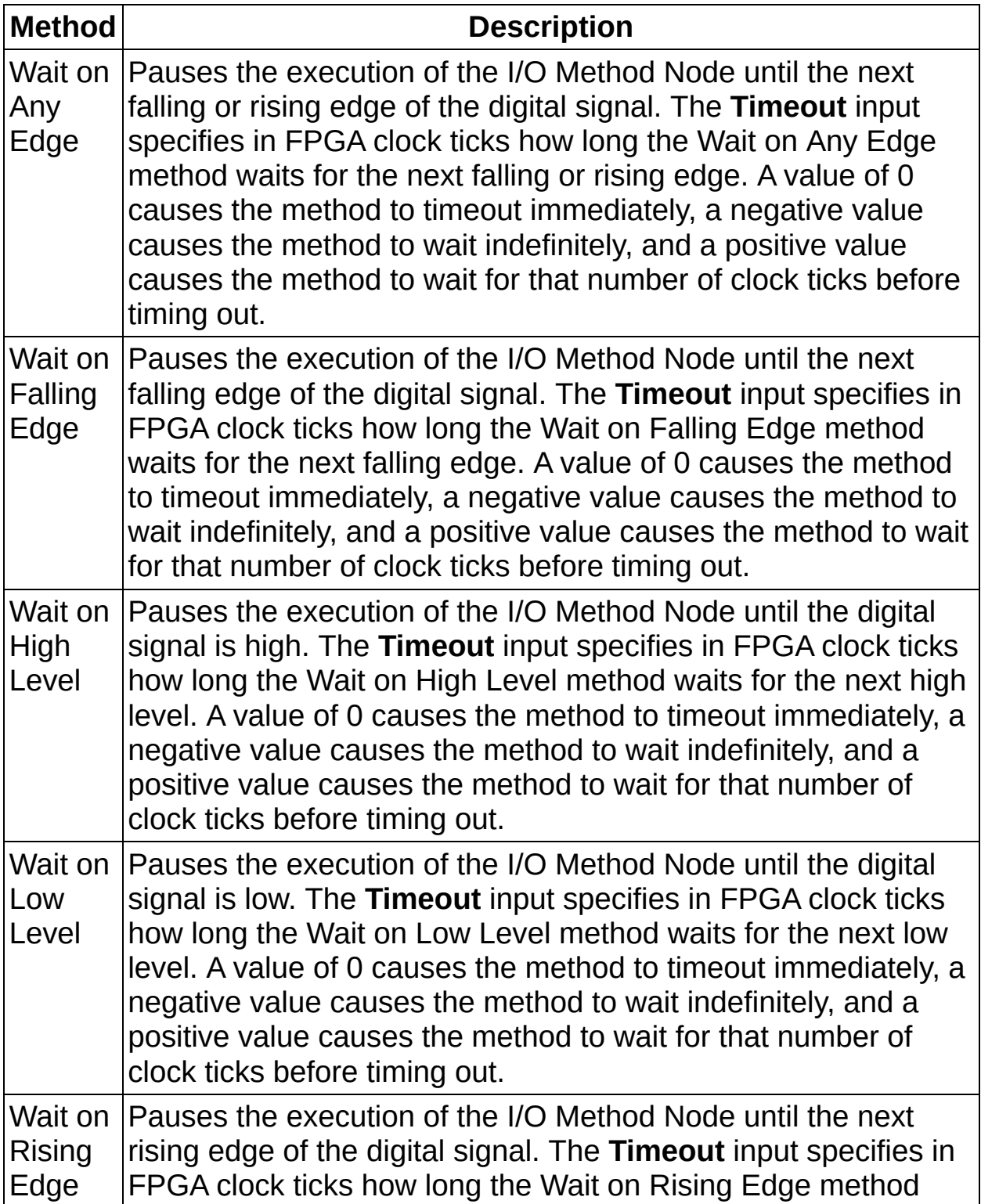

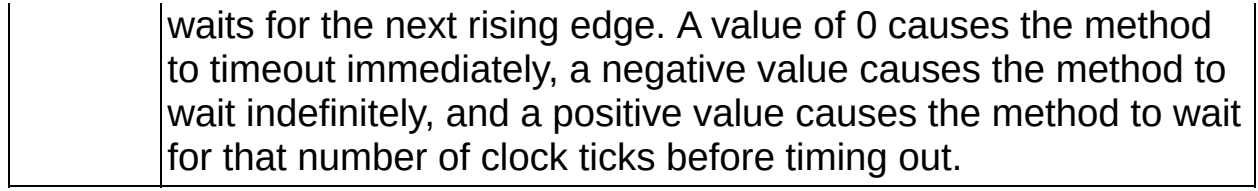

#### **Module Methods**

Use the **FPGA I/O [Method](lvfpga.chm::/IO_Method_Node.html) Node** to access the following method for this device.

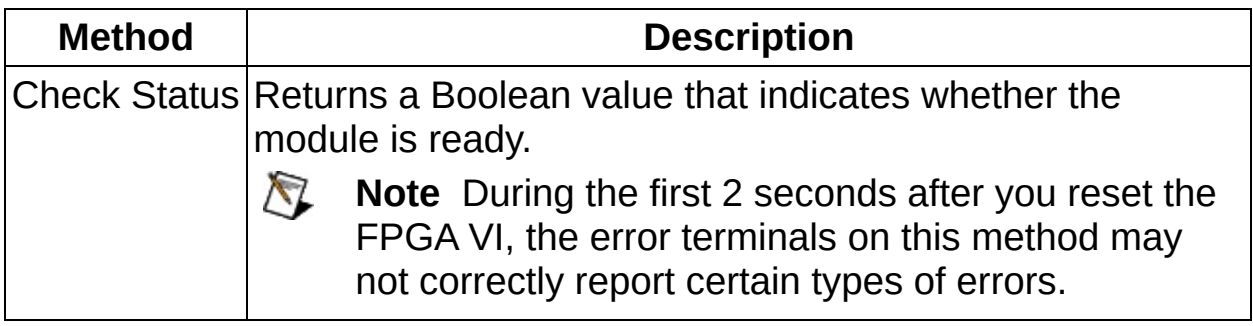

### **Module Properties**

Use the **FPGA I/O [Property](lvfpga.chm::/IO_Property_Node.html) Node** to access the following properties for this device. This device does not support any I/O properties.

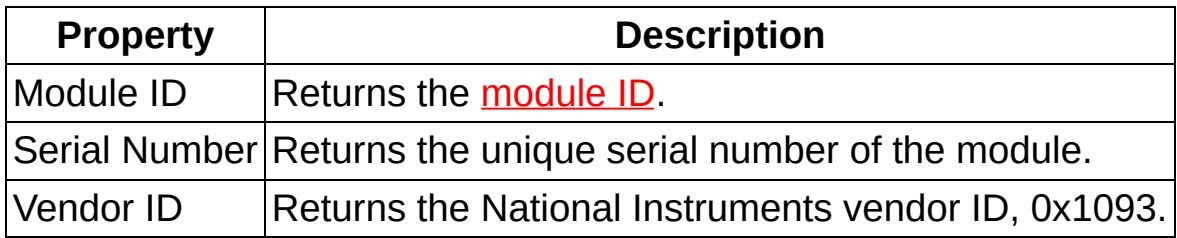

#### **Single-Cycle Timed Loop**

This device supports the [single-cycle](lvfpga.chm::/FPGA_Timed_Loop.html) Timed Loop. Configure the number of input synchronizing registers for the channels of this device in the Advanced Code [Generation](lvfpgadialog.chm::/FPGA_IO_Node_AdvCodeGen_db.html) page of the FPGA I/O Node [Properties](lvfpgadialog.chm::/FPGA_IO_Node_Properties.html) dialog box.

When the module is within a single-cycle Timed Loop, it must be ready to perform digital input before a loop containing digital input starts. Poll the **Ready** output of the Check Status method to determine whether the module is ready. Digital input operations return invalid data if the module is not ready.

While the module is performing digital input within a single-cycle Timed Loop, do not perform property reads or remove the module from the chassis. Doing either of these actions causes the module to be unable to perform digital input and the **Ready** output of the Check Status method to return FALSE.

#### **FPGA Target Clock Support**

This device [supports](lvfpgahelp.chm::/Setting_Timed_Loop_FPGA_Clk.html) only [top-level](lvfpgahelp.chm::/Selecting_TopLevel_FPGA_Clk.html) FPGA target clock rates and singlecycle Timed Loop clock rates that are multiples of 40 MHz, such as 40 MHz, 80 Mhz, 120 MHz, and so on.

#### **Hardware Documentation**

Refer to the NI 9411 Operating Instructions and [Specifications](javascript:AcrobatLink() to learn about module specifications and how to use the module. Refer to the CompactRIO Related [Documentation](#page-1-0) for further information about CompactRIO documentation.

# **C Series Module Properties Dialog Box for the NI 9411, NI 9421, NI 9422, NI 9423, NI 9425, NI 9426, NI 9435, NI 9505, and NI 9802 (FPGA Interface)**

[Right-click](#page-530-0) an NI [9411,](#page-469-0) NI [9421](#page-481-0), NI [9422](#page-492-0), NI [9423,](#page-503-0) NI [9425](#page-514-0), NI [9426](#page-522-0), NI 9435, NI [9505](target4devicehelp.chm::/9505_IO_Reference.html), or NI [9802](#page-620-0) C Series module in the **Project Explorer** window and select **Properties** from the shortcut menu to display this dialog box.

Use this dialog box to configure a C Series module.

This dialog box includes the following components:

- **Name**—Specifies the name of the C Series module, which appears in the **Project Explorer** window. LabVIEW assigns a default name to the module based on the slot number. You can use this field to give the module a descriptive name.
- **Module Type**—Specifies the type of C Series module. You cannot change this option.
- <span id="page-481-0"></span>**Location**—Specifies a slot in the chassis for the C Series module.

# **NI 9421 (FPGA Interface)**

CompactRIO 8-Channel, 24 V, Sinking Digital Input Module

#### **FPGA I/O Node**

You can use an **[FPGA](lvfpga.chm::/FPGA_IO_Node.html) I/O Node**, configured for [reading](#page-48-0), with this device.

#### **Terminals in Software**

Use the FPGA I/O Node to access the following terminals for this device.

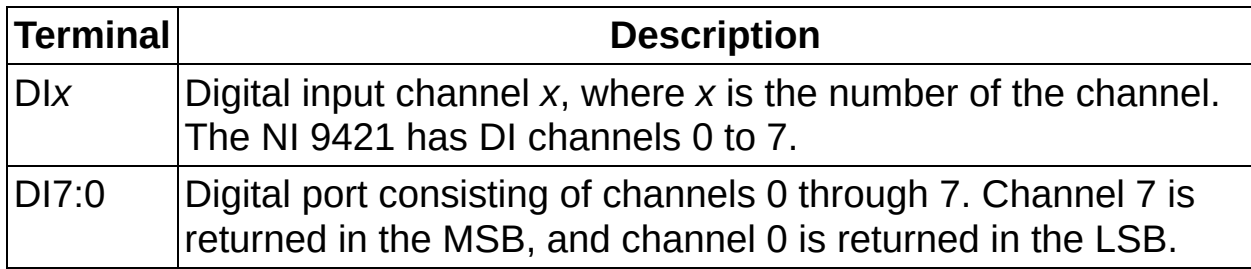

#### **Arbitration**

This device supports only the **Never [Arbitrate](lvfpgaconcepts.chm::/Arbitration_Options.html#Never)** option for arbitration. You cannot configure arbitration settings for this device.

## **I/O Methods**

Use the **FPGA I/O [Method](lvfpga.chm::/IO_Method_Node.html) Node** to access the following methods for this device.

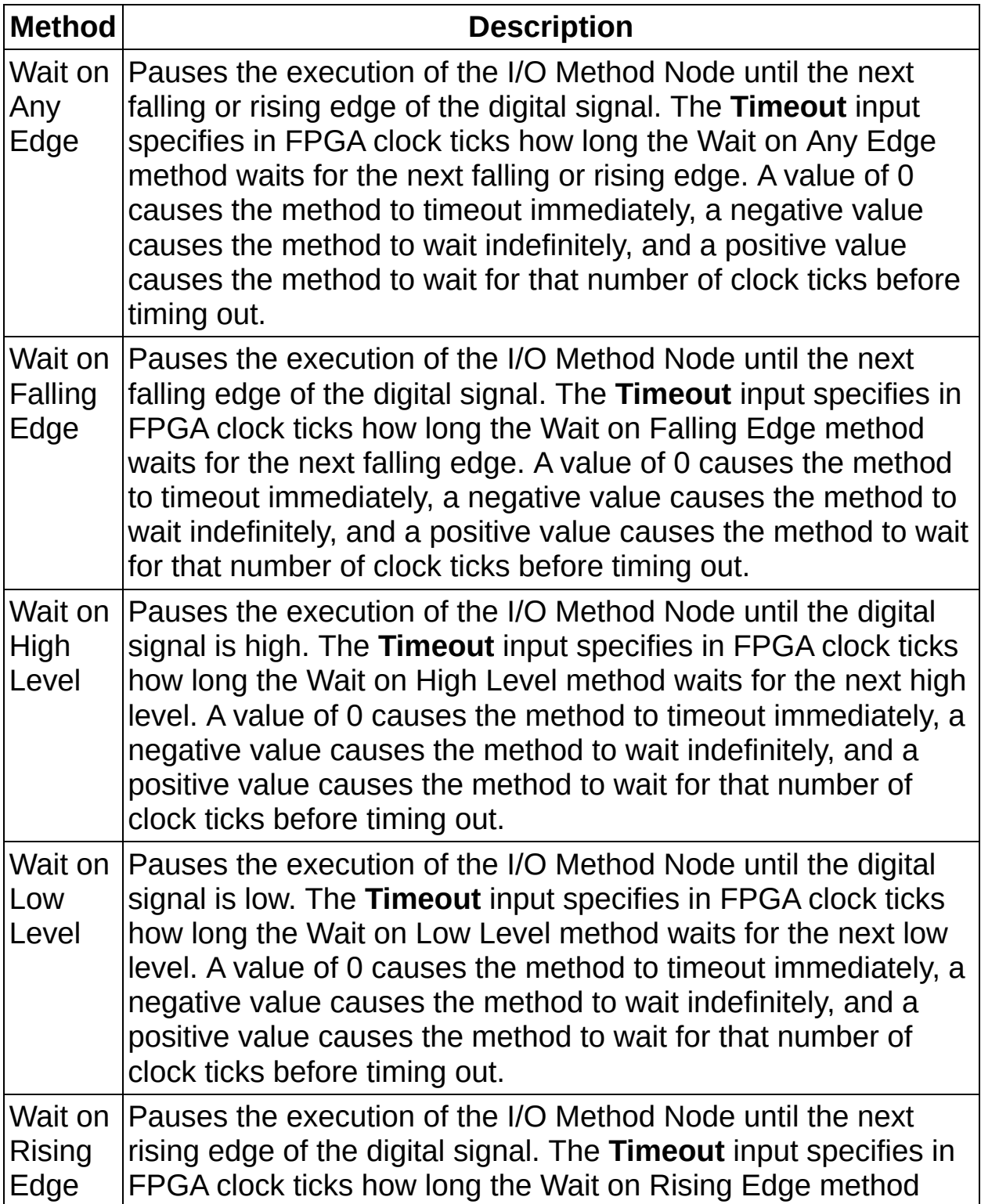

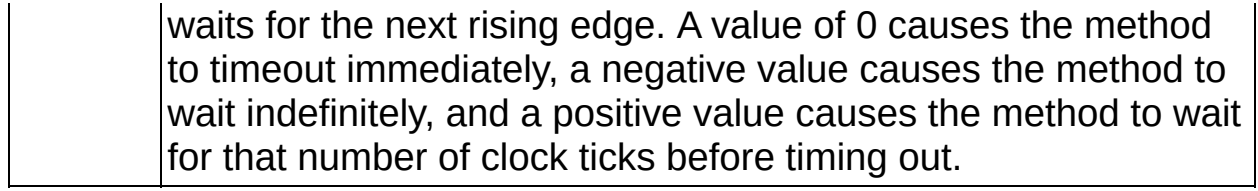

#### **Module Methods**

Use the **FPGA I/O [Method](lvfpga.chm::/IO_Method_Node.html) Node** to access the following method for this device.

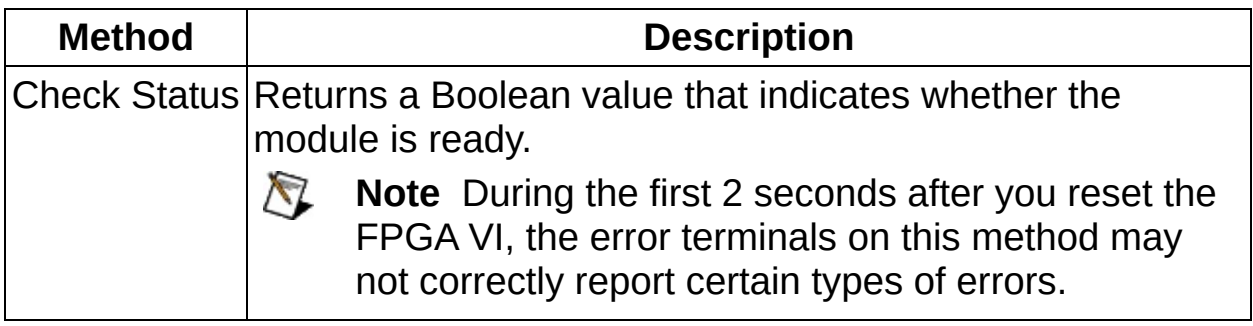

### **Module Properties**

Use the **FPGA I/O [Property](lvfpga.chm::/IO_Property_Node.html) Node** to access the following properties for this device. This device does not support any I/O properties.

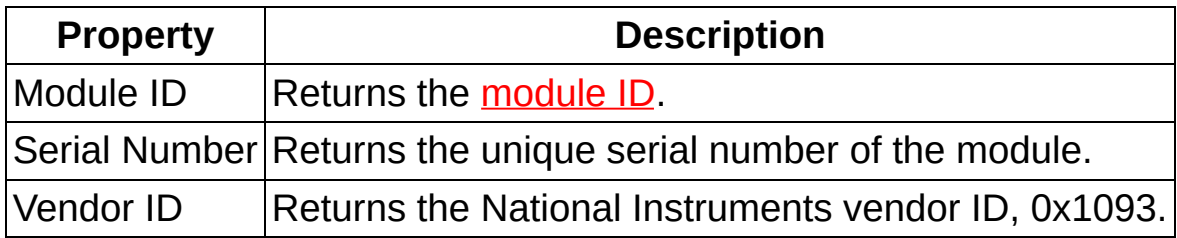

#### **Single-Cycle Timed Loop**

This device supports the [single-cycle](lvfpga.chm::/FPGA_Timed_Loop.html) Timed Loop. Configure the number of input synchronizing registers for the channels of this device in the Advanced Code [Generation](lvfpgadialog.chm::/FPGA_IO_Node_AdvCodeGen_db.html) page of the FPGA I/O Node [Properties](lvfpgadialog.chm::/FPGA_IO_Node_Properties.html) dialog box.

When the module is within a single-cycle Timed Loop, it must be ready to perform digital input before a loop containing digital input starts. Poll the **Ready** output of the Check Status method to determine whether the module is ready. Digital input operations return invalid data if the module is not ready.

While the module is performing digital input within a single-cycle Timed Loop, do not perform property reads or remove the module from the chassis. Doing either of these actions causes the module to be unable to perform digital input and the **Ready** output of the Check Status method to return FALSE.

#### **FPGA Target Clock Support**

This device [supports](lvfpgahelp.chm::/Setting_Timed_Loop_FPGA_Clk.html) only [top-level](lvfpgahelp.chm::/Selecting_TopLevel_FPGA_Clk.html) FPGA target clock rates and singlecycle Timed Loop clock rates that are multiples of 40 MHz, such as 40 MHz, 80 Mhz, 120 MHz, and so on.

#### **Hardware Documentation**

<span id="page-492-0"></span>Refer to the NI 9421/9423 Operating Instructions and [Specifications](javascript:AcrobatLink() to learn about module specifications and how to use the module. Refer to the CompactRIO Related [Documentation](#page-1-0) for further information about CompactRIO documentation.

# **NI 9422 (FPGA Interface)**

CompactRIO 8-Channel, 24 V, Sinking/Sourcing Digital Input Module

#### **FPGA I/O Node**

You can use an **[FPGA](lvfpga.chm::/FPGA_IO_Node.html) I/O Node**, configured for [reading](#page-48-0), with this device.

#### **Terminals in Software**

Use the FPGA I/O Node to access the following terminals for this device.

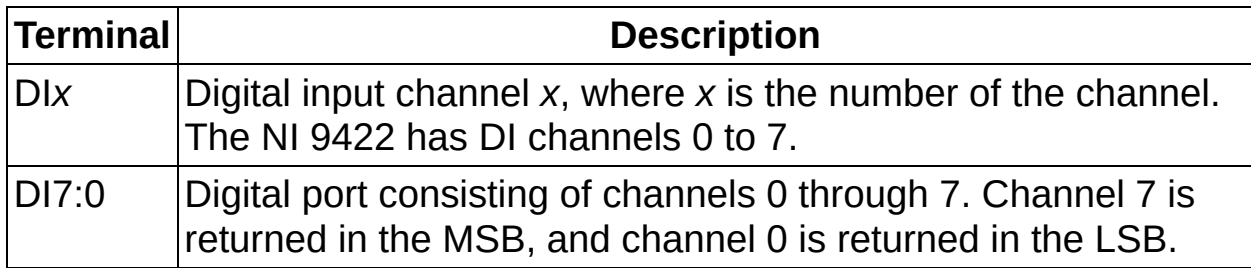

#### **Arbitration**

This device supports only the **Never [Arbitrate](lvfpgaconcepts.chm::/Arbitration_Options.html#Never)** option for arbitration. You cannot configure arbitration settings for this device.

## **I/O Methods**

Use the **FPGA I/O [Method](lvfpga.chm::/IO_Method_Node.html) Node** to access the following methods for this device.

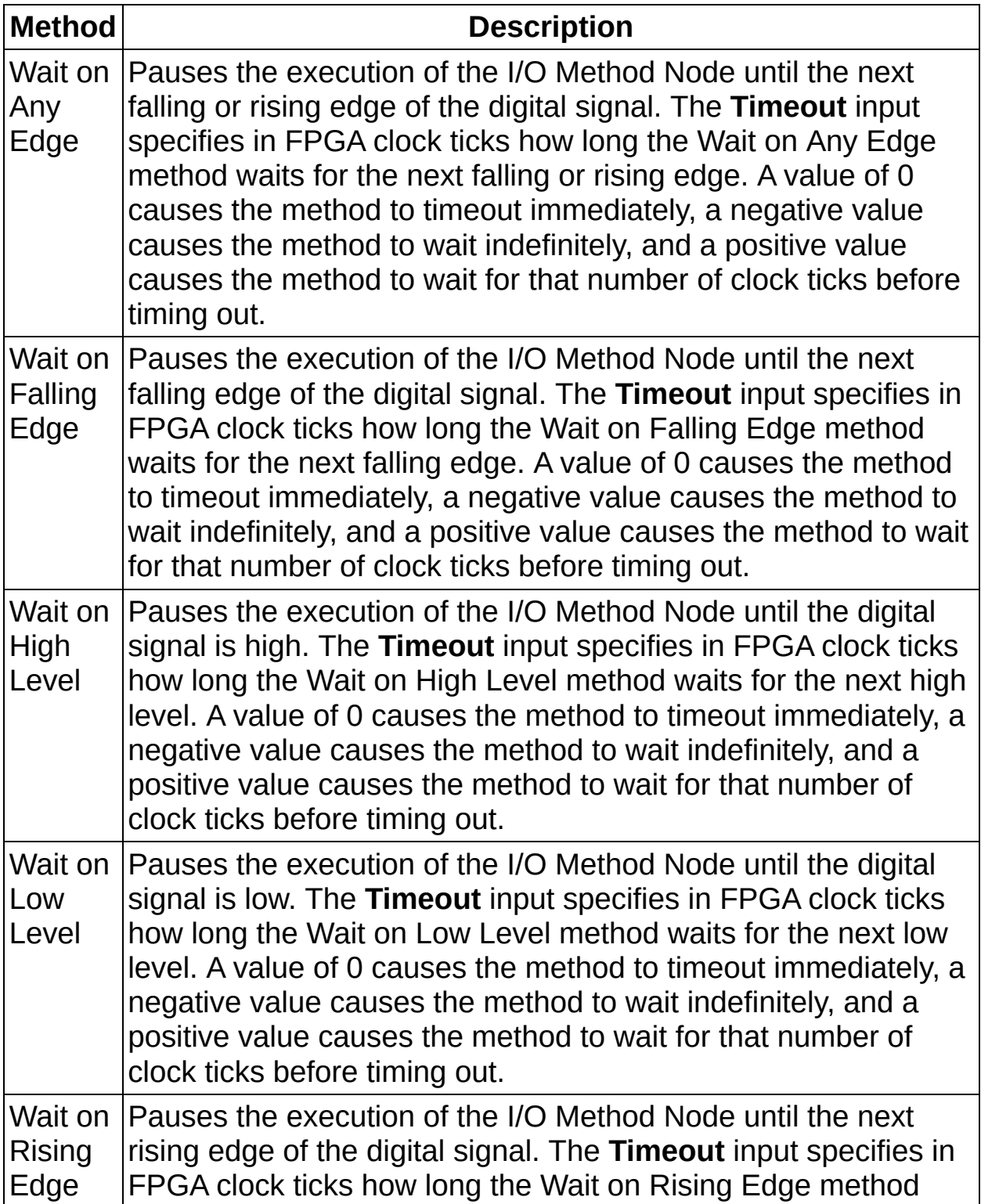

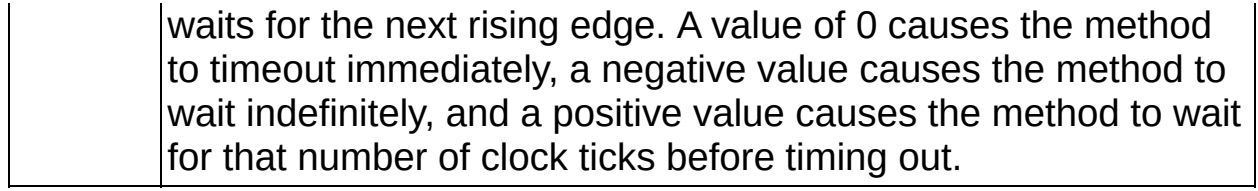

#### **Module Methods**

Use the **FPGA I/O [Method](lvfpga.chm::/IO_Method_Node.html) Node** to access the following method for this device.

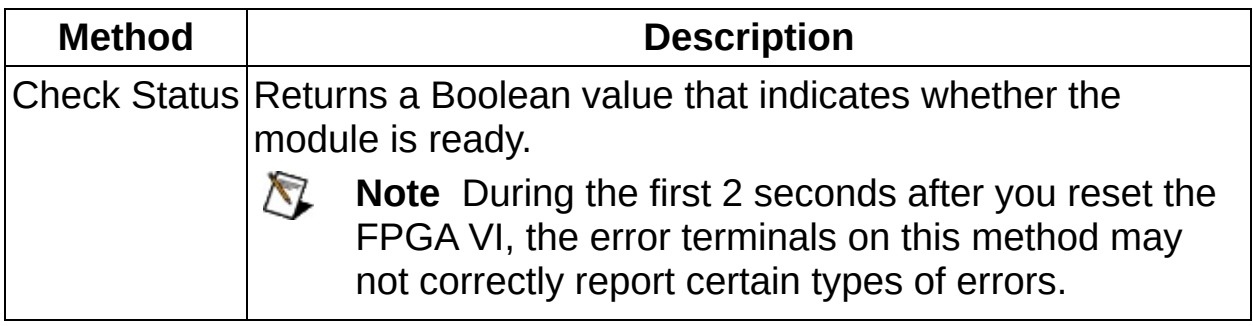

### **Module Properties**

Use the **FPGA I/O [Property](lvfpga.chm::/IO_Property_Node.html) Node** to access the following properties for this device. This device does not support any I/O properties.

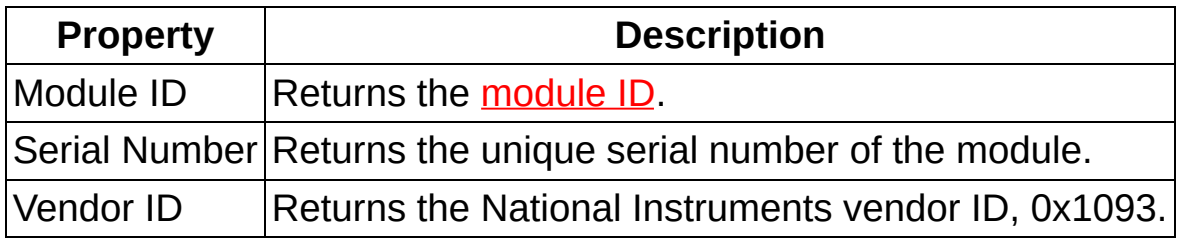

#### **Single-Cycle Timed Loop**

This device supports the [single-cycle](lvfpga.chm::/FPGA_Timed_Loop.html) Timed Loop. Configure the number of input synchronizing registers for the channels of this device in the Advanced Code [Generation](lvfpgadialog.chm::/FPGA_IO_Node_AdvCodeGen_db.html) page of the FPGA I/O Node [Properties](lvfpgadialog.chm::/FPGA_IO_Node_Properties.html) dialog box.

When the module is within a single-cycle Timed Loop, it must be ready to perform digital input before a loop containing digital input starts. Poll the **Ready** output of the Check Status method to determine whether the module is ready. Digital input operations return invalid data if the module is not ready.

While the module is performing digital input within a single-cycle Timed Loop, do not perform property reads or remove the module from the chassis. Doing either of these actions causes the module to be unable to perform digital input and the **Ready** output of the Check Status method to return FALSE.

#### **FPGA Target Clock Support**

This device [supports](lvfpgahelp.chm::/Setting_Timed_Loop_FPGA_Clk.html) only [top-level](lvfpgahelp.chm::/Selecting_TopLevel_FPGA_Clk.html) FPGA target clock rates and singlecycle Timed Loop clock rates that are multiples of 40 MHz, such as 40 MHz, 80 Mhz, 120 MHz, and so on.

#### **Hardware Documentation**

<span id="page-503-0"></span>Refer to the NI 9422 Operating Instructions and [Specifications](javascript:AcrobatLink() to learn about module specifications and how to use the module. Refer to the CompactRIO Related [Documentation](#page-1-0) for further information about CompactRIO documentation.
# **NI 9423 (FPGA Interface)**

CompactRIO 8-Channel, 24 V, High-Speed Digital Input Module

### **FPGA I/O Node**

You can use an **[FPGA](lvfpga.chm::/FPGA_IO_Node.html) I/O Node**, configured for [reading](#page-48-0), with this device.

### **Terminals in Software**

Use the FPGA I/O Node to access the following terminals for this device.

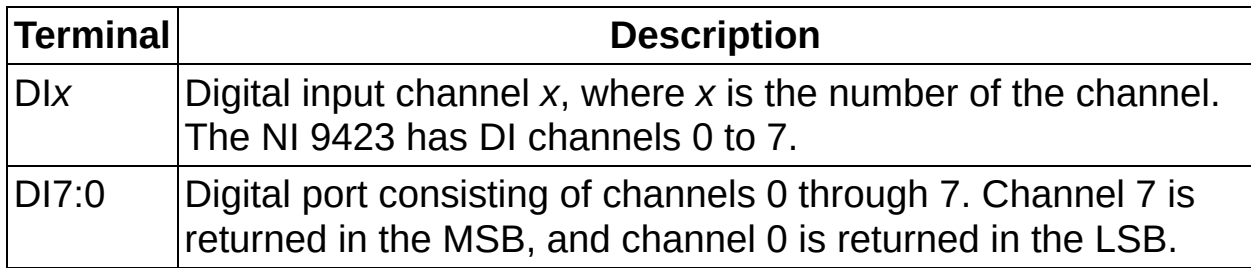

### **Arbitration**

This device supports only the **Never [Arbitrate](lvfpgaconcepts.chm::/Arbitration_Options.html#Never)** option for arbitration. You cannot configure arbitration settings for this device.

# **I/O Methods**

Use the **FPGA I/O [Method](lvfpga.chm::/IO_Method_Node.html) Node** to access the following methods for this device.

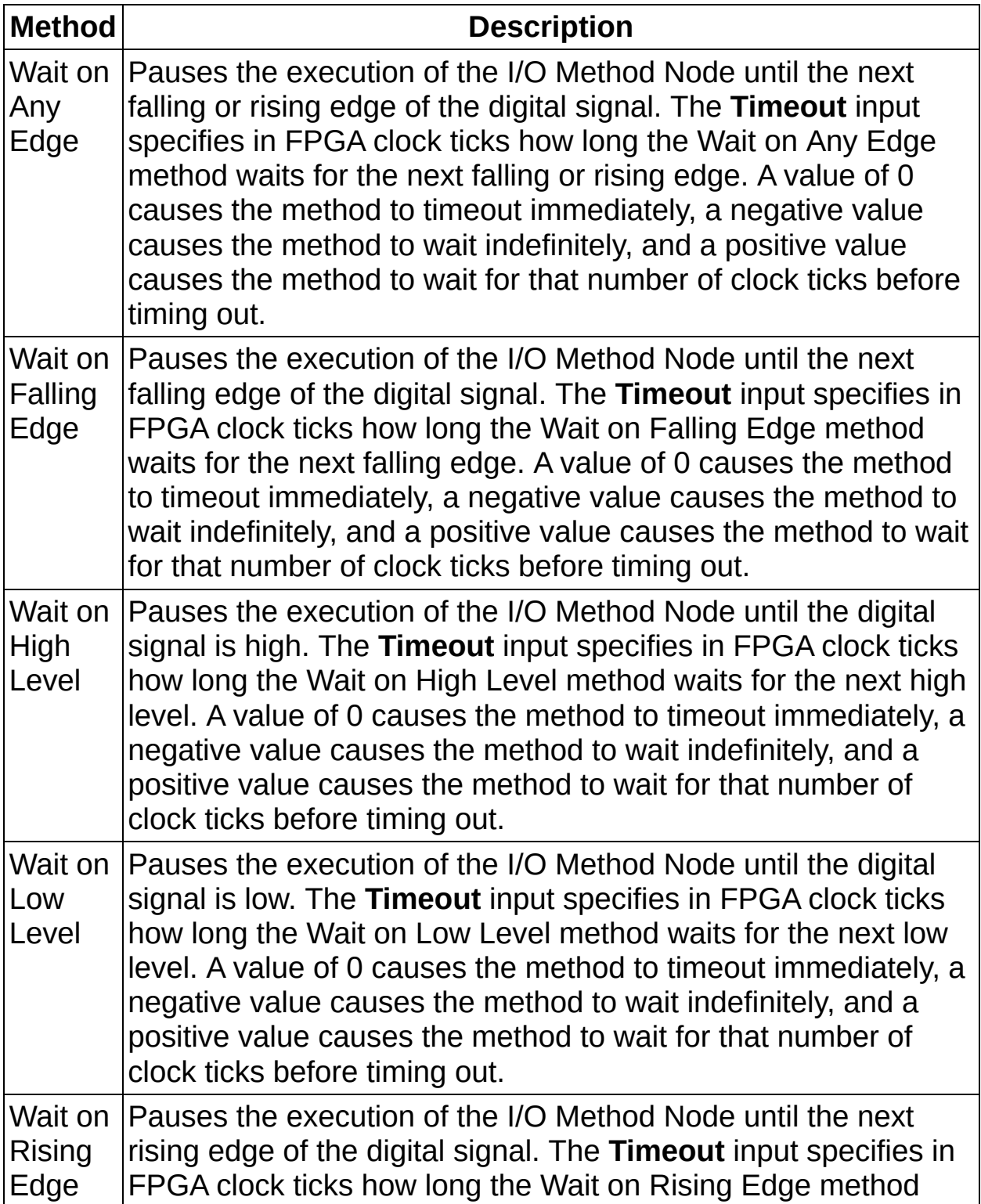

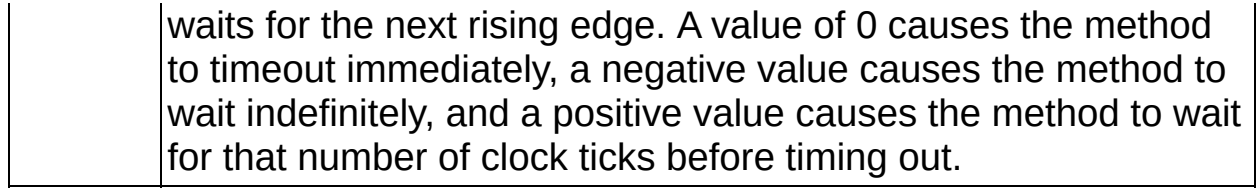

### **Module Methods**

Use the **FPGA I/O [Method](lvfpga.chm::/IO_Method_Node.html) Node** to access the following method for this device.

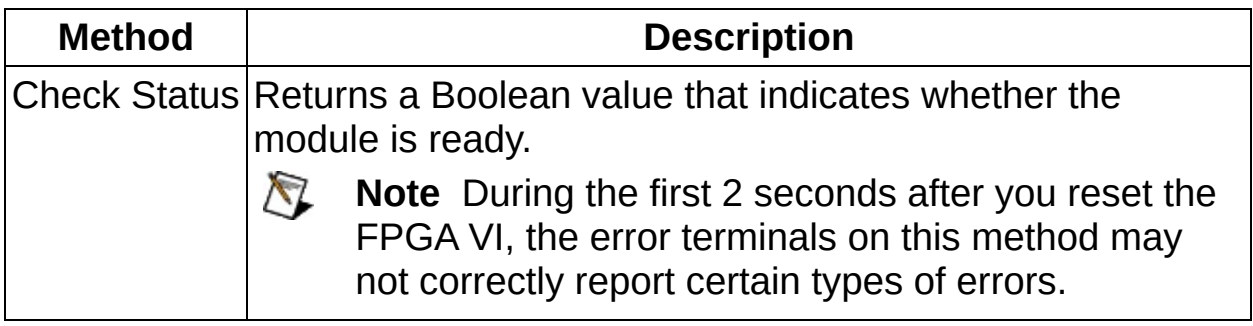

## **Module Properties**

Use the **FPGA I/O [Property](lvfpga.chm::/IO_Property_Node.html) Node** to access the following properties for this device. This device does not support any I/O properties.

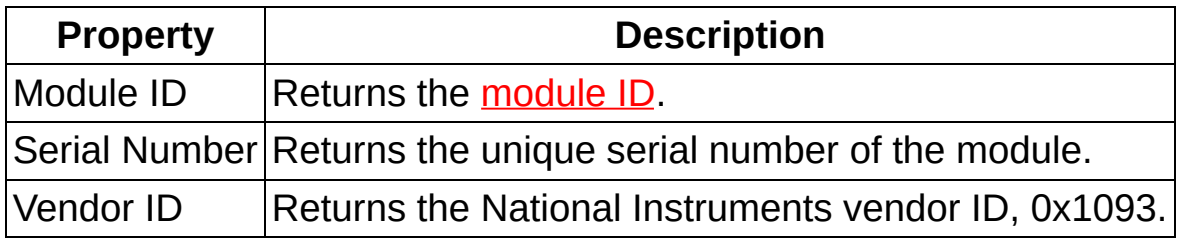

### **Single-Cycle Timed Loop**

This device supports the [single-cycle](lvfpga.chm::/FPGA_Timed_Loop.html) Timed Loop. Configure the number of input synchronizing registers for the channels of this device in the Advanced Code [Generation](lvfpgadialog.chm::/FPGA_IO_Node_AdvCodeGen_db.html) page of the FPGA I/O Node [Properties](lvfpgadialog.chm::/FPGA_IO_Node_Properties.html) dialog box.

When the module is within a single-cycle Timed Loop, it must be ready to perform digital input before a loop containing digital input starts. Poll the **Ready** output of the Check Status method to determine whether the module is ready. Digital input operations return invalid data if the module is not ready.

While the module is performing digital input within a single-cycle Timed Loop, do not perform property reads or remove the module from the chassis. Doing either of these actions causes the module to be unable to perform digital input and the **Ready** output of the Check Status method to return FALSE.

### **FPGA Target Clock Support**

This device [supports](lvfpgahelp.chm::/Setting_Timed_Loop_FPGA_Clk.html) only [top-level](lvfpgahelp.chm::/Selecting_TopLevel_FPGA_Clk.html) FPGA target clock rates and singlecycle Timed Loop clock rates that are multiples of 40 MHz, such as 40 MHz, 80 Mhz, 120 MHz, and so on.

#### **Hardware Documentation**

Refer to the NI 9421/9423 Operating Instructions and [Specifications](javascript:AcrobatLink() to learn about module specifications and how to use the module. Refer to the CompactRIO Related [Documentation](#page-1-0) for further information about CompactRIO documentation.

# **NI 9425 (FPGA Interface)**

CompactRIO 32-Channel, 24 V, Sinking Digital Input Module

### **FPGA I/O Node**

You can use an **[FPGA](lvfpga.chm::/FPGA_IO_Node.html) I/O Node**, configured for [reading](#page-48-0), with this device.

### **Terminals in Software**

Use the FPGA I/O Node to access the following terminals for this device.

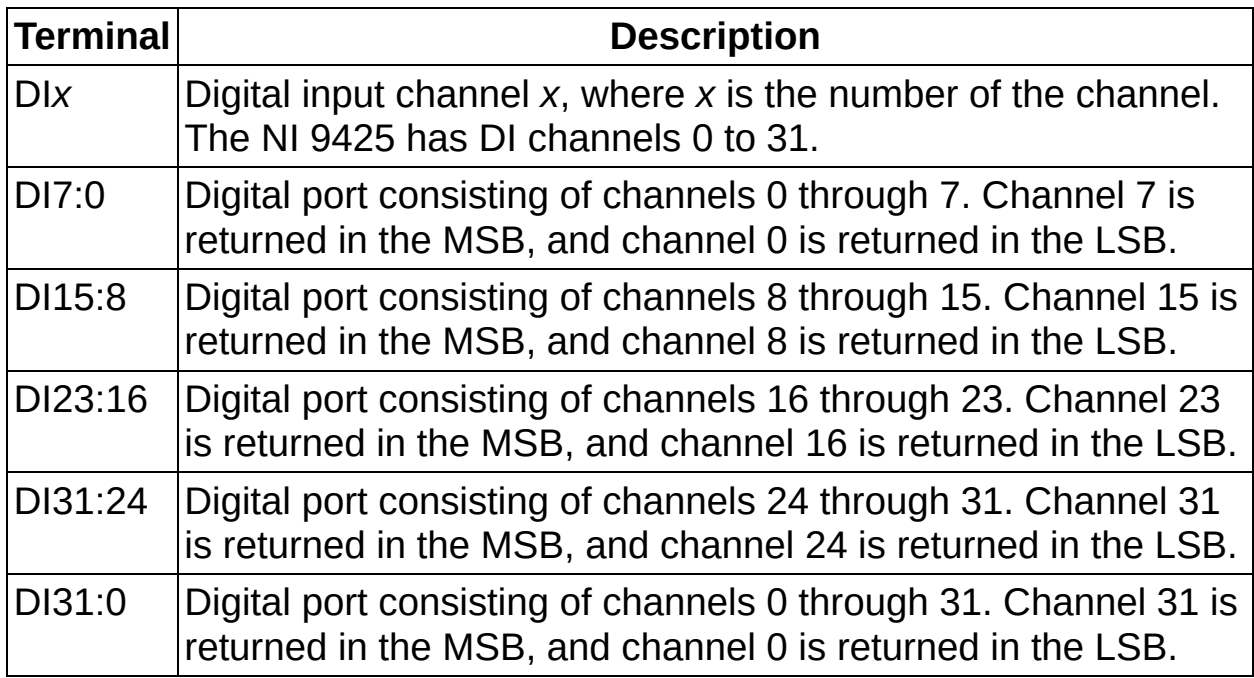

### **Arbitration**

This device supports only the **Arbitrate if Multiple [Requestors](lvfpgaconcepts.chm::/Arbitration_Options.html#Arbitrate_if_Multiple) Only** option for arbitration. You cannot configure arbitration settings for this device.

### **Methods**

This device does not support any methods.

## **Module Properties**

Use the **FPGA I/O [Property](lvfpga.chm::/IO_Property_Node.html) Node** to access the following properties for this device. This device does not support any I/O properties.

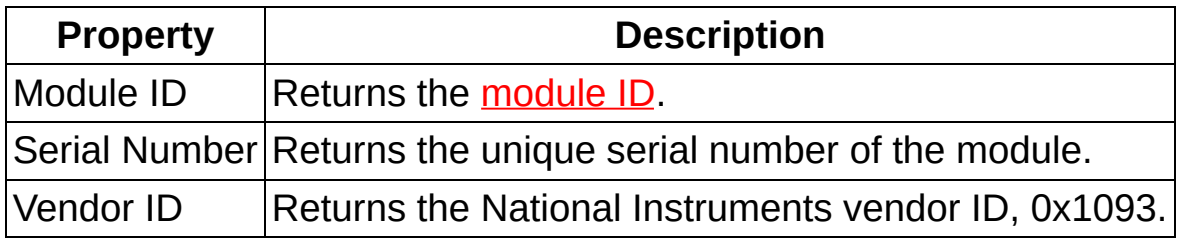

# **Single-Cycle Timed Loop**

This device does not support the single-cycle Timed Loop.

#### **Hardware Documentation**

Refer to the NI 9425 Operating Instructions and [Specifications](javascript:AcrobatLink() to learn about module specifications and how to use the module. Refer to the CompactRIO Related [Documentation](#page-1-0) for further information about CompactRIO documentation.

# **NI 9426 (FPGA Interface)**

CompactRIO 32-Channel, 24 V, Sourcing Digital Input Module

### **FPGA I/O Node**

You can use an **[FPGA](lvfpga.chm::/FPGA_IO_Node.html) I/O Node**, configured for [reading](#page-48-0), with this device.

### **Terminals in Software**

Use the FPGA I/O Node to access the following terminals for this device.

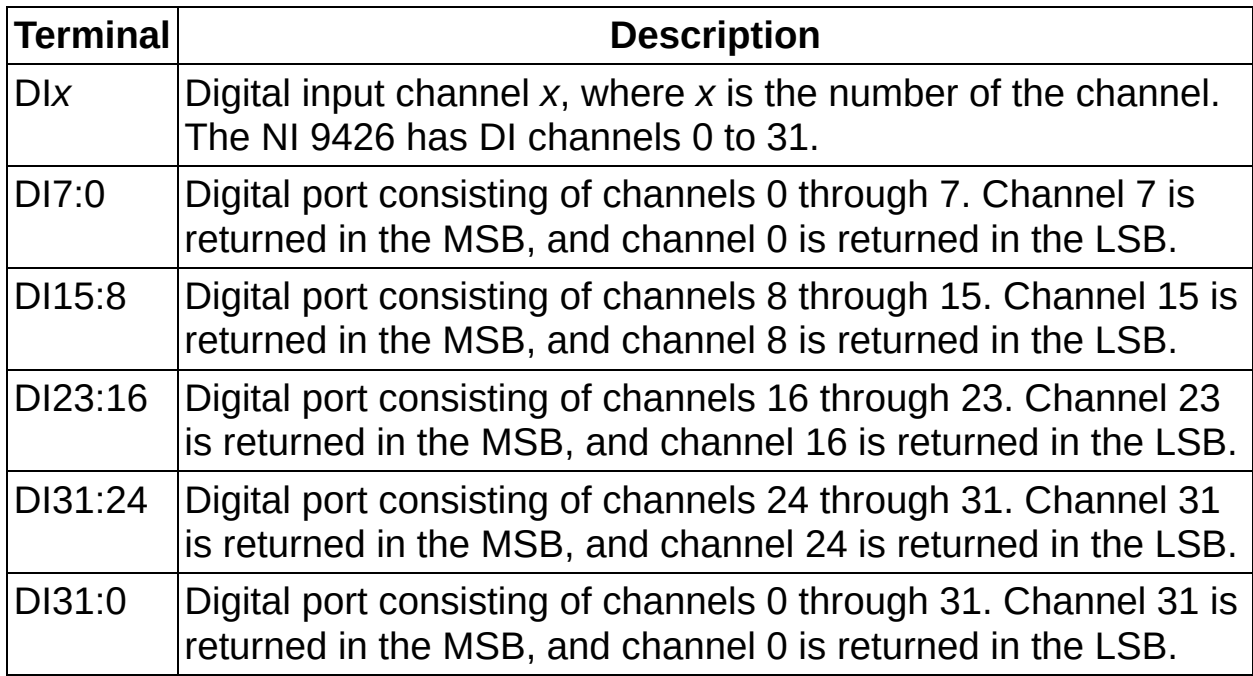

### **Arbitration**

This device supports only the **Arbitrate if Multiple [Requestors](lvfpgaconcepts.chm::/Arbitration_Options.html#Arbitrate_if_Multiple) Only** option for arbitration. You cannot configure arbitration settings for this device.

### **Methods**

This device does not support any methods.

## **Module Properties**

Use the **FPGA I/O [Property](lvfpga.chm::/IO_Property_Node.html) Node** to access the following properties for this device. This device does not support any I/O properties.

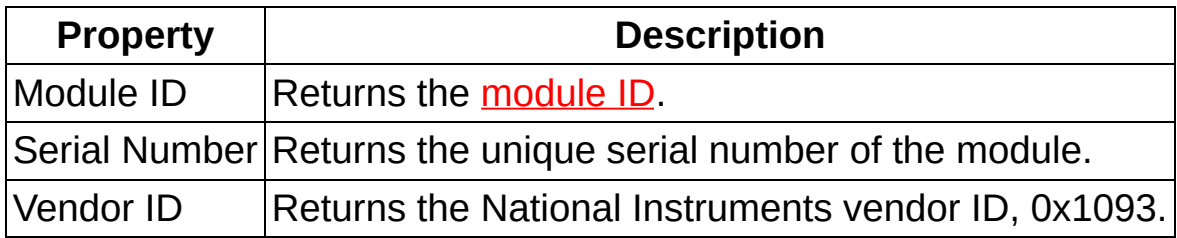

# **Single-Cycle Timed Loop**

This device does not support the single-cycle Timed Loop.

#### **Hardware Documentation**

Refer to the NI 9426 Operating Instructions and [Specifications](javascript:AcrobatLink() to learn about module specifications and how to use the module. Refer to the CompactRIO Related [Documentation](#page-1-0) for further information about CompactRIO documentation.

# **NI 9435 (FPGA Interface)**

CompactRIO 4-Channel, AC/DC Universal Digital Input Module

### **FPGA I/O Node**

You can use an **[FPGA](lvfpga.chm::/FPGA_IO_Node.html) I/O Node**, configured for [reading](#page-48-0), with this device.

### **Terminals in Software**

Use the FPGA I/O Node to access the following terminals for this device.

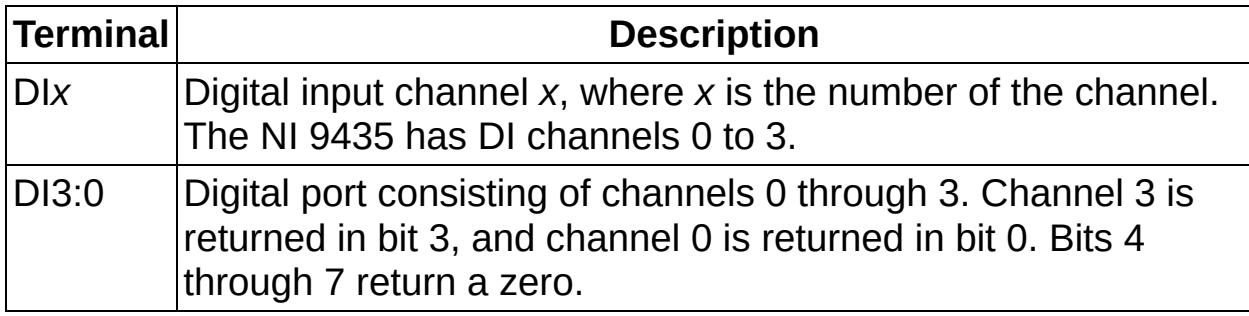

### **Arbitration**

This device supports only the **Never [Arbitrate](lvfpgaconcepts.chm::/Arbitration_Options.html#Never)** option for arbitration. You cannot configure arbitration settings for this device.

# **I/O Methods**

Use the **FPGA I/O [Method](lvfpga.chm::/IO_Method_Node.html) Node** to access the following methods for this device.

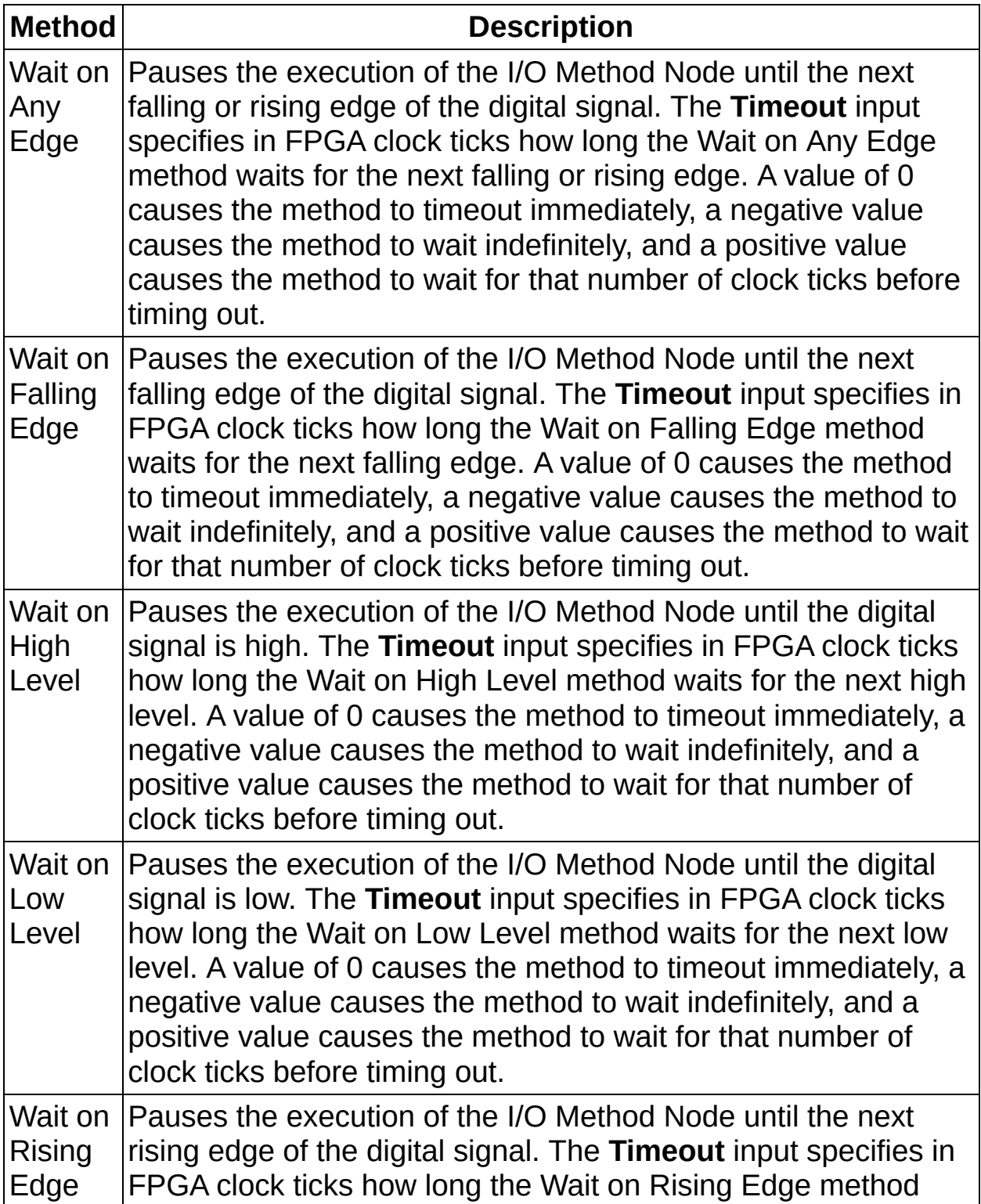

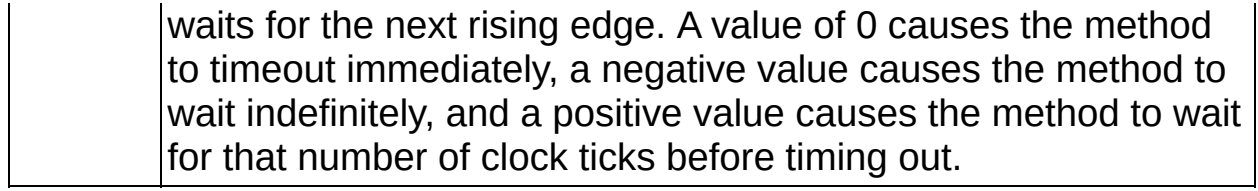

### **Module Methods**

Use the **FPGA I/O [Method](lvfpga.chm::/IO_Method_Node.html) Node** to access the following method for this device.

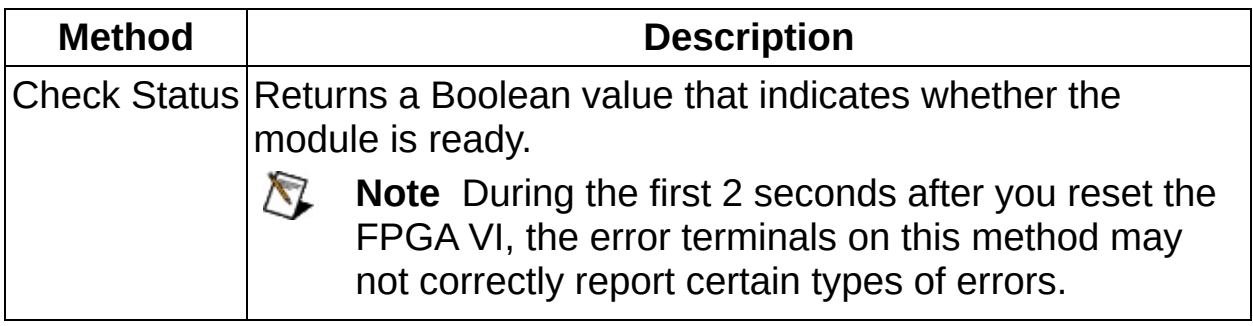

## **Module Properties**

Use the **FPGA I/O [Property](lvfpga.chm::/IO_Property_Node.html) Node** to access the following properties for this device. This device does not support any I/O properties.

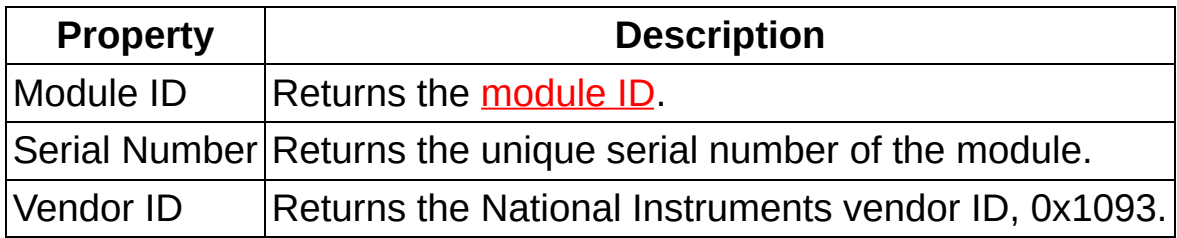

### **Single-Cycle Timed Loop**

This device supports the [single-cycle](lvfpga.chm::/FPGA_Timed_Loop.html) Timed Loop. Configure the number of input synchronizing registers for the channels of this device in the Advanced Code [Generation](lvfpgadialog.chm::/FPGA_IO_Node_AdvCodeGen_db.html) page of the FPGA I/O Node [Properties](lvfpgadialog.chm::/FPGA_IO_Node_Properties.html) dialog box.

When the module is within a single-cycle Timed Loop, it must be ready to perform digital input before a loop containing digital input starts. Poll the **Ready** output of the Check Status method to determine whether the module is ready. Digital input operations return invalid data if the module is not ready.

While the module is performing digital input within a single-cycle Timed Loop, do not perform property reads or remove the module from the chassis. Doing either of these actions causes the module to be unable to perform digital input and the **Ready** output of the Check Status method to return FALSE.
#### **FPGA Target Clock Support**

This device [supports](lvfpgahelp.chm::/Setting_Timed_Loop_FPGA_Clk.html) only [top-level](lvfpgahelp.chm::/Selecting_TopLevel_FPGA_Clk.html) FPGA target clock rates and singlecycle Timed Loop clock rates that are multiples of 40 MHz, such as 40 MHz, 80 Mhz, 120 MHz, and so on.

#### **Hardware Documentation**

Refer to the NI 9435 Operating Instructions and [Specifications](javascript:AcrobatLink() to learn about module specifications and how to use the module. Refer to the CompactRIO Related [Documentation](#page-1-0) for further information about CompactRIO documentation.

## **Advanced Configuration Dialog Box (FPGA Interface)**

Click the **Advanced** button on the C Series Module [Properties](#page-552-0) dialog box for the NI [9401](#page-424-0), NI [9472,](#page-542-0) NI [9474,](#page-552-0) NI [9475](#page-561-0), NI [9481,](#page-601-0) or NI [9485](#page-610-0) to display this dialog box.

Use this dialog box to configure the number of output synchronizing registers for each DO channel in a single-cycle Timed Loop.

This dialog box includes the following components:

- **Channels**—Select the channel for which you want to configure the number of output synchronizing registers.
- **Channel Configuration**—Specifies the number of synchronizing [registers](lvfpgaconcepts.chm::/Registers.html) between the DO channel executing on the FPGA target and the FPGA target hardware interface. The FPGA target hardware interface might be a physical I/O connector on the device or a connection to a section of the FPGA that contains circuitry designed by National Instruments. Each synchronizing register executes in one clock cycle.

**Caution** Select **0** only if you also use the HDL Interface  $\sqrt{N}$ Node and the HDL code contains its own [synchronization](lvfpga.chm::/HDL_Input_Node.html) registers.

**0**—Specifies that the FPGA VI uses no synchronizing registers. Do not select this option for most FPGA Module applications.

- $\sum$ **Note** If you select **0** for digital output resources in a single-cycle [Timed](lvfpga.chm::/FPGA_Timed_Loop.html) Loop, you create a combinatorial circuit between the two resources. The combinatorial circuit might cause glitches on the output signal.
- <span id="page-542-0"></span>**1**—Specifies that the FPGA VI uses one synchronizing register between the DO channel and the FPGA target hardware interface.

## **NI 9472 (FPGA Interface)**

CompactRIO 8-Channel, 24 V, Sourcing Digital Output Module

#### **FPGA I/O Node**

You can use an **[FPGA](lvfpga.chm::/FPGA_IO_Node.html) I/O Node**, configured for [writing](#page-59-0), with this device.

#### **Terminals in Software**

Use the FPGA I/O Node to access the following terminals for this device.

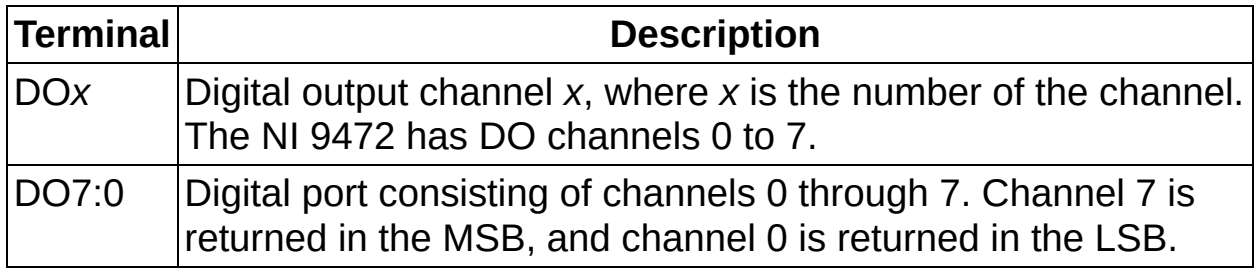

#### **Arbitration**

You can configure the arbitration settings for the channels of this device in the **Advanced Code [Generation](lvfpgadialog.chm::/FPGA_IO_AdvCodeGen_db.html)** page of the **FPGA I/O [Properties](lvfpgadialog.chm::/FPGA_IO_Properties.html)** dialog box. The default arbitration setting is **Never Arbitrate**.

#### **Module Methods**

Use the **FPGA I/O [Method](lvfpga.chm::/IO_Method_Node.html) Node** to access the following method for this device. This device does not support any I/O methods.

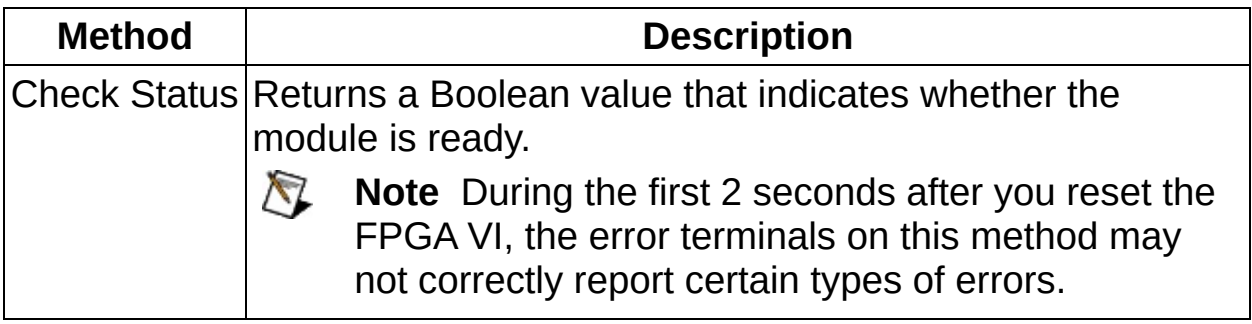

### **Module Properties**

Use the **FPGA I/O [Property](lvfpga.chm::/IO_Property_Node.html) Node** to access the following properties for this device. This device does not support any I/O properties.

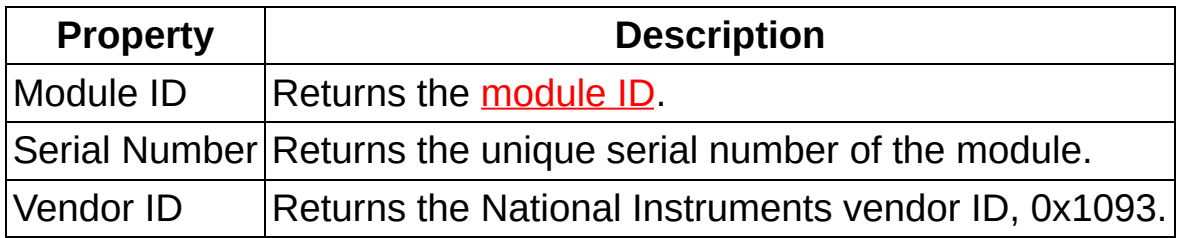

### **Single-Cycle Timed Loop**

This device supports the [single-cycle](lvfpga.chm::/FPGA_Timed_Loop.html) Timed Loop. Configure the number of output synchronizing registers for the channels of this device in the Advanced [Configuration](#page-542-0) dialog box.

When the module is within a single-cycle Timed Loop, it must be ready to perform digital output before a loop containing digital output starts. Poll the **Ready** output of the Check Status method to determine whether the module is ready. The module might ignore or delay digital output operations if it is not ready.

While the module is performing digital output within a single-cycle Timed Loop, do not perform property reads or remove the module from the chassis. Doing either of these actions causes the module to be unable to perform digital output and the **Ready** output of the Check Status method to return FALSE.

#### **FPGA Target Clock Support**

This device [supports](lvfpgahelp.chm::/Setting_Timed_Loop_FPGA_Clk.html) only [top-level](lvfpgahelp.chm::/Selecting_TopLevel_FPGA_Clk.html) FPGA target clock rates and singlecycle Timed Loop clock rates that are multiples of 40 MHz, such as 40 MHz, 80 Mhz, 120 MHz, and so on.

#### **Hardware Documentation**

Refer to the NI 9472/9474 Operating Instructions and [Specifications](javascript:AcrobatLink() to learn about module specifications and how to use the module. Refer to the CompactRIO Related [Documentation](#page-1-0) for further information about CompactRIO documentation.

## **C Series Module Properties Dialog Box for the NI 9472, NI 9474, NI 9475, NI 9481, and NI 9485 (FPGA Interface)**

Right-click an NI [9472,](#page-542-0) NI [9474](#page-552-0), NI [9475](#page-561-0), NI [9481,](#page-601-0) or NI [9485](#page-610-0) C Series module in the **Project Explorer** window and select **Properties** from the shortcut menu to display this dialog box.

Use this dialog box to configure a C Series module.

This dialog box includes the following components:

- **Name**—Specifies the name of the C Series module, which appears in the **Project Explorer** window. LabVIEW assigns a default name to the module based on the slot number. You can use this field to give the module a descriptive name.
- **Module Type**—Specifies the type of C Series module. You cannot change this option.
- **Location**—Specifies a slot in the chassis for the C Series module.
- <span id="page-552-0"></span>**Advanced**—Launches the Advanced [Configuration](#page-542-0) dialog box.

# **NI 9474 (FPGA Interface)**

CompactRIO 8-Channel, 24 V, High-Speed, Sourcing Digital Output Module

#### **FPGA I/O Node**

You can use an **[FPGA](lvfpga.chm::/FPGA_IO_Node.html) I/O Node**, configured for [writing](#page-59-0), with this device.

#### **Terminals in Software**

Use the FPGA I/O Node to access the following terminals for this device.

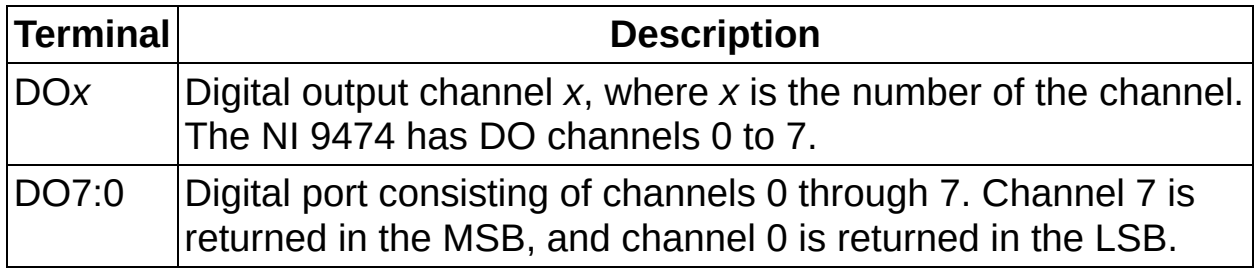

#### **Arbitration**

You can configure the arbitration settings for the channels of this device in the **Advanced Code [Generation](lvfpgadialog.chm::/FPGA_IO_AdvCodeGen_db.html)** page of the **FPGA I/O [Properties](lvfpgadialog.chm::/FPGA_IO_Properties.html)** dialog box. The default arbitration setting is **Never Arbitrate**.

#### **Module Methods**

Use the **FPGA I/O [Method](lvfpga.chm::/IO_Method_Node.html) Node** to access the following method for this device. This device does not support any I/O methods.

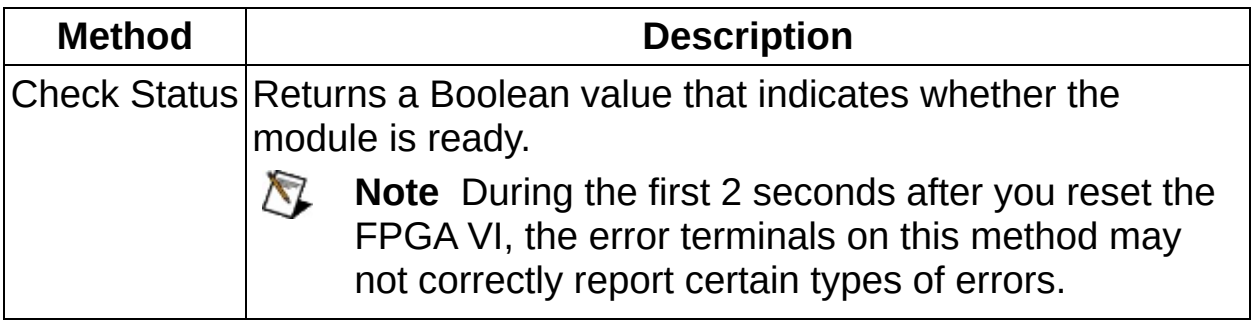

### **Module Properties**

Use the **FPGA I/O [Property](lvfpga.chm::/IO_Property_Node.html) Node** to access the following properties for this device. This device does not support any I/O properties.

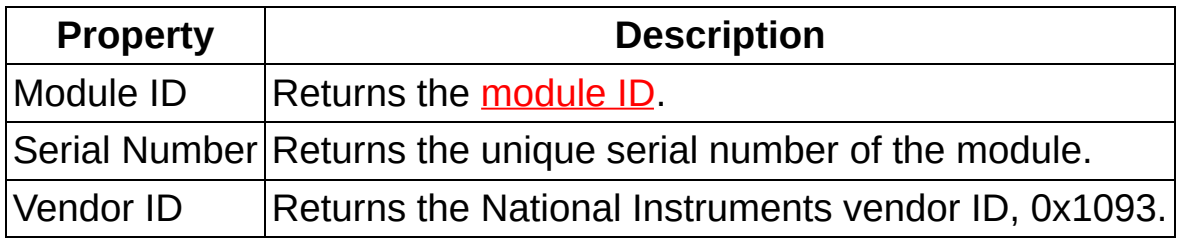

### **Single-Cycle Timed Loop**

This device supports the [single-cycle](lvfpga.chm::/FPGA_Timed_Loop.html) Timed Loop. Configure the number of output synchronizing registers for the channels of this device in the Advanced [Configuration](#page-542-0) dialog box.

When the module is within a single-cycle Timed Loop, it must be ready to perform digital output before a loop containing digital output starts. Poll the **Ready** output of the Check Status method to determine whether the module is ready. The module might ignore or delay digital output operations if it is not ready.

While the module is performing digital output within a single-cycle Timed Loop, do not perform property reads or remove the module from the chassis. Doing either of these actions causes the module to be unable to perform digital output and the **Ready** output of the Check Status method to return FALSE.

#### **FPGA Target Clock Support**

This device [supports](lvfpgahelp.chm::/Setting_Timed_Loop_FPGA_Clk.html) only [top-level](lvfpgahelp.chm::/Selecting_TopLevel_FPGA_Clk.html) FPGA target clock rates and singlecycle Timed Loop clock rates that are multiples of 40 MHz, such as 40 MHz, 80 Mhz, 120 MHz, and so on.

#### **Hardware Documentation**

<span id="page-561-0"></span>Refer to the NI 9472/9474 Operating Instructions and [Specifications](javascript:AcrobatLink() to learn about module specifications and how to use the module. Refer to the CompactRIO Related [Documentation](#page-1-0) for further information about CompactRIO documentation.

# **NI 9475 (FPGA Interface)**

CompactRIO 8-Channel, 60 V, High-Speed, Sourcing Digital Output Module

#### **FPGA I/O Node**

You can use an **[FPGA](lvfpga.chm::/FPGA_IO_Node.html) I/O Node**, configured for [writing](#page-59-0), with this device.

#### **Terminals in Software**

Use the FPGA I/O Node to access the following terminals for this device.

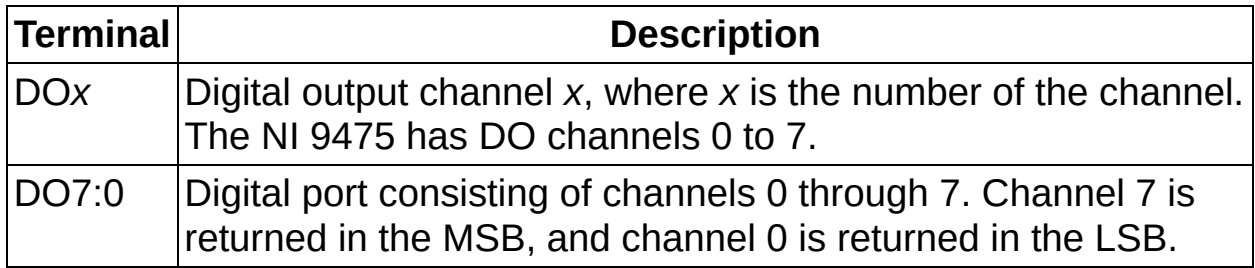

#### **Arbitration**

You can configure the arbitration settings for the channels of this device in the **Advanced Code [Generation](lvfpgadialog.chm::/FPGA_IO_AdvCodeGen_db.html)** page of the **FPGA I/O [Properties](lvfpgadialog.chm::/FPGA_IO_Properties.html)** dialog box. The default arbitration setting is **Never Arbitrate**.

#### **Module Methods**

Use the **FPGA I/O [Method](lvfpga.chm::/IO_Method_Node.html) Node** to access the following method for this device. This device does not support any I/O methods.

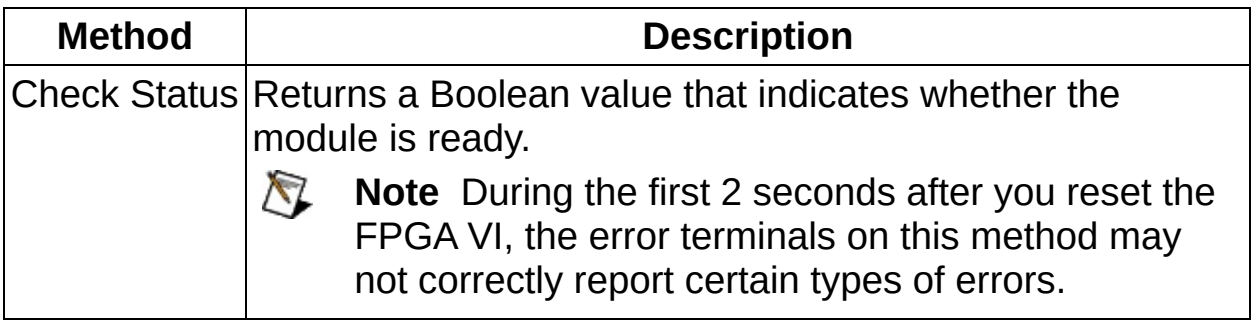

### **Module Properties**

Use the **FPGA I/O [Property](lvfpga.chm::/IO_Property_Node.html) Node** to access the following properties for this device. This device does not support any I/O properties.

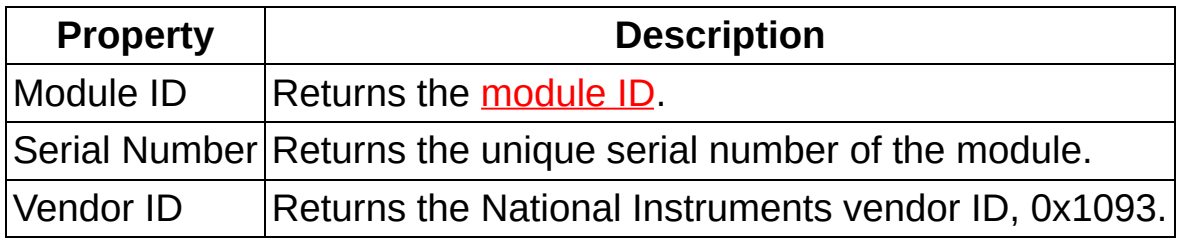

### **Single-Cycle Timed Loop**

This device supports the [single-cycle](lvfpga.chm::/FPGA_Timed_Loop.html) Timed Loop. Configure the number of output synchronizing registers for the channels of this device in the Advanced [Configuration](#page-542-0) dialog box.

When the module is within a single-cycle Timed Loop, it must be ready to perform digital output before a loop containing digital output starts. Poll the **Ready** output of the Check Status method to determine whether the module is ready. The module might ignore or delay digital output operations if it is not ready.

While the module is performing digital output within a single-cycle Timed Loop, do not perform property reads or remove the module from the chassis. Doing either of these actions causes the module to be unable to perform digital output and the **Ready** output of the Check Status method to return FALSE.

#### **FPGA Target Clock Support**

This device [supports](lvfpgahelp.chm::/Setting_Timed_Loop_FPGA_Clk.html) only [top-level](lvfpgahelp.chm::/Selecting_TopLevel_FPGA_Clk.html) FPGA target clock rates and singlecycle Timed Loop clock rates that are multiples of 40 MHz, such as 40 MHz, 80 Mhz, 120 MHz, and so on.

#### **Hardware Documentation**

Refer to the NI 9475 Operating Instructions and [Specifications](javascript:AcrobatLink() to learn about module specifications and how to use the module. Refer to the CompactRIO Related [Documentation](#page-1-0) for further information about CompactRIO documentation.

# **NI 9476 (FPGA Interface)**

CompactRIO 32-Channel, 24 V, High-Speed, Sourcing Digital Output Module

#### **FPGA I/O Node**

You can use an **[FPGA](lvfpga.chm::/FPGA_IO_Node.html) I/O Node**, configured for [writing](#page-59-0), with this device.

#### **Terminals in Software**

Use the FPGA I/O Node to access the following terminals for this device.

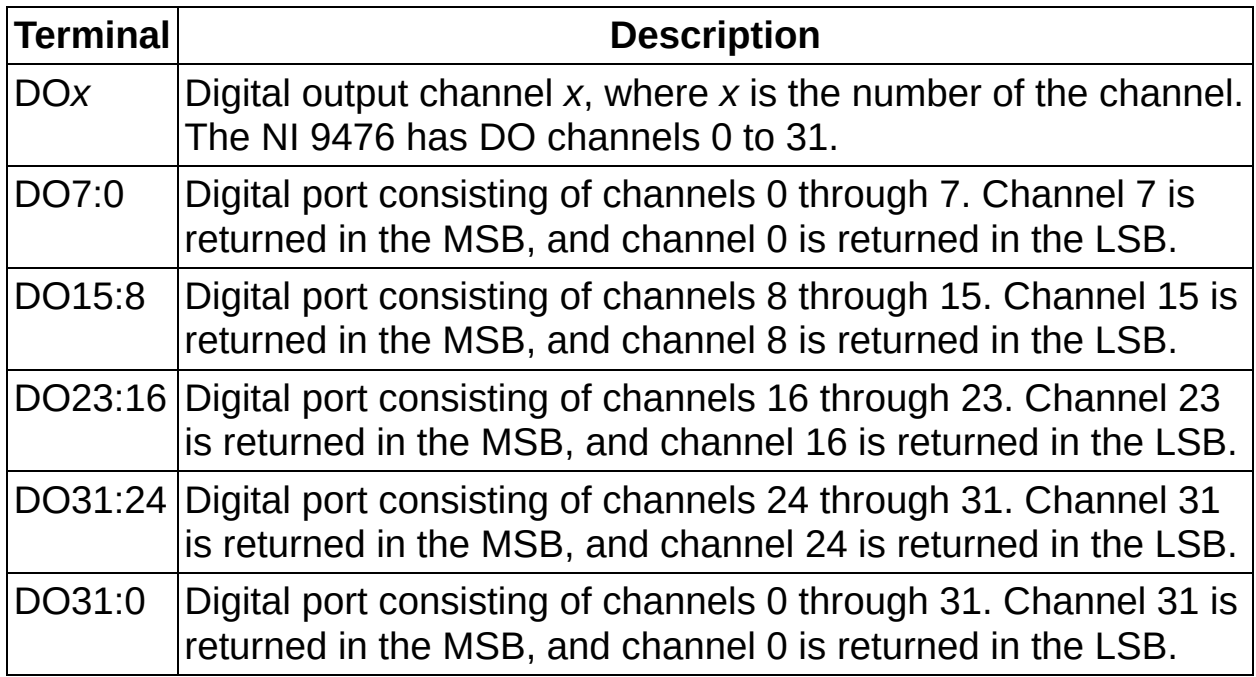

### **Arbitration**

This device supports only the **Arbitrate if Multiple [Requestors](lvfpgaconcepts.chm::/Arbitration_Options.html#Arbitrate_if_Multiple) Only** and Never [Arbitrate](lvfpgaconcepts.chm::/Arbitration_Options.html#Never) options for arbitration. The default arbitration setting is **Arbitrate if Multiple Requestors Only**.

If you are sure that the design of the FPGA VI will never allow more than one digital function to execute at the same time, even on different channels, you can place a checkmark in the **Disable Arbitration** checkbox on the C Series Module [Properties](#page-579-0) dialog box to disable arbitration and reduce the amount of FPGA logic used by VIs. If more than one digital function could execute simultaneously in the FPGA VI, leave the box unchecked.

#### **Module Methods**

Use the **FPGA I/O [Method](lvfpga.chm::/IO_Method_Node.html) Node** to access the following method for this device. This device does not support any I/O methods.

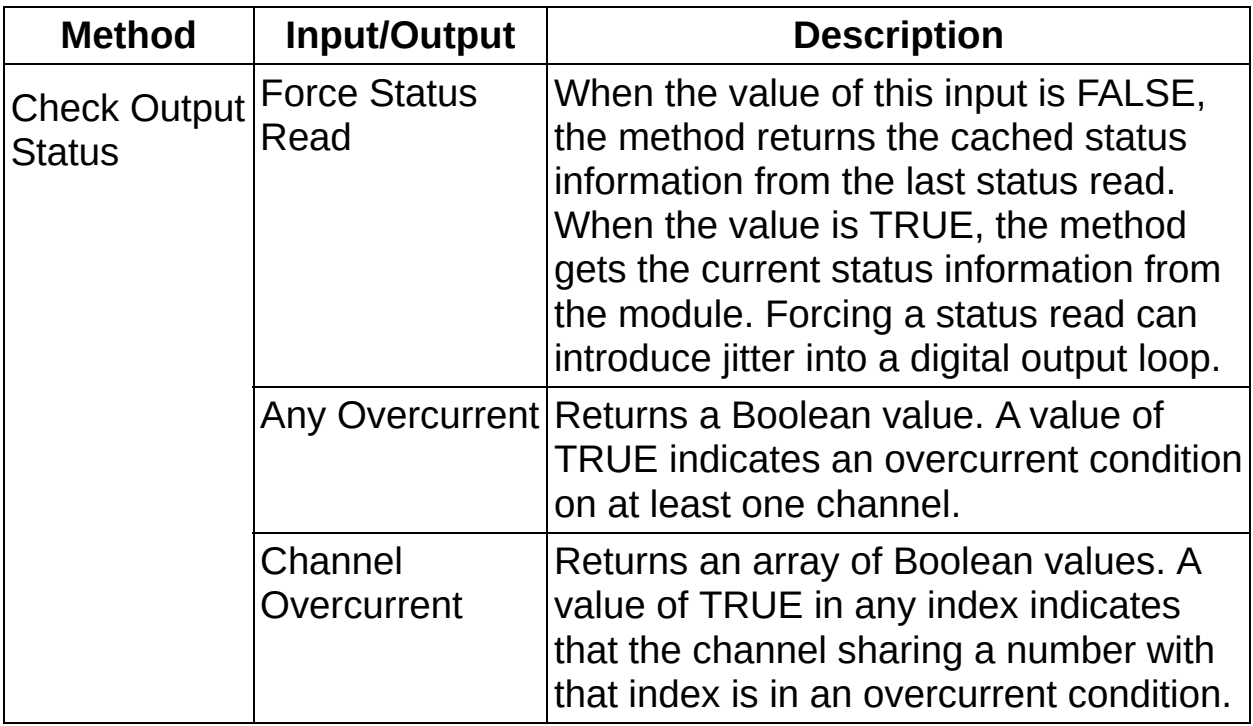
## **Module Properties**

Use the **FPGA I/O [Property](lvfpga.chm::/IO_Property_Node.html) Node** to access the following properties for this device. This device does not support any I/O properties.

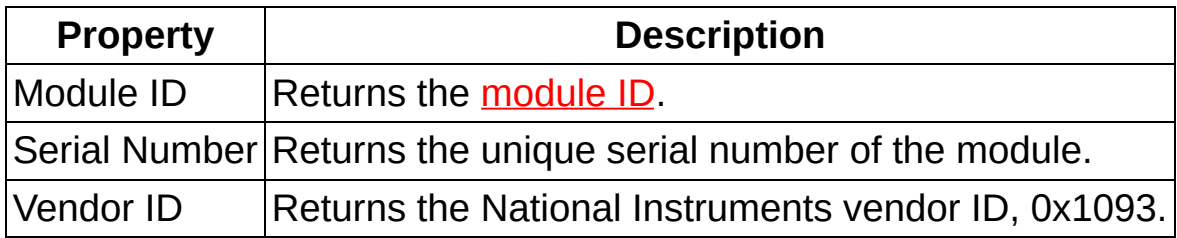

## **Single-Cycle Timed Loop**

This device does not support the single-cycle Timed Loop.

#### **Hardware Documentation**

Refer to the NI 9476 Operating Instructions and [Specifications](javascript:AcrobatLink() to learn about module specifications and how to use the module. Refer to the CompactRIO Related [Documentation](#page-1-0) for further information about CompactRIO documentation.

## **C Series Module Properties Dialog Box for the NI 9476 and NI 9477 (FPGA Interface)**

Right-click an NI [9476](#page-570-0) or NI [9477](#page-570-0) C Series module in the **Project Explorer** window and select **Properties** from the shortcut menu to display this dialog box.

Use this dialog box to configure a C Series module.

This dialog box includes the following components:

- **Name**—Specifies the name of the C Series module, which appears in the **Project Explorer** window. LabVIEW assigns a default name to the module based on the slot number. You can use this field to give the module a descriptive name.
- **Module Type**—Specifies the type of C Series module. You cannot change this option.
- **Location**—Specifies a slot in the chassis for the C Series module.
- <span id="page-579-0"></span>**Disable Arbitration**—Place a checkmark in this checkbox if you want to change the arbitration setting to Never [Arbitrate](lvfpgaconcepts.chm::/Arbitration_Options.html#Never) and reduce the amount of FPGA logic used by VIs. Check this box only if you are sure that the design of the FPGA VI will never allow more than one digital output function to execute at the same time, even on different channels. If more than one digital output function could execute simultaneously in the FPGA VI, leave the box unchecked to keep the default Arbitrate if Multiple [Requestors](lvfpgaconcepts.chm::/Arbitration_Options.html#Arbitrate_if_Multiple) Only arbitration setting.

## **NI 9477 (FPGA Interface)**

CompactRIO 32-Channel, 5–60 V, Sinking Digital Output Module

## **FPGA I/O Node**

You can use an **[FPGA](lvfpga.chm::/FPGA_IO_Node.html) I/O Node**, configured for [writing](#page-59-0), with this device.

## **Terminals in Software**

Use the FPGA I/O Node to access the following terminals for this device.

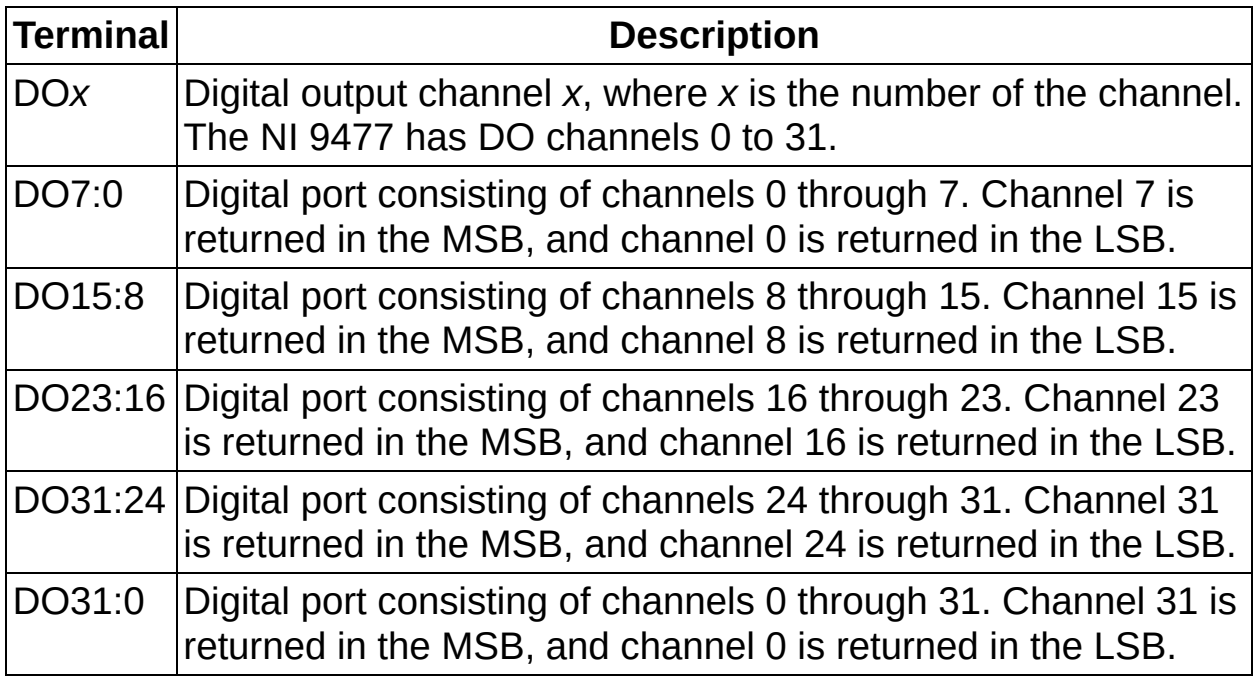

## **Arbitration**

This device supports only the **Arbitrate if Multiple [Requestors](lvfpgaconcepts.chm::/Arbitration_Options.html#Arbitrate_if_Multiple) Only** and Never [Arbitrate](lvfpgaconcepts.chm::/Arbitration_Options.html#Never) options for arbitration. The default arbitration setting is **Arbitrate if Multiple Requestors Only**.

If you are sure that the design of the FPGA VI will never allow more than one digital function to execute at the same time, even on different channels, you can place a checkmark in the **Disable Arbitration** checkbox on the C Series Module [Properties](#page-579-0) dialog box to disable arbitration and reduce the amount of FPGA logic used by VIs. If more than one digital function could execute simultaneously in the FPGA VI, leave the box unchecked.

#### **Methods**

This device does not support any methods.

## **Module Properties**

Use the **FPGA I/O [Property](lvfpga.chm::/IO_Property_Node.html) Node** to access the following properties for this device. This device does not support any I/O properties.

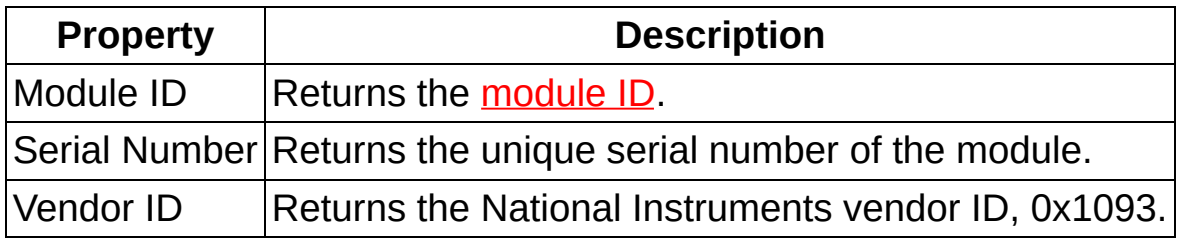

## **Single-Cycle Timed Loop**

This device does not support the single-cycle Timed Loop.

#### **Hardware Documentation**

<span id="page-587-0"></span>Refer to the NI 9477 Operating Instructions and [Specifications](javascript:AcrobatLink() to learn about module specifications and how to use the module. Refer to the CompactRIO Related [Documentation](#page-1-0) for further information about CompactRIO documentation.

# **NI 9478 (FPGA Interface)**

CompactRIO 16-Channel, 0–50 V Sinking Digital Output Module with Programmable Current Limits

## **FPGA I/O Node**

You can use an **[FPGA](lvfpga.chm::/FPGA_IO_Node.html) I/O Node**, configured for [writing](#page-59-0), with this device.

## **Terminals in Software**

Use the FPGA I/O Node to access the following terminals for this device.

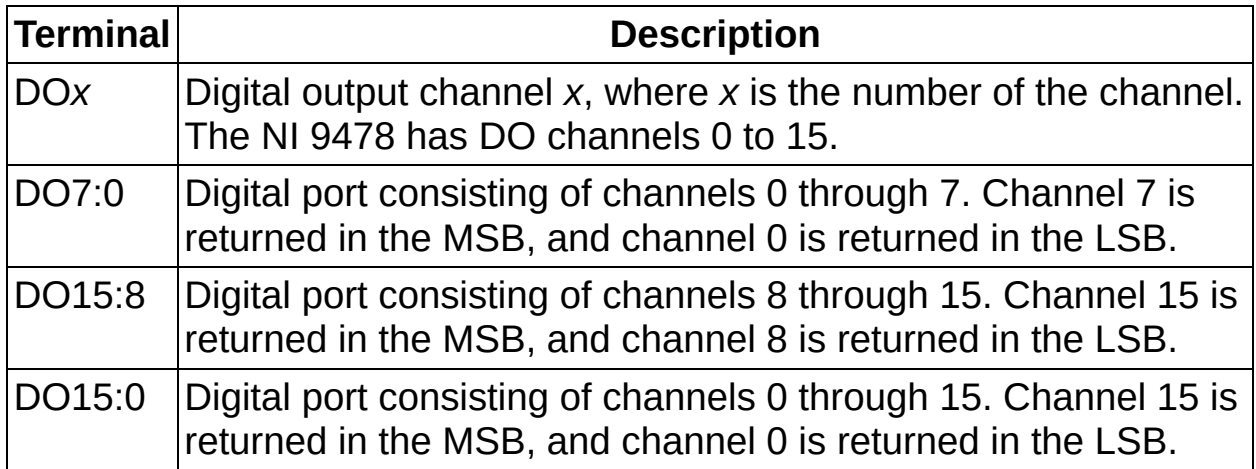

### **Arbitration**

This device supports only the **Arbitrate if Multiple [Requestors](lvfpgaconcepts.chm::/Arbitration_Options.html#Arbitrate_if_Multiple) Only** option for arbitration. You cannot configure arbitration settings for this device.

### **Module Methods**

Use the **FPGA I/O [Method](lvfpga.chm::/IO_Method_Node.html) Node** to access the following method for this device. This device does not support any I/O methods.

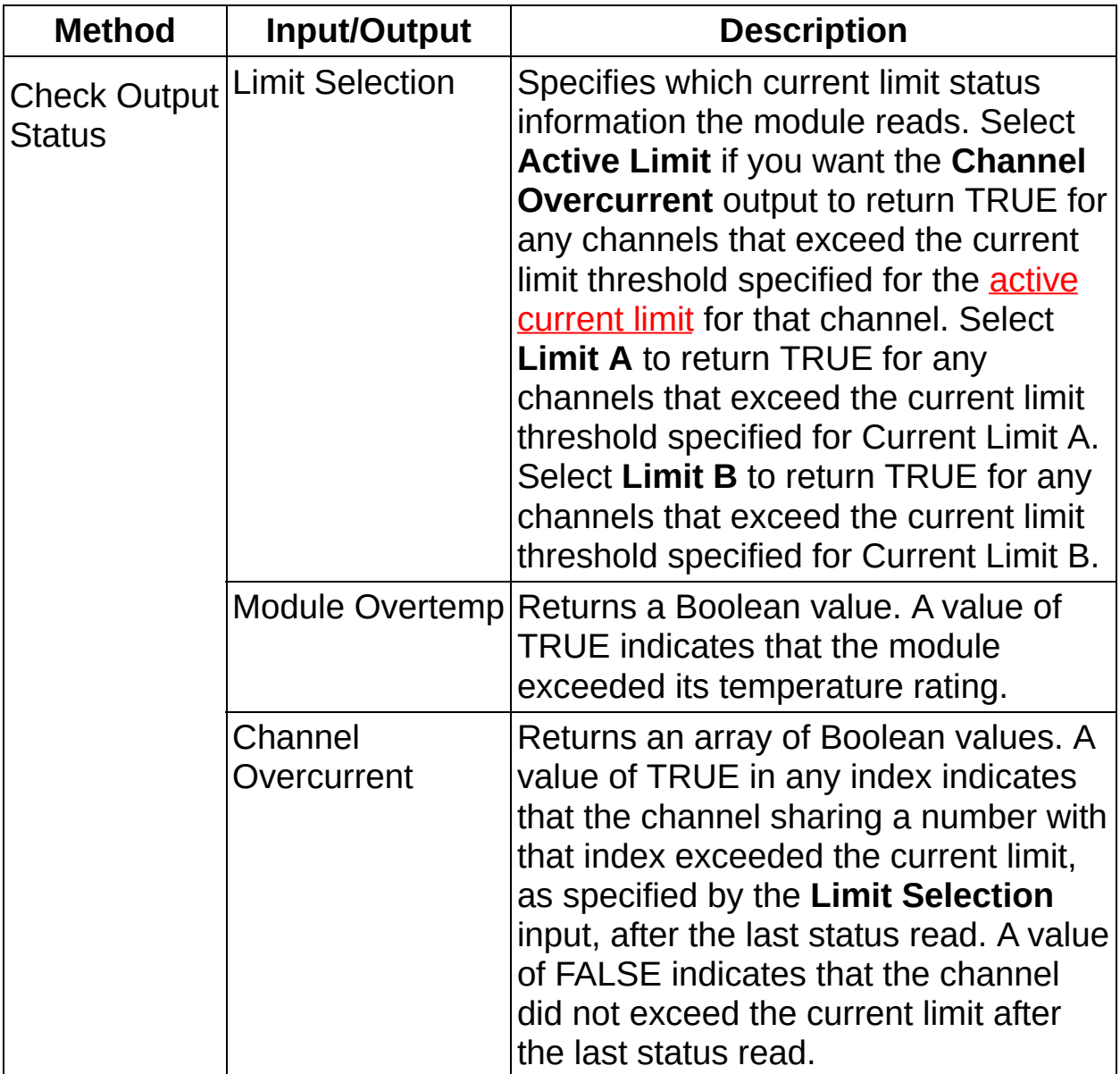

## **Module Properties**

Use the **FPGA I/O [Property](lvfpga.chm::/IO_Property_Node.html) Node** to access the following properties for this device. This device does not support any I/O properties.

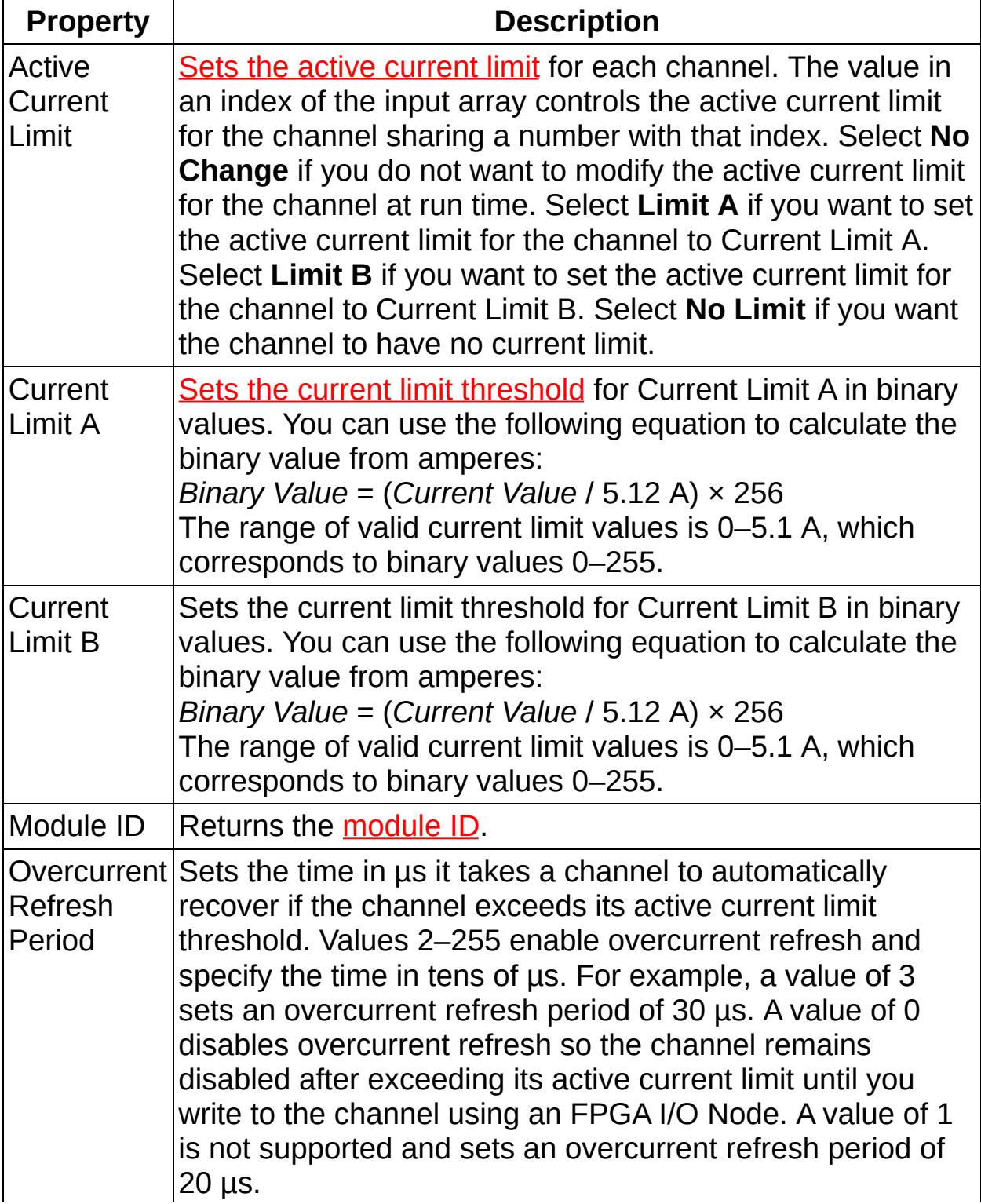

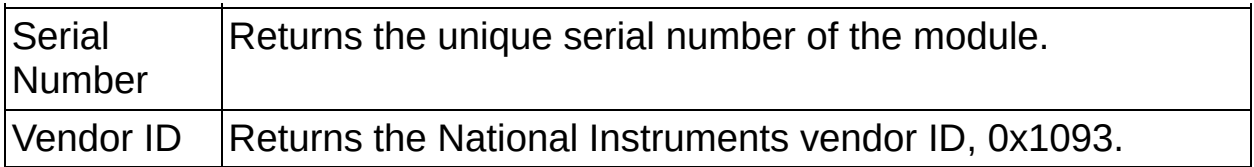

## **Single-Cycle Timed Loop**

This device does not support the single-cycle Timed Loop.

#### **Hardware Documentation**

Refer to the NI 9478 Operating Instructions and [Specifications](javascript:AcrobatLink() to learn about module specifications and how to use the module. Refer to the CompactRIO Related [Documentation](#page-1-0) for further information about CompactRIO documentation.

## **C Series Module Properties Dialog Box for the NI 9478 (FPGA Interface)**

Right-click an NI [9478](#page-587-0) C Series module in the **Project Explorer** window and select **Properties** from the shortcut menu to display this dialog box.

Use this dialog box to configure a C Series module.

This dialog box includes the following components:

- **Name**—Specifies the name of the C Series module, which appears in the **Project Explorer** window. LabVIEW assigns a default name to the module based on the slot number. You can use this field to give the module a descriptive name.
- **Module Type**—Specifies the type of C Series module. You cannot change this option.
- **Location**—Specifies a slot in the chassis for the C Series module.
- **Channels**—Specifies the channel(s) for which you want to select the active current limit.
- **Selected Channel(s) Settings**—Specifies the active current limit for each channel.
	- **Active Limit**—Sets the active [current](#page-599-0) limit for the selected channel(s). Select **Limit A** if you want to set the active current limit for the channel(s) to Current Limit A. Select **Limit B** if you want to set the active current limit for the channel(s) to Current Limit B. Select **No Limit** if you want the channel(s) to have no current limit.
- <span id="page-597-0"></span>**Module Settings**—Specifies the current limit threshold settings for the module.
	- **Current Limit A**—Sets the current limit threshold for Current Limit A in amperes. Valid values are 0–5.1 A.
	- **Current Limit B**—Sets the current limit threshold for Current Limit B in amperes. Valid values are 0–5.1 A.
	- **Enable Overcurrent Refresh**—Place a checkmark in this checkbox if you want to enable a channel to automatically recover if the channel exceeds its active current limit threshold. If overcurrent refresh is disabled, the channel remains off after an overcurrent condition

until you write to the channel using an FPGA I/O Node.

**Overcurrent Refresh Period**—Sets the time in µs it takes a channel to automatically recover if the channel exceeds its active current limit threshold. Valid values are 20–2550 µs. This option is available only if you select **Enable Overcurrent Refresh**.

## **Configuring Current Limits for the NI 9478 (FPGA Interface)**

<span id="page-599-0"></span>You can configure the active current limit for each channel and the current limit thresholds at edit time using the C Series Module [Properties](#page-597-0) dialog box. You can programmatically change these settings at run time using the FPGA I/O [Property](lvfpga.chm::/IO_Property_Node.html) Node. The execution of an I/O Property Node that is configured with a **Current Limit** property overwrites the value you configured in the **C Series Module Properties** dialog box.

## **Configuring Current Limits Using the C Series Module Properties Dialog Box**

Complete the following steps to configure the active current limit for each channel and the current limit thresholds for the NI 9478 using the **C Series Module Properties** dialog box.

- 1. [Configure](#page-696-0) the CompactRIO system, and add an NI 9478.
- 2. Right-click the NI 9478 in the **Project Explorer** window and select **Properties** from the shortcut menu to display the **C Series Module Properties** dialog box.
- 3. Select the channel(s) for which you want to configure the active current limit from the **Channels** table. You can select more than one channel by holding the <Ctrl> or <Shift> key when selecting channels.
- 4. Select the active current limit for the channel(s) from the **Active Limit** pull-down menu.
- 5. Enter a value between 0 and 5.1 in the **Current Limit** text box that corresponds to the active current limit for the selected channel(s).
- 6. Place a checkmark in the **Enable Overcurrent Refresh** checkbox and set the time in the **Overcurrent Refresh Period** text box if you want to enable a channel to automatically recover if the channel exceeds its active current limit threshold.
- 7. Click the **OK** button.
- 8. Select **File»Save All** in the **Project Explorer** window.

## **Configuring Current Limits Using the FPGA I/O Property Node**

Complete the following steps to configure the active current limit for each channel and the current limit thresholds using the FPGA I/O Property Node.

- 1. Place three FPGA I/O Property Nodes on the block diagram and [configure](lvfpgahelp.chm::/Creating_FPGAIO_Property_Nodes.html) them for the NI 9478.
- 2. Click the **Property** section on the first Property Node and select the **Active Current Limit** property from the shortcut menu.
- 3. Right-click the **Active Current Limit** input and select **Create»Control** from the shortcut menu.
- 4. On the front panel of the VI, select the active current limit for each channel from the **Active Current Limit** array.
- 5. Click the **Property** section on the second Property Node and select the **Current Limit A** property from the shortcut menu.
- 6. Right-click the **Current Limit A** input and select **Create»Control** from the shortcut menu.
- 7. Click the **Property** section on the third Property Node and select the **Current Limit B** property from the shortcut menu.
- 8. Right-click the **Current Limit B** input and select **Create»Control** from the shortcut menu.
- 9. On the front panel of the VI, enter binary values in the **Current Limit** controls to set the current limit thresholds. You can use the following equation in the host VI to calculate the binary value from amperes:

*Binary Value* = (*Current Value* / 5.12 A) × 256

# **NI 9481 (FPGA Interface)**

CompactRIO 4-Channel, Form A Electromechanical Relay Module

## **FPGA I/O Node**

You can use an **[FPGA](lvfpga.chm::/FPGA_IO_Node.html) I/O Node**, configured for [writing](#page-59-0), with this device.

## **Terminals in Software**

Use the FPGA I/O Node to access the following terminals for this device.

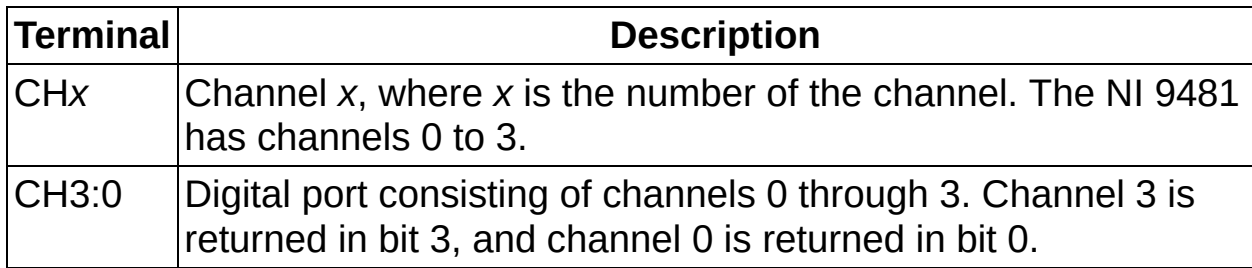

## **Arbitration**

You can configure the arbitration settings for the channels of this device in the **Advanced Code [Generation](lvfpgadialog.chm::/FPGA_IO_AdvCodeGen_db.html)** page of the **FPGA I/O [Properties](lvfpgadialog.chm::/FPGA_IO_Properties.html)** dialog box. The default arbitration setting is **Never Arbitrate**.

## **Module Methods**

Use the **FPGA I/O [Method](lvfpga.chm::/IO_Method_Node.html) Node** to access the following method for this device. This device does not support any I/O methods.

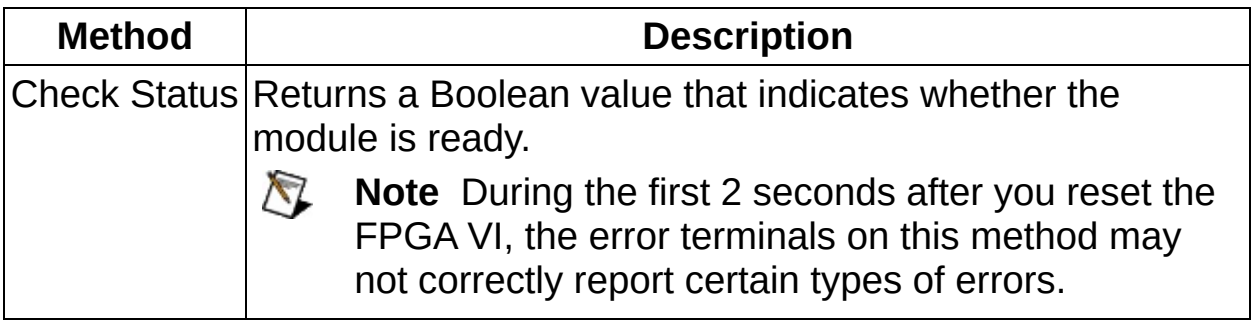

## **Module Properties**

Use the **FPGA I/O [Property](lvfpga.chm::/IO_Property_Node.html) Node** to access the following properties for this device. This device does not support any I/O properties.

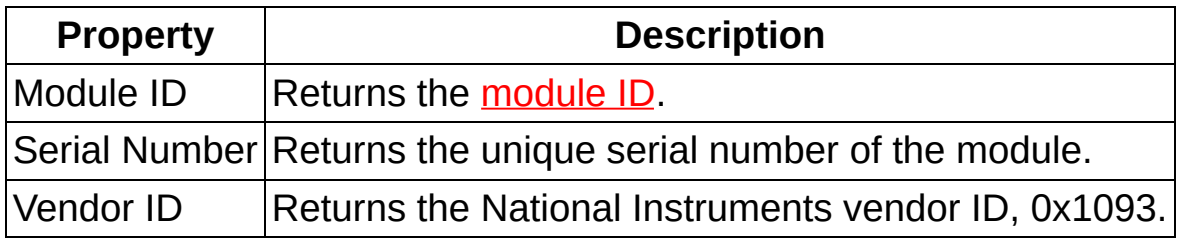

## **Single-Cycle Timed Loop**

This device supports the [single-cycle](lvfpga.chm::/FPGA_Timed_Loop.html) Timed Loop. Configure the number of output synchronizing registers for the channels of this device in the Advanced [Configuration](#page-542-0) dialog box.

When the module is within a single-cycle Timed Loop, it must be ready to perform digital output before a loop containing digital output starts. Poll the **Ready** output of the Check Status method to determine whether the module is ready. The module might ignore or delay digital output operations if it is not ready.

While the module is performing digital output within a single-cycle Timed Loop, do not perform property reads or remove the module from the chassis. Doing either of these actions causes the module to be unable to perform digital output and the **Ready** output of the Check Status method to return FALSE.

## **FPGA Target Clock Support**

This device [supports](lvfpgahelp.chm::/Setting_Timed_Loop_FPGA_Clk.html) only [top-level](lvfpgahelp.chm::/Selecting_TopLevel_FPGA_Clk.html) FPGA target clock rates and singlecycle Timed Loop clock rates that are multiples of 40 MHz, such as 40 MHz, 80 Mhz, 120 MHz, and so on.

#### **Hardware Documentation**

Refer to the NI 9481 Operating Instructions and [Specifications](javascript:AcrobatLink() to learn about module specifications and how to use the module. Refer to the CompactRIO Related [Documentation](#page-1-0) for further information about CompactRIO documentation.

# **NI 9485 (FPGA Interface)**

CompactRIO 8-Channel, Solid-State Relay (SSR) Module
## **FPGA I/O Node**

You can use an **[FPGA](lvfpga.chm::/FPGA_IO_Node.html) I/O Node**, configured for [writing](#page-59-0), with this device.

## **Terminals in Software**

Use the FPGA I/O Node to access the following terminals for this device.

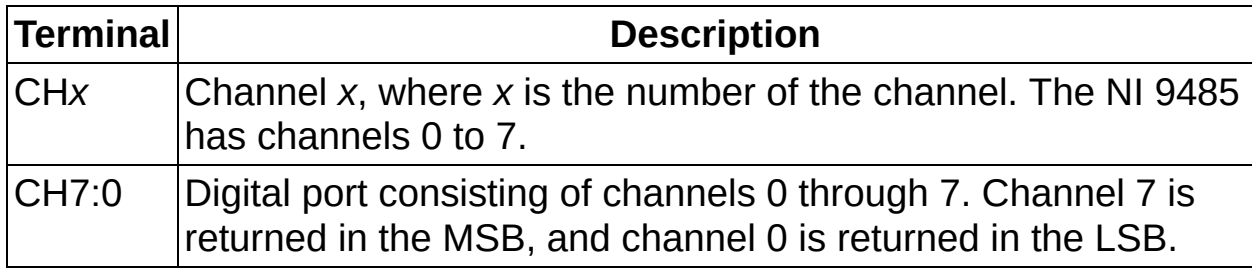

## **Arbitration**

You can configure the arbitration settings for the channels of this device in the **Advanced Code [Generation](lvfpgadialog.chm::/FPGA_IO_AdvCodeGen_db.html)** page of the **FPGA I/O [Properties](lvfpgadialog.chm::/FPGA_IO_Properties.html)** dialog box. The default arbitration setting is **Never Arbitrate**.

## **Module Methods**

Use the **FPGA I/O [Method](lvfpga.chm::/IO_Method_Node.html) Node** to access the following method for this device. This device does not support any I/O methods.

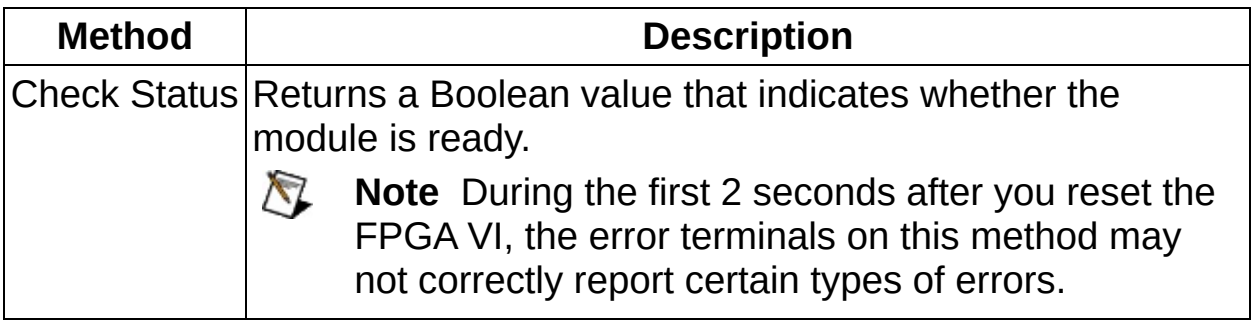

## **Module Properties**

Use the **FPGA I/O [Property](lvfpga.chm::/IO_Property_Node.html) Node** to access the following properties for this device. This device does not support any I/O properties.

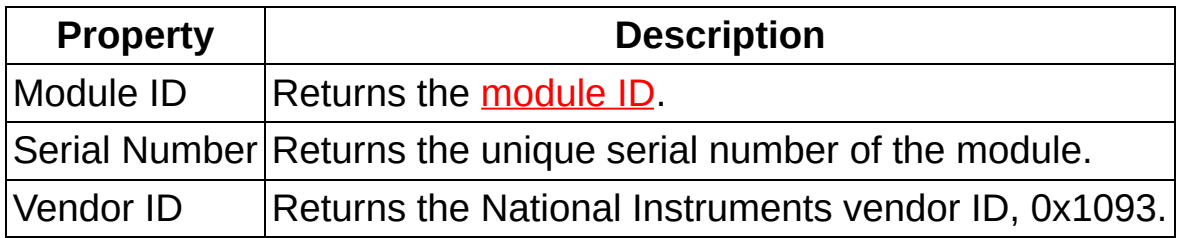

## **Single-Cycle Timed Loop**

This device supports the [single-cycle](lvfpga.chm::/FPGA_Timed_Loop.html) Timed Loop. Configure the number of output synchronizing registers for the channels of this device in the Advanced [Configuration](#page-542-0) dialog box.

When the module is within a single-cycle Timed Loop, it must be ready to perform digital output before a loop containing digital output starts. Poll the **Ready** output of the Check Status method to determine whether the module is ready. The module might ignore or delay digital output operations if it is not ready.

While the module is performing digital output within a single-cycle Timed Loop, do not perform property reads or remove the module from the chassis. Doing either of these actions causes the module to be unable to perform digital output and the **Ready** output of the Check Status method to return FALSE.

## **FPGA Target Clock Support**

This device [supports](lvfpgahelp.chm::/Setting_Timed_Loop_FPGA_Clk.html) only [top-level](lvfpgahelp.chm::/Selecting_TopLevel_FPGA_Clk.html) FPGA target clock rates and singlecycle Timed Loop clock rates that are multiples of 40 MHz, such as 40 MHz, 80 Mhz, 120 MHz, and so on.

### **Hardware Documentation**

Refer to the NI 9485 Operating Instructions and [Specifications](javascript:AcrobatLink() to learn about module specifications and how to use the module. Refer to the CompactRIO Related [Documentation](#page-1-0) for further information about CompactRIO documentation.

# **Memory Modules (FPGA Interface)**

Use this book as a reference for information about which methods and properties each C Series memory module supports.

To view related topics, click the **Locate** button, shown at left, in the toolbar at the top of this window. The *LabVIEW Help* highlights this topic in the **Contents** tab so you can navigate the related topics.

# **NI 9802 (FPGA Interface)**

CompactRIO 2 SD Card Memory Module

## **FPGA I/O Node**

This device does not support the [FPGA](lvfpga.chm::/FPGA_IO_Node.html) I/O Node. You can use the FPGA I/O Method Node and FPGA I/O [Property](lvfpga.chm::/IO_Property_Node.html) Node to access [methods](lvfpga.chm::/IO_Method_Node.html) and properties for the device.

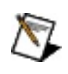

**Note** If you add the NI 9802 to the project, the Real-Time support for the Mount SD Card Interface method compiles onto the FPGA when you compile the FPGA VI, which can take up space on the FPGA. If you are not actively using the NI 9802, you might want to remove the module item from the project.

## **Arbitration**

This device supports only the **Arbitrate if Multiple [Requestors](lvfpgaconcepts.chm::/Arbitration_Options.html#Arbitrate_if_Multiple) Only** option for arbitration. You cannot configure arbitration settings for this device.

## **SD Card Methods**

Use the **FPGA I/O [Method](lvfpga.chm::/IO_Method_Node.html) Node** to access the following methods for this device. You also can use the [Mount](#page-20-0) SD Card Interface method to mount the file system of an SD Card into a drive. This device does not support any module methods.

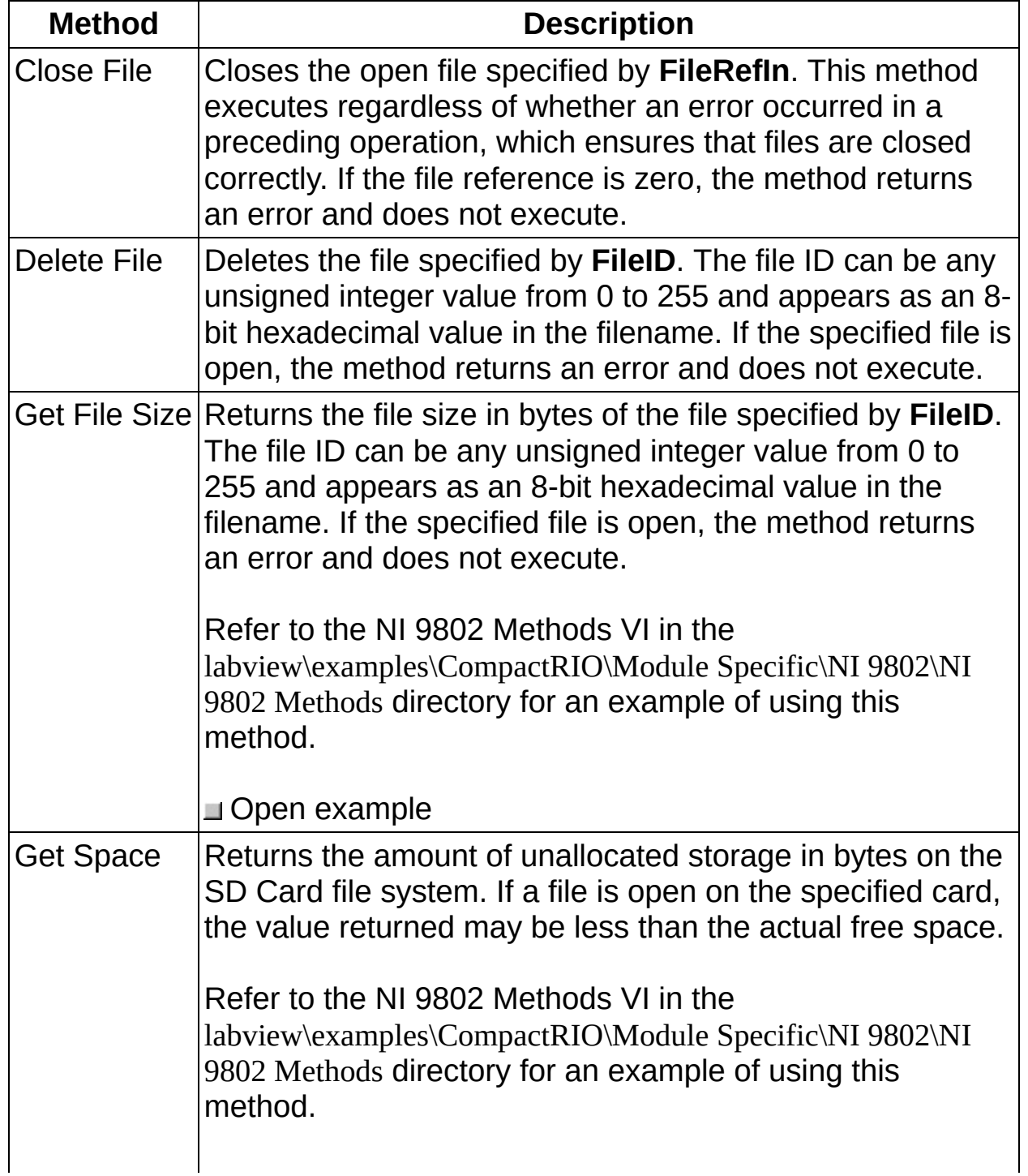

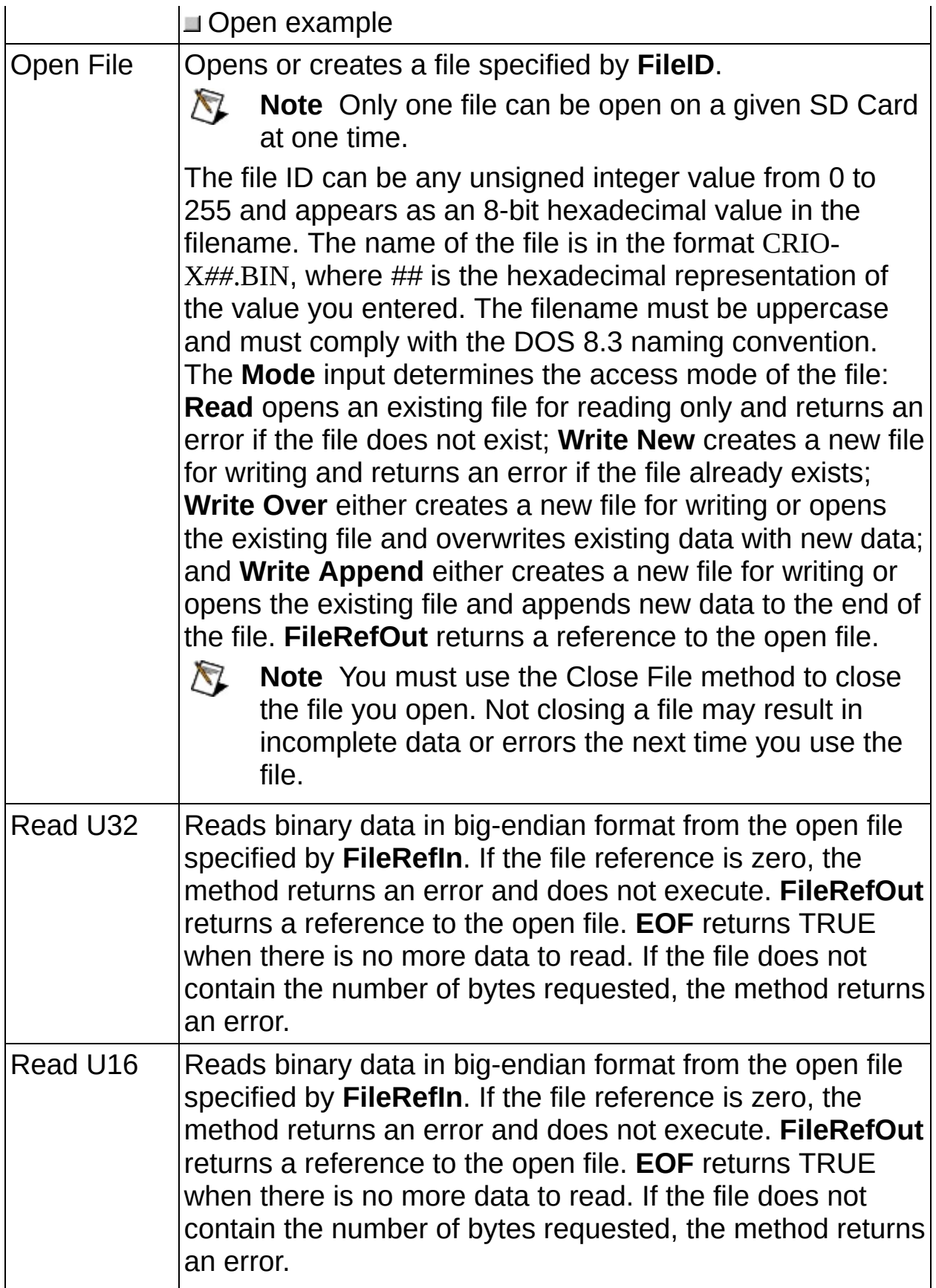

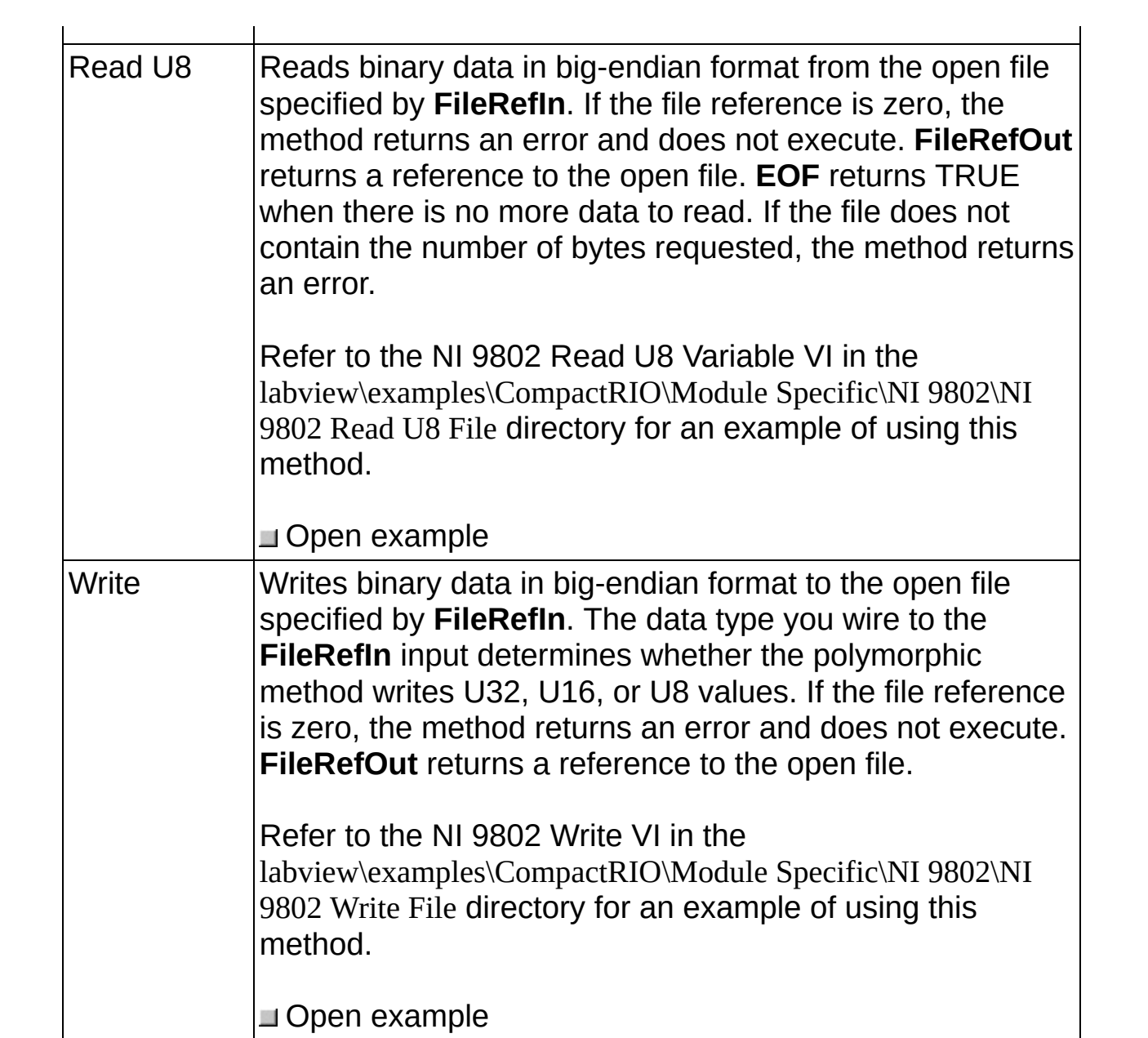

## **SD Card Properties**

Use the FPGA I/O [Property](lvfpga.chm::/IO_Property_Node.html) Node to access the following properties for this device.

Refer to the NI 9802 Methods VI in the

labview\examples\CompactRIO\Module Specific\NI 9802\NI 9802 Methods directory for an example of using these properties.

#### Open example

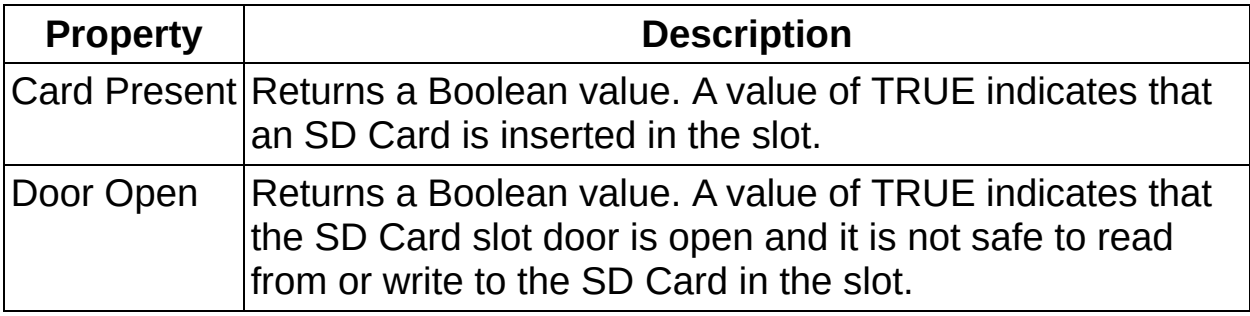

## **Module Properties**

Use the **FPGA I/O [Property](lvfpga.chm::/IO_Property_Node.html) Node** to access the following properties for this device.

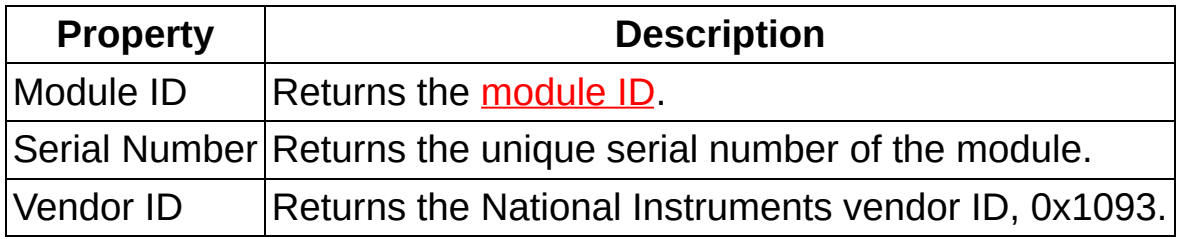

## **Removing SD Cards**

Do not open an SD Card slot door or remove an SD Card while the yellow LED for that card is lit or flashing.

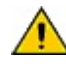

**Caution** Opening an SD Card slot door or removing an SD Card while the yellow LED for that card is lit or flashing might result in incomplete data.

If you open an SD Card slot door while the yellow LED for that card is lit or flashing, the software attempts to protect the SD Card file system by closing all open files, which can result in lost data. Refer to the NI 9802 Operating Instructions and [Specifications](javascript:AcrobatLink() for descriptions of each of the LEDs on the NI 9802 and when it is safe to remove SD Cards from the NI 9802.

## **Single-Cycle Timed Loop**

This device does not support the single-cycle Timed Loop.

## **FPGA Target Clock Support**

This device supports only the 40 MHz FPGA target clock setting.

### **Hardware Documentation**

Refer to the NI 9802 Operating Instructions and [Specifications](javascript:AcrobatLink() to learn about module specifications and how to use the module. Refer to the CompactRIO Related [Documentation](#page-1-0) for further information about CompactRIO documentation.

# **Single-Board RIO Devices (FPGA Interface)**

An NI Single-Board RIO (sbRIO) device consists of a real-time processor connected to a reconfigurable [FPGA,](lvfpgamain.chm::/LV_FPGA_Main_Title.html) with 110 digital I/O (DIO) lines and three expansion slots for C Series modules. The NI sbRIO-961*x*, NI sbRIO-963*x*, and NI sbRIO-964*x* devices have additional I/O lines provided by onboard C Series modules.

The user-reconfigurable FPGA controls the digital and analog I/O lines on the sbRIO device. You can [configure](#page-30-0) the sbRIO device and use the LabVIEW FPGA Module and NI-RIO to [create](lvfpgaconcepts.chm::/Creating_FPGA_VIs.html) and **[download](lvfpgahelp.chm::/Downloading_FPGA_VI_To_Flash.html)** a custom VI to the FPGA to define the timing and functionality of the sbRIO device. If you have only LabVIEW and NI-RIO but not the FPGA Module, you cannot create new FPGA VIs, but you can create VIs that run on Windows or a **LabVIEW [Real-Time](lvrthelp.chm::/LV_Real_Time_Help.html) (RT)** target to control existing FPGA VIs.

Use this book as a reference for [information](lvfpga.chm::/FPGA_Device_IO_and_VIs_Palette.html) about which FPGA I/O functions, I/O resources, arbitration options, methods, and properties each sbRIO device supports.

**To** view related topics, click the **Locate** button, shown at left, in the toolbar at the top of this window. The *LabVIEW Help* highlights this topic in the **Contents** tab so you can navigate the related topics.

## **NI sbRIO-9601 (FPGA Interface)**

Single-Board Reconfigurable I/O (DIO) 110 3.3 V DIO channels, 1 million gate FPGA

## **FPGA I/O Node**

You can use an **[FPGA](lvfpga.chm::/FPGA_IO_Node.html) I/O Node**, configured for [reading](#page-48-0) and [writing](#page-59-0), with this device.

## **Terminals in Software**

Use the FPGA I/O Node to access the following terminals for this device.

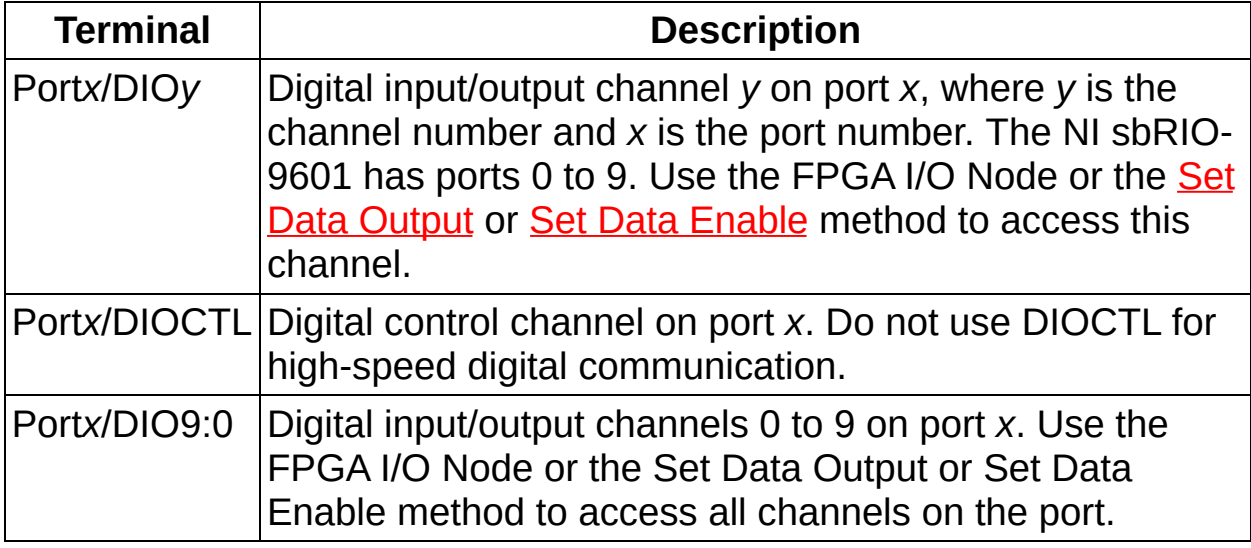

## **Arbitration**

You can configure the arbitration settings for the DIO channels of this device in the **Advanced Code [Generation](lvfpgadialog.chm::/FPGA_IO_Properties.html)** page of the **FPGA I/O** Properties dialog box. The default arbitration setting is Never [Arbitrate.](lvfpgaconcepts.chm::/Arbitration_Options.html#Never)

## **I/O Methods**

Use the **FPGA I/O [Method](lvfpga.chm::/IO_Method_Node.html) Node** to access the following methods for this device. This device does not support any module methods.

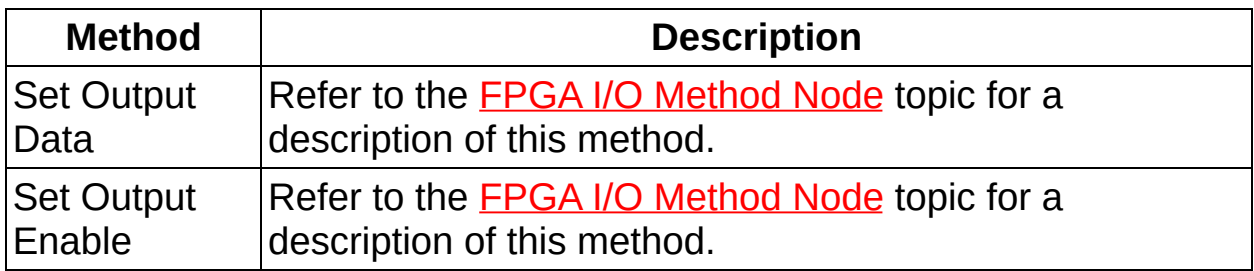

## **Properties**

This device does not support any properties.

## **Single-Cycle Timed Loop**

This device supports the [single-cycle](lvfpga.chm::/FPGA_Timed_Loop.html) Timed Loop. Configure the number of output synchronizing registers for the channels of this device in the Advanced Code [Generation](lvfpgadialog.chm::/FPGA_IO_AdvCodeGen_db.html) page of the **FPGA I/O [Properties](lvfpgadialog.chm::/FPGA_IO_Properties.html)** dialog box. Configure the number of input synchronizing registers for the channels of this device in the **Advanced Code [Generation](lvfpgadialog.chm::/FPGA_IO_Node_Properties.html)** page of the **FPGA I/O** Node Properties dialog box.

## **NI sbRIO-9602 (FPGA Interface)**

Single-Board Reconfigurable I/O (DIO) 110 3.3 V DIO channels, 2 million gate FPGA

## **FPGA I/O Node**

You can use an **[FPGA](lvfpga.chm::/FPGA_IO_Node.html) I/O Node**, configured for [reading](#page-48-0) and [writing](#page-59-0), with this device.

## **Terminals in Software**

Use the FPGA I/O Node to access the following terminals for this device.

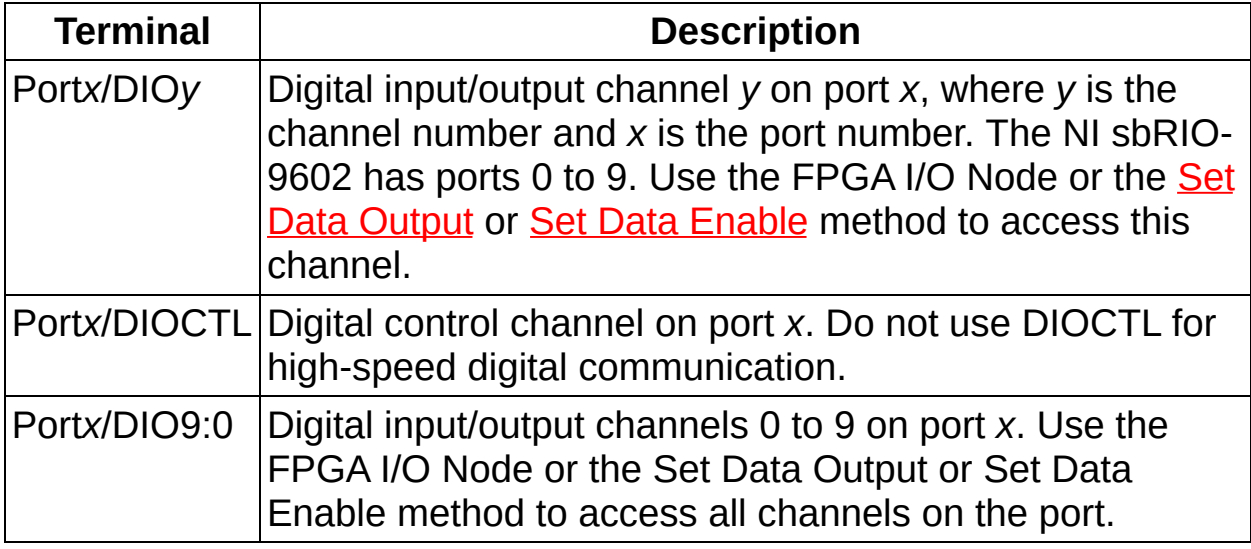

## **Arbitration**

You can configure the arbitration settings for the DIO channels of this device in the **Advanced Code [Generation](lvfpgadialog.chm::/FPGA_IO_Properties.html)** page of the **FPGA I/O** Properties dialog box. The default arbitration setting is Never [Arbitrate.](lvfpgaconcepts.chm::/Arbitration_Options.html#Never)

## **I/O Methods**

Use the **FPGA I/O [Method](lvfpga.chm::/IO_Method_Node.html) Node** to access the following methods for this device. This device does not support any module methods.

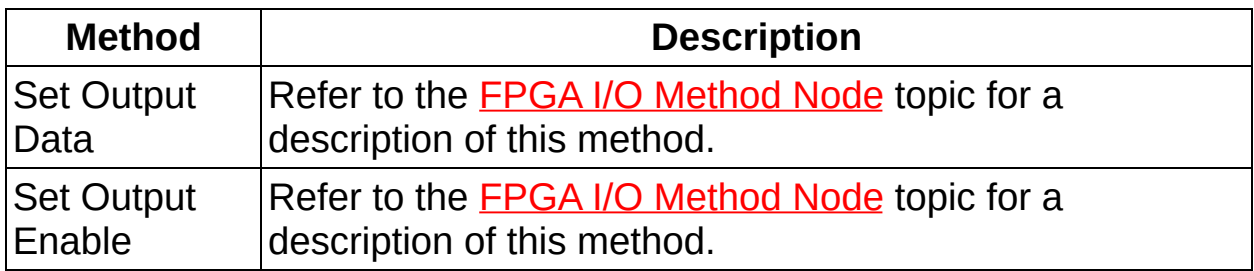

## **Properties**

This device does not support any properties.

## **Single-Cycle Timed Loop**

This device supports the [single-cycle](lvfpga.chm::/FPGA_Timed_Loop.html) Timed Loop. Configure the number of output synchronizing registers for the channels of this device in the Advanced Code [Generation](lvfpgadialog.chm::/FPGA_IO_AdvCodeGen_db.html) page of the **FPGA I/O [Properties](lvfpgadialog.chm::/FPGA_IO_Properties.html)** dialog box. Configure the number of input synchronizing registers for the channels of this device in the **Advanced Code [Generation](lvfpgadialog.chm::/FPGA_IO_Node_Properties.html)** page of the **FPGA I/O** Node Properties dialog box.
# **NI sbRIO-9611 (FPGA Interface)**

Single-Board Reconfigurable I/O (AI, DIO) 32 AI channels, 110 3.3 V DIO channels, 1 million gate FPGA

### **FPGA I/O Node**

You can use an **[FPGA](lvfpga.chm::/FPGA_IO_Node.html) I/O Node**, configured for [reading](#page-48-0) and [writing](#page-59-0), with this device.

### **Terminals in Software**

Use the FPGA I/O Node to access the following terminals for this device.

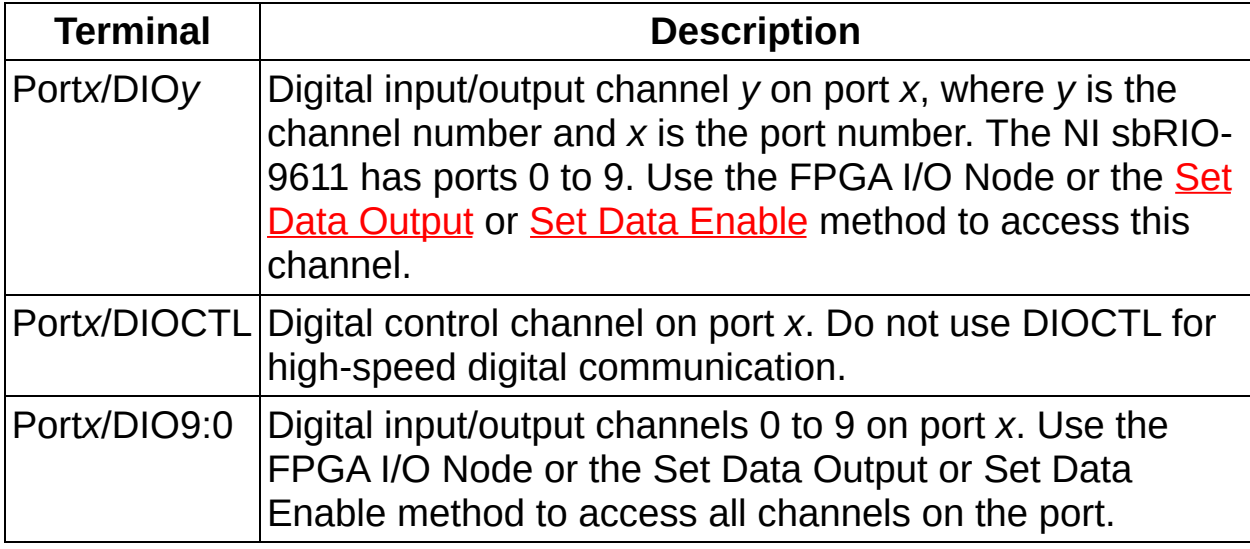

### **Arbitration**

You can configure the arbitration settings for the DIO channels of this device in the Advanced Code [Generation](lvfpgadialog.chm::/FPGA_IO_Properties.html) page of the FPGA I/O Properties dialog box. The default arbitration setting is Never [Arbitrate.](lvfpgaconcepts.chm::/Arbitration_Options.html#Never) For information about arbitration on channels of an onboard or installed C Series module, refer to the help topic for the module. You can find the help topic for the module you are using by navigating on the **Contents** tab to **FPGA Module»CompactRIO Reference and Procedures»***Module Type***»NI 9***xxx*.

# **Onboard C Series Module I/O**

This device contains an onboard NI [9205](#page-90-0) module.

# **I/O Methods**

Use the **FPGA I/O [Method](lvfpga.chm::/IO_Method_Node.html) Node** to access the following methods for this device. This device does not support any module methods.

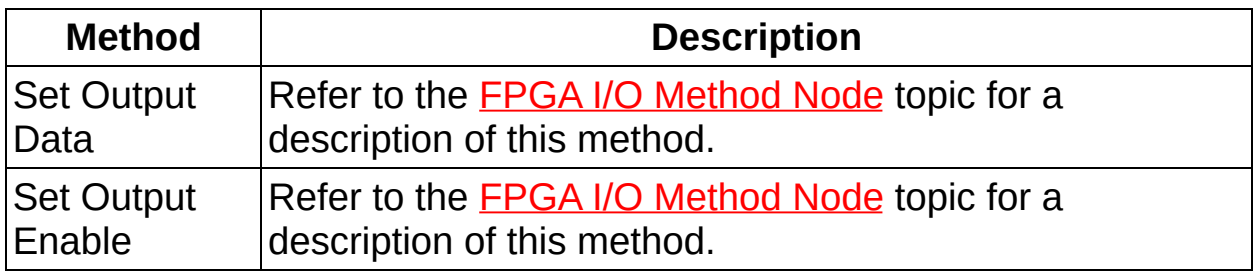

# **Properties**

This device does not support any properties.

## **Single-Cycle Timed Loop**

This device supports the [single-cycle](lvfpga.chm::/FPGA_Timed_Loop.html) Timed Loop for digital I/O only. Configure the number of output synchronizing registers for the channels of this device in the **Advanced Code [Generation](lvfpgadialog.chm::/FPGA_IO_AdvCodeGen_db.html)** page of the **FPGA I/O** Properties dialog box. Configure the number of input [synchronizing](lvfpgadialog.chm::/FPGA_IO_Properties.html) registers for the channels of this device in the **Advanced Code** [Generation](lvfpgadialog.chm::/FPGA_IO_Node_AdvCodeGen_db.html) page of the FPGA I/O Node [Properties](lvfpgadialog.chm::/FPGA_IO_Node_Properties.html) dialog box.

# **NI sbRIO-9612 (FPGA Interface)**

Single-Board Reconfigurable I/O (AI, DIO) 32 AI channels, 110 3.3 V DIO channels, 2 million gate FPGA

### **FPGA I/O Node**

You can use an **[FPGA](lvfpga.chm::/FPGA_IO_Node.html) I/O Node**, configured for [reading](#page-48-0) and [writing](#page-59-0), with this device.

### **Terminals in Software**

Use the FPGA I/O Node to access the following terminals for this device.

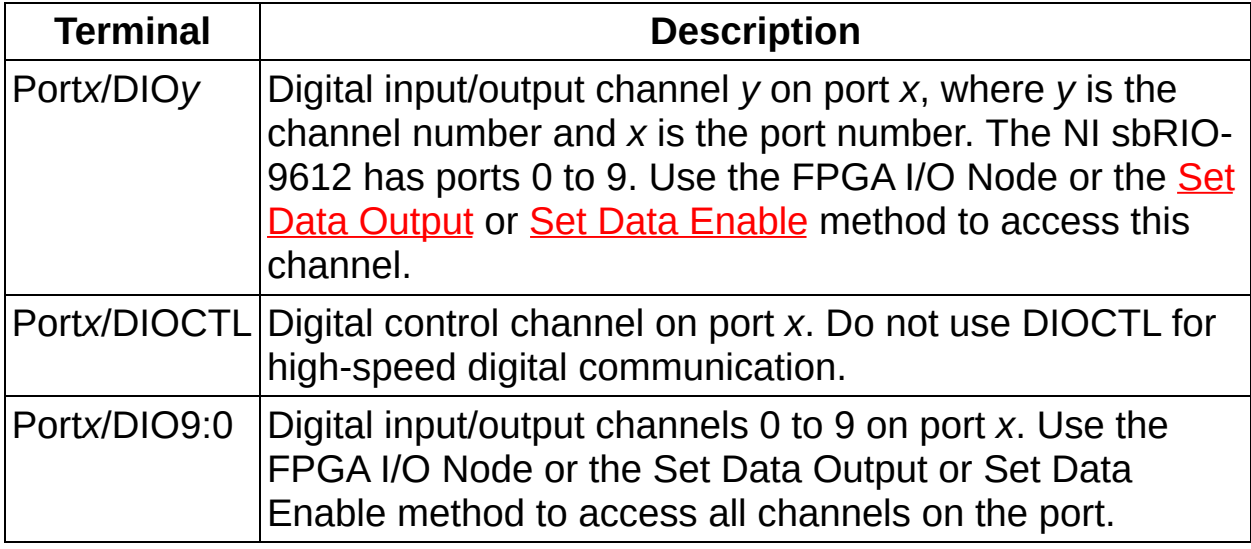

### **Arbitration**

You can configure the arbitration settings for the DIO channels of this device in the Advanced Code [Generation](lvfpgadialog.chm::/FPGA_IO_Properties.html) page of the FPGA I/O Properties dialog box. The default arbitration setting is Never [Arbitrate.](lvfpgaconcepts.chm::/Arbitration_Options.html#Never) For information about arbitration on channels of an onboard or installed C Series module, refer to the help topic for the module. You can find the help topic for the module you are using by navigating on the **Contents** tab to **FPGA Module»CompactRIO Reference and Procedures»***Module Type***»NI 9***xxx*.

# **Onboard C Series Module I/O**

This device contains an onboard NI [9205](#page-90-0) module.

# **I/O Methods**

Use the **FPGA I/O [Method](lvfpga.chm::/IO_Method_Node.html) Node** to access the following methods for this device. This device does not support any module methods.

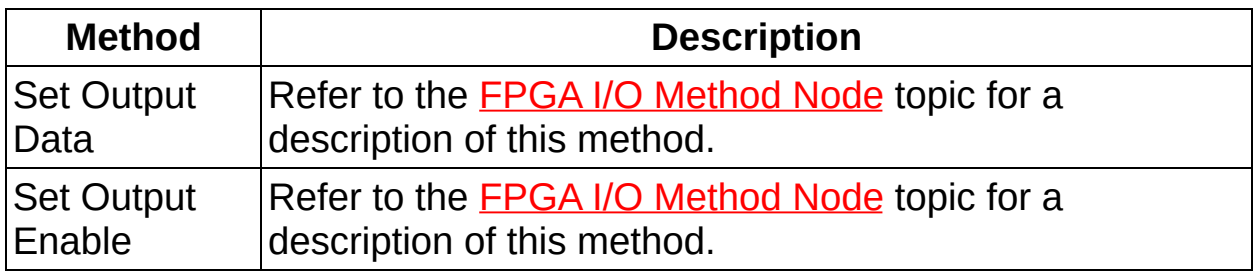

# **Properties**

This device does not support any properties.

## **Single-Cycle Timed Loop**

This device supports the [single-cycle](lvfpga.chm::/FPGA_Timed_Loop.html) Timed Loop for digital I/O only. Configure the number of output synchronizing registers for the channels of this device in the **Advanced Code [Generation](lvfpgadialog.chm::/FPGA_IO_AdvCodeGen_db.html)** page of the **FPGA I/O** Properties dialog box. Configure the number of input [synchronizing](lvfpgadialog.chm::/FPGA_IO_Properties.html) registers for the channels of this device in the **Advanced Code** [Generation](lvfpgadialog.chm::/FPGA_IO_Node_AdvCodeGen_db.html) page of the FPGA I/O Node [Properties](lvfpgadialog.chm::/FPGA_IO_Node_Properties.html) dialog box.

# **NI sbRIO-9631 (FPGA Interface)**

Single-Board Reconfigurable I/O (AI, AO, DIO)

32 AI channels, 4 AO channels, 110 3.3 V DIO channels, 1 million gate FPGA

### **FPGA I/O Node**

You can use an **[FPGA](lvfpga.chm::/FPGA_IO_Node.html) I/O Node**, configured for [reading](#page-48-0) and [writing](#page-59-0), with this device.

### **Terminals in Software**

Use the FPGA I/O Node to access the following terminals for this device.

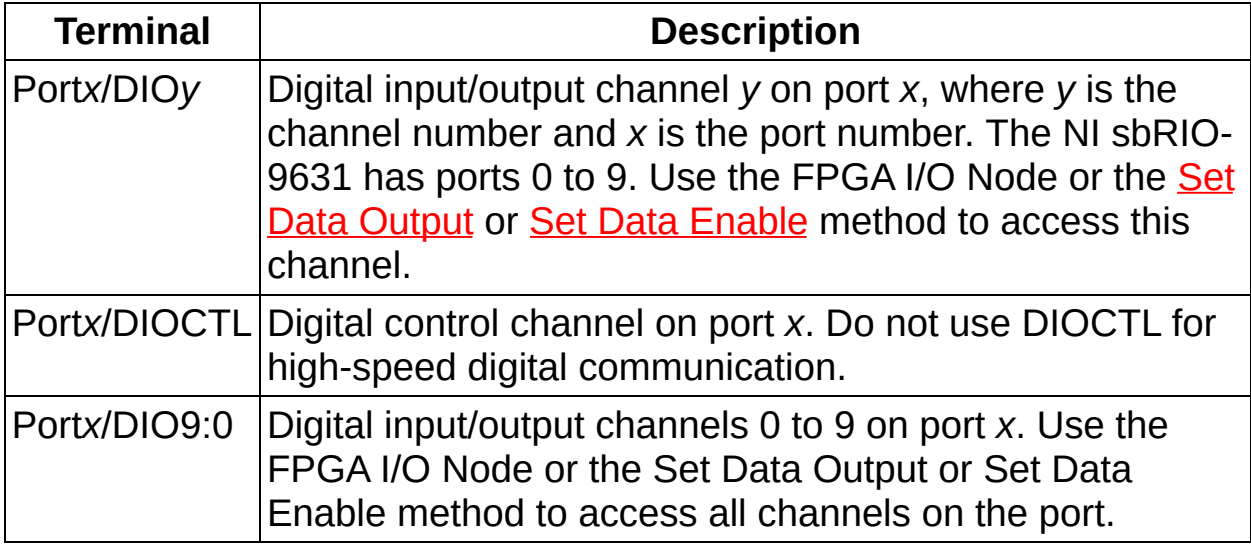

### **Arbitration**

You can configure the arbitration settings for the DIO channels of this device in the Advanced Code [Generation](lvfpgadialog.chm::/FPGA_IO_Properties.html) page of the FPGA I/O Properties dialog box. The default arbitration setting is Never [Arbitrate.](lvfpgaconcepts.chm::/Arbitration_Options.html#Never) For information about arbitration on channels of an onboard or installed C Series module, refer to the help topic for the module. You can find the help topic for the module you are using by navigating on the **Contents** tab to **FPGA Module»CompactRIO Reference and Procedures»***Module Type***»NI 9***xxx*.

# **Onboard C Series Module I/O**

This device [contains](#page-381-0) an onboard NI [9205](#page-90-0) module and an onboard NI 9263 module.

# **I/O Methods**

Use the **FPGA I/O [Method](lvfpga.chm::/IO_Method_Node.html) Node** to access the following methods for this device. This device does not support any module methods.

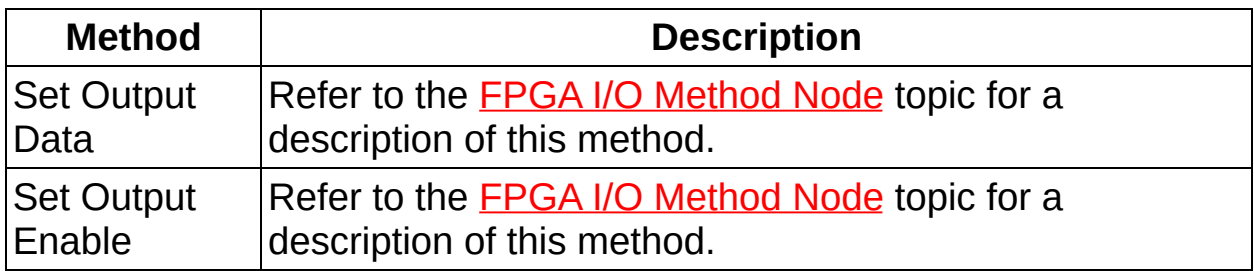

# **Properties**

This device does not support any properties.

## **Single-Cycle Timed Loop**

This device supports the [single-cycle](lvfpga.chm::/FPGA_Timed_Loop.html) Timed Loop for digital I/O only. Configure the number of output synchronizing registers for the channels of this device in the **Advanced Code [Generation](lvfpgadialog.chm::/FPGA_IO_AdvCodeGen_db.html)** page of the **FPGA I/O** Properties dialog box. Configure the number of input [synchronizing](lvfpgadialog.chm::/FPGA_IO_Properties.html) registers for the channels of this device in the **Advanced Code** [Generation](lvfpgadialog.chm::/FPGA_IO_Node_AdvCodeGen_db.html) page of the FPGA I/O Node [Properties](lvfpgadialog.chm::/FPGA_IO_Node_Properties.html) dialog box.

# **NI sbRIO-9632 (FPGA Interface)**

Single-Board Reconfigurable I/O (AI, AO, DIO)

32 AI channels, 4 AO channels, 110 3.3 V DIO channels, 2 million gate FPGA

### **FPGA I/O Node**

You can use an **[FPGA](lvfpga.chm::/FPGA_IO_Node.html) I/O Node**, configured for [reading](#page-48-0) and [writing](#page-59-0), with this device.

### **Terminals in Software**

Use the FPGA I/O Node to access the following terminals for this device.

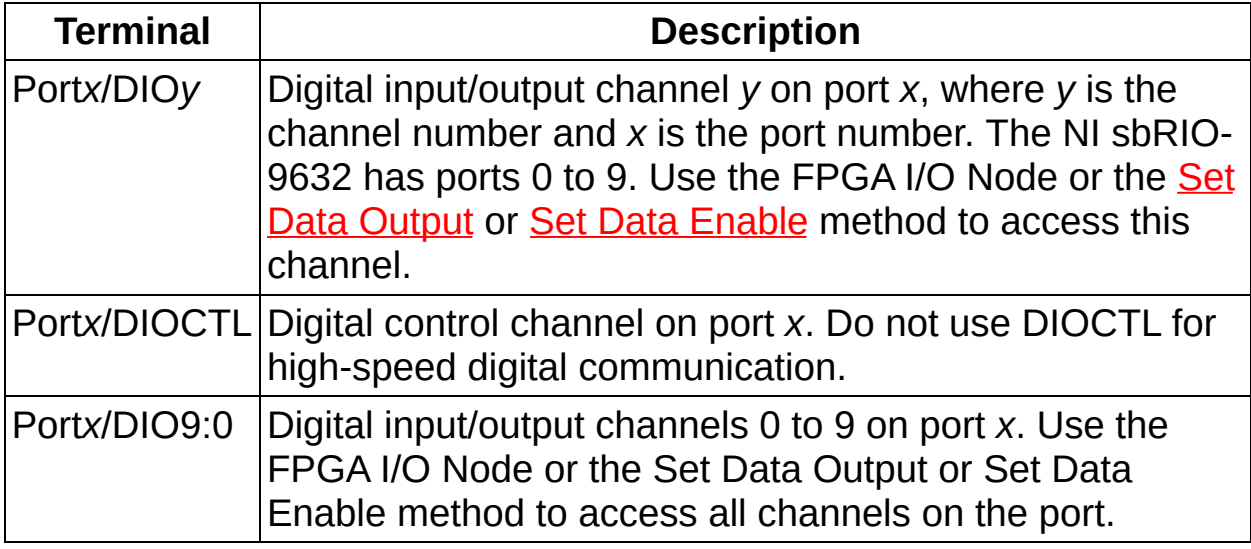

### **Arbitration**

You can configure the arbitration settings for the DIO channels of this device in the Advanced Code [Generation](lvfpgadialog.chm::/FPGA_IO_Properties.html) page of the FPGA I/O Properties dialog box. The default arbitration setting is Never [Arbitrate.](lvfpgaconcepts.chm::/Arbitration_Options.html#Never) For information about arbitration on channels of an onboard or installed C Series module, refer to the help topic for the module. You can find the help topic for the module you are using by navigating on the **Contents** tab to **FPGA Module»CompactRIO Reference and Procedures»***Module Type***»NI 9***xxx*.

# **Onboard C Series Module I/O**

This device [contains](#page-381-0) an onboard NI [9205](#page-90-0) module and an onboard NI 9263 module.

# **I/O Methods**

Use the **FPGA I/O [Method](lvfpga.chm::/IO_Method_Node.html) Node** to access the following methods for this device. This device does not support any module methods.

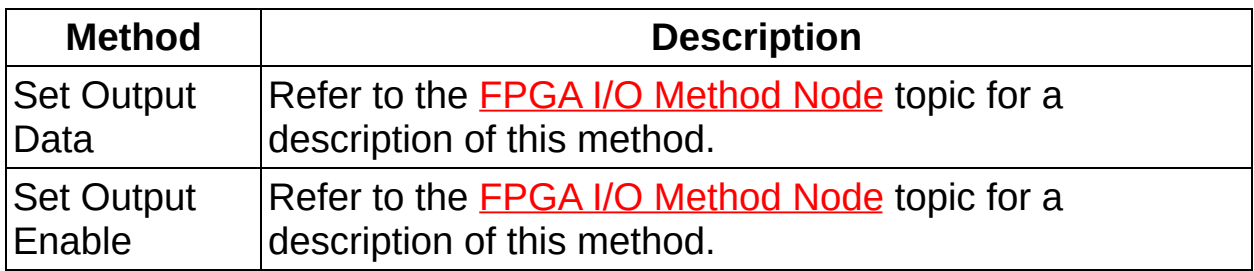

# **Properties**

This device does not support any properties.

## **Single-Cycle Timed Loop**

This device supports the [single-cycle](lvfpga.chm::/FPGA_Timed_Loop.html) Timed Loop for digital I/O only. Configure the number of output synchronizing registers for the channels of this device in the **Advanced Code [Generation](lvfpgadialog.chm::/FPGA_IO_AdvCodeGen_db.html)** page of the **FPGA I/O** Properties dialog box. Configure the number of input [synchronizing](lvfpgadialog.chm::/FPGA_IO_Properties.html) registers for the channels of this device in the **Advanced Code** [Generation](lvfpgadialog.chm::/FPGA_IO_Node_AdvCodeGen_db.html) page of the FPGA I/O Node [Properties](lvfpgadialog.chm::/FPGA_IO_Node_Properties.html) dialog box.

# **NI sbRIO-9641 (FPGA Interface)**

Single-Board Reconfigurable I/O (AI, AO, DI, DO, DIO) 32 AI channels, 4 AO channels, 110 3.3 V DIO channels, 32 24 V DI channels, 32 24 V DO channels, 1 million gate FPGA

### **FPGA I/O Node**

You can use an **[FPGA](lvfpga.chm::/FPGA_IO_Node.html) I/O Node**, configured for [reading](#page-48-0) and [writing](#page-59-0), with this device.

### **Terminals in Software**

Use the FPGA I/O Node to access the following terminals for this device.

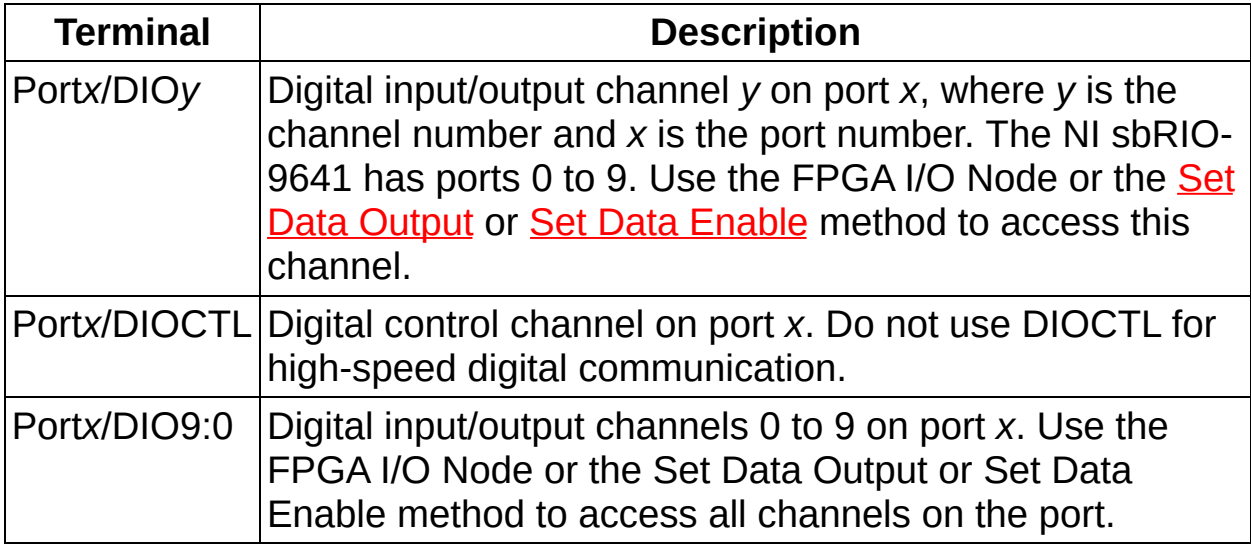

### **Arbitration**

You can configure the arbitration settings for the DIO channels of this device in the Advanced Code [Generation](lvfpgadialog.chm::/FPGA_IO_Properties.html) page of the FPGA I/O Properties dialog box. The default arbitration setting is Never [Arbitrate.](lvfpgaconcepts.chm::/Arbitration_Options.html#Never) For information about arbitration on channels of an onboard or installed C Series module, refer to the help topic for the module. You can find the help topic for the module you are using by navigating on the **Contents** tab to **FPGA Module»CompactRIO Reference and Procedures»***Module Type***»NI 9***xxx*.
### **Onboard C Series Module I/O**

This device contains onboard NI [9205](#page-90-0), NI [9263,](#page-381-0) NI [9425](#page-514-0), and NI [9476](#page-570-0) modules.

#### **I/O Methods**

Use the **FPGA I/O [Method](lvfpga.chm::/IO_Method_Node.html) Node** to access the following methods for this device. This device does not support any module methods.

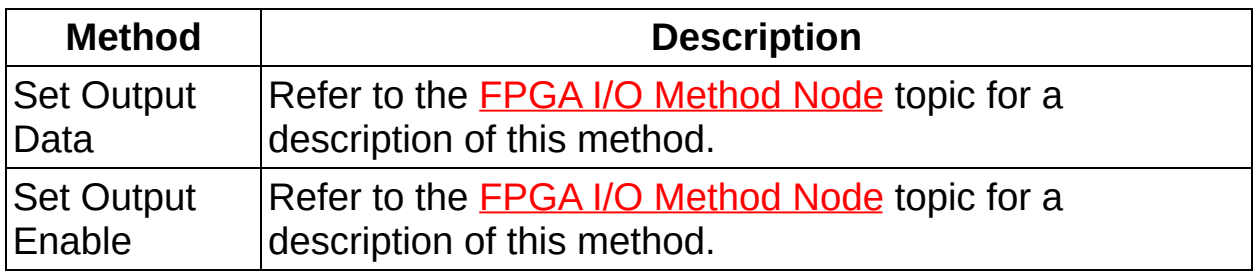

## **Properties**

This device does not support any properties.

#### **Single-Cycle Timed Loop**

This device supports the [single-cycle](lvfpga.chm::/FPGA_Timed_Loop.html) Timed Loop for digital I/O only. Configure the number of output synchronizing registers for the channels of this device in the **Advanced Code [Generation](lvfpgadialog.chm::/FPGA_IO_AdvCodeGen_db.html)** page of the **FPGA I/O** Properties dialog box. Configure the number of input [synchronizing](lvfpgadialog.chm::/FPGA_IO_Properties.html) registers for the channels of this device in the **Advanced Code** [Generation](lvfpgadialog.chm::/FPGA_IO_Node_AdvCodeGen_db.html) page of the FPGA I/O Node [Properties](lvfpgadialog.chm::/FPGA_IO_Node_Properties.html) dialog box.

# **NI sbRIO-9642 (FPGA Interface)**

Single-Board Reconfigurable I/O (AI, AO, DI, DO, DIO) 32 AI channels, 4 AO channels, 110 3.3 V DIO channels, 32 24 V DI channels, 32 24 V DO channels, 2 million gate FPGA

#### **FPGA I/O Node**

You can use an **[FPGA](lvfpga.chm::/FPGA_IO_Node.html) I/O Node**, configured for [reading](#page-48-0) and [writing](#page-59-0), with this device.

#### **Terminals in Software**

Use the FPGA I/O Node to access the following terminals for this device.

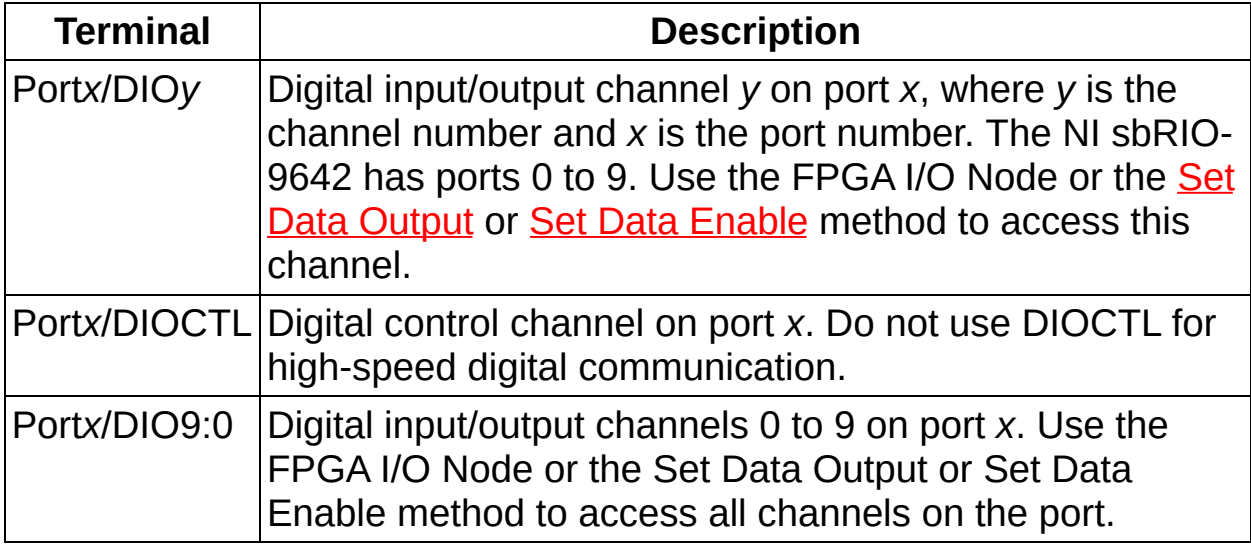

#### **Arbitration**

You can configure the arbitration settings for the DIO channels of this device in the Advanced Code [Generation](lvfpgadialog.chm::/FPGA_IO_Properties.html) page of the FPGA I/O Properties dialog box. The default arbitration setting is Never [Arbitrate.](lvfpgaconcepts.chm::/Arbitration_Options.html#Never) For information about arbitration on channels of an onboard or installed C Series module, refer to the help topic for the module. You can find the help topic for the module you are using by navigating on the **Contents** tab to **FPGA Module»CompactRIO Reference and Procedures»***Module Type***»NI 9***xxx*.

### **Onboard C Series Module I/O**

This device contains onboard NI [9205](#page-90-0), NI [9263,](#page-381-0) NI [9425](#page-514-0), and NI [9476](#page-570-0) modules.

#### **I/O Methods**

Use the **FPGA I/O [Method](lvfpga.chm::/IO_Method_Node.html) Node** to access the following methods for this device. This device does not support any module methods.

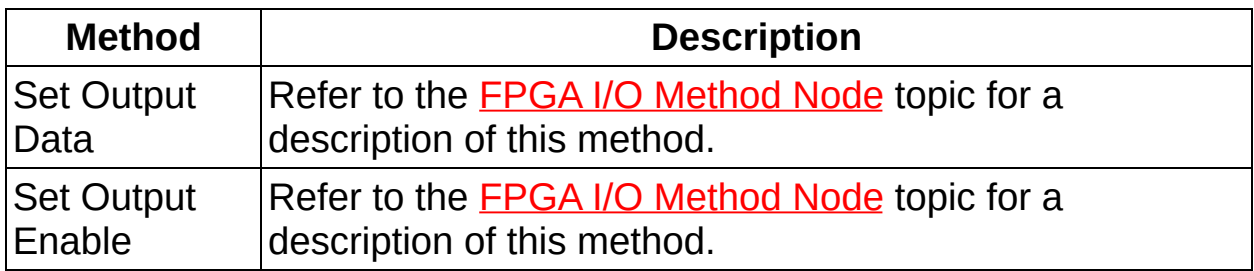

## **Properties**

This device does not support any properties.

#### **Single-Cycle Timed Loop**

This device supports the [single-cycle](lvfpga.chm::/FPGA_Timed_Loop.html) Timed Loop for digital I/O only. Configure the number of output synchronizing registers for the channels of this device in the **Advanced Code [Generation](lvfpgadialog.chm::/FPGA_IO_AdvCodeGen_db.html)** page of the **FPGA I/O** Properties dialog box. Configure the number of input [synchronizing](lvfpgadialog.chm::/FPGA_IO_Properties.html) registers for the channels of this device in the **Advanced Code** [Generation](lvfpgadialog.chm::/FPGA_IO_Node_AdvCodeGen_db.html) page of the FPGA I/O Node [Properties](lvfpgadialog.chm::/FPGA_IO_Node_Properties.html) dialog box.

# **Configuring a Project for a CompactRIO or Single-Board RIO System (FPGA Interface)**

You can configure a project for a **CompactRIO [Reconfigurable](#page-26-0) or** Integrated system, [CompactRIO](#page-23-0) R Series Expansion system, or Single-Board RIO [Reconfigurable](#page-30-0) Embedded system.